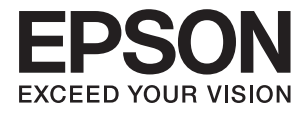

# **L1455 Korisnički vodič**

# <span id="page-1-0"></span>**Autorsko pravo**

Nijedan deo ove publikacije ne sme se reprodukovati, čuvati u sistemu za preuzimanje niti preneti u bilo kom obliku ili na bilo koji način, elektronski, mehanički, fotokopiranjem, snimanjem ili na drugi način, bez prethodne dozvole korporacije Seiko Epson. Ne preuzima se odgovornost za patent u vezi sa upotrebom informacija koje se nalaze u ovom dokumentu. Takođe se ne preuzima odgovornost za bilo koje štete prouzrokovane upotrebom informacija iz ovog dokumenta. Informacije koje se nalaze u ovom dokumentu namenjene su za korišćenje samo sa ovim Epson proizvodom. Korporacija Epson nije odgovorna za bilo koju upotrebu ovih informacija u vezi sa drugim proizvodima.

Korporacija Seiko Epson i njeni partneri neće biti odgovorni kupcu ovog proizvoda ili trećim stranama za štetu, gubitke, troškove ili izdatke koji nastanu po kupca ili treću stranu kao posledica nezgode, nepravilne upotrebe ili zloupotrebe ovog proizvoda, nedozvoljenih modifikacija, popravki ili izmena proizvoda i (osim u SAD) nepridržavanja uputstava korporacije Seiko Epson za rad i održavanje proizvoda.

Korporacija Seiko Epson i njeni partneri neće biti odgovorni ni za kakvu štetu ili probleme koji nastanu kao posledica upotrebe opcionih ili potrošnih proizvoda koje korporacija Seiko Epson nije označila kao "Original Epson Products" (originalni Epson proizvodi) ili "Epson Approved Products" (proizvodi koje je odobrila kompanija Epson).

Korporacija Seiko Epson se neće smatrati odgovornom za štetu nastalu usled elektromagnetnih smetnji do kojih dođe zbog upotrebe kablova za povezivanje koje korporacija Seiko Epson nije označila kao "Epson Approved Products" (proizvodi koje je odobrila kompanija Epson).

© 2016 Seiko Epson Corporation. All rights reserved.

Sadržaj ovog priručnika i specifikacije ovog proizvoda podležu promenama bez obaveštenja.

# <span id="page-2-0"></span>**Zaštitni znakovi**

- ❏ EPSON® predstavlja registrovani žig, a EPSON EXCEED YOUR VISION ili EXCEED YOUR VISION žig korporacije Seiko Epson.
- ❏ Epson Scan 2 software is based in part on the work of the Independent JPEG Group.
- ❏ libtiff

Copyright © 1988-1997 Sam Leffler

Copyright © 1991-1997 Silicon Graphics, Inc.

Permission to use, copy, modify, distribute, and sell this software and its documentation for any purpose is hereby granted without fee, provided that (i) the above copyright notices and this permission notice appear in all copies of the software and related documentation, and (ii) the names of Sam Leffler and Silicon Graphics may not be used in any advertising or publicity relating to the software without the specific, prior written permission of Sam Leffler and Silicon Graphics.

THE SOFTWARE IS PROVIDED "AS-IS" AND WITHOUT WARRANTY OF ANY KIND, EXPRESS, IMPLIED OR OTHERWISE, INCLUDING WITHOUT LIMITATION, ANY WARRANTY OF MERCHANTABILITY OR FITNESS FOR A PARTICULAR PURPOSE.

IN NO EVENT SHALL SAM LEFFLER OR SILICON GRAPHICS BE LIABLE FOR ANY SPECIAL, INCIDENTAL, INDIRECT OR CONSEQUENTIAL DAMAGES OF ANY KIND, OR ANY DAMAGES WHATSOEVER RESULTING FROM LOSS OF USE, DATA OR PROFITS, WHETHER OR NOT ADVISED OF THE POSSIBILITY OF DAMAGE, AND ON ANY THEORY OF LIABILITY, ARISING OUT OF OR IN CONNECTION WITH THE USE OR PERFORMANCE OF THIS SOFTWARE.

❏ SDXC Logo is a trademark of SD-3C, LLC.

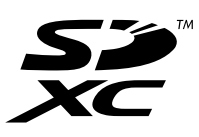

❏ Memory Stick Duo, Memory Stick PRO Duo, Memory Stick PRO-HG Duo, Memory Stick Micro, and MagicGate Memory Stick Duo are trademarks of Sony Corporation.

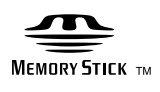

- ❏ Microsoft®, Windows®, and Windows Vista® are registered trademarks of Microsoft Corporation.
- ❏ Apple, Macintosh, Mac OS, OS X, Bonjour, Safari, iPad, iPhone, iPod touch, and iTunes are trademarks of Apple Inc., registered in the U.S. and other countries.
- ❏ Google Cloud Print™, Chrome™, Chrome OS™, and Android™ are trademarks of Google Inc.
- ❏ Adobe and Adobe Reader are either registered trademarks or trademarks of Adobe Systems Incorporated in the United States and/or other countries.
- ❏ Intel® is a registered trademark of Intel Corporation.
- ❏ Opšta napomena: ostali nazivi proizvoda upotrebljeni su u ovom dokumentu isključivo u identifikacione svrhe i možda predstavljaju zaštitne znakove svojih vlasnika. Epson se odriče svih prava na te žigove.

## *Sadržaj*

## *[Autorsko pravo](#page-1-0)*

## *[Zaštitni znakovi](#page-2-0)*

## *[O ovom priručniku](#page-8-0)*

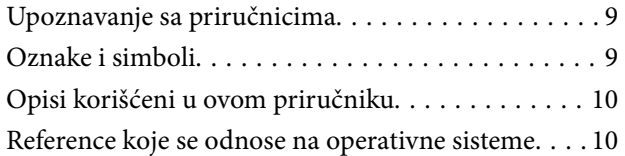

## *[Važna uputstva](#page-10-0)*

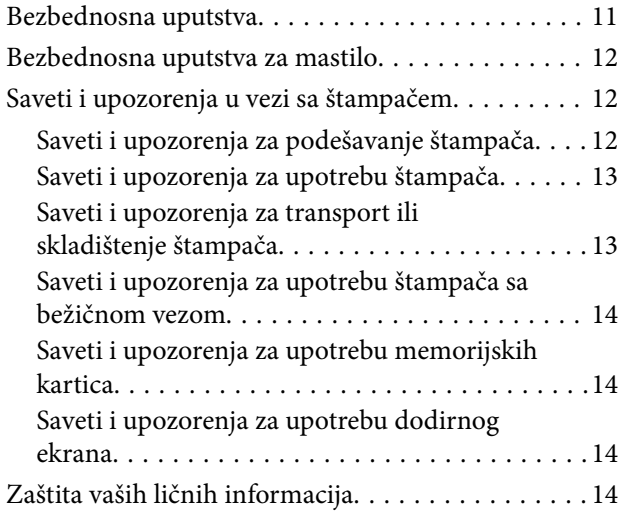

## *[Osnovne informacije o štampaču](#page-14-0)*

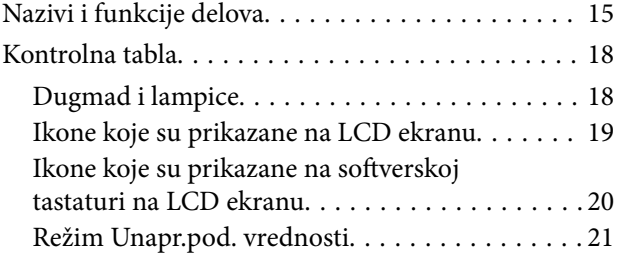

## *[Podešavanja mreže](#page-21-0)*

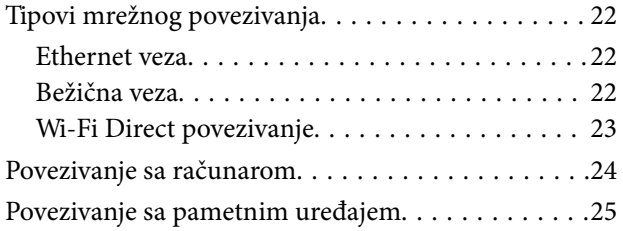

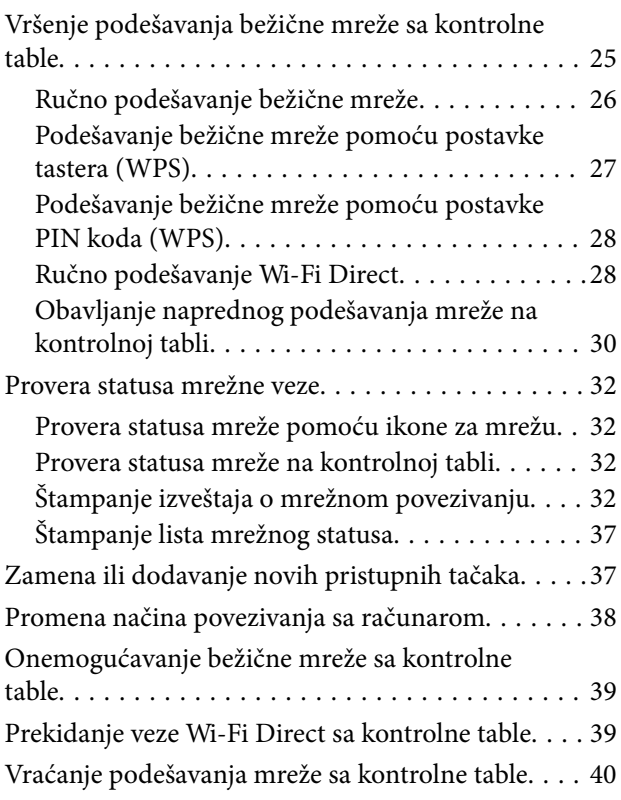

## *[Podešavanja za administratore](#page-40-0)*

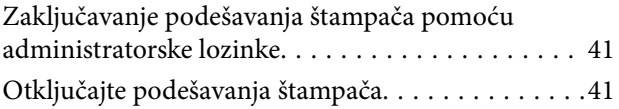

## *[Ubacivanje papira](#page-41-0)*

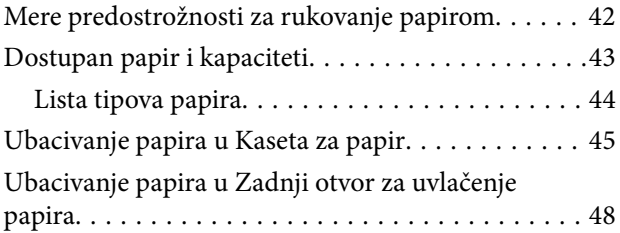

## *[Stavljanje originala](#page-51-0)*

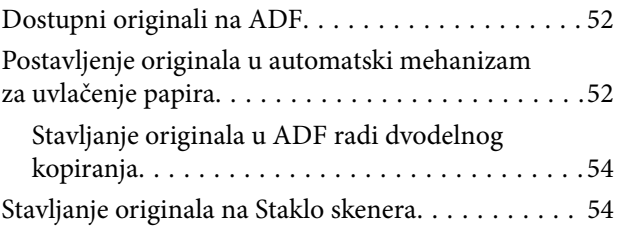

## *[Ubacivanje memorijske kartice](#page-55-0)*

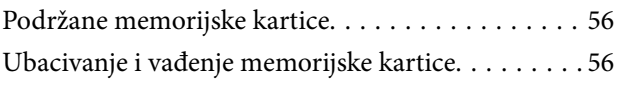

## *[Upravljanje kontaktima](#page-57-0)*

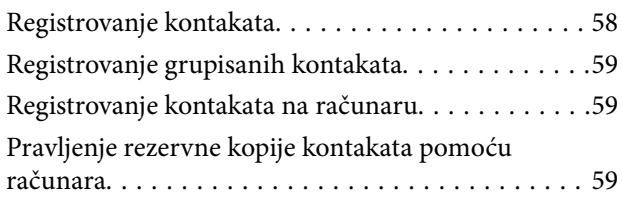

## *[Štampanje](#page-60-0)*

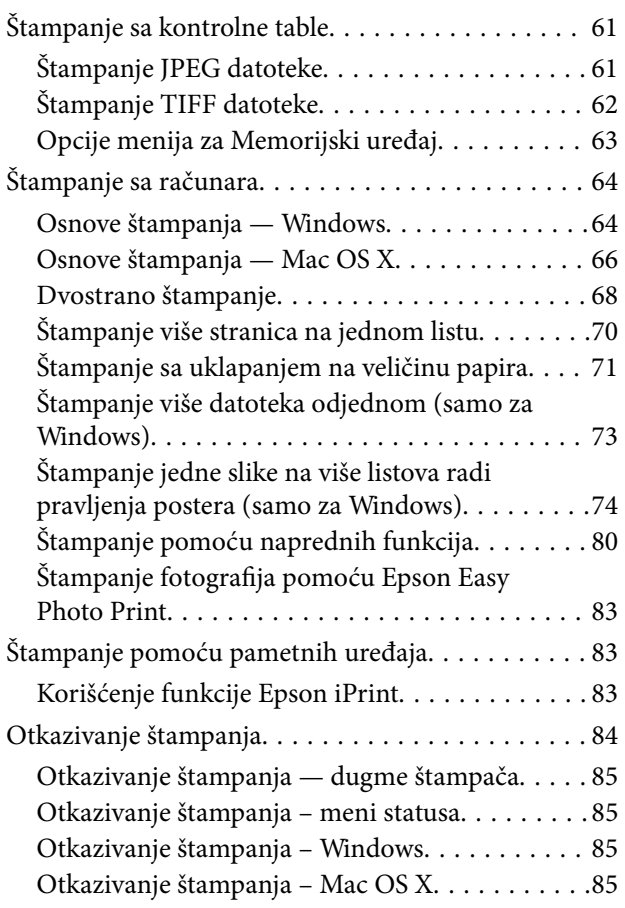

## *[Kopiranje](#page-85-0)*

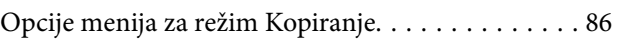

## *[Skeniranje](#page-88-0)*

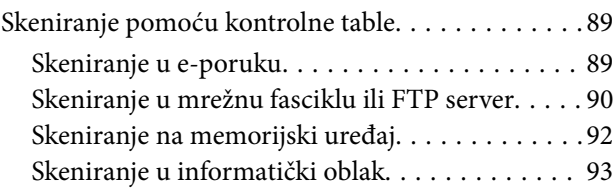

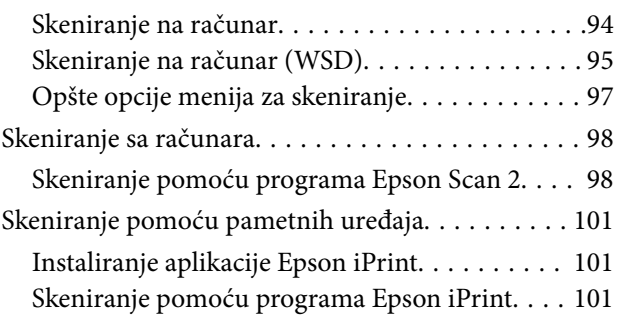

## *[Slanje faksa](#page-102-0)*

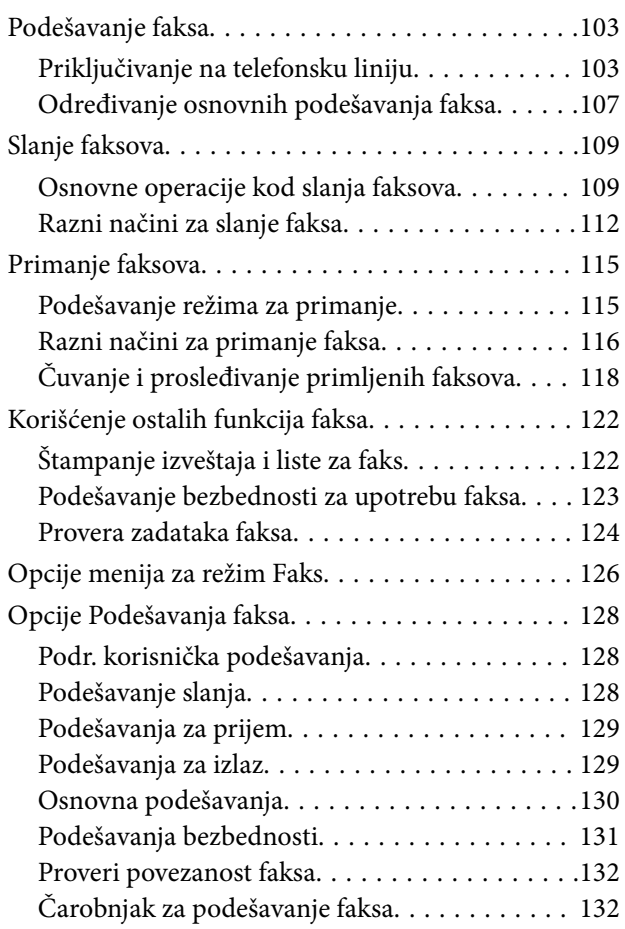

## *[Dopunjavanje mastila i zamena](#page-132-0)  [kutija za održavanje](#page-132-0)*

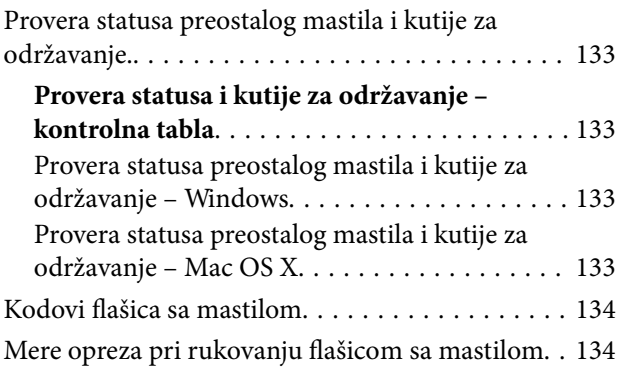

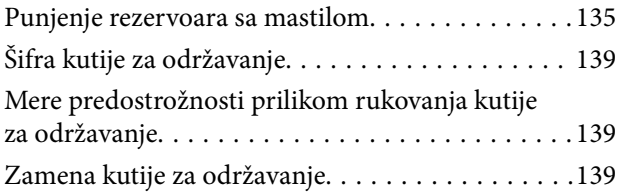

## *[Održavanje štampača](#page-141-0)*

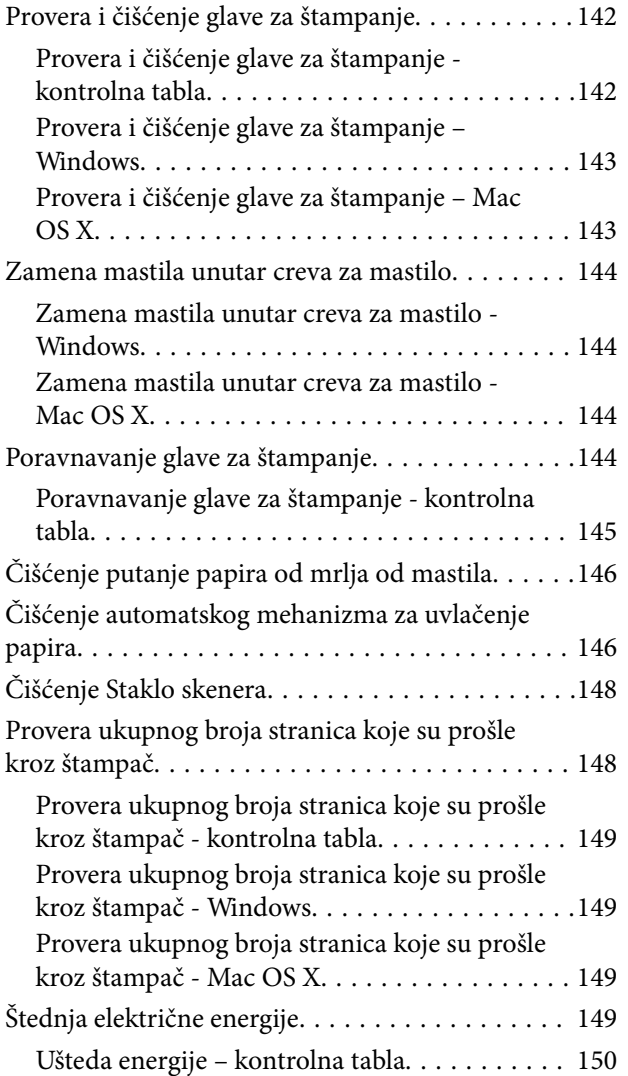

## *[Opcije menija za režim Podešavanje](#page-150-0)*

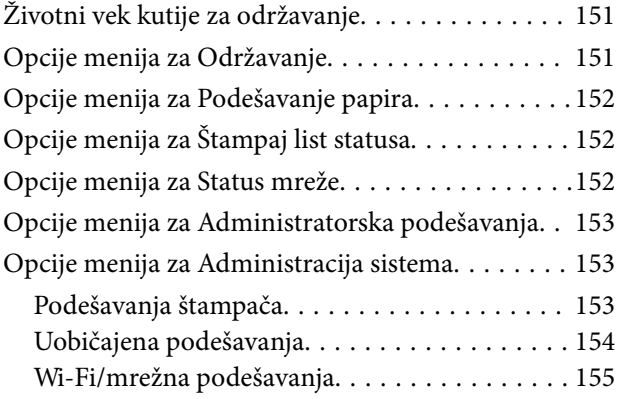

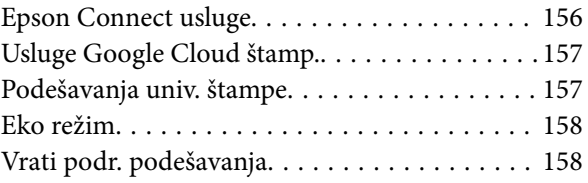

## *[Mrežna usluga i informacije o](#page-159-0)  [softveru](#page-159-0)*

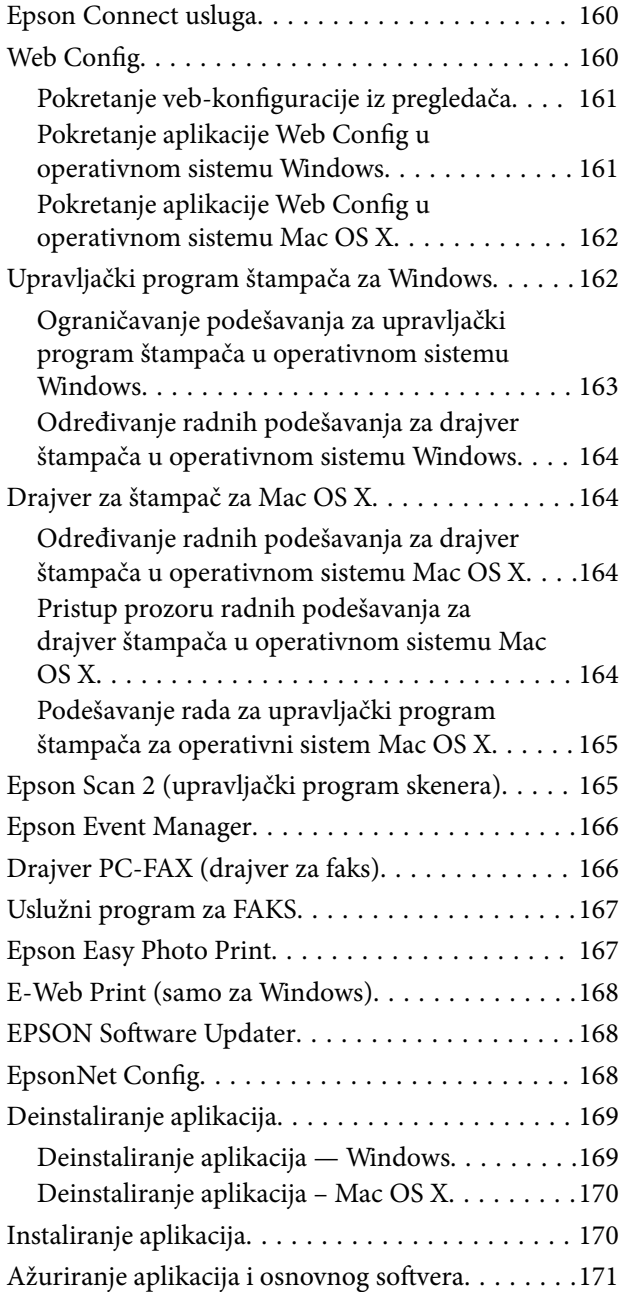

## *[Rešavanje problema](#page-171-0)*

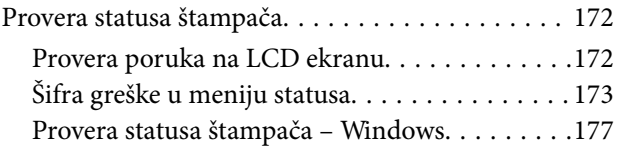

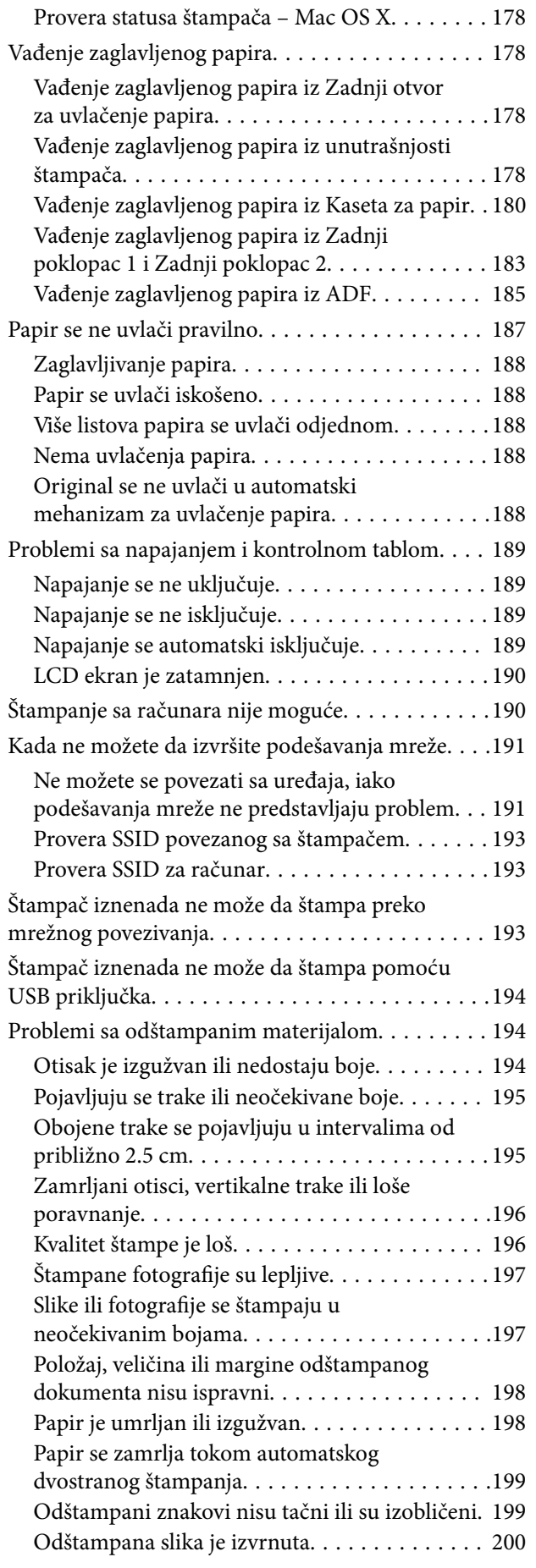

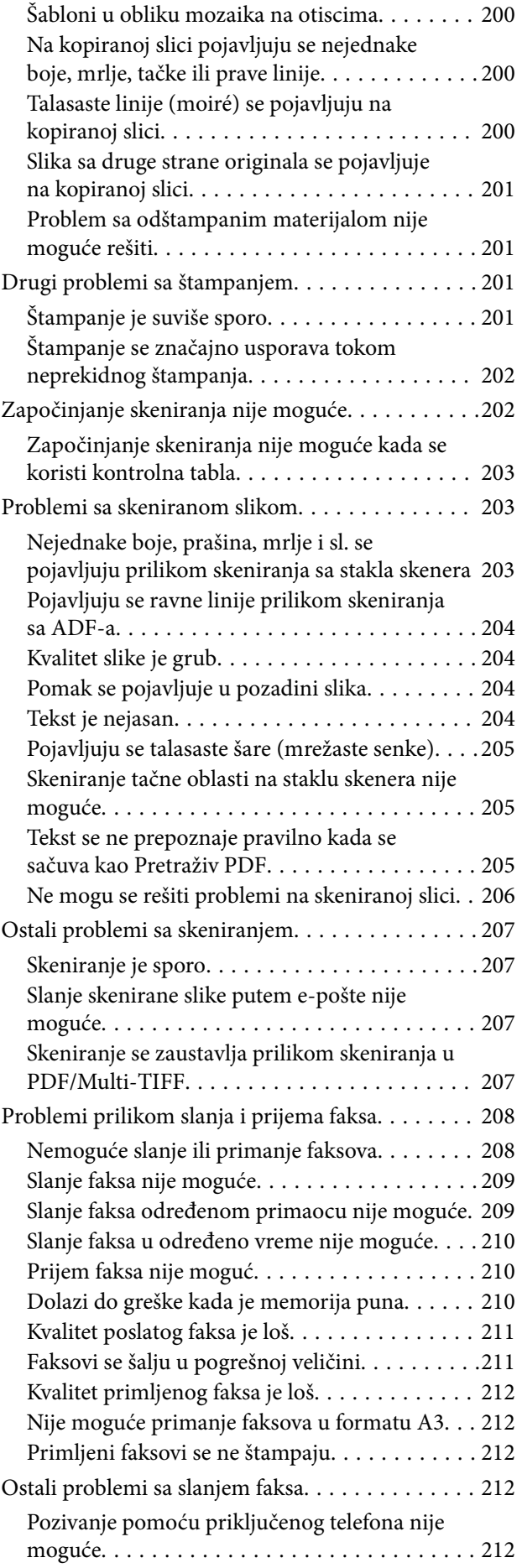

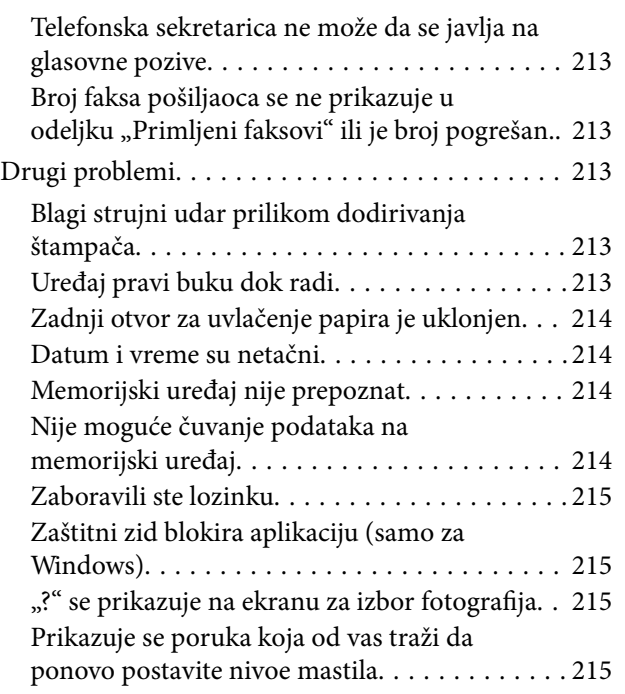

## *[Dodatak](#page-215-0)*

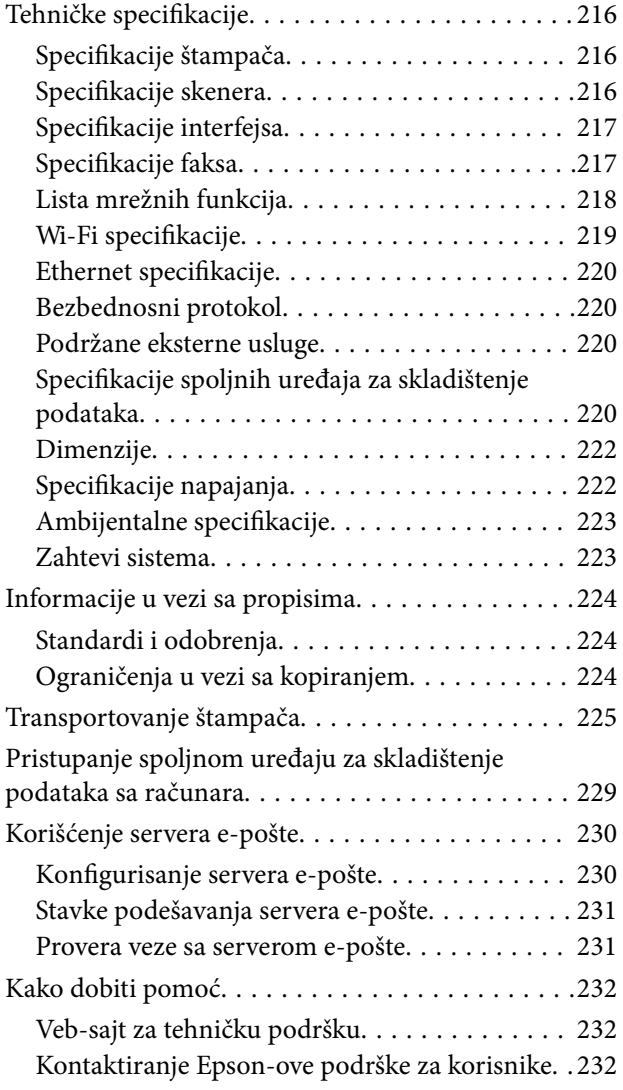

# <span id="page-8-0"></span>**O ovom priručniku**

# **Upoznavanje sa priručnicima**

Sledeći priručnici su priloženi uz vaš Epson štampač. Pored informacija u priručnicima, pogledajte i razne pomoćne informacije koje su dostupne na samom štampaču ili u Epson softverskim aplikacijama.

❏ Važne mere zaštite (papirni priručnik)

Pruža vam uputstva za bezbedno korišćenje ovog štampača.

❏ Počnite ovde (papirni priručnik)

Pruža vam informacije o podešavanju štampača i instaliranju softvera.

❏ Korisnički vodič (digitalni priručnik)

Ovaj priručnik. Daje opšte informacije i uputstva o upotrebi štampača, mrežnim podešavanjima prilikom korišćenja štampača na mreži i rešavanju problema.

❏ Vodič za administratore (digitalni priručnik)

Pruža informacije o upravljanju i podešavanjima štampača mrežnim administratorima.

Najnovije verzije gorenavedenih priručnika možete da dobijete na sledeće načine.

❏ Papirni priručnik

Posetite Epson Europe internet prezentaciju za podršku na adresi <http://www.epson.eu/Support>ili globalnu Epson internet prezentaciju za podršku na adresi <http://support.epson.net/>.

❏ Digitalni priručnik

Pokrenite EPSON Software Updater na računaru. EPSON Software Updater proverava da li su dostupna ažuriranja Epson softverskih aplikacija i digitalnih priručnika i omogućava vam da preuzmete najnovija.

#### **Povezane informacije**

& ["EPSON Software Updater" na strani 168](#page-167-0)

## **Oznake i simboli**

## !*Oprez:*

Uputstva koja se moraju strogo pratiti kako bi se izbegle telesne povrede.

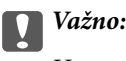

Uputstva koja se moraju poštovati kako ne bi došlo do oštećenja opreme.

#### *Napomena:*

Obezbeđuje dodatne i referentne informacije.

 $\rightarrow$  Povezane informacije

Veze do povezanih odeljaka.

# <span id="page-9-0"></span>**Opisi korišćeni u ovom priručniku**

- ❏ Snimci ekrana sa upravljačkim programom za štampač i Epson Scan 2 (upravljački program za skener) ekrani su sa operativnih sistema Windows 10 ili Mac OS X v10.11.x. Sadržaj prikazan na ekranu varira u zavisnosti od modela i situacije.
- ❏ Ilustracije štampača korišćene u ovom priručniku predstavljaju samo primere. Iako može postojati mala razlika u zavisnosti od modela, način rada je isti.
- ❏ Neke od stavki menija na LCD ekranu variraju u zavisnosti od modela i podešavanja.

## **Reference koje se odnose na operativne sisteme**

#### **Windows**

U ovom priručniku termini kao što su "Windows 10", "Windows 8.1", "Windows 8", "Windows 7", "Windows Vista", "Windows XP", "Windows Server 2012 R2", "Windows Server 2012", "Windows Server 2008 R2", "Windows Server 2008", "Windows Server 2003 R2", i "Windows Server 2003" odnose se na sledeće operativne sisteme. Pored toga, termin "Windows" odnosi se na sve verzije.

- ❏ Operativni sistem Microsoft® Windows® 10
- ❏ Operativni sistem Microsoft® Windows® 8.1
- ❏ Operativni sistem Microsoft® Windows® 8
- ❏ Operativni sistem Microsoft® Windows® 7
- ❏ Operativni sistem Microsoft® Windows Vista®
- ❏ Operativni sistem Microsoft® Windows® XP
- ❏ Operativni sistem Microsoft® Windows® XP Professional x64 Edition
- ❏ Operativni sistem Microsoft® Windows Server® 2012 R2
- ❏ Operativni sistem Microsoft® Windows Server® 2012
- ❏ Operativni sistem Microsoft® Windows Server® 2008 R2
- ❏ Operativni sistem Microsoft® Windows Server® 2008
- ❏ Operativni sistem Microsoft® Windows Server® 2003 R2
- ❏ Operativni sistem Microsoft® Windows Server® 2003

#### **Mac OS X**

U ovom priručniku "Mac OS X v10.11.x" odnosi se na OS X El Capitan, "Mac OS X v10.10.x" odnosi se na OS X Yosemite, "Mac OS X v10.9.x" odnosi se na OS X Mavericks, i "Mac OS X v10.8.x" odnosi se na OS X Mountain Lion. Pored toga, "Mac OS X" se koristi za upućivanje na "Mac OS X v10.11.x", "Mac OS X v10.10.x", "Mac OS X v10.9.x", "Mac OS X v10.8.x", "Mac OS X v10.7.x", i "Mac OS X v10.6.8".

# <span id="page-10-0"></span>**Važna uputstva**

## **Bezbednosna uputstva**

Pročitajte i poštujte ova uputstva da biste osigurali bezbednu upotrebu ovog štampača. Obavezno sačuvajte ovaj priručnik za kasniju upotrebu. Pored toga, obavezno poštujete sva upozorenja i uputstva naznačena na štampaču.

❏ Pojedini simboli korišćeni na štampaču su prisutni radi osiguravanja bezbednosti i pravilne upotrebe štampača. Posetite sledeći veb-sajt da biste saznali značenje simbola.

#### <http://support.epson.net/symbols>

- ❏ Koristite isključivo kabl za napajanje koji je dostavljen uz ovaj štampač i nemojte koristiti kabl ni sa kakvom drugom opremom. Korišćenje drugih kablova sa ovim štampačem ili korišćenje priloženog kabla za napajanje druge opreme može da dovede do požara ili strujnog udara.
- ❏ Proverite da li kabl za naizmeničnu struju koji koristite ispunjava važeće lokalne bezbednosne standarde.
- ❏ Ni u kom slučaju nemojte rastavljati, modifikovati niti pokušavati da sami popravite kabl za napajanje, utikač, štampač, skener ili opcionalne uređaje, osim onako kako je konkretno objašnjeno u priručnicima za štampač.
- ❏ U sledećim situacijama isključite štampač iz struje, a servisiranje prepustite kvalifikovanom tehničkom osoblju:

Kabl za napajanje ili utikač su oštećeni; u proizvod je prodrla tečnost; proizvod je pao ili je kućište oštećeno; proizvod ne radi normalno ili su mu performanse znatno promenjene. Nemojte podešavati kontrole koje nisu obrađene u uputstvu za upotrebu.

- ❏ Postavite štampač pored zidne utičnice tako da se utikač može lako isključiti iz struje.
- ❏ Nemojte postavljati niti odlagati štampač na otvorenom, na izuzetno prljavim ili prašnjavim mestima, u blizini vode ili izvora toplote, kao ni na mestima koja su izložena potresima, vibracijama, visokim temperaturama ili vlažnosti vazduha.
- ❏ Vodite računa da ne prospete tečnost na štampač i da uređajem ne rukujete mokrim rukama.
- ❏ Držite štampač najmanje 22 cm od srčanih pejsmejkera. Radiotalasi koji potiču od ovog štampača mogu negativno da utiču na rad srčanih pejsmejkera.
- ❏ Ako se LCD ekran ošteti, obratite se distributeru. Ako vam rastvor tečnih kristala dospe na ruke, dobro ih operite sapunom i vodom. Ako vam rastvor tečnih kristala dospe u oči, odmah ih isperite vodom. Ako i nakon temeljnog ispiranja osećate neprijatnost ili imate probleme s vidom, odmah se obratite lekaru.
- ❏ Izbegavajte korišćenje telefona tokom električne oluje. Moguć je mali rizik od strujnog udara usled udara groma.
- ❏ Nemojte koristiti telefon za prijavljivanje curenja gasa u blizini mesta curenja.

<span id="page-11-0"></span>❏ Štampač je težak i trebalo bi da ga podižu ili nose najmanje dve osobe. Ako podižu štampač, dve ili više osoba bi trebalo da budu u pravilnim položajima koji su prikazani u nastavku.

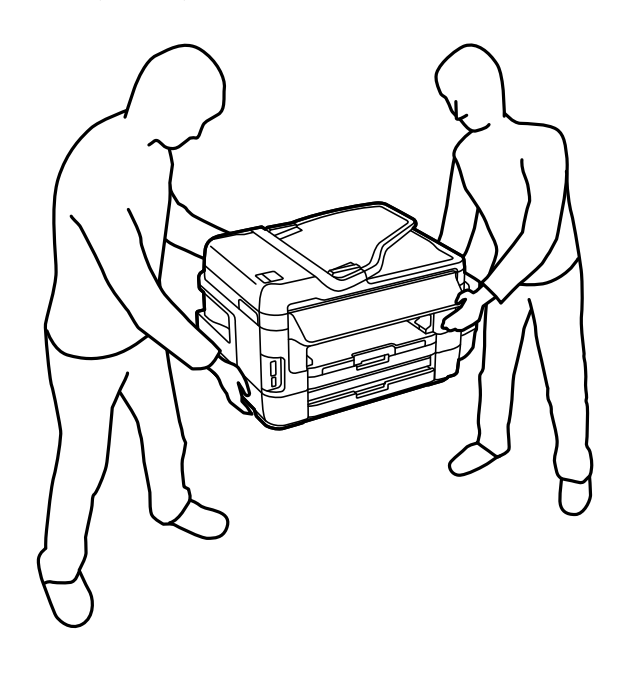

# **Bezbednosna uputstva za mastilo**

- ❏ Pazite da ne dodirnete mastilo prilikom rukovanja rezervoarima sa mastilom, zatvaračima rezervoara sa mastilom i otvorenim flašicama sa mastilom ili zatvaračima flašica sa mastilom.
	- ❏ Ako vam boja dospe na kožu, temeljno je operite sapunom i vodom.
	- ❏ Ako vam boja dospe u oči, odmah ih isperite vodom. Ako i nakon temeljnog ispiranja osećate neprijatnost ili imate probleme s vidom, odmah se obratite lekaru.
	- ❏ Ako vam boja uđe u usta, odmah posetite lekara.
- ❏ Nemojte rasklapati kutiju za održavanje. U suprotnom, mastilo može da vam dospe u oči ili na kožu.
- ❏ Nemojte nakretati ili tresti flašicu sa mastilom nakon uklanjanja njenog čepa; ovo može izazvati curenja.
- ❏ Flašice sa mastilom, jedinicu sa rezervoarima sa mastilom i kutiju za održavanje držite van domašaja dece. Nemojte dozvoliti deci da piju iz flašica sa mastilom i zatvarača flašica sa mastilom niti da rukuju njima.

## **Saveti i upozorenja u vezi sa štampačem**

Pročitajte ova uputstva i pridržavajte ih se da ne biste oštetili štampač ili svoju imovinu. Obavezno sačuvajte ovaj priručnik radi buduće upotrebe.

## **Saveti i upozorenja za podešavanje štampača**

- ❏ Nemojte zatvarati niti pokrivati ventilacione i ostale otvore na proizvodu.
- ❏ Koristite isključivo tip izvora napajanja koji je naveden na nalepnici štampača.
- ❏ Izbegavajte korišćenje utičnica na strujnom kolu na koje su priključeni uređaji za fotokopiranje ili ventilacioni sistemi koji se često uključuju i isključuju.
- ❏ Izbegavajte korišćenje utičnica sa zidnim prekidačem ili automatskim tajmerom.
- <span id="page-12-0"></span>❏ Držite ceo računarski sistem dalje od potencijalnih izvora elektromagnetnih smetnji, kao što su zvučnici i baze bežičnih telefona.
- ❏ Kablove za napajanje je potrebno postaviti tako da se izbegne njihovo grebanje, zasecanje, rasplitanje, prelamanje i savijanje. Nemojte stavljati nikakve predmete na kablove za napajanje i vodite računa da se kablovi za napajanje ne gaze i da se ne prelazi preko njih. Posebno vodite računa da svi kablovi za napajanje budu ispravljeni na krajevima, kao i na mestu gde ulaze u transformator i izlaze iz njega.
- ❏ Ako sa štampačem koristite produžni kabl, vodite računa da ukupna amperaža uređaja koje ste priključili na produžni kabl ne prekorači amperažu kabla. Takođe vodite računa da ukupna amperaža svih uređaja koje ste priključili u zidnu utičnicu ne prekorači amperažu zidne utičnice.
- ❏ Ako nameravate da koristite štampač u Nemačkoj, instalacije u zgradi moraju biti zaštićene prekidačem od 10 ili 16 ampera kako bi se obezbedila odgovarajuća zaštita proizvoda od kratkog spoja i prenapona.
- ❏ Prilikom priključivanja uređaja na računar ili neki drugi uređaj pomoću kabla, vodite računa da priključci budu pravilno okrenuti. Svaki priključak ima samo jedan pravilan položaj. Ako ubacite pogrešan kraj priključka, možete oštetiti oba uređaja koja povezujete kablom.
- ❏ Postavite štampač na ravnu i stabilnu površinu koja je duža i šira od osnove štampača. Štampač neće pravilno raditi ako je nagnut.
- ❏ Ostavite slobodan prostor iznad štampača, tako da možete potpuno da podignete poklopac za dokumente.
- ❏ Ostavite dovoljno prostora ispred štampača, tako da papir može u potpunosti da se izbaci.
- ❏ Izbegavajte mesta izložena naglim promenama temperature i vlažnosti vazduha. Takođe, držite štampač dalje od direktne sunčeve svetlosti, jakog svetla i toplotnih izvora.

## **Saveti i upozorenja za upotrebu štampača**

- ❏ Nemojte ubacivati nikakve predmete kroz otvore na štampaču.
- ❏ Nemojte da stavljate ruku u štampač dok je štampanje u toku.
- ❏ Nemojte dodirivati ravni beli kabl i creva za mastilo unutar štampača.
- ❏ Unutar štampača ili oko njega nemojte da koristite proizvode koji se raspršuju i koji sadrže zapaljive gasove. To može izazvati požar.
- ❏ Nemojte pomerati glavu za štampanje rukom; u suprotnom, može doći do oštećenja štampača.
- ❏ Vodite računa da ne priklještite prste prilikom zatvaranja skenera.
- ❏ Nemojte prejako da pritiskate staklo skenera prilikom postavljanja originala.
- ❏ Vizuelno proverite nivoe mastila u rezervoarima sa mastilom. Nastavak upotrebe štampača kada je mastilo potrošeno može dovesti do oštećenja štampača. Kompanija Epson preporučuje da napunite rezervoar sa mastilom do gornje linije kada štampač ne radi, da biste ponovo postavili nivo mastila.
- ❏ Uvek isključujte štampač pomoću dugmeta P. Nemojte da isključujete kabl štampača niti da isključujete napajanje utičnice dok lampica  $\mathcal{O}$  ne prestane da treperi.
- ❏ Ako duže vreme ne nameravate da koristite štampač, obavezno isključite kabl za napajanje iz utičnice za struju.

## **Saveti i upozorenja za transport ili skladištenje štampača**

- ❏ Prilikom skladištenja ili transporta nemojte naginjati štampač, postavljati ga vertikalno niti okretati naopako. U suprotnom, može doći do curenja boje.
- ❏ Pre transportovanja štampača se postarajte da glava za štampanje bude na početnom položaju (sasvim desno).

## <span id="page-13-0"></span>**Saveti i upozorenja za upotrebu štampača sa bežičnom vezom**

- ❏ Radio talasi koje emituje ovaj štampač mogu imati negativan uticaj na elektronsku medicinsku opremu, što može izazvati greške u radu. Kada ovaj štampač koristite u medicinskim ustanovama ili u blizini medicinske opreme, pratite uputstva ovlašćenog osoblja koje predstavlja medicinsku ustanovu i pratite sva upozorenja i uputstva prikazana na medicinskoj opremi.
- ❏ Radio talasi koje emituje ovaj štampač mogu imati negativan uticaj na rad automatski kontrolisanih uređaja kao što su automatska vrata ili protivpožarni alarmi i mogu dovesti do nesreća usled nepravilnog rada. Kada ovaj štampač koristite u blizini automatski kontrolisanih uređaja, pratite sva upozorenja i uputstva prikazana na ovim uređajima.

## **Saveti i upozorenja za upotrebu memorijskih kartica**

- ❏ Nemojte da vadite memorijsku karticu niti da isključujete štampač dok lampica memorijske kartice treperi.
- ❏ Način korišćenja memorijske kartice zavisi od tipa kartice. Obavezno pogledajte priručnik koji ste dobili uz memorijsku karticu.
- ❏ Koristite samo memorijske kartice koje su kompatibilne sa štampačem.

#### **Povezane informacije**

& ["Specifikacije podržanih memorijskih kartica" na strani 220](#page-219-0)

## **Saveti i upozorenja za upotrebu dodirnog ekrana**

- ❏ Na LCD ekranu možete primetiti nekoliko svetlih ili tamnih tačkica, a zbog svojih karakteristika, može biti i neravnomerno osvetljen. To je normalno i ne znači da je ekran na bilo koji način oštećen.
- ❏ Za čišćenje koristite samo suvu mekanu krpu. Nemojte da koristite tečnosti niti hemijska sredstva za čišćenje.
- ❏ Spoljni poklopac dodirnog ekrana može da se polomi ako zadobije jak udarac. Obratite se svom prodavcu ako se površina ekrana okrnji ili napukne i nemojte dodirivati niti pokušavati da uklonite polomljene komade.
- ❏ Nežno pritisnite dodirni ekran tablu prstom. Nemojte prejako da pritiskate ili da koristite nokte.
- ❏ Ne koristite oštre predmete, kao što su hemijske olovke ili oštre olovke, za obavljanje radnji.
- ❏ Kondenzacija koja se pojavi unutar dodirnog ekrana zbog naglih promena temperature ili vlažnosti može da utičei na performanse uređaja.

# **Zaštita vaših ličnih informacija**

Ako štampač date nekom drugom ili ga bacite, obrišite sve lične podatke sačuvane u memoriji štampača tako što ćete izabrati **Podešavanje** > **Administracija sistema** > **Vrati podr. podešavanja** > **Očisti sve podatke i podešavanja** na kontrolnoj tabli.

# <span id="page-14-0"></span>**Osnovne informacije o štampaču**

# **Nazivi i funkcije delova**

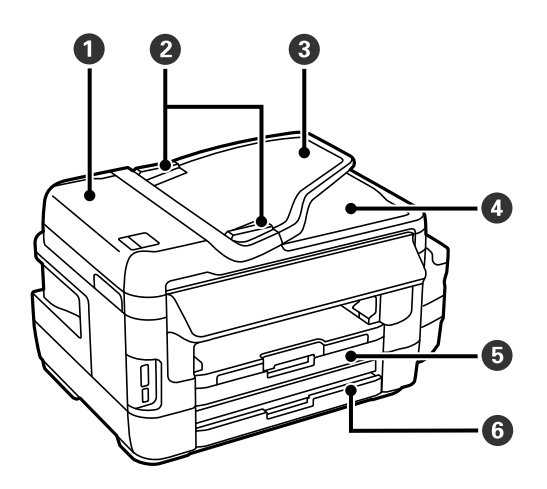

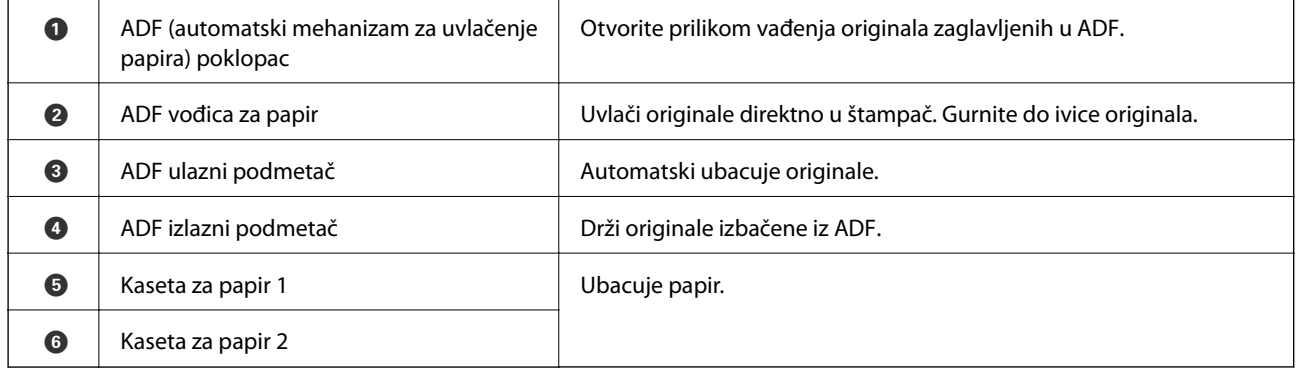

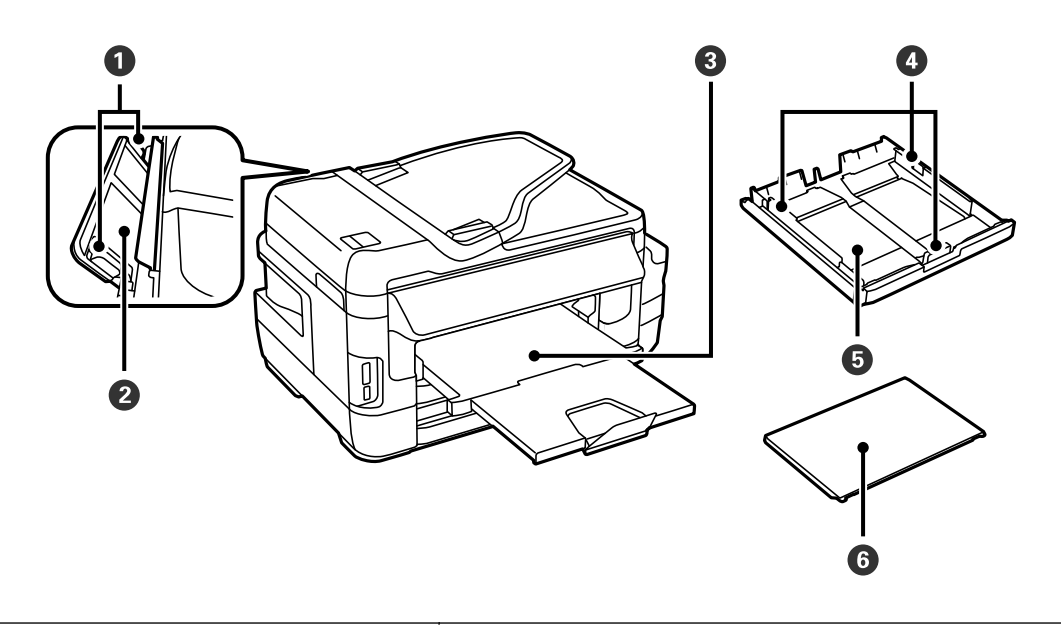

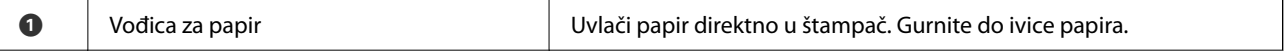

### **Osnovne informacije o štampaču**

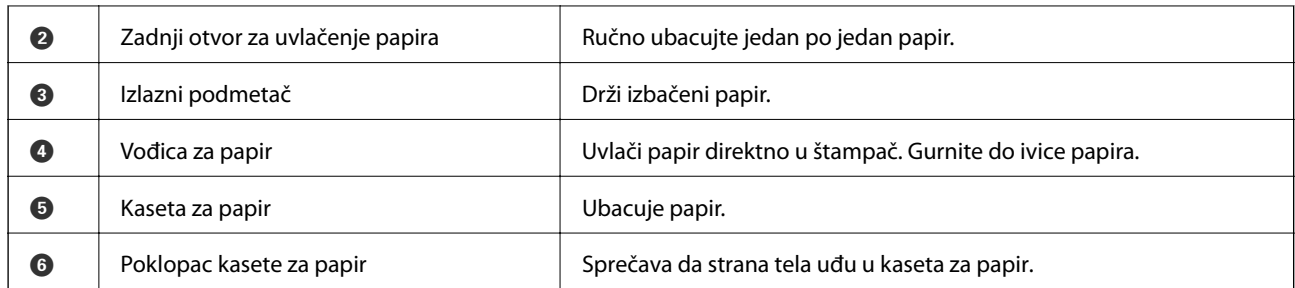

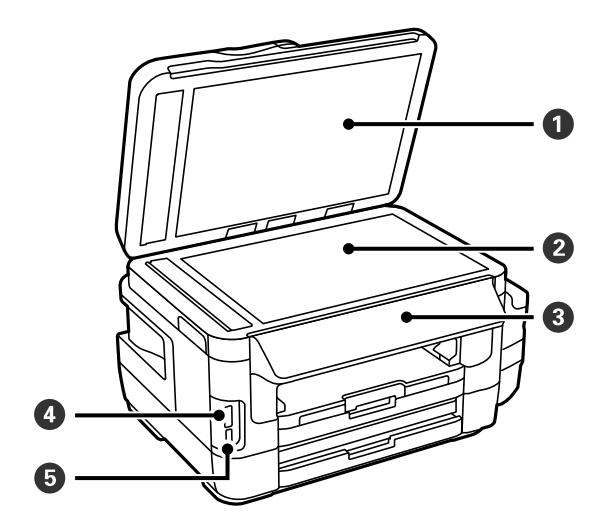

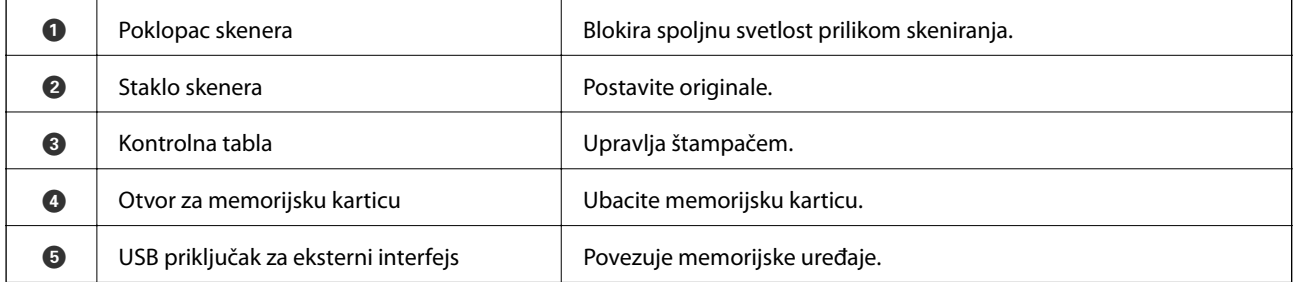

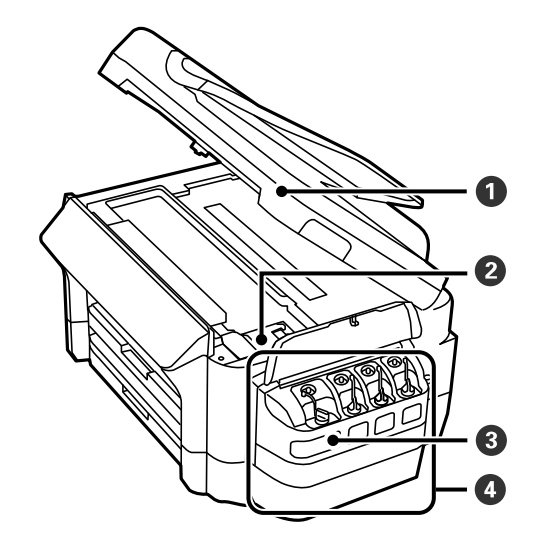

### **Osnovne informacije o štampaču**

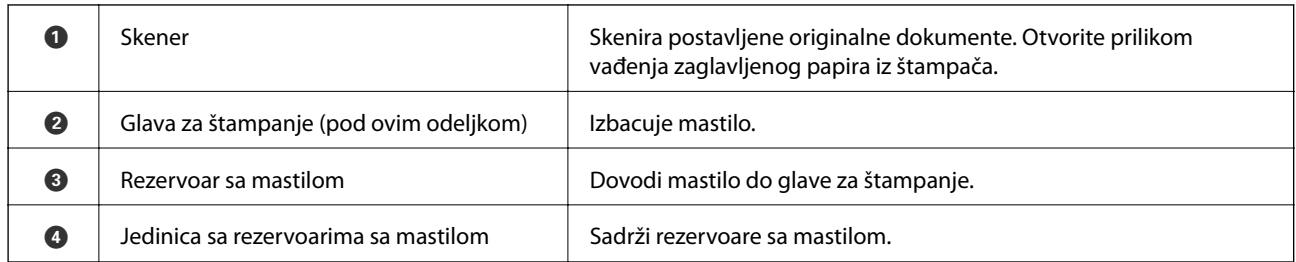

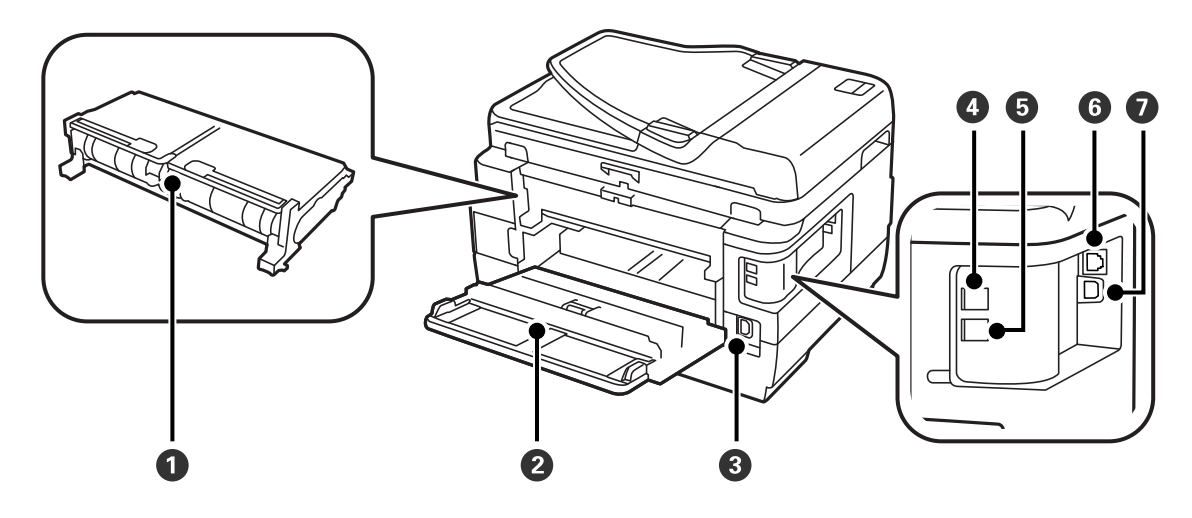

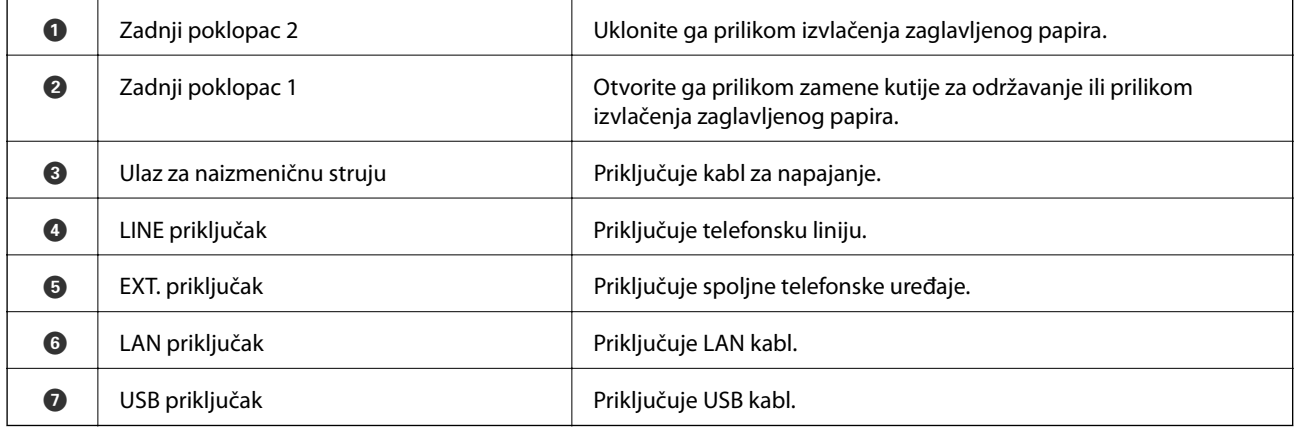

# <span id="page-17-0"></span>**Kontrolna tabla**

## **Dugmad i lampice**

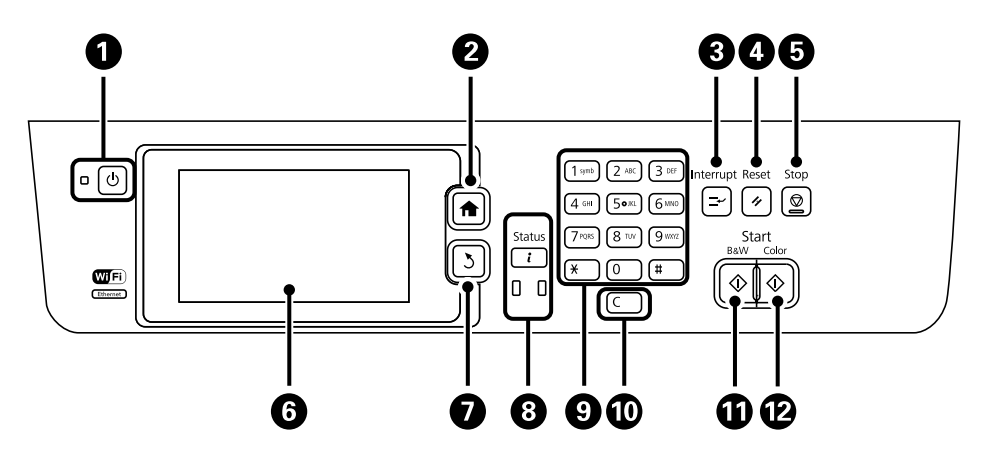

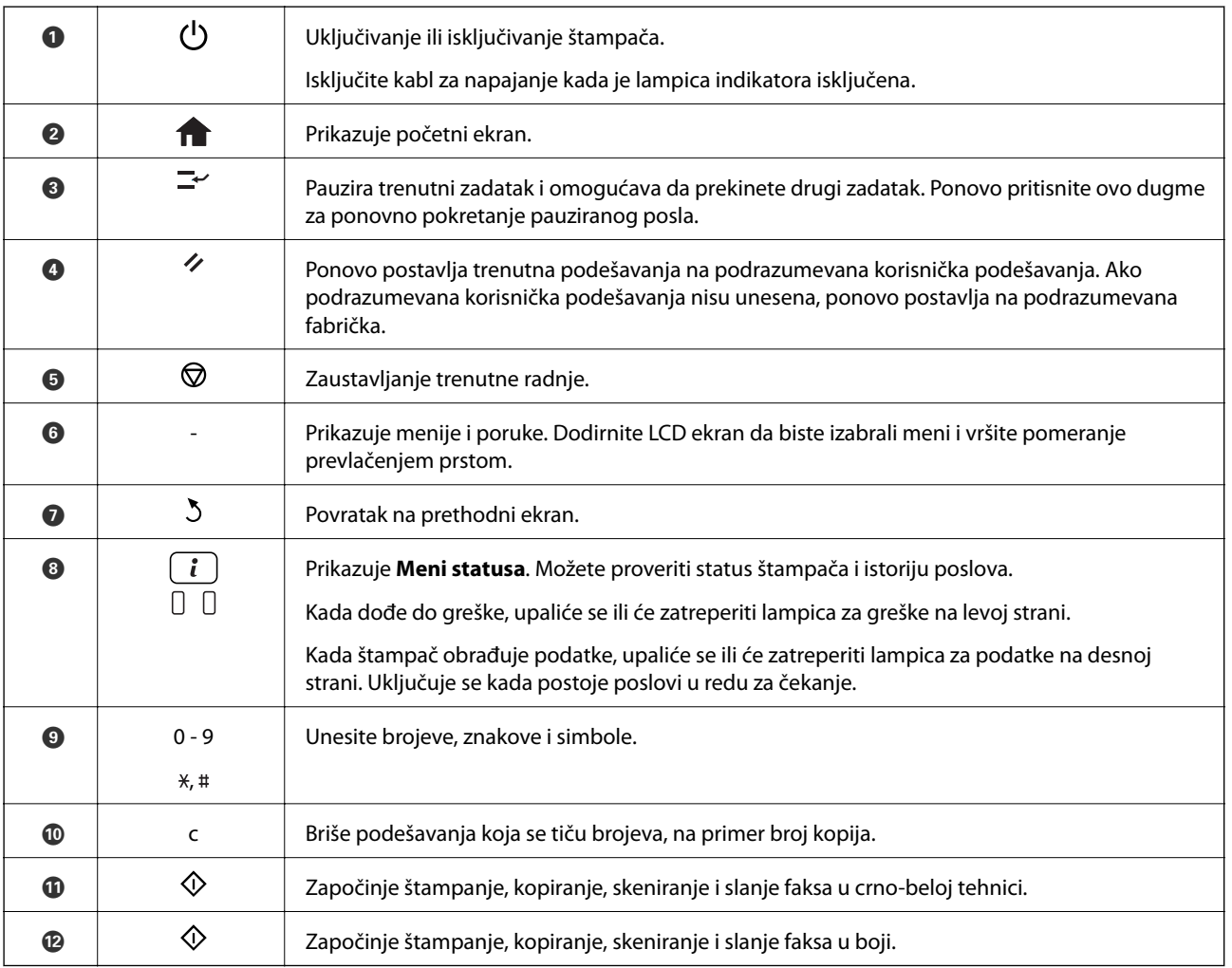

## **Meni statusa**

Pritisnite dugme i na kontrolnoj tabli.

#### <span id="page-18-0"></span>**Informacije o štampaču**

Prikaz statusa potrošnog materijala i svih grešaka do kojih je došlo u štampaču. Izaberite grešku sa liste da biste prikazali poruku o grešci.

#### **Nadgledanje poslova**

Prikaz liste zadataka koji su u toku i zadataka koji čekaju na izvršavanje. Takođe možete da otkazujete zadatke.

#### **Istorija poslova**

Prikaz istorije zadataka. Ukoliko zadatak nije uspeo, u istoriji će biti prikazana šifra greške.

#### **Skladište poslova**

Izaberite **Prijemno sanduče** da biste prikazali primljene faksove koji su uskladišteni u memoriji štampača.

#### **Povezane informacije**

& ["Šifra greške u meniju statusa" na strani 173](#page-172-0)

## **Ikone koje su prikazane na LCD ekranu**

Sledeće ikone će biti prikazane na LCD ekranu štampača u zavisnosti od statusa štampača. Izaberite ikonu za mrežu da biste proverili trenutna mrežna podešavanja i uneli podešavanja za Wi-Fi.

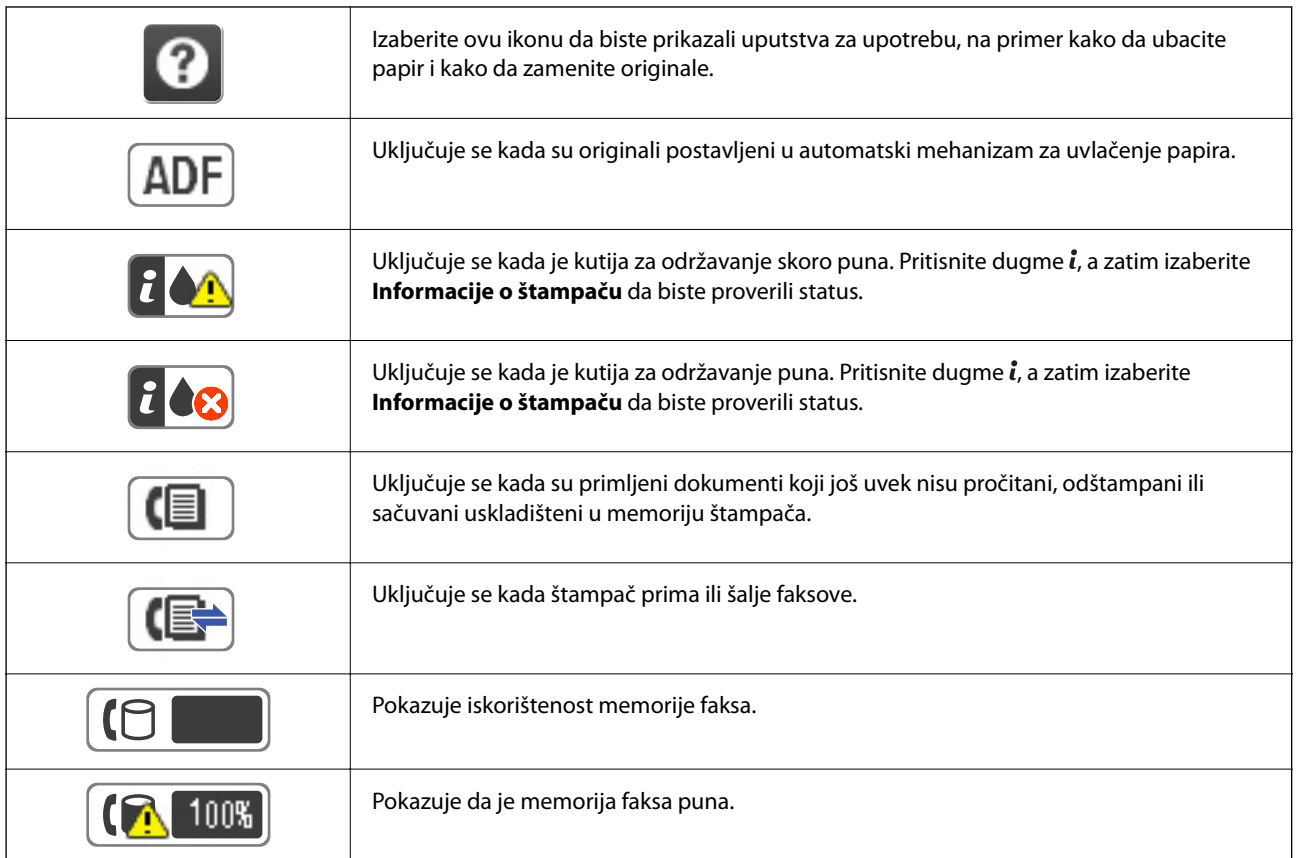

<span id="page-19-0"></span>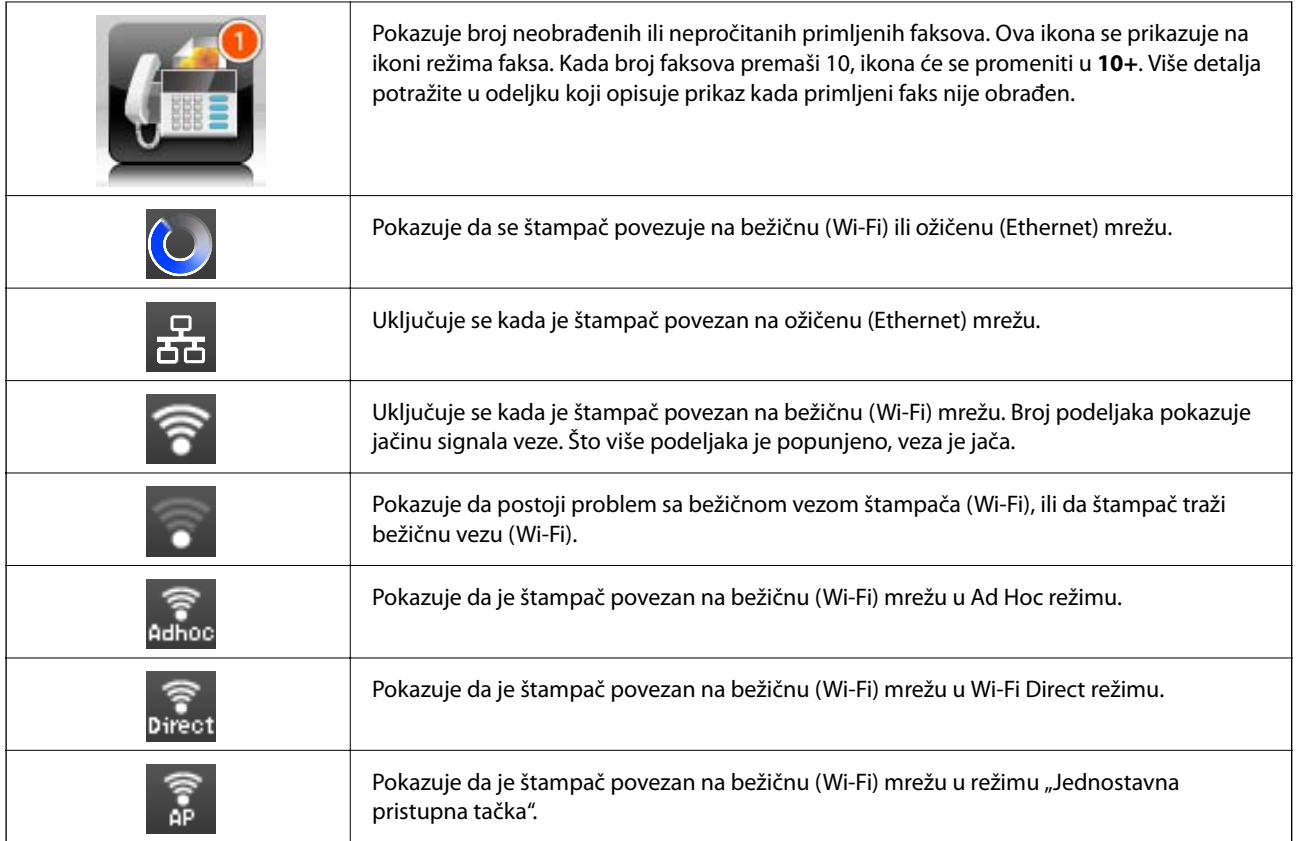

#### **Povezane informacije**

- & ["Obaveštenje o neobrađenim primljenim faksovima" na strani 124](#page-123-0)
- & ["Dolazi do greške kada je memorija puna" na strani 210](#page-209-0)

## **Ikone koje su prikazane na softverskoj tastaturi na LCD ekranu**

Možete uneti znakove i simbole pomoću softverske tastature na ekranu prilikom registrovanja kontakta, unosa mrežnih podešavanja, itd. Sledeće ikone su prikazane na ekranu sa softverskom tastaturom.

#### *Napomena:*

Ikone koje su dostupne se mogu razlikovati u zavisnosti od stavke u podešavanjima.

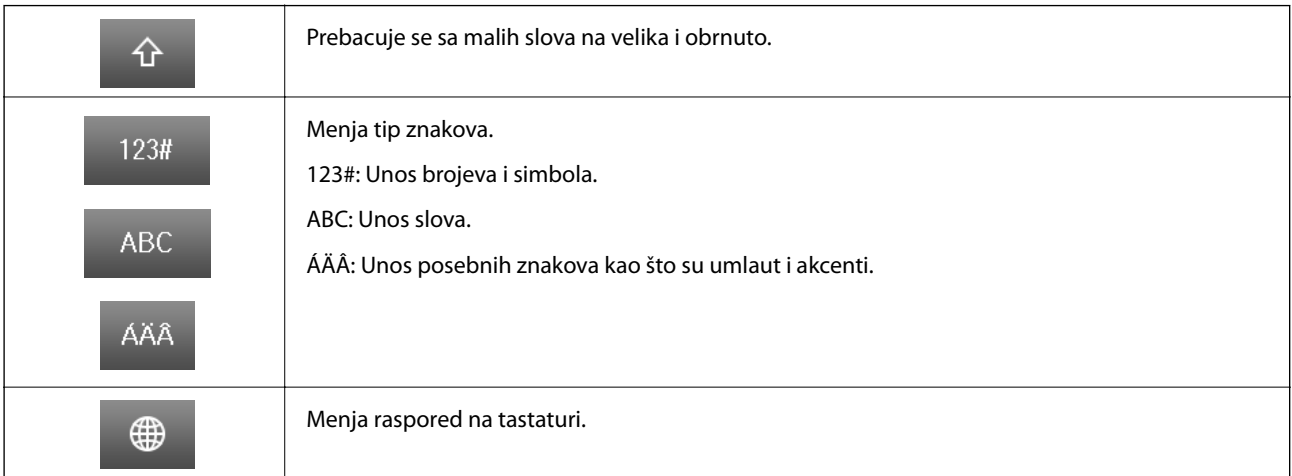

<span id="page-20-0"></span>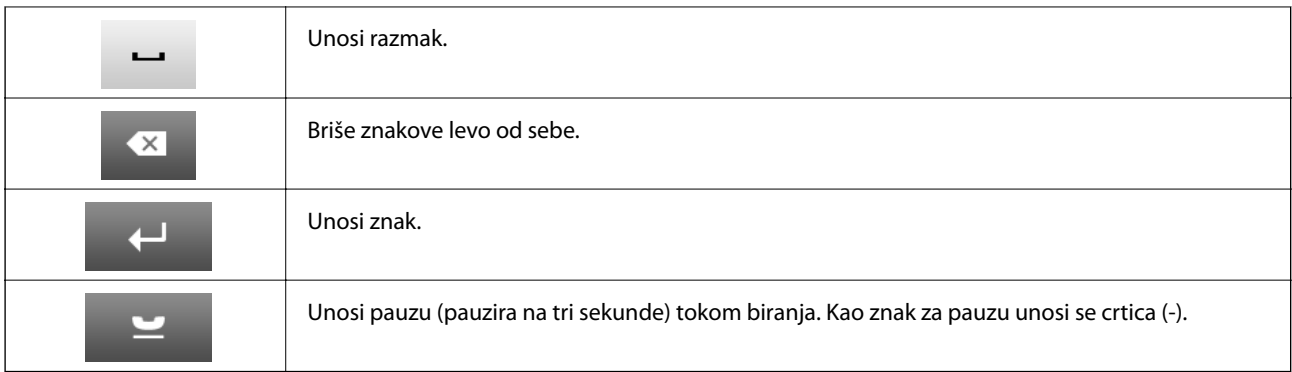

## **Režim Unapr.pod. vrednosti**

Podešavanja za kopiranje, faks i skeniranje koja često koristite možete registrovati kao unapred određene postavke. Za registraciju unapred određene postavke izaberite **Unapr.pod. vrednosti** na početnom ekranu, zatim izaberite **Dodaj novo**, a zatim izaberite funkciju za koju želite da registrujete kontakt. Odredite neophodna podešavanja, pritisnite dugme **Sačuvaj**, a zatim unesite naziv za unapred određenu postavku.

Da biste učitali unapred određenu postavku, izaberite je sa liste.

Pritisnite dugme **Unapred podešena vrednost** na ekranu za svaku funkciju. Možete registrovati trenutnu adresu (osim adresa koje su unete direktno i kontakata na listi LDAP adresa) i podešavanja.

#### **Meni**

Prikazuje detalje registrovanih unapred određenih postavki i omogućava vam da promenite njihova imena, da ih uređujete i brišete.

# <span id="page-21-0"></span>**Podešavanja mreže**

# **Tipovi mrežnog povezivanja**

## **Ethernet veza**

Povežite štampač na čvorište pomoću Ethernet kabla.

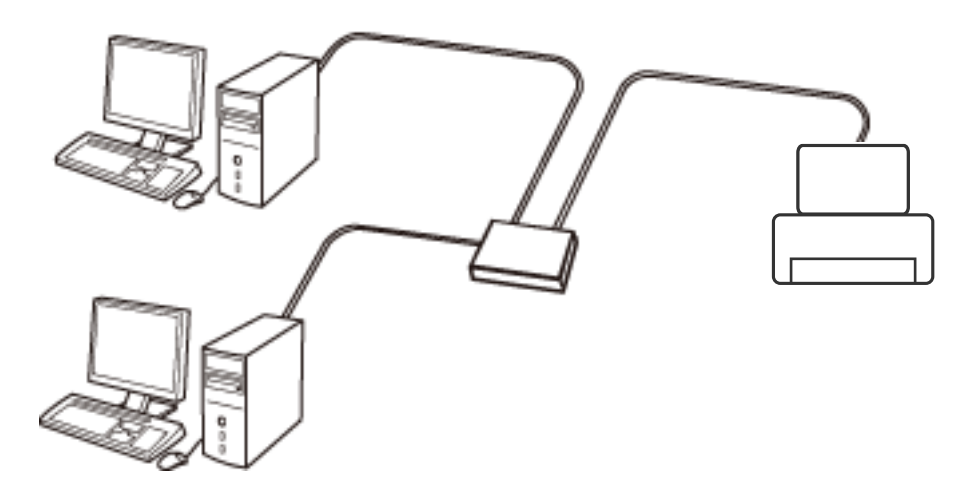

#### **Povezane informacije**

& ["Stavke za podešavanje naprednih mrežnih postavki" na strani 30](#page-29-0)

## **Bežična veza**

Povežite štampač i računar ili pametni uređaj sa pristupnom tačkom. Ovo je tipičan način povezivanja za kućne ili kancelarijske mreže, kod kojih su računari povezani bežično putem pristupne tačke.

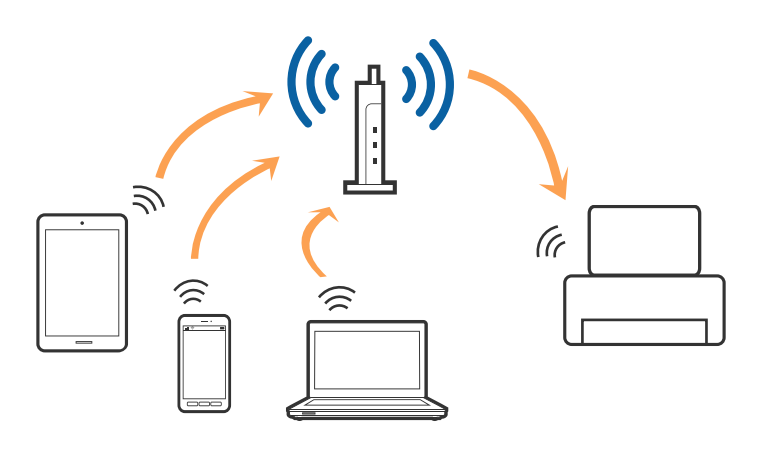

#### **Povezane informacije**

- & ["Ručno podešavanje bežične mreže" na strani 26](#page-25-0)
- & ["Podešavanje bežične mreže pomoću postavke tastera \(WPS\)" na strani 27](#page-26-0)
- & ["Podešavanje bežične mreže pomoću postavke PIN koda \(WPS\)" na strani 28](#page-27-0)

## <span id="page-22-0"></span>**Wi-Fi Direct povezivanje**

Koristite ovaj način povezivanja kada ne koristite Wi-Fi kod kuće ili u kancelariji, ili kada hoćete direktno da povežete štampač i računar ili pametni uređaj.

## **Simple AP režim**

Štampač je povezan u Simple AP režimu kad obavite podešavanje koristeći **Podešavanje Wi-Fi Directa** ako nisu obavljena podešavanja za Wi-Fi postavke za štampač. U ovom režimu štampač se ponaša kao pristupna tačka i možete da povežete do četiri uređaja sa štampačem, a da ne morate da koristite standardnu pristupnu tačku. Međutim, uređaji koji su direktno povezani sa štampačem ne mogu međusobno komunicirati preko štampača.

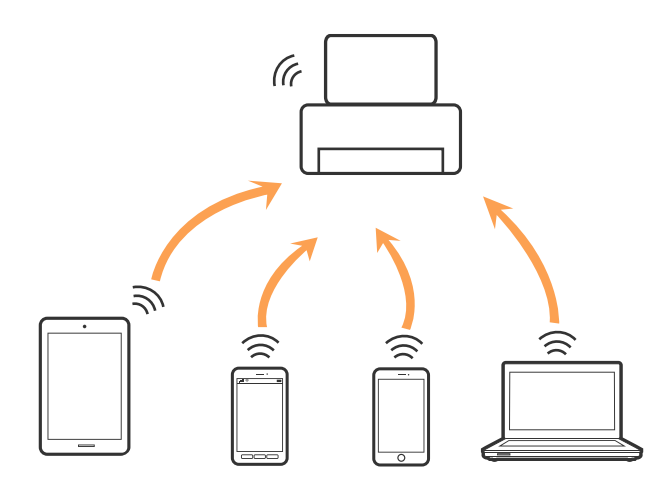

Štampač se može povezati istovremeno u Ethernet i Simple AP režimu.

#### **Povezane informacije**

& ["Podešavanje Wi-Fi Direct kad je Wi-Fi veza onemogućena \(Simple AP režim\)" na strani 29](#page-28-0)

### **Wi-Fi Direct režim**

Štampač je povezan u Wi-Fi Direct režimu kad obavite podešavanje koristeći **Podešavanje Wi-Fi Directa** ako su obavljena podešavanja Wi-Fi postavki za štampač. Način povezivanja se razlikuje u zavisnosti od uređaja koji se povezuje na štampač, recimo iOS uređaja, uređaja koji podržavaju Wi-Fi Direct, i tako dalje.

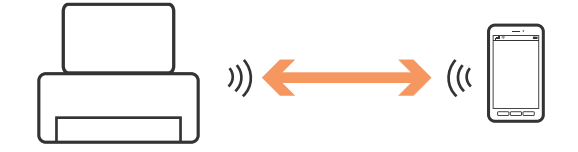

#### *Napomena:*

❏ U Wi-Fi Direct režimu na štampač može da se poveže samo jedan uređaj.

❏ Budući da je Wi-Fi Direct režim privremeni način povezivanja, ako želite neprekidno da koristite uređaj, preporučujemo povezivanje preko Wi-Fi veze.

#### **Povezane informacije**

& ["Podešavanje Wi-Fi Direct kad je Wi-Fi veza omogućena \(Wi-Fi Direct režim\)" na strani 29](#page-28-0)

## <span id="page-23-0"></span>**Povezivanje sa računarom**

Preporučujemo da koristite alat za instalaciju da biste povezali štampač sa računarom. Možete pokrenuti alat za instalaciju pomoću jednog od sledećih načina.

❏ Podešavanje sa veb-sajta

Pristupite sledećem veb-sajtu i zatim unesite naziv proizvoda.

#### <http://epson.sn>

Idite na **Podešavanje**, a zatim kliknite na **Preuzimanje** u delu za preuzimanje i povezivanje. Kliknite ili dvaput kliknite na preuzetu datoteku da bise pokrenuli alat za instalaciju. Pratite uputstva na ekranu.

❏ Podešavanje pomoću diska sa softverom (samo za modele koji se isporučuju sa diskom sa softverom i korisnike sa računarima sa diskom sa upravljačkim programima.)

Ubacite disk sa softverom u računar i zatim sledite uputstva na ekranu.

#### **Izbor načina povezivanja**

Sledite uputstva na ekranu dok se ne prikaže sledeći prozor, a zatim izaberite način povezivanja štampača na računar.

#### ❏ Windows

Izaberite vrstu povezivanja i zatim kliknite na dugme **Dalje**.

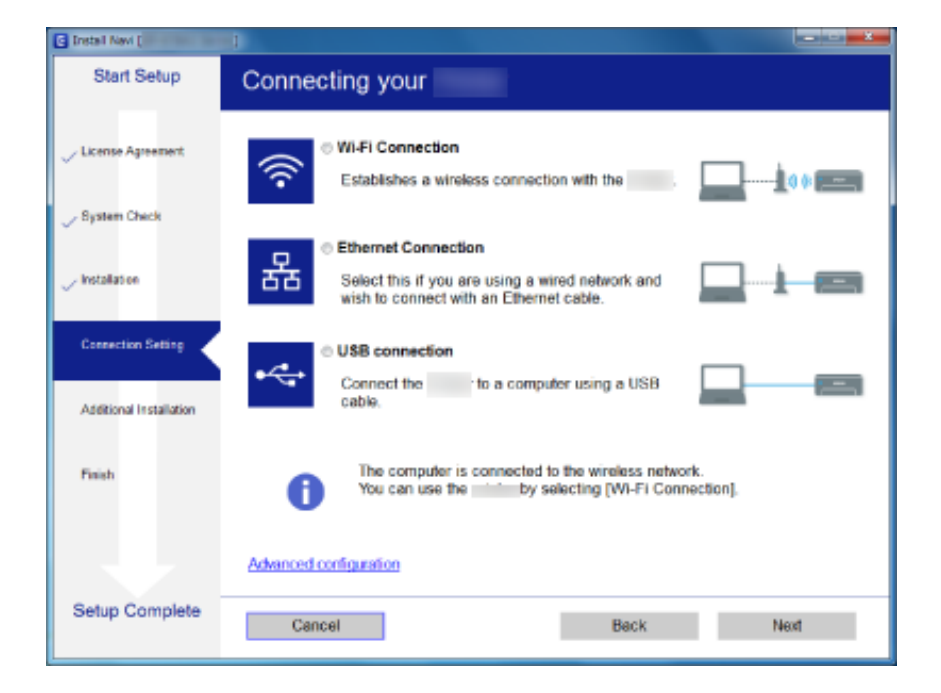

#### <span id="page-24-0"></span>❏ Mac OS X

Izaberite vrstu povezivanja.

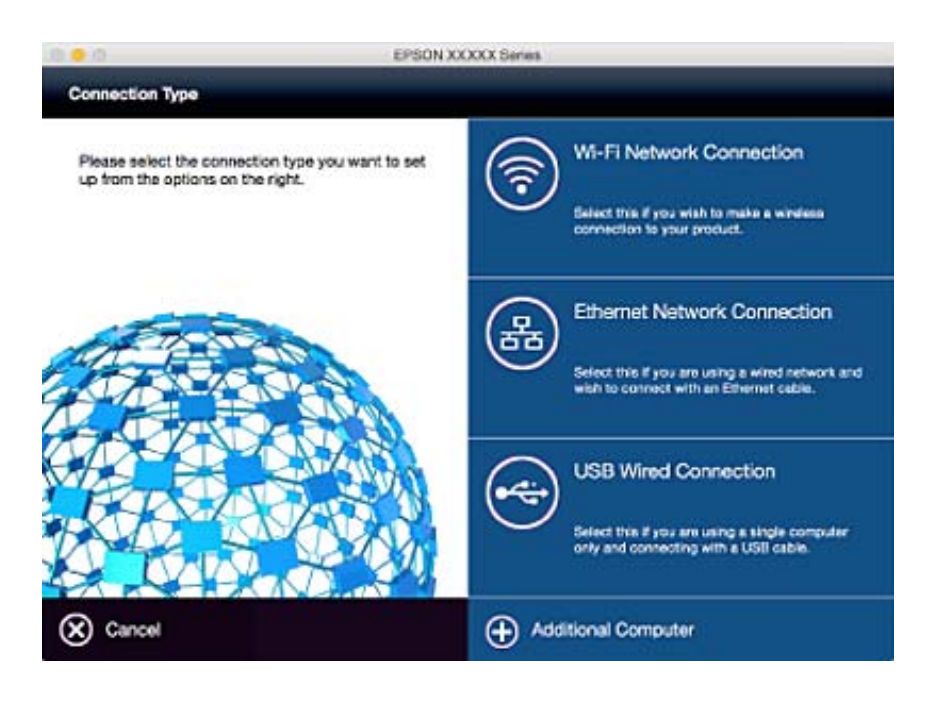

Pratite uputstva na ekranu. Instalira se potrebni softver.

## **Povezivanje sa pametnim uređajem**

Možete koristiti štampač sa pametnog uređaja kada povežete štampač na isti SSID bežične mreže kao i pametni uređaj. Da biste koristili štampač sa pametnog uređaja, podesite sa sledećeg veb-sajta. Pristupite veb-sajtu sa pametnog uređaja koji želite da povežete sa štampačem.

#### <http://epson.sn>> **Podešavanje**

#### *Napomena:*

Ako želite da povežete računar i pametni uređaj sa štampačem istovremeno, preporučujemo da prvo povežete računar.

# **Vršenje podešavanja bežične mreže sa kontrolne table**

Možete izvršiti podešavanja mreže sa kontrolne table štampača. Nakon priključivanja štampača na mrežu, priključite štampač sa uređaja koji želite da koristite (računar, pametni telefon, tablet itd.)

#### **Povezane informacije**

- & ["Ručno podešavanje bežične mreže" na strani 26](#page-25-0)
- & ["Podešavanje bežične mreže pomoću postavke tastera \(WPS\)" na strani 27](#page-26-0)
- & ["Podešavanje bežične mreže pomoću postavke PIN koda \(WPS\)" na strani 28](#page-27-0)
- & ["Ručno podešavanje Wi-Fi Direct" na strani 28](#page-27-0)

## <span id="page-25-0"></span>**Ručno podešavanje bežične mreže**

Možete ručno podesiti informacije koje su potrebne za pristupnu tačku sa kontrolne table štampača. Za ručno podešavanje su vam potrebni SSID i lozinka za pristupnu tačku.

#### *Napomena:*

Ako koristite pristupnu tačku sa njenim standardnim podešavanjima, SSID i lozinka nalaze se na nalepnici. Ako ne znate SSID i lozinku, obratite se osobi koja je instalirala pristupnu tačku ili pogledajte dokumentaciju koja je priložena uz pristupnu tačku.

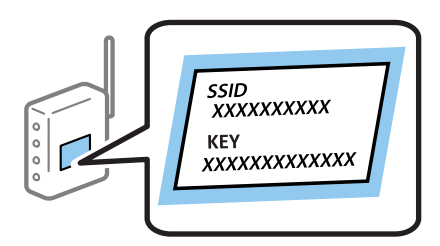

- 1. Pritisnite na početnom ekranu.
- 2. Izaberite **Podešavanje Wi-Fi-a**.
- 3. Izaberite **Čarobljak za podeš. Wi-Fi-a**.
- 4. Izaberite SSID za pristupnu tačku.

#### *Napomena:*

- ❏ Ako SSID na koji želite da se povežete nije prikazan na kontrolnoj tabli štampača, izaberite *Druge mreže* a zatim direktno unesite SSID.
- ❏ Ako ne znate SSID, proverite da li je zapisana na nalepnici pristupne tačke. Ako koristite pristupnu tačku sa njenim standardnim podešavanjima, koristite SSDI koji je ispisan na nalepnici.
- 5. Pritisnite **Lozinka** a zatim unesite lozinku.

#### *Napomena:*

- ❏ U lozinki se razlikuju velika i mala slova.
- ❏ Ako ne znate lozinku, proverite da li je zapisana na nalepnici pristupne tačke. Ako koristite pristupnu tačku sa njenim standardnim podešavanjima, koristite lozinku koja se napisana na nalepnici. Lozinka se može zvati i ključ ili pristupna fraza itd.
- ❏ Ako ne znate lozinku za pristupnu tačku, pogledajte dokumentaciju koja je priložena uz pristupnu tačku ili se obratite osobi koja je instalirala pristupnu tačku ili.
- 6. Kad završite podešavanje, pritisnite
- 
- 7. Proverite podešavanja a zatim pritisnite **Nastavi**.
- 8. Pritisnite **U redu**.
- 9. Pritisnite **Završi** da biste završili.

#### *Napomena:*

Ako ne uspete da se povežete, ubacite običan papir veličine A4 a zatim pritisnite dugme  $\mathcal Q$  da biste odštampali izveštaj o vezi.

#### <span id="page-26-0"></span>**Povezane informacije**

- & ["Provera statusa mrežne veze" na strani 32](#page-31-0)
- & ["Kada ne možete da izvršite podešavanja mreže" na strani 191](#page-190-0)

## **Podešavanje bežične mreže pomoću postavke tastera (WPS)**

Wi-Fi mrežu možete automatski da podesite pritiskom na dugme na pristupnoj tački. Ako su zadovoljeni sledeći uslovi, možete da je podesite na ovaj način.

- ❏ Pristupna tačka je kompatibilna sa WPS (Wi-Fi Protected Setup).
- ❏ Trenutna Wi-Fi veza je uspostavljena pritiskom na dugme na pristupnoj tački.

#### *Napomena:*

Ako ne možete da nađete dugme ili ako obavljate podešavanje pomoću softvera, pogledajte dokumentaciju priloženu uz pristupnu tačku.

- 1. Pritisnite na početnom ekranu.
- 2. Izaberite **Podešavanje Wi-Fi-a**.
- 3. Izaberite **Podešav. dugmeta za (WPS)**.
- 4. Zadržite pritisnuto dugme [WPS] na pristupnoj tački dok lampica bezbednosti ne zatreperi.

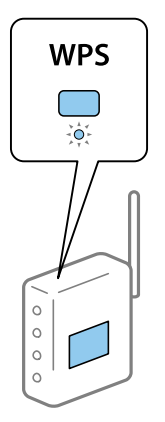

Ako ne znate gde se nalazi dugme [WPS] ili na pristupnoj tački nema dugmića, potražite detalje u dokumentaciji koja je priložena uz pristupnu tačku.

- 5. Pritisnite **Nastavi**.
- 6. Kada se prikaže poruka o završetku, pritisnite **U redu**.

Ako ne pritisnete **U redu**, ekran se automatski zatvara posle određenog vremena.

#### *Napomena:*

Ako povezivanje ne uspe, restartujte pristupnu tačku, pomerite je bliže štampaču i pokušajte ponovo. Ako i dalje ne funkcioniše, odštampajte izveštaj o mrežnom povezivanju i proverite rešenje.

7. Pritisnite **U redu**.

#### **Povezane informacije**

& ["Provera statusa mrežne veze" na strani 32](#page-31-0)

<span id="page-27-0"></span>& ["Kada ne možete da izvršite podešavanja mreže" na strani 191](#page-190-0)

## **Podešavanje bežične mreže pomoću postavke PIN koda (WPS)**

Možete automatski da se povežete na pristupnu tačku pomoću PIN koda. Ovaj naćin možete da koristite za podešavanje ako pristupna tačka ima mogućnost WPS (Wi-Fi Protected Setup (Wi-Fi zaštićeno podešavanje)). Pomoću računara unesite PIN kod u pristupnu tačku.

- 1. Pritisnite na početnom ekranu.
- 2. Izaberite **Podešavanje Wi-Fi-a**.
- 3. Izaberite **Podešavanje PIN koda (WPS)**.
- 4. Koristite računar da biste uneli PIN kod (osmocifreni broj) prikazan na kontrolnoj tabli štampača u pristupnu tačku u roku od dva minuta.

#### *Napomena:*

Detalje o unošenju PIN koda potražite u dokumentaciji priloženoj uz pristupnu tačku.

- 5. Pritisnite **Nastavi**.
- 6. Kada se prikaže poruka o završetku, pritisnite **U redu**.

Ako ne pritisnete **U redu**, ekran se automatski zatvara posle određenog vremena.

#### *Napomena:*

Ako povezivanje ne uspe, restartujte pristupnu tačku, pomerite je bliže štampaču i pokušajte ponovo. Ako i dalje ne funkcioniše, odštampajte izveštaj o povezivanju i proverite rešenje.

7. Pritisnite **U redu**.

#### **Povezane informacije**

- & ["Provera statusa mrežne veze" na strani 32](#page-31-0)
- & ["Kada ne možete da izvršite podešavanja mreže" na strani 191](#page-190-0)

## **Ručno podešavanje Wi-Fi Direct**

Ovaj način vam omogućava da povežete štampač direktno sa uređajima bez pristupne tačke. Štampač se ponaša kao pristupna tačka. Režim povezivanja se razlikuje u zavisnosti od toga da li su podešavanja Wi-Fi obavljena ili ne.

#### c*Važno:*

Kada se povežete na štampač sa računara ili pametnog uređaja pomoću Wi-Fi Direct veze, štampač je povezan na istu bežičnu Wi-Fi mrežu (SSID) kao računar ili pametni uređaj i između njih se uspostavlja komunikacija. Budući da se računar ili pametni uređaj automatski povezuje na drugu Wi-Fi mrežu na koju može da se poveže ako je štampač isključen, ako se štampač uključi, ne povezuje se ponovo na prethodnu Wi-Fi mrežu. Ponovo se povežite na SSID štampača za Wi-Fi Direct vezu sa računara ili pametnog uređaja. Ako ne želite da se povežete svaki put kada uključite ili isključite štampač, preporučujemo da koristite Wi-Fi mrežu tako što ćete povezati štampač sa pristupnom tačkom.

#### <span id="page-28-0"></span>**Povezane informacije**

- & "Podešavanje Wi-Fi Direct kad je Wi-Fi veza onemogućena (Simple AP režim)" na strani 29
- & "Podešavanje Wi-Fi Direct kad je Wi-Fi veza omogućena (Wi-Fi Direct režim)" na strani 29

## **Podešavanje Wi-Fi Direct kad je Wi-Fi veza onemogućena (Simple AP režim)**

#### *Napomena:*

U ovom režimu, štampač može istovremeno da se poveže preko Ethernet veze. Takođe, na štampač možete da povežete najviše četiri uređaja.

- 1. Pritisnite na početnom ekranu.
- 2. Izaberite **Podešavanje Wi-Fi-a**.
- 3. Izaberite **Podešavanje Wi-Fi Directa**.
- 4. Izaberite **Podešavanje veze**.
- 5. Izaberite **Nastavi**.

Ako želite da promenite lozinku, izaberite **Promeni lozinku** i pratite uputstvo na ekranu.

- 6. Pomerite prikaz na ekranu i proverite SSID i lozinku. Na ekranu mrežne veze računara ili Wi-Fi ekranu pametnog uređaja izaberite SSID koji je prikazan na kontrolnoj tabli štampača da biste ih povezali.
- 7. Unesite lozinku prikazanu na kontrolnoj tabli štampača.
- 8. Nakon što se veza uspostavi, pritisnite **Završi** na kontrolnoj tabli štampača.

#### **Povezane informacije**

- & ["Provera statusa mrežne veze" na strani 32](#page-31-0)
- & ["Kada ne možete da izvršite podešavanja mreže" na strani 191](#page-190-0)

## **Podešavanje Wi-Fi Direct kad je Wi-Fi veza omogućena (Wi-Fi Direct režim)**

#### c*Važno:*

Budući da je veza štampača sa Wi-Fi mrežom prekinuta kad je povezan u Wi-Fi Direct režimu, ne možete da koristite štampač preko Wi-Fi mreže. Ako prekinete vezu u Wi-Fi Direct režimu, štampač se ponovo povezuje na prethodnu Wi-Fi mrežu.

Način povezivanja za Wi-Fi Direct režim je velikoj meri isti kao za Simple AP režim. Izaberite **Banda** > **Podešavanje Wi-Fi-a** > **Podešavanje Wi-Fi Directa** > **Podešavanje veze** na kontrolnoj tabli štampača, pritisnite **Nastavi** a zatim pokrenite povezivanje sa uređaja. Kad se štampač poveže, na kontrolnoj tabli štampača će se prikazati poruka a ikona mreže na početnom ekranu će se primeniti u ikonu režima Wi-Fi Direct.

#### <span id="page-29-0"></span>*Napomena:*

U Wi-Fi Direct režimu možete da se povežete samo sa Android uređaja. Pre povezivanja, pokrenite Web Config a zatim izaberite *Basic Settings* > *Wi-Fi Direct Setup* > *Connect to the Wi-Fi Direct devices only* da biste podesili štampač. Način pokretanja povezivanja sa štampača je isti kao za režim Wi-Fi Direct.

Ako se povežete u režimu Wi-Fi Direct sa određenih pametnih uređaja, kada štampač koristite sa pametnog uređaja možete da se povežete samo koristeći režim Wi-Fi Direct, i nije potrebno da unesete SSID i lozinku jer štampač i uređaji direktno komuniciraju radi povezivanja.

#### **Povezane informacije**

- ◆ ["Provera statusa mrežne veze" na strani 32](#page-31-0)
- & ["Kada ne možete da izvršite podešavanja mreže" na strani 191](#page-190-0)

## **Obavljanje naprednog podešavanja mreže na kontrolnoj tabli**

Možete da promenite naziv mrežnog štampača, postavku TCP/IP, DNS server, itd. Proverite svoje mrežno okruženje pre nego što izvršite promene.

- 1. Pritisnite na početnom ekranu.
- 2. Izaberite **Meni**.
- 3. Izaberite **Wi-Fi/mrežna podešavanja**.
- 4. Izaberite **Napredno podešavanje**.
- 5. Izaberite stavku menija za podešavanje a zatim izaberite ili naznačite vrednosti postavke.

## **Stavke za podešavanje naprednih mrežnih postavki**

Izaberite stavku menija za podešavanje a zatim izaberite ili naznačite vrednosti postavke.

- ❏ Ime štampača
	- Unesite naziv štampača. Možete izabrati sledeće znakove.
	- ❏ Ograničenje za znakove: 2 do 15 (morate uneti bar dva znaka)
	- ❏ Znakovi koje možete koristiti: A do Z, a do z, 0 do 9, -.
	- ❏ Znakovi koje ne možete koristiti na vrhu: 0 do 9.
	- ❏ Znakovi koje ne možete koristiti na dnu: -

#### *Napomena:*

Ako pritisnete dugme bez unošenja naziva uređaja, podešava se standardni naziv uređaja (EPSON i poslednjih šest cifara MAC adrese štampača).

- ❏ TCP/IP adresa
	- ❏ Automatski

Izaberite kada koristite pristupnu tačku kod kuće ili omogućavate da DHCP automatski pribavi IP adresu.

❏ Ručno

Izaberite kada ne želite da se IP adresa štampača promeni. Unesite postavke u **IP adresa**, **Podmrežna maska** i **Podrazumevani prolaz** u skladu sa mrežnim okruženjem.

#### ❏ DNS server

❏ Automatski

Izaberite kada želite da automatski dobijete IP adresu.

❏ Ručno

Izaberite kada želite da podesite jedinstvenu adresu DNS servera na štampaču. Unesite adrese za **Primarni DNS server** i **Sekundarni DNS server**.

- ❏ Proksi server
	- ❏ Koristi

Izaberite kada koristite ovlašćeni server u svom mrežnom okruženju i želite da ga podesite na svom štampaču. Unesite adresu ovlašćenog servera i broj priključka (port).

❏ Ne koristi

Izaberite kada koristite štampač u kućnom mrežnom okruženju.

- ❏ Server za imejl
	- ❏ Podešavanja servera

Server možete da izaberete između postavki Isključeno, POP pre SMTP-a ili SMTP-AUTH.

❏ Provera veze

Možete da proverite vezu za server e-pošte. Pogledajte Vodič za administratore ako dođe do greške dok obavljate **Provera veze**.

- ❏ IPv6 adresa
	- ❏ Omogući

Izaberite ovo kada koristite IPv6 adresu.

❏ Onemogući

Izaberite ovo kada koristite IPv4 adresu.

- ❏ Wi-Fi Direct
	- ❏ Omogući

Dozvolite da se računari ili pametni uređaji povezuju pomoću Wi-Fi Direct veze.

❏ Onemogući

Odbijte računare ili pametne uređaje koji pokušavaju da se povežu pomoću Wi-Fi Direct veze. Ako izaberete **Onemogući**, na štampač neće moći direktno da se poveže nijedan računar ili pametni uređaj.

- ❏ Deljenje MS mreže
	- ❏ Omogući

Koristite uslugu MS Network.

❏ Onemogući

Zabranite deljenje datoteka pomoću usluge MS Network. Ne možete da delite datoteke skeniranjem preko mreže.

# <span id="page-31-0"></span>**Provera statusa mrežne veze**

## **Provera statusa mreže pomoću ikone za mrežu**

Možete proveriti status mrežnog povezivanja uz pomoć ikone za mrežu na početnom ekranu štampača. Ikona se manja zavisno od vrste povezivanja i jačine radio talasa.

#### **Povezane informacije**

& ["Ikone koje su prikazane na LCD ekranu" na strani 19](#page-18-0)

## **Provera statusa mreže na kontrolnoj tabli**

Kad je štampač povezan na mrežu, možete videti i ostale informacije u vezi sa mrežom pritiskom na menije za mrežu koje želite da proverite.

- 1. Izaberite **Podešavanje** na početnom ekranu.
- 2. Izaberite **Status mreže**.
- 3. Da biste pogledali informacije, izaberite menije koje želite da pogledate.
	- ❏ Status Wi-Fi-ja/mreže

Prikazuje informacije o mreži (naziv štampača, IP adresa za preuzimanje, podrazumevani mrežni prolaz, režim podešavanje DNS servera i tako dalje) za Ethernet i Wi-Fi veze.

❏ Status usluge Wi-Fi Direct

Prikazuje informacije o mreži (naziv štampača, vezu, IP adresa za preuzimanje, podrazumevani mrežni prolaz i tako dalje) za Wi-Fi Direct veze.

- ❏ Status servera za imejl
- ❏ Status usluge Epson Connect

Prikazuje zabeležene informacije za usluge Epson Connect.

❏ Status Google Cloud štampanja

Prikazuje registrovane informacije za usluge i status veze.

4. Pritisnite **U redu** da biste se vratili na ekran menija ili **Štampaj** da biste štampali list statusa mreže.

Kad pritisnete **Štampaj**, proverite da li je u štampač ubačen obični papir veličine A4 a zatim pritisnite dugme  $\diamondsuit$  da biste štampali.

## **Štampanje izveštaja o mrežnom povezivanju**

Možete odštampati izveštaj o mrežnom povezivanju kako biste proverili status između štampača i pristupne tačke.

- 1. Ubacite običan papir formata A4 u štampač.
- 2. Pritisnite na početnom ekranu.
- 3. Izaberite **Meni**.
- 4. Izaberite **Wi-Fi/mrežna podešavanja > Provera veze**.
- 5. Pritisnite dugme  $\lozenge$  da biste odštampali izveštaj o mrežnom povezivanju.

Ako je došlo do greške, proverite izveštaj o mrežnom povezivanju, a zatim sledite odštampana rešenja.

#### **Povezane informacije**

& "Poruke i rešenja u izveštaju o mrežnom povezivanju" na strani 33

### **Poruke i rešenja u izveštaju o mrežnom povezivanju**

Proverite poruke i šifre grešaka u izveštaju o mrežnom povezivanju, a zatim sledite rešenja.

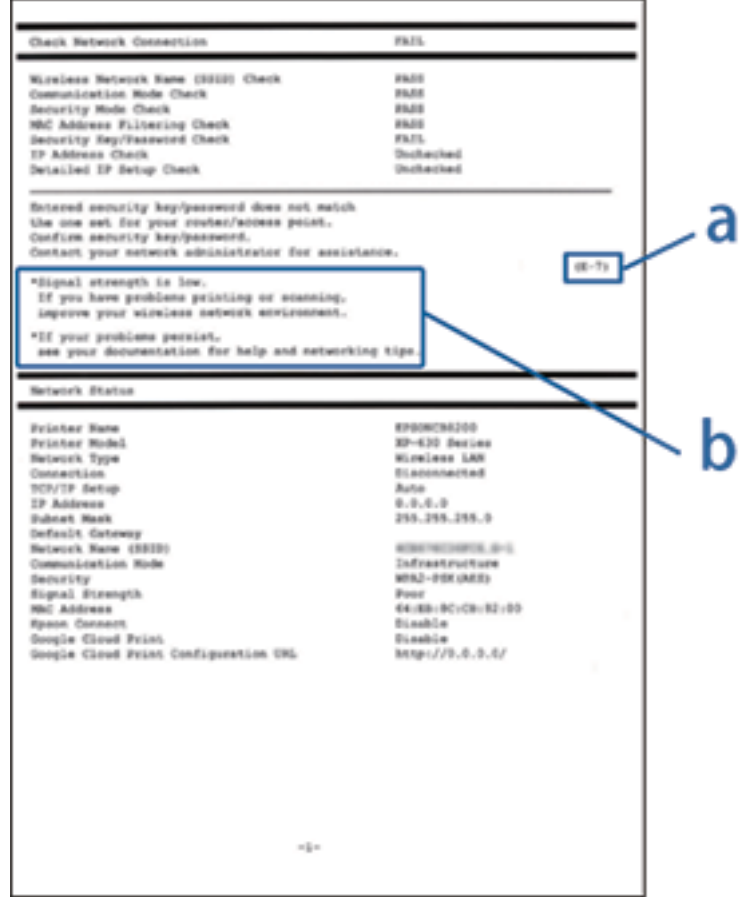

a. Šifra greške

b. Poruke o mrežnom povezivanju

#### **a. Šifra greške**

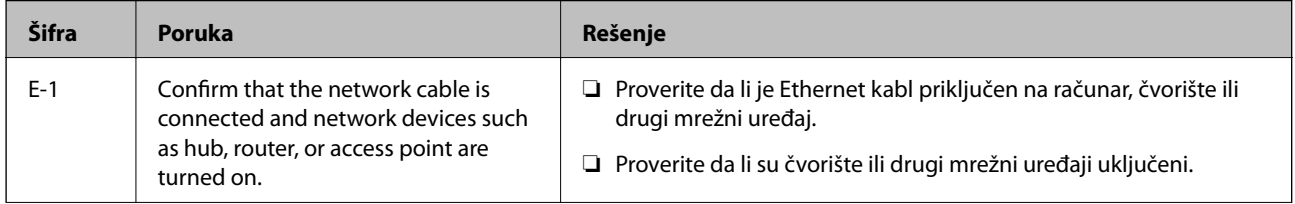

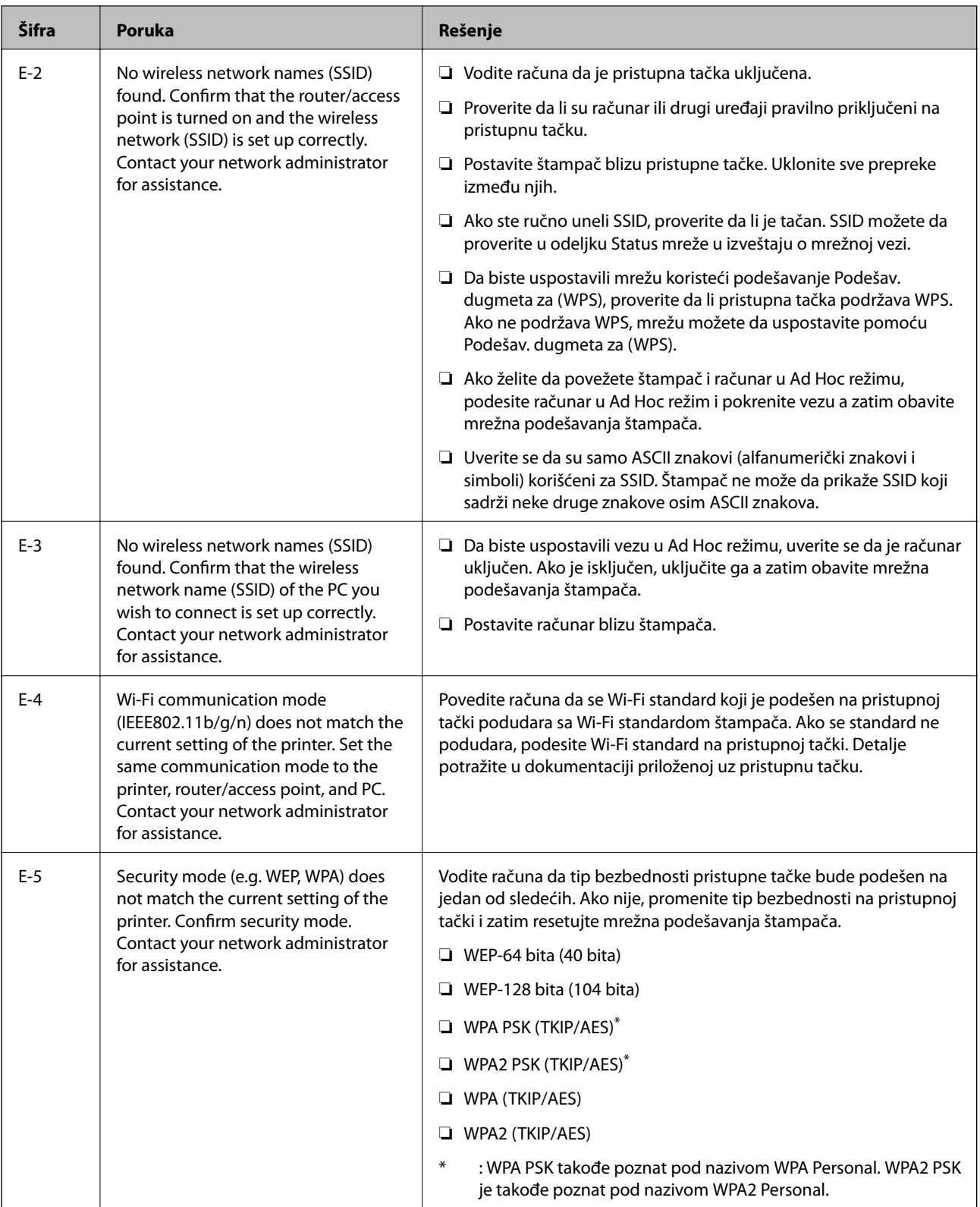

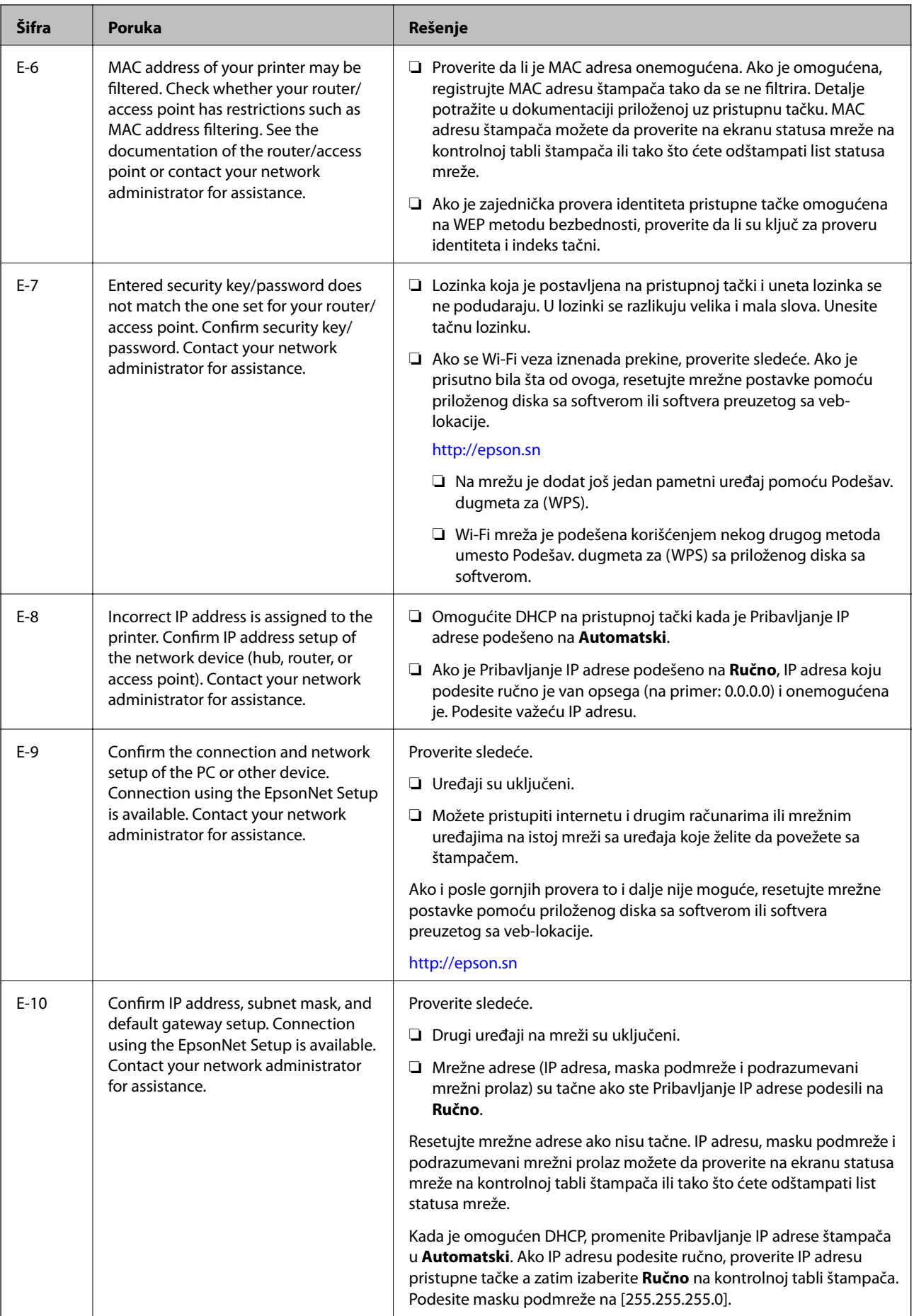

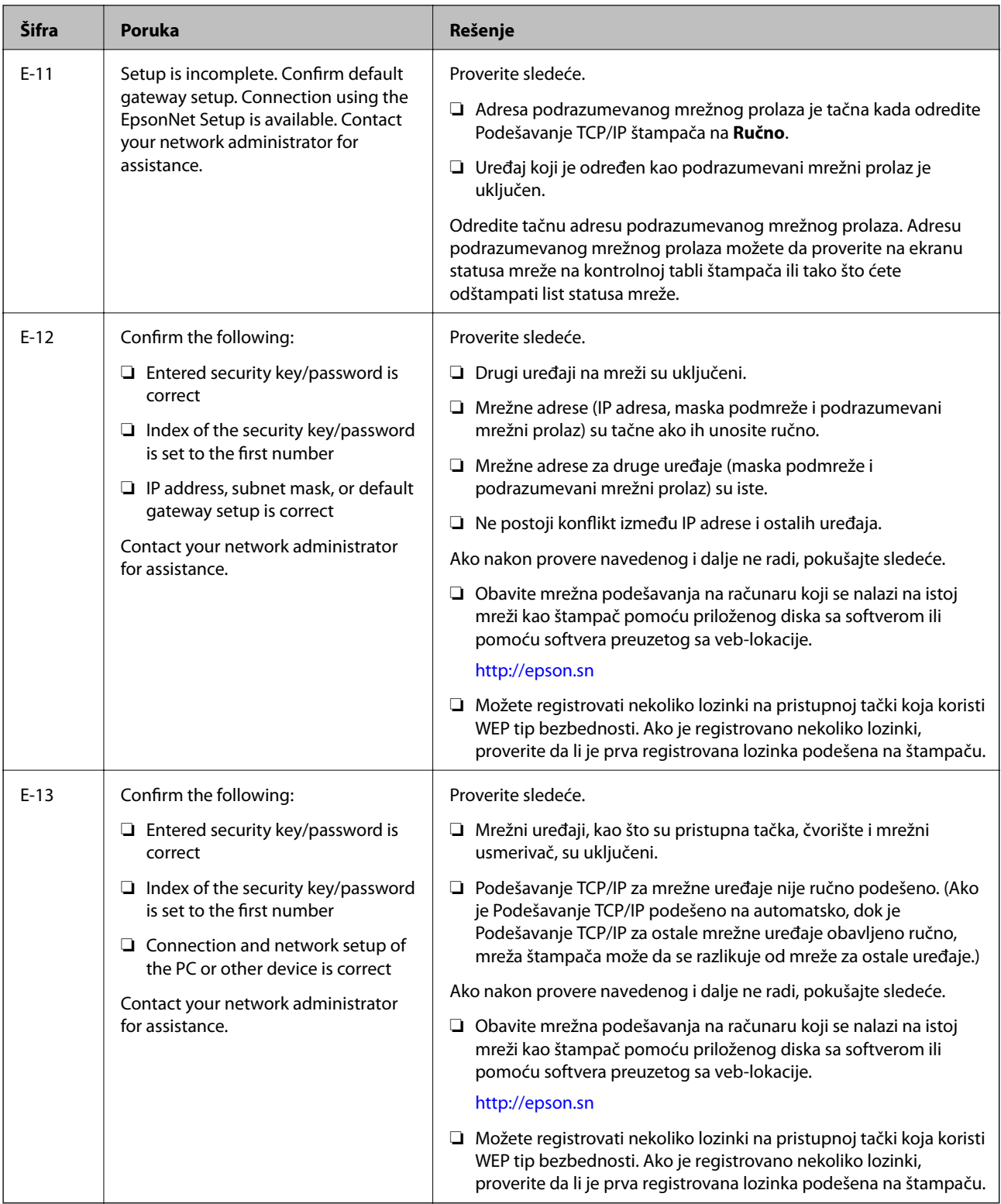

### **b. Poruke o mrežnom povezivanju**

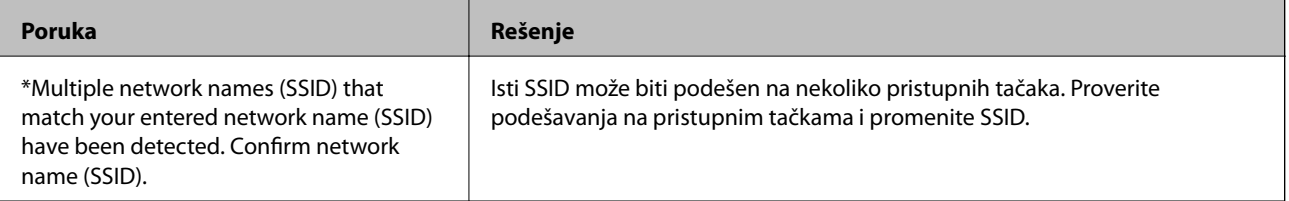
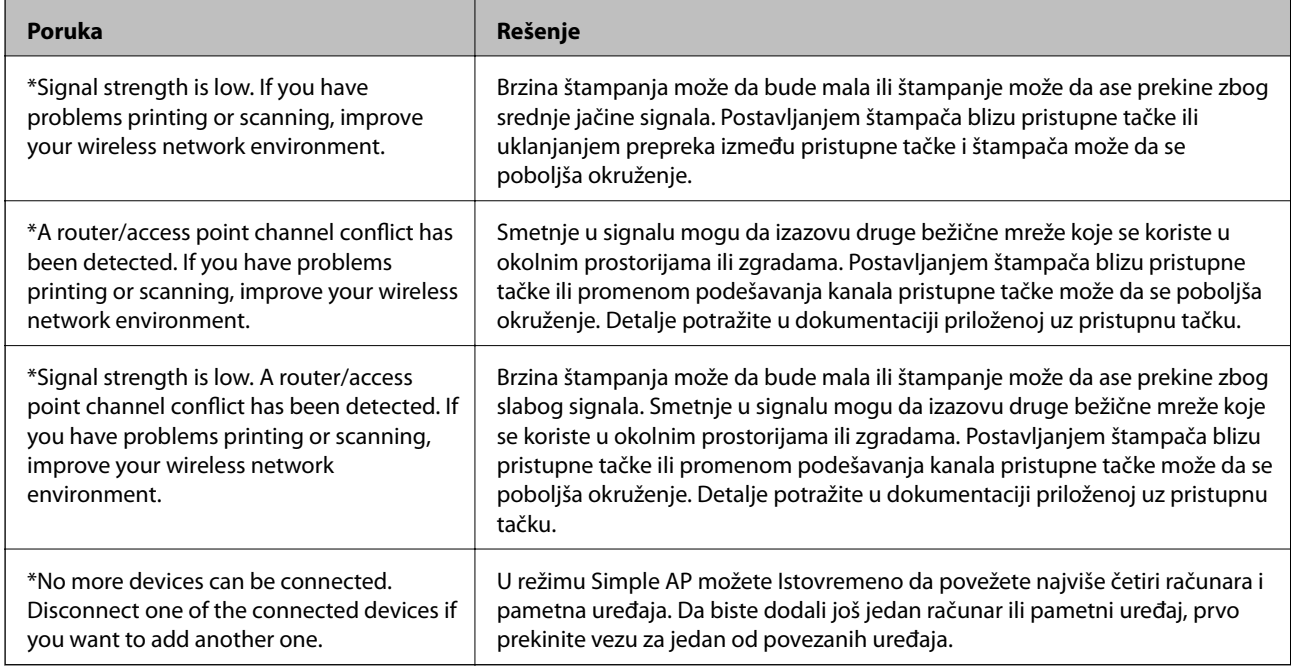

#### **Povezane informacije**

- & ["Povezivanje sa računarom" na strani 24](#page-23-0)
- & ["Kada ne možete da izvršite podešavanja mreže" na strani 191](#page-190-0)

### **Štampanje lista mrežnog statusa**

Možete proveriti detaljne informacije o mreži tako što ćete ga odštampati.

- 1. Ubacite običan papir formata A4 u štampač.
- 2. Izaberite **Podešavanje** na početnom ekranu.
- 3. Izaberite **Status mreže > Status Wi-Fi-ja/mreže**.
- 4. Pritisnite **Štampaj**.
- 5. Pritisnite dugme  $\hat{\mathcal{D}}$ .

## **Zamena ili dodavanje novih pristupnih tačaka**

Ako se SSID promeni zbog zamene pristupne tačke, ili se pristupna tačka doda i uspostavi novo mrežno okruženje, resetujte podešavanje bežične mreže.

#### **Povezane informacije**

& ["Promena načina povezivanja sa računarom" na strani 38](#page-37-0)

### <span id="page-37-0"></span>**Promena načina povezivanja sa računarom**

Pomoću alata za instalaciju i resetovanje u različitom načinu povezivanja.

❏ Podešavanje sa veb-sajta

Pristupite sledećem veb-sajtu i zatim unesite naziv proizvoda.

#### <http://epson.sn>

Idite na **Podešavanje**, a zatim kliknite na **Preuzimanje** u delu za preuzimanje i povezivanje. Kliknite ili dvaput kliknite na preuzetu datoteku da bise pokrenuli alat za instalaciju. Pratite uputstva na ekranu.

❏ Podešavanje pomoću diska sa softverom (samo za modele koji se isporučuju sa diskom sa softverom i korisnike sa računarima sa diskom sa upravljačkim programima.)

Ubacite disk sa softverom u računar i zatim sledite uputstva na ekranu.

#### **Izbor Promene načina povezivanja**

Sledite uputstva ne ekranu dok se ne prikaže sledeći prozor.

❏ Windows

Izaberite **Promena ili ponovno podešavanje metoda povezivanja** na ekranu Izaberite instalaciju softvera i zatim kliknite na **Dalje**.

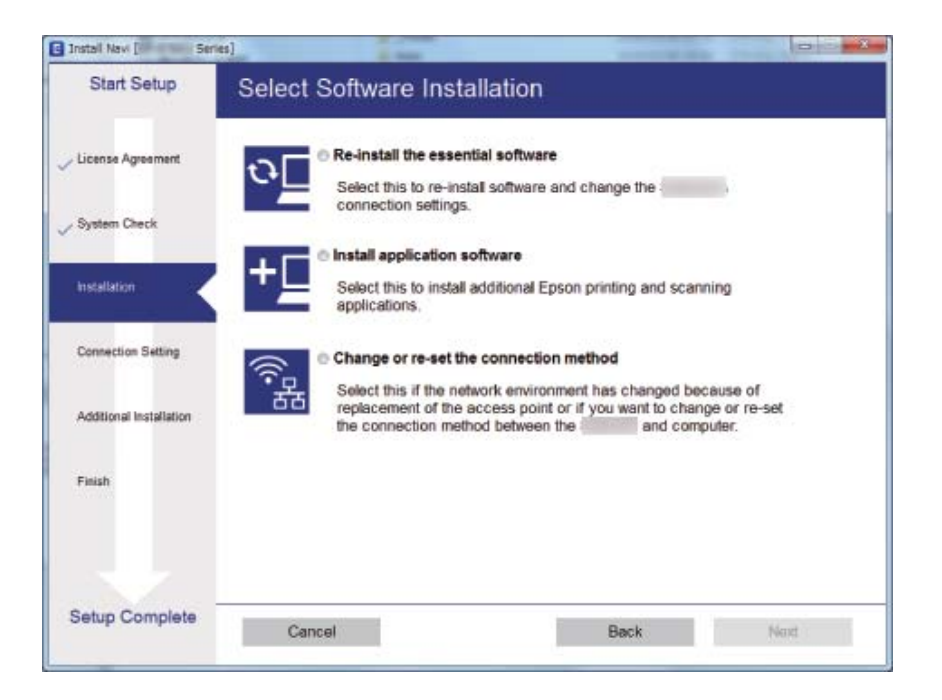

#### ❏ Mac OS X

Izaberite kako želite da povežete štampač sa računarom.

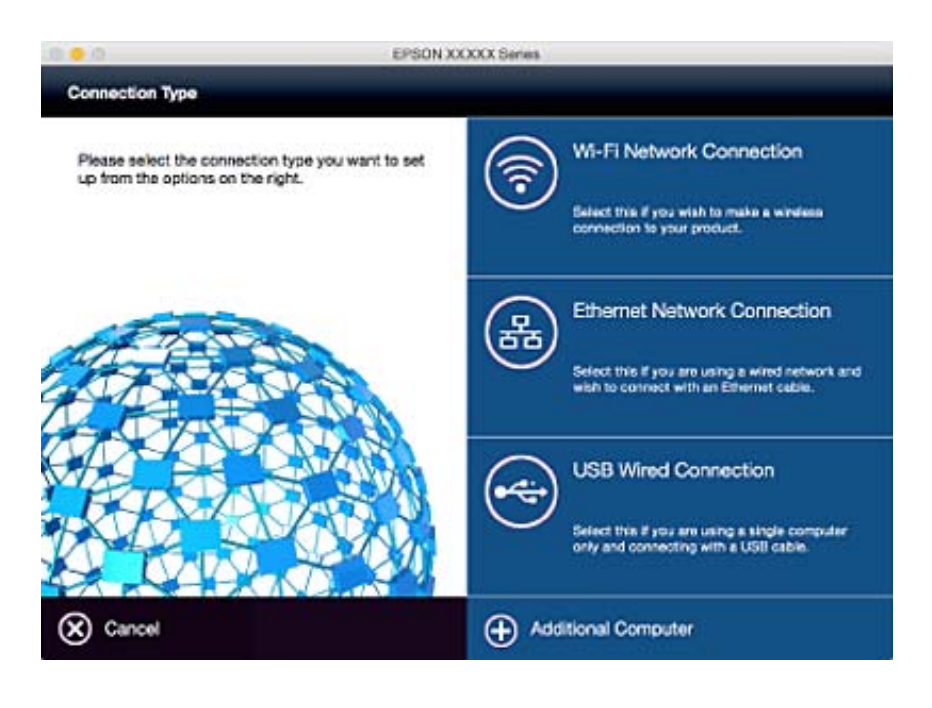

# **Onemogućavanje bežične mreže sa kontrolne table**

Kada je bežična mreža onemogućena, Wi-Fi veza je isključena.

- 1. Pritisnite na početnom ekranu.
- 2. Izaberite **Podešavanje Wi-Fi-a**.
- 3. Izaberite **Onemogući Wi-Fi**.
- 4. Proverite poruku a zatim izaberite **Da**.
- 5. Pritisnite **Završi**.

### **Prekidanje veze Wi-Fi Direct sa kontrolne table**

#### *Napomena:*

- ❏ Kad je režim Simple AP onemogućen, veza svih uređaja koji su povezani na štampač u režimu Simple AP je prekinuta. Ako želite da prekinete vezu za određeni uređaj, prekinite je sa uređaja umesto sa štampača.
- ❏ Ako prekinete vezu režima Wi-Fi Direct sa štampača ili uređaja, mreža se vraća na prvobitnu postavku.
- 1. Pritisnite na početnom ekranu.
- 2. Izaberite **Podešavanje Wi-Fi-a**.
- 3. Izaberite **Podešavanje Wi-Fi Directa**.
- 4. Izaberite **Prekini vezu**.
- 5. Proverite poruku a zatim izaberite **Da**.
- 6. Pritisnite **Završi**.

# **Vraćanje podešavanja mreže sa kontrolne table**

Sve mrežne postavke možete da vratite na podrazumevane vrednosti.

- 1. Izaberite **Podešavanje** na početnom ekranu.
- 2. Izaberite **Administracija sistema**.
- 3. Izaberite **Vrati podr. podešavanja**.
- 4. Izaberite **Wi-Fi/mrežna podešavanja**.
- 5. Proverite poruku a zatim izaberite **Da**.
- 6. Pritisnite **U redu**.

# **Podešavanja za administratore**

# **Zaključavanje podešavanja štampača pomoću administratorske lozinke**

Možete da podesite lozinku za administratore da biste zaključali podešavanja štampača kako drugi korisnici ne bi mogli da ih menjaju. Možete da zaključate sledeća podešavanja.

❏ Administracija sistema

❏ Eko režim

❏ Unapr.pod. vrednosti

❏ Kontakti

Podešavanja nećete moći da promenite bez unošenja lozinke. Unošenje ove lozinke je takođe obavezno kada podešavanja kreirate pomoću opcije Web Config ili EpsonNet Config.

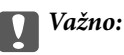

Nemojte zaboraviti lozinku. Ukoliko zaboravite lozinku, obratite se Epson podršci.

- 1. Izaberite **Podešav.** na početnom ekranu.
- 2. Izaberite **Administratorska podešavanja** > **Lozinka administratora**.
- 3. Izaberite **Registruj**, a zatim unesite lozinku.
- 4. Ponovo unesite lozinku.
- 5. Izaberite **Zaključavanje podešavanja**, a zatim ga omogućite.

## **Otključajte podešavanja štampača**

- 1. Izaberite **Podešav.** na početnom ekranu.
- 2. Izaberite **Administratorska podešavanja**.
- 3. Unesite lozinku za administratora.
- 4. Izaberite **Zaključavanje podešavanja**, a zatim ga onemogućite.

# <span id="page-41-0"></span>**Ubacivanje papira**

## **Mere predostrožnosti za rukovanje papirom**

- ❏ Pročitajte uputstva priložena uz papir.
- ❏ Rastresite papir i poravnajte njegove ivice pre nego što ga ubacite. Nemojte rastresati niti savijati fotografski papir. To može da ošteti stranu na kojoj se štampa.

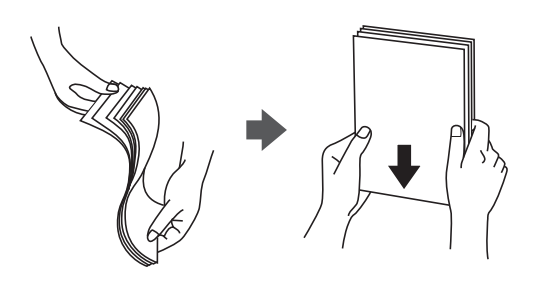

❏ Ako je papir savijen, izravnajte ga ili ga blago savijte u suprotnom smeru pre ubacivanja. Štampanje na savijenom papiru može da dovede do zaglavljivanja papira i razmrljane štampe.

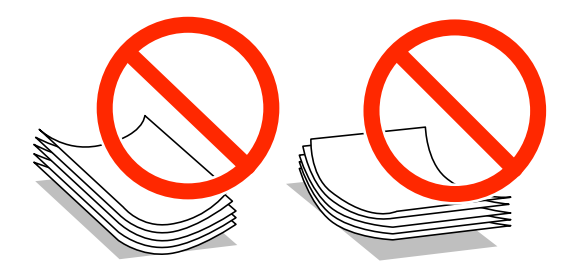

- ❏ Nemojte da koristite papir koji je neravan, iscepan, isečen, savijen, suviše debeo, suviše tanak ili onaj za koji su zalepljene nalepnice. Korišćenje takvog papira može da dovede do zaglavljivanja papira i razmrljane štampe.
- ❏ Postarajte se da koristite papir sa dužim vlaknima. Ukoliko niste sigurni koji tip papira koristite, proverite ambalažu papira ili se obratite proizvođaču da biste potvrdili specifikacije papira.
- ❏ Pre ubacivanja, rastresite i poravnajte ivice koverti. Kada se u naslaganim kovertama nalazi vazduh, pre ubacivanja ih pritisnite da biste ih spljoštili.

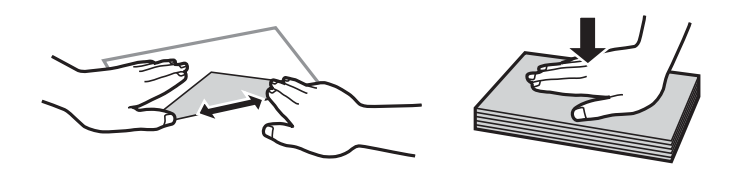

- ❏ Nemojte koristiti koverte koje su uvijene ili savijene. Upotreba ovakvih koverti može prouzrokovati zaglavljivanje papira i mrlje na otiscima.
- ❏ Nemojte koristiti koverte sa lepljivim površinama na preklopima ili koverte sa providnom folijom.
- ❏ Izbegavajte upotrebu koverti koje su previše tanke jer se mogu uviti tokom štampanja.

#### **Povezane informacije**

& ["Specifikacije štampača" na strani 216](#page-215-0)

# <span id="page-42-0"></span>**Dostupan papir i kapaciteti**

Kompanija Epson preporučuje upotrebu originalnog Epson papira da bi se osiguralo dobijanje otisaka visokog kvaliteta.

#### **Originalni Epson papir**

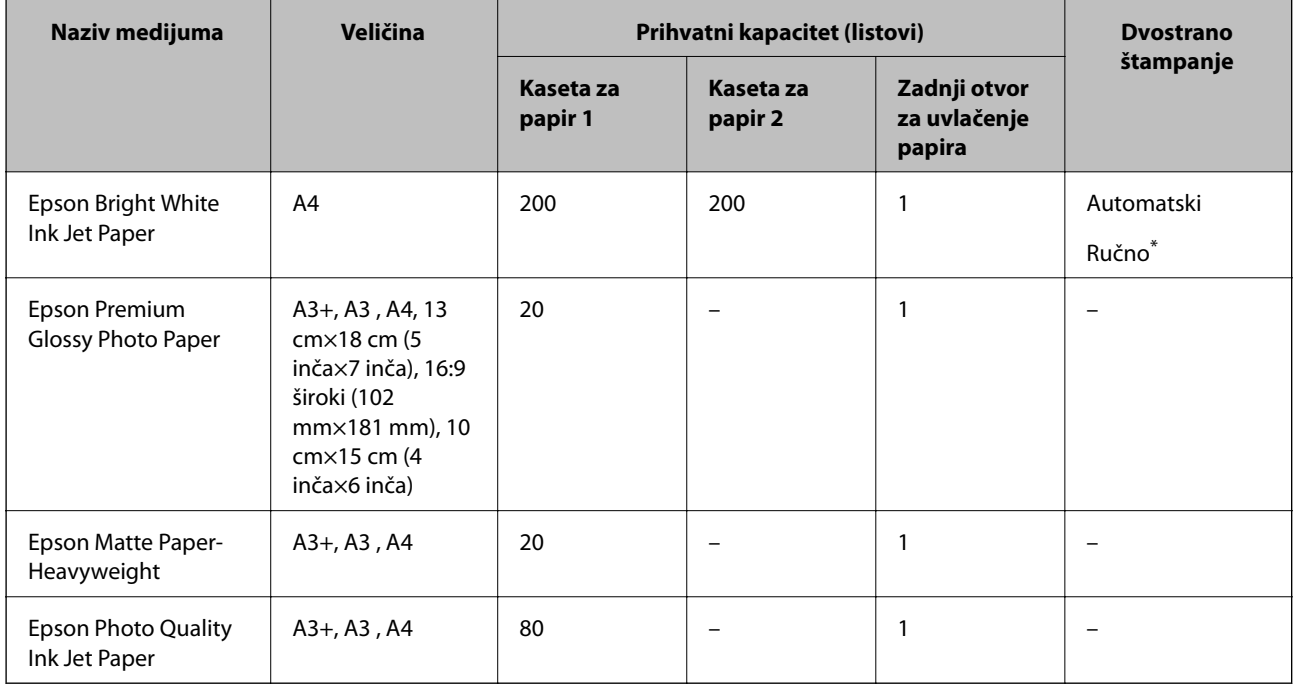

\* Možete ubaciti najviše 30 listova sa već odštampanom jednom stranom.

#### *Napomena:*

- ❏ Dostupnost papira zavisi od lokacije. Za najažurnije informacije o papiru dostupnom u vašoj okolini, obratite se službi za podršku kompanije Epson.
- ❏ Kada štampate na originalnom Epson papiru pri veličini navedenoj od strane korisnika, od podešavanja kvaliteta štampanja su dostupna samo *Standardno* ili *Normal*. Iako vam pojedini upravljački programi štampača omogućavaju da izaberete bolji kvalitet štampe, otisci se štampaju pomoću *Standardno* ili *Normal*.

#### <span id="page-43-0"></span>**Papir koji je dostupan u prodaji**

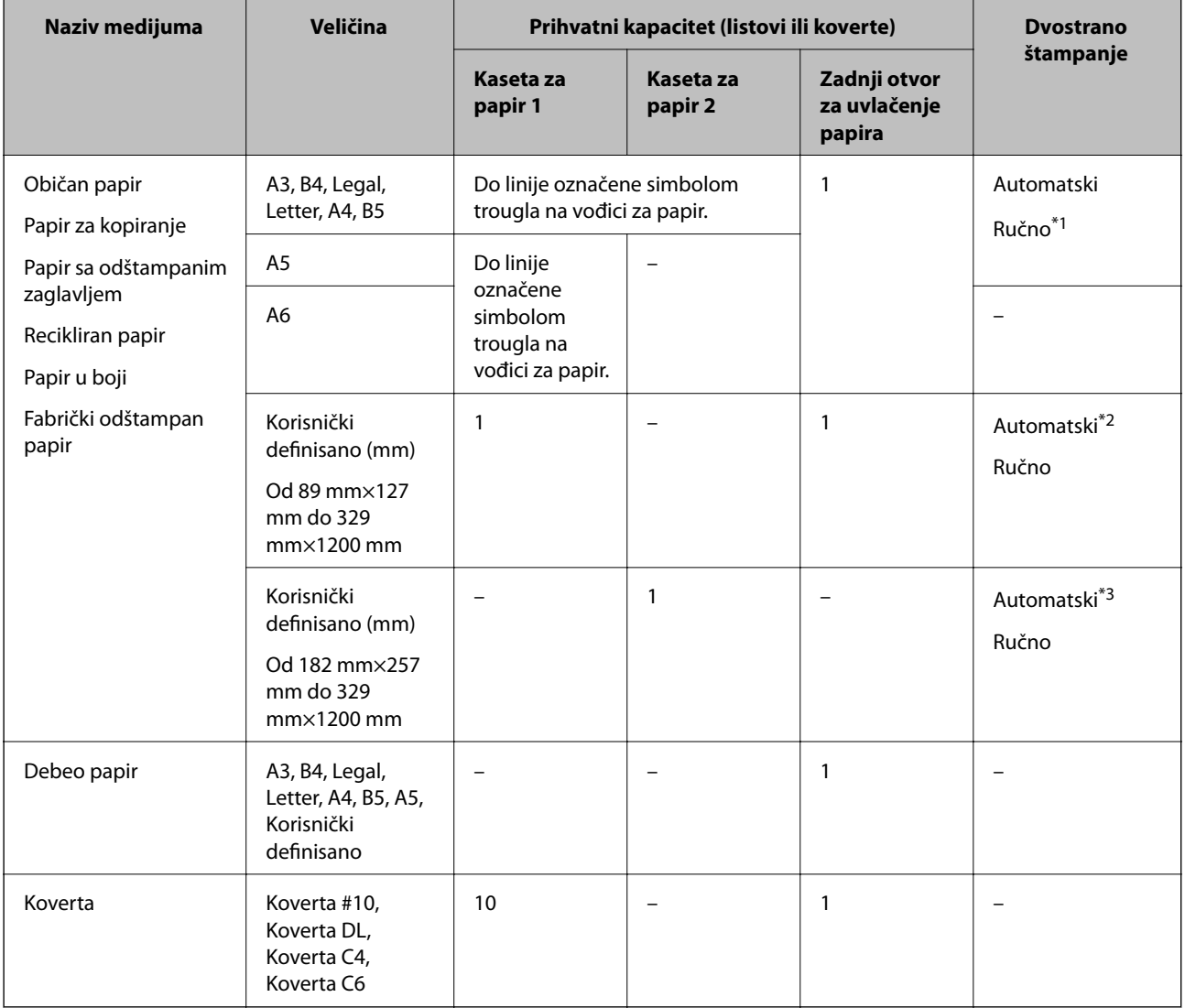

\*1 Možete ubaciti najviše 30 listova sa već odštampanom jednom stranom.

\*2 Korisnički definisano (automatsko dvostrano štampanje): od 148 mm×210 mm (A5) do 297 mm×431,8 mm

\*3 Korisnički definisano (automatsko dvostrano štampanje): od 182 mm×257 mm (B5) do 297 mm×431,8 mm

#### **Povezane informacije**

- & ["Nazivi i funkcije delova" na strani 15](#page-14-0)
- & ["Veb-sajt za tehničku podršku" na strani 232](#page-231-0)

### **Lista tipova papira**

Da biste dobili najbolje rezultate štampe, izaberite odgovarajući tip papira.

<span id="page-44-0"></span>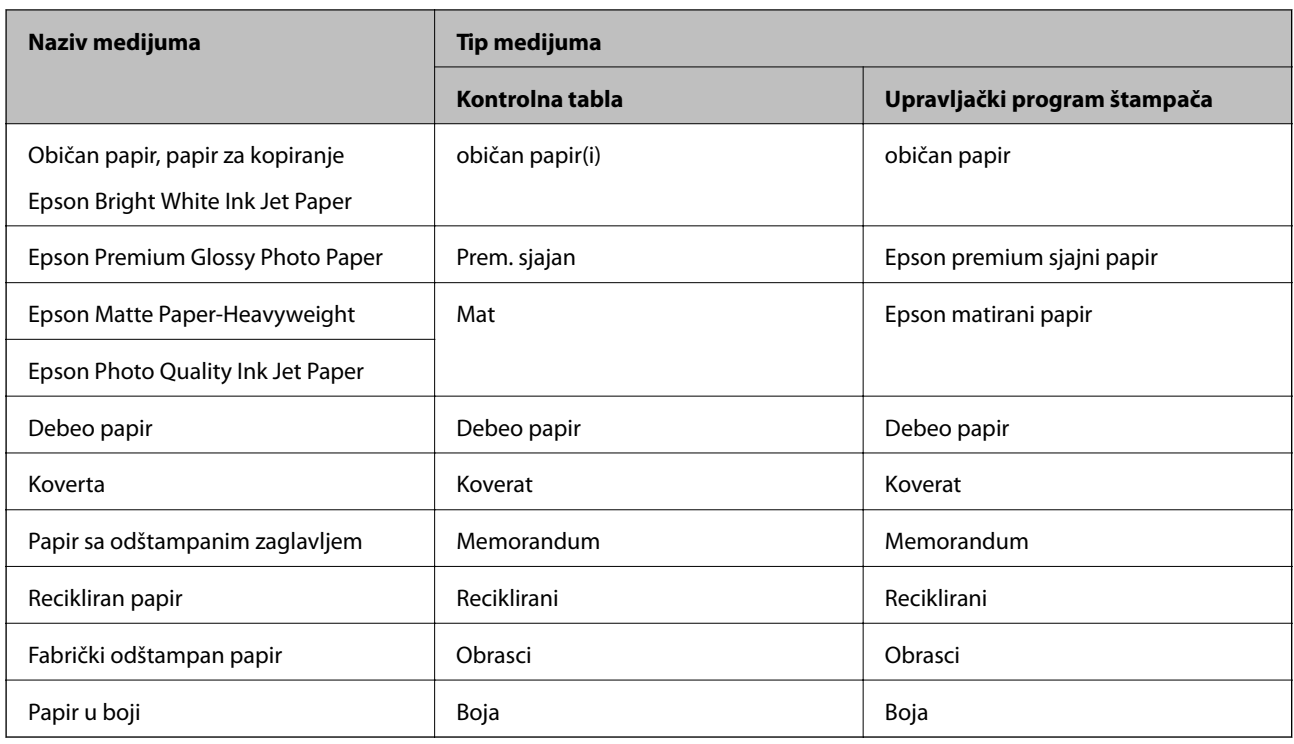

# **Ubacivanje papira u Kaseta za papir**

1. Uverite se da štampač ne radi, a zatim izvucite kaseta za papir.

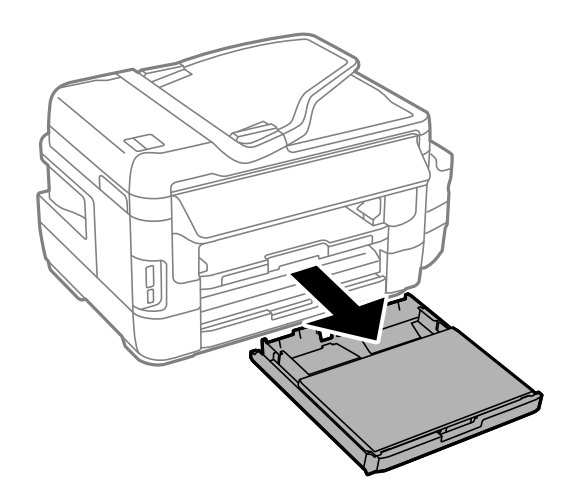

2. Uklonite poklopac kasete za papir iz kaseta za papir.

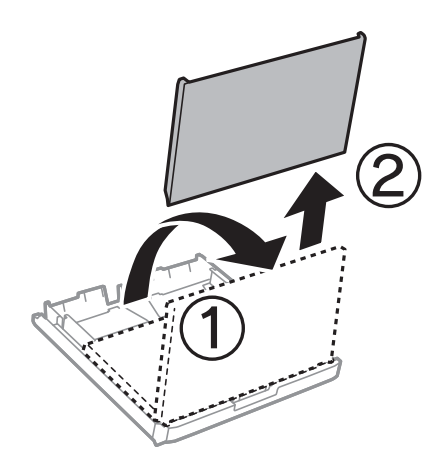

3. Pomerite ivične vođice u maksimalni položaj.

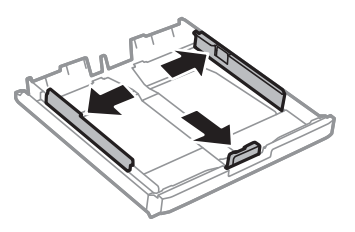

*Napomena:* Kada koristite papir formata većeg od A4, proširite kaseta za papir.

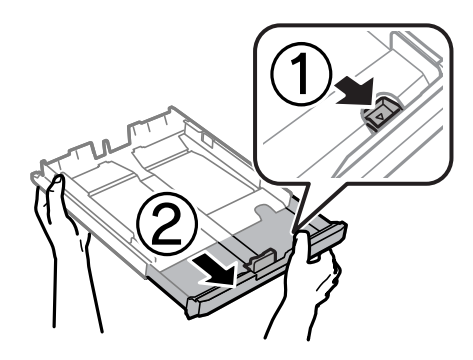

4. Pomerite prednju ivičnu vođicu da biste je prilagodili veličini papira koji koristite.

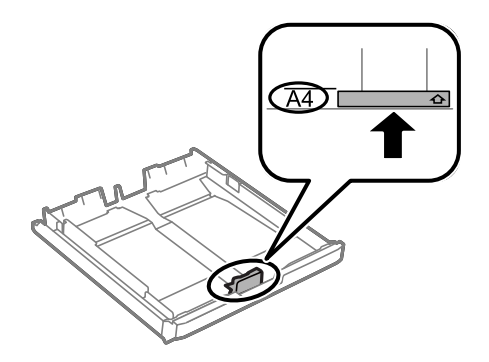

5. Ubacite papir do prednje ivične vođice tako da strana na koju se štampa gleda nadole.

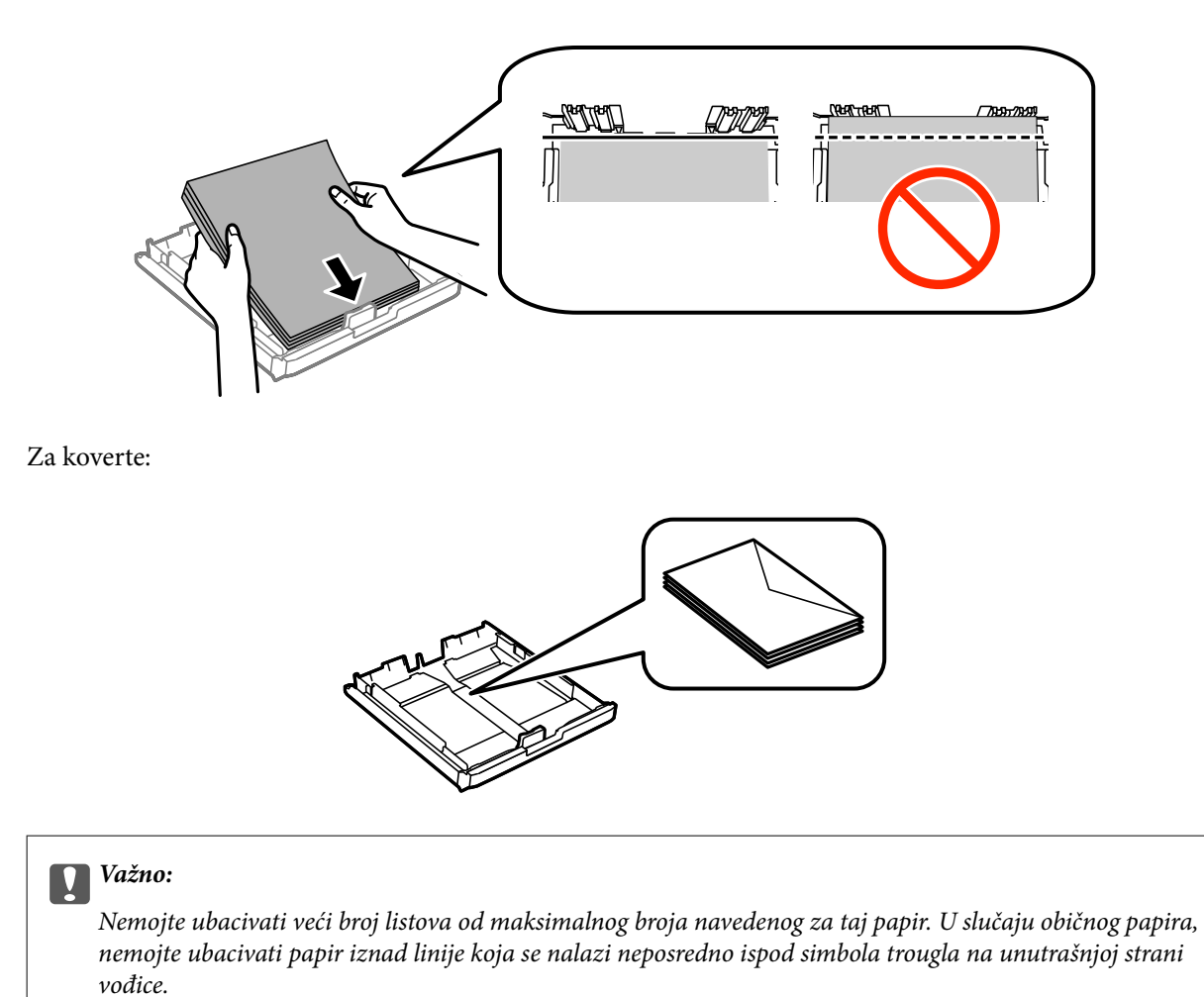

- 
- 6. Povucite bočne ivične vođice ka ivicama papira.

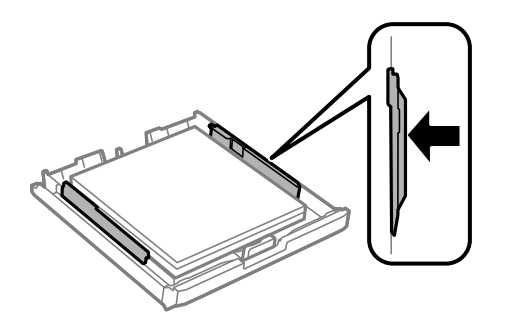

<span id="page-47-0"></span>7. Vratite poklopac kasete za papir.

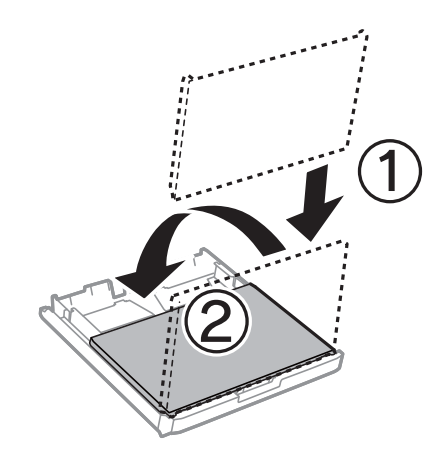

- 8. Ubacite kaseta za papir do kraja.
- 9. Na kontrolnoj tabli podesite veličinu i tip za papir koji ste ubacili u kaseta za papir.

#### *Napomena:*

Takođe možete prikazati ekran za podešavanje formata i tipa papira izborom *Podešavanje* > *Podešavanje papira*.

10. Izvucite izlazni podmetač.

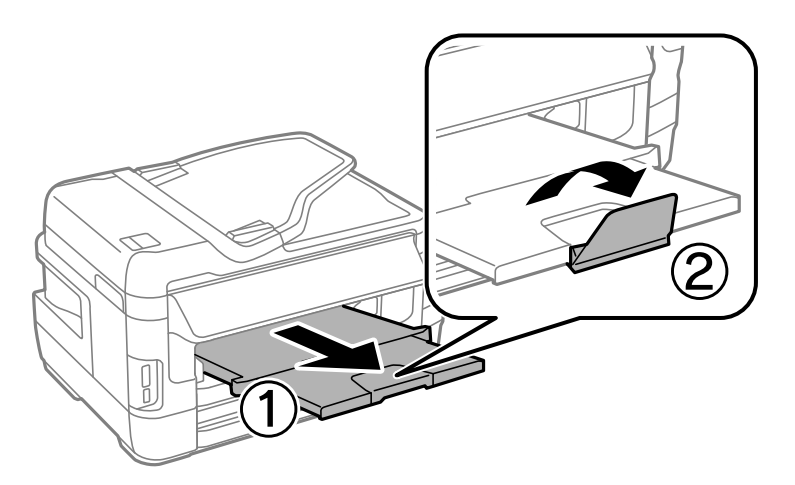

#### **Povezane informacije**

- & ["Mere predostrožnosti za rukovanje papirom" na strani 42](#page-41-0)
- & ["Dostupan papir i kapaciteti" na strani 43](#page-42-0)

## **Ubacivanje papira u Zadnji otvor za uvlačenje papira**

Možete da ubacite pojedinačan list bilo koje vrste podržanih papira u zadnji otvor za uvlačenje papira. Možete i da ubacite debeo papir (debljine do 0,3 mm) i perforirani papir, koji ne može da se ubaci u kaseta za papir. Međutim, čak iako je debljina u ovom opsegu, može se desiti da neki papir ne bude ispravno uvučen, u zavisnosti od čvrstine.

#### c*Važno:*

Ne ubacujte papir u zadnji otvor za uvlačenje papira dok štampač od vas to ne zatraži. U suprotnom, prazan papir će biti izbačen.

- 1. Izvršite jedan od sledećih postupaka.
	- ❏ Kada štampate sa kontrolne table: Izaberite zadnji otvor za uvlačenje papira kao podešavanje **Izvor papira** unesite druga podešavanja štampanja, a zatim pritisnite dugme  $\mathcal{D}$ .
	- ❏ Kada štampate sa računara: Izaberite zadnji otvor za uvlačenje papira kao podešavanje **Izvor papira** unesite druga podešavanja štampanja, a zatim kliknite na **Štampaj**.
- 2. Na kontrolnoj tabli će biti prikazana poruka da ubacite papir. Sledite uputstva u nastavku da biste ubacili papir.
- 3. Otvorite zadnji otvor za uvlačenje papira.

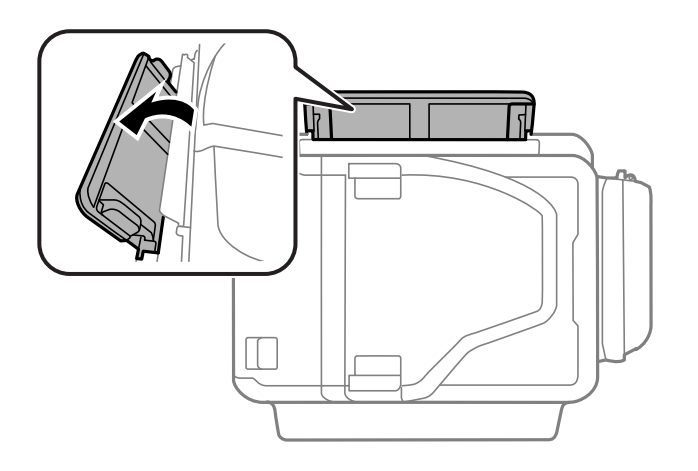

4. Izvucite vođice za papir.

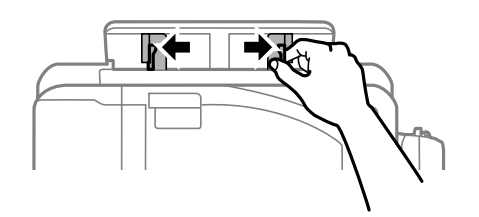

5. Kada držite pojedinačan list papira u centru zadnji otvor za uvlačenje papira tako da strana na koju se štampa gleda nagore, pomerite vođice za papir do ivica papira.

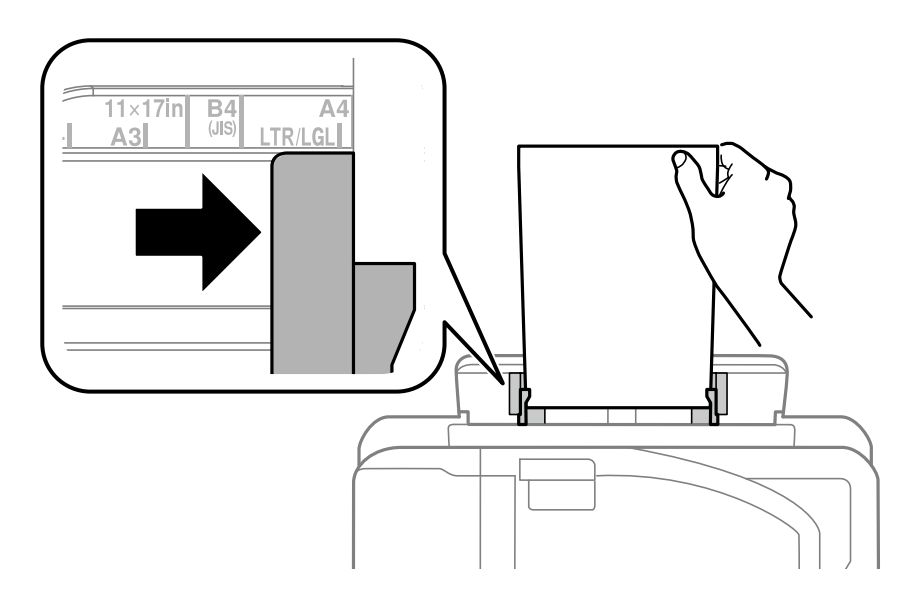

❏ Koverte

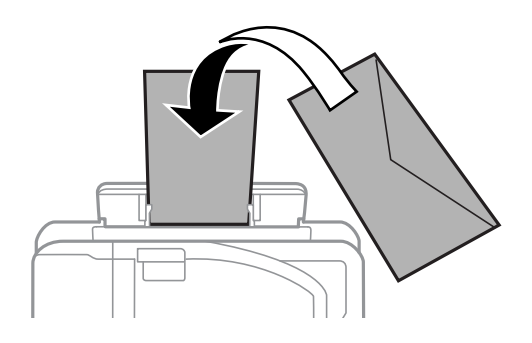

❏ Perforirani papir

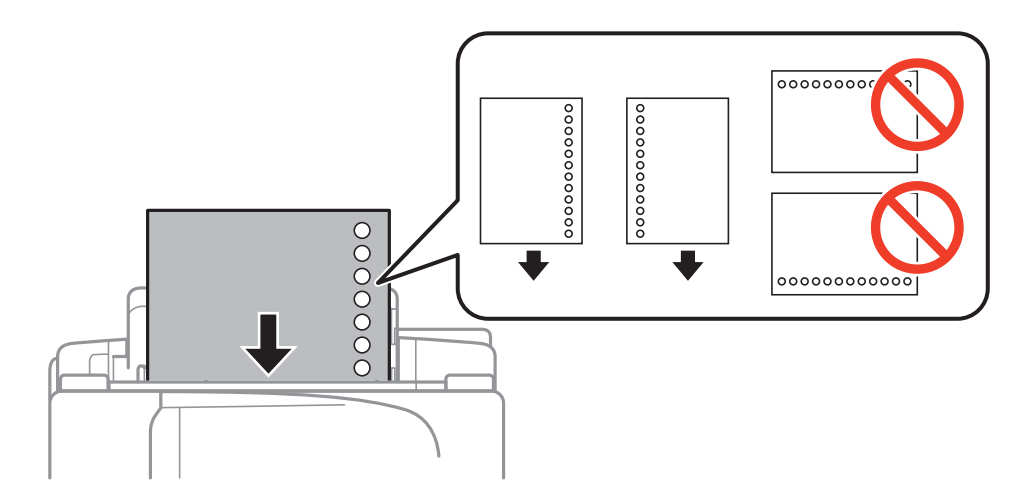

#### *Napomena:*

❏ Ubacite pojedinačan list običnog papira navedene veličine sa rupama za povezivanje na levoj ili desnoj strani.

- ❏ Prilagodite položaj datoteke za štampanje da biste izbegli štampanje preko rupa.
- ❏ Automatsko dvostrano štampanje nije dostupno za unapred izbušen papir.
- 6. Ubacujte papir dok ga štampač delimično ne povuče.

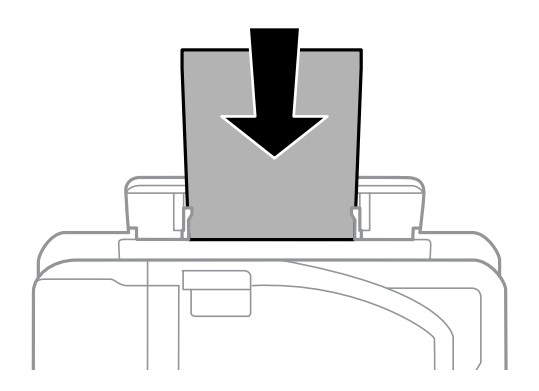

7. Izvucite izlazni podmetač.

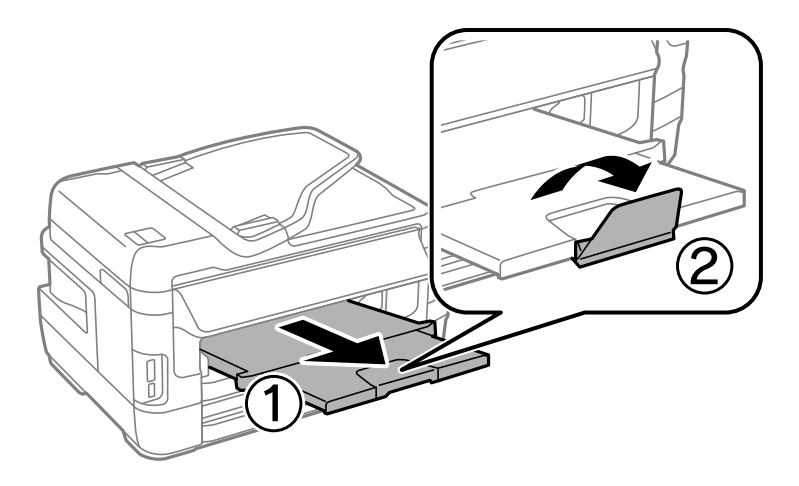

8. Pritisnite dugme $\bigotimes$  da biste započeli štampanje.

#### **Povezane informacije**

- $\blacktriangleright$  ["Mere predostrožnosti za rukovanje papirom" na strani 42](#page-41-0)
- & ["Dostupan papir i kapaciteti" na strani 43](#page-42-0)

# <span id="page-51-0"></span>**Stavljanje originala**

Stavite originale na staklo skenera ili automatski mehanizam za uvlačenje papira. Upotrebite staklo skenera za originale koje automatski mehanizam za uvlačenje papira ne podržava.

Pomoću automatskog mehanizma možete da skenirate više originala ili obe strane originala istovremeno.

## **Dostupni originali na ADF**

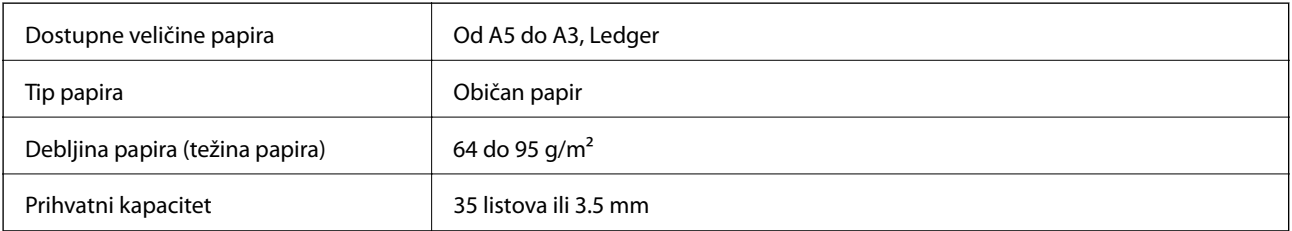

Da biste sprečili zaglavljivanje papira, izbegavajte da u ADF ubacujete sledeće originale. Za ove tipove koristite staklo skenera.

- ❏ Originali koji su pocepani, savijeni, naborani, pohabani ili uvijeni
- ❏ Originali sa rupama za povezivanje
- ❏ Originali spojeni lepljivom trakom, spajalicama, zaheftani originali itd.
- ❏ Originali na koje su zalepljene nalepnice ili oznake
- ❏ Originali koji su nepravilno isečeni ili čije ivice nisu pod pravim uglom
- ❏ Originali koji su ukoričeni
- ❏ Papir za projektore, termalni papir ili indigo papir

### **Postavljenje originala u automatski mehanizam za uvlačenje papira**

- 1. Poravnajte ivice originala.
- 2. Pomerite vođicu za papir automatskog mehanizma za uvlačenje papira.

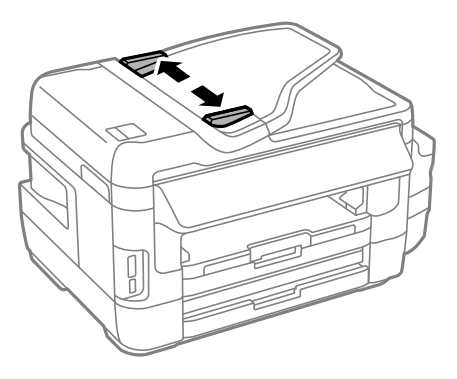

3. Postavite originale u središnji deo automatskog mehanizma za uvlačenje dokumenata, okrenute nagore.

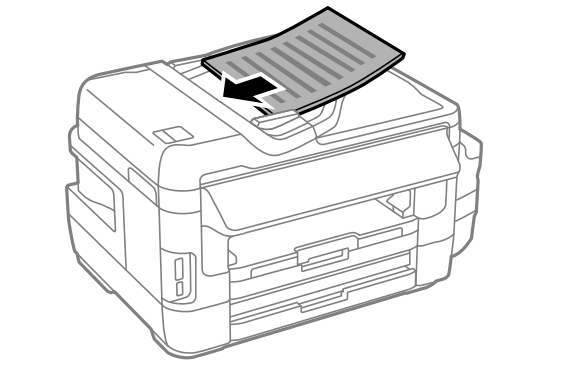

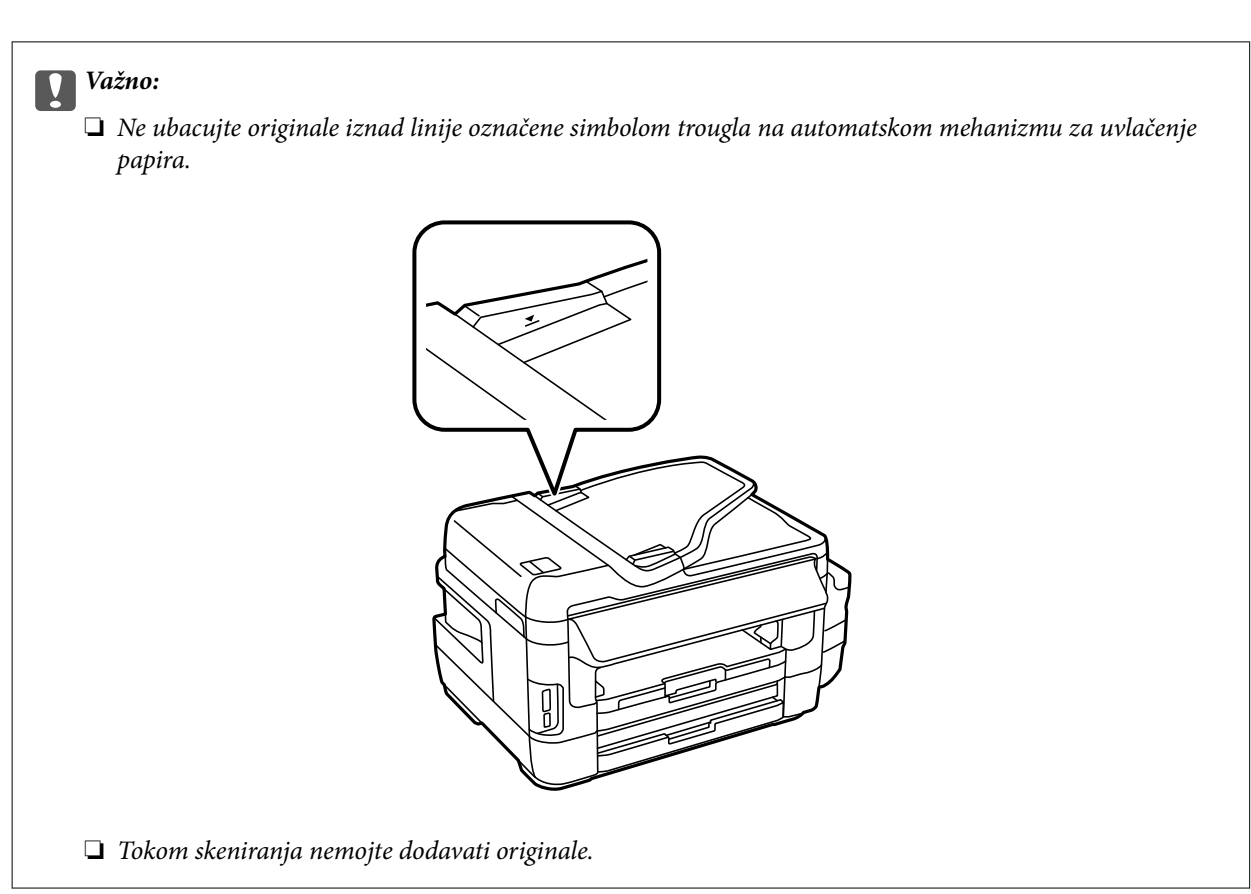

4. Pomerite vođicu mehanizma za automatsko uvlačenje papira do ivice originala.

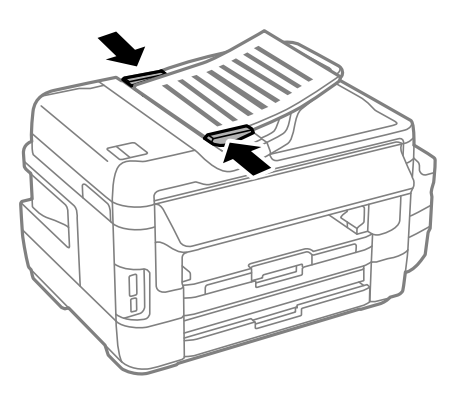

#### **Povezane informacije**

& ["Dostupni originali na ADF" na strani 52](#page-51-0)

### **Stavljanje originala u ADF radi dvodelnog kopiranja**

Stavite originale u okrenute na odgovarajuću stranu i izaberite podešavanje orijentacije.

❏ Vertikalni originali: Izaberite **Uspravno** na kontrolnoj tabli na način opisan u nastavku. **Kopiranje** > **Podešavanja** >**Orijentacija dokumenta** > **Uspravno**

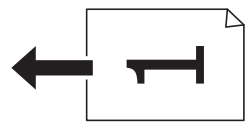

❏ Horizontalni originali: Izaberite **Položeno** na kontrolnoj tabli na način opisan u nastavku. **Kopiranje** > **Podešavanja** > **Orijentacija dokumenta** > **Položeno**

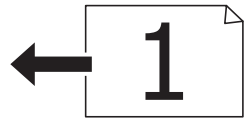

# **Stavljanje originala na Staklo skenera**

#### !*Oprez:*

Vodite računa da ne priklještite ruku ili prste kada otvarate ili zatvarate poklopac skenera. U suprotnom se možete povrediti.

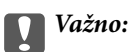

Kada postavljate glomazne originale kao što su knjige, sprečite da spoljna svetlost padne direktno na staklo skenera.

1. Otvorite poklopac skenera.

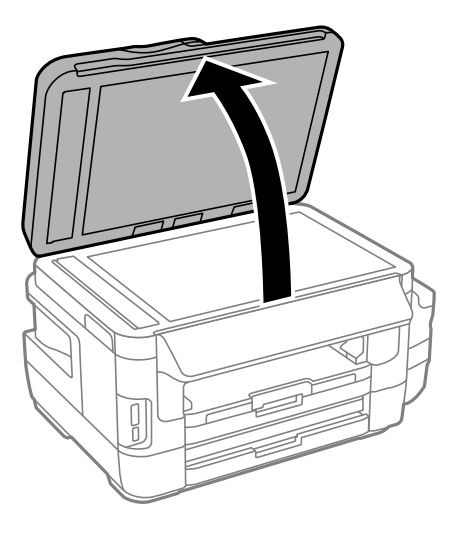

- 2. Uklonite prašinu ili mrlje sa staklo skenera.
- 3. Postavite originale okrenute nadole i pomerite ih do oznake u uglu.

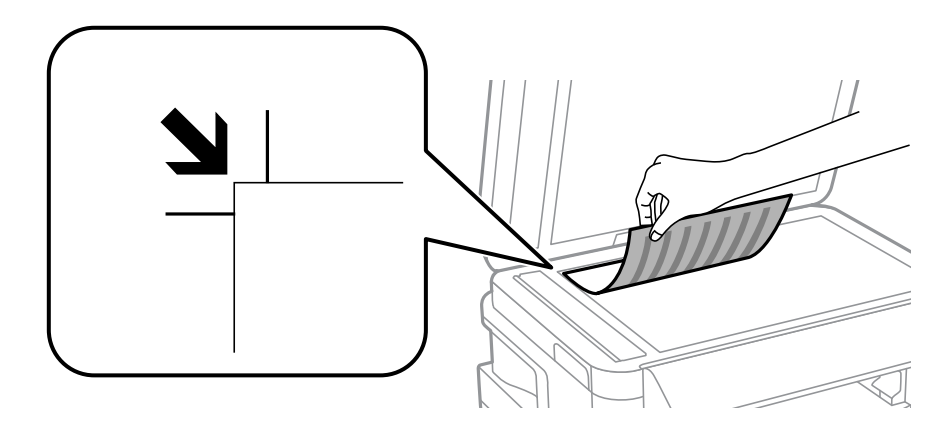

#### *Napomena:*

❏ Površina od 1,5 mm od ivice staklo skenera nije obuhvaćena prilikom skeniranja.

- ❏ Kada su originali postavljeni u automatski mehanizam za uvlačenje papira i na staklo skenera, prioritet imaju originali u automatskom mehanizmu za uvlačenje papira.
- 4. Pažljivo zatvorite poklopac.
- 5. Izvadite originale nakon skeniranja.

#### *Napomena:*

Ako duže vreme ostavite originale na staklo skenera, mogu se zalepiti za staklenu površinu.

# <span id="page-55-0"></span>**Ubacivanje memorijske kartice**

# **Podržane memorijske kartice**

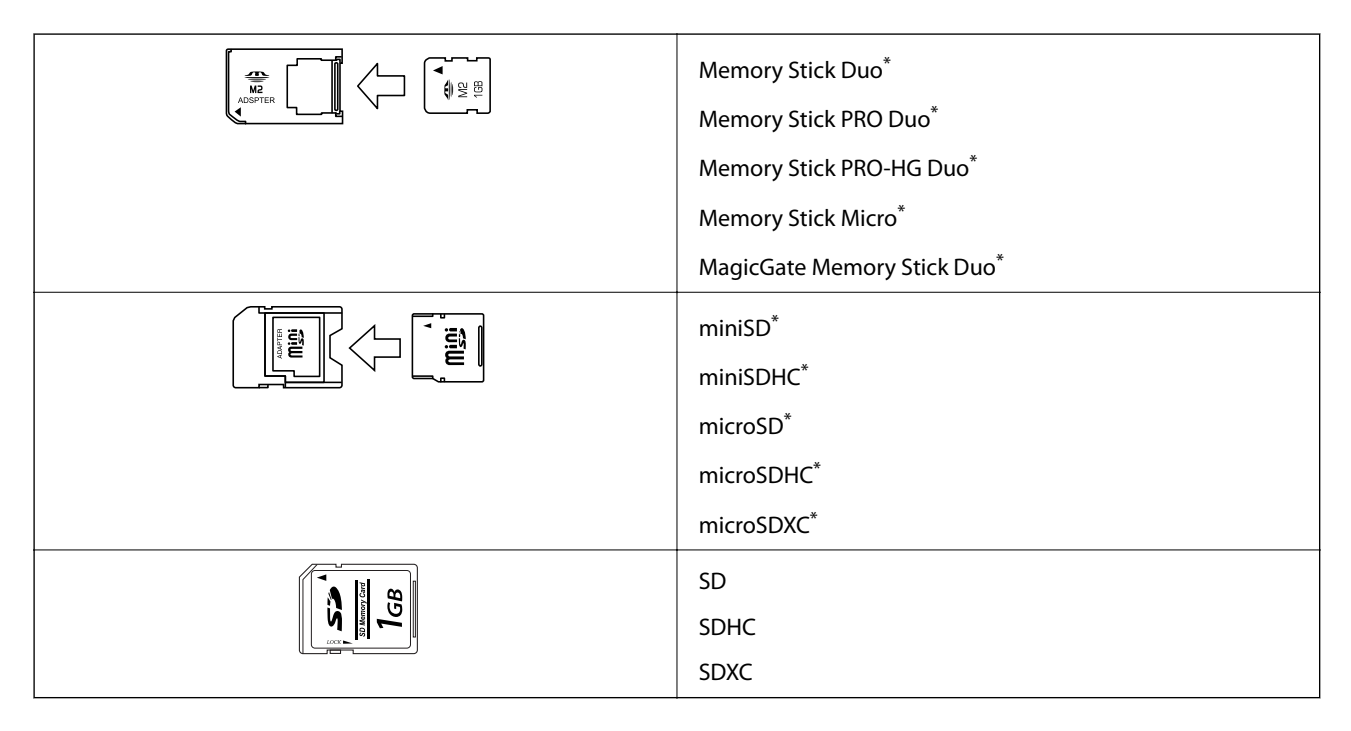

Upotrebite adapter da bi stala u otvor za memorijsku karticu. U suprotnom, kartica se može zaglaviti.

#### **Povezane informacije**

& ["Specifikacije podržanih memorijskih kartica" na strani 220](#page-219-0)

## **Ubacivanje i vađenje memorijske kartice**

1. Ubacite memorijsku karticu u štampač.

Štampač započinje čitanje podataka i lampica treperi. Kada se čitanje završi, lampica prestaje da treperi i ostaje upaljena.

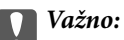

- ❏ Ubacite memorijsku karticu direktno u štampač.
- ❏ Kartica ne treba da bude ubačena do kraja. Nemojte pokušavati da je na silu gurnete do kraja u otvor.

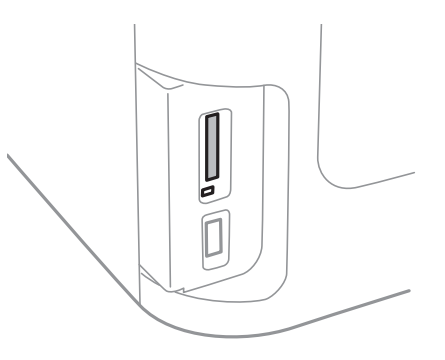

2. Kada završite sa upotrebom memorijske kartice, uverite se da lampica ne treperi, a zatim izvadite karticu.

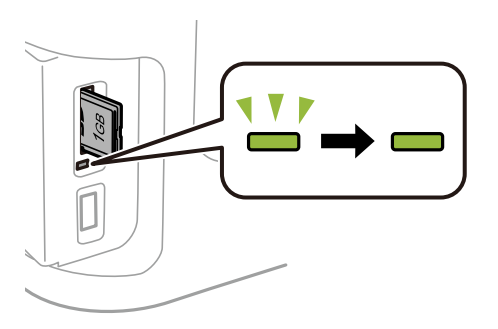

#### c*Važno:*

Ako izvadite memorijsku karticu dok lampica treperi, podaci na memorijskoj kartici mogu biti izgubljeni.

#### *Napomena:*

Ako memorijskoj kartici pristupite pomoću računara, na njemu morate obaviti postupak za bezbedno uklanjanje zamenljivog uređaja.

#### **Povezane informacije**

& ["Pristupanje spoljnom uređaju za skladištenje podataka sa računara" na strani 229](#page-228-0)

# **Upravljanje kontaktima**

Registrovanje liste kontakata omogućava da jednostavno unesete odredišta. Možete da registrujete najviše 200 unosa, a listu kontakata možete da koristite prilikom unosa broja faksa, unosa odredišta za prilaganje skenirane slike uz poruku e-pošte i čuvanja skenirane slike u mrežnu fasciklu.

Kontakte takođe možete registrovati na LDAP serveru. Pročitajte Vodič za administratore da biste registrovali kontakte na LDAP serveru.

## **Registrovanje kontakata**

#### *Napomena:*

Pre registrovanja kontakata, proverite da li ste konfigurisali podešavanja servera e-pošte tako da se koristi adresa e-pošte.

- 1. Izaberite stavku **Kontakti** na početnom ekranu, režim **Skeniranje** ili **Faks**.
- 2. Pritisnite **Meni**, a zatim izaberite **Dodaj unos**.
- 3. Izaberite tip kontakta koji želite da registrujete.
	- ❏ Faks: Registrujte kontakt (broj faksa) da biste poslali faks.
	- ❏ Imejl: Registrujte adresu e-pošte da biste poslali skeniranu sliku ili prosledili primljeni faks.
	- ❏ Mrežni direktorijum/FTP: Registrujte mrežnu fasciklu da biste sačuvali skeniranu sliku ili primljeni faks.

#### *Napomena:*

Ovaj ekran se prikazuje kada otvorite listu kontakata na početnom ekranu.

- 4. Izaberite broj unosa koji želite da registrujete.
- 5. Odredite neophodna podešavanja za svaki od režima.

#### *Napomena:*

Kada unesete broj faksa, na početku broja faksa unesite i broj za izlaznu liniju ako ja vaš telefonski sistem lokalna telefonska mreža i potreban vam je broj za izlaznu liniju da biste pristupili izlaznoj liniji. Ako je broj za izlaznu liniju podešen u *Tip linije*, unesite heš znak (#) umesto pravog broja za izlaznu liniju. Za dodavanje pauze (pauza od tri sekunde) u toku pozivanja, unesite crticu tako što ćete pritisnuti  $\Box$ .

#### 6. Pritisnite **Sačuvaj**.

#### *Napomena:*

- ❏ Da biste izmenili ili izbrisali unos, pritisnite ikonu informacije na desnoj strani odredišnog unosa, a zatim pritisnite *Izmeni* ili *Izbriši*.
- ❏ Možete da registrujete adresu koja je registrovana na LDAP serveru u lokalnoj listi kontakata štampača. Prikažite unos, a zatim pritisnite *Sačuvaj*.

#### **Povezane informacije**

& ["Korišćenje servera e-pošte" na strani 230](#page-229-0)

# **Registrovanje grupisanih kontakata**

Dodavanja kontakata u grupu vam omogućava slanje faksa ili skenirane slike putem e-pošte na više adresa u isto vreme.

- 1. Izaberite stavku **Kontakti** na početnom ekranu, režim **Skeniranje** ili **Faks**.
- 2. Pritisnite **Meni**, a zatim izaberite **Dodaj grupu**.
- 3. Izaberite tip grupne adrese koji želite da registrujete.
	- ❏ Faks: Registrujte kontakt (broj faksa) da biste poslali faks.
	- ❏ Imejl: Registrujte adresu e-pošte da biste poslali skeniranu sliku ili prosledili primljeni faks.

#### *Napomena:*

Ovaj ekran se prikazuje kada otvorite listu kontakata na početnom ekranu.

- 4. Izaberite broj unosa koji želite da registrujete.
- 5. Unesite **Ime** i **Reč za indeksiranje**, a zatim pritisnite **Nastavi**.
- 6. Kliknite na polje za potvrdu pored kontakata koje želite da registrujete u grupi.

#### *Napomena:*

- ❏ Možete registrovati najviše 199 kontakata.
- ❏ Da opozovete izbor, ponovo kliknite na polje za potvrdu.
- 7. Pritisnite **Sačuvaj**.

#### *Napomena:*

Da biste izbrisali grupisani kontakt, pritisnite ikonu informacije na desnoj strani odredišnog grupisanog kontakta, a zatim pritisnite *Izmeni* ili *Izbriši*.

### **Registrovanje kontakata na računaru**

Pomoću programa EpsonNet Config možete da napravite listu kontakata na računaru i uvezete je u štampač. Detalje potražite u priručniku za EpsonNet Config.

#### **Povezane informacije**

◆ ["EpsonNet Config" na strani 168](#page-167-0)

# **Pravljenje rezervne kopije kontakata pomoću računara**

Koristeći EpsonNet Config, možete da napravite rezervnu kopiju podataka o kontaktima uskladištenih u štampaču i sačuvate je na računar. Detalje potražite u priručniku za EpsonNet Config.

Podaci o kontaktima mogu biti izgubljeni usled neispravnog funkcionisanja štampača. Preporučujemo da napravite rezervnu kopiju podataka svaki put kada ih ažurirate. Epson neće biti odgovoran ni za kakav gubitak podataka niti za pravljenje rezervnih kopija ili vraćanje podataka i/ili podešavanja, čak ni tokom garantnog roka.

#### **Povezane informacije**

 $\blacktriangleright$  ["EpsonNet Config" na strani 168](#page-167-0)

# **Štampanje**

## **Štampanje sa kontrolne table**

Možete da štampate podatke sa memorijske kartice ili eksternog USB uređaja.

### **Štampanje JPEG datoteke**

1. Ubacite papir u štampač.

#### c*Važno:*

- ❏ Kada ubacujete papir u kaseta za papir, unesite podešavanja za papir na kontrolnoj tabli.
- ❏ Kada ubacujete papir u zadnji otvor za uvlačenje papira, ne ubacujte papir dok štampač od vas to ne zatraži.
- 2. Ubacite memorijski uređaj.

#### c*Važno:*

Nemojte uklanjati memorijski uređaj dok se štampanje ne završi.

3. Uđite u **Memorijski uređaj** sa menija Početak.

#### 4. Izaberite **JPEG**.

#### *Napomena:*

- ❏ Ako na memorijskom uređaju imate više od 999 slika, slike se automatski dele u grupe a prikazuje se ekran za izbor grupe. Izaberite grupu koja sadrži sliku koju želite da štampate. Slike se sortiraju po datumu kada su snimljene.
- ❏ Da biste izabrali drugu grupu, izaberite meni na način prikazan u nastavku.

*Memorijski uređaj* > *JPEG* > *Opcije* > *Izaberite grupu*.

- 5. Izaberite sliku koju želite da odštampate.
- 6. Unesite broj štampanja pomoću numeričke tastature na kontrolnoj tabli.
- 7. Pritisnite **Podešavanja** da biste podesili prilagođavanje boje

#### *Napomena:*

Više informacija o detaljnim podešavanjima potražite u menijima za memorijski uređaj.

8. Pritisnite dugme  $\delta$ .

#### *Napomena:*

Da biste izabrali više slika, pritisnite dugme  $\bar{S}$  i zatim ponovite korak 5 ili prevucite horizontalno da biste promenili sliku. Zatim ponovite korake od 6 do 7.

9. Pritisnite **Podešavanja** da biste uneli podešavanja štampanja.

#### *Napomena:*

Više informacija o detaljnim podešavanjima potražite u menijima za memorijski uređaj.

- 10. Pritisnite **Nastavi** da biste potvrdili podešavanja štampanja.
- 11. Pritisnite jedno od dugmadi  $\Diamond$  da biste podesili režim boje, a zatim započnite štampanje.

#### **Povezane informacije**

- & ["Ubacivanje papira u Kaseta za papir" na strani 45](#page-44-0)
- & ["Ubacivanje papira u Zadnji otvor za uvlačenje papira" na strani 48](#page-47-0)
- & ["Ubacivanje memorijske kartice" na strani 56](#page-55-0)
- & ["Opcije menija za Memorijski uređaj" na strani 63](#page-62-0)

### **Štampanje TIFF datoteke**

1. Ubacite papir u štampač.

#### c*Važno:*

- ❏ Kada ubacujete papir u kaseta za papir, unesite podešavanja za papir na kontrolnoj tabli.
- ❏ Kada ubacujete papir u zadnji otvor za uvlačenje papira, ne ubacujte papir dok štampač od vas to ne zatraži.
- 2. Ubacite memorijski uređaj.

#### c*Važno:*

Nemojte uklanjati memorijski uređaj dok se štampanje ne završi.

- 3. Izaberite **Memorijski uređaj** sa menija Početak.
- 4. Izaberite **TIFF**.
- 5. Izaberite datoteku koju želite da odštampate.
- 6. Proverite informacije o datoteci, a zatim pritisnite **Nastavi**.
- 7. Unesite broj štampanja pomoću numeričke tastature na kontrolnoj tabli.
- 8. Pritisnite **Podešavanja** da biste uneli podešavanja štampanja.

#### *Napomena:*

Više informacija o detaljnim podešavanjima potražite u menijima za memorijski uređaj.

- 9. Pritisnite dugme  $\delta$ , a zatim pritisnite **Nastavi** da biste potvrdili podešavanja štampe.
- 10. Pritisnite jedno od dugmadi  $\hat{\Phi}$  da biste podesili režim boje, a zatim započnite štampanje.

#### **Povezane informacije**

- & ["Ubacivanje papira u Kaseta za papir" na strani 45](#page-44-0)
- & ["Ubacivanje papira u Zadnji otvor za uvlačenje papira" na strani 48](#page-47-0)
- & ["Ubacivanje memorijske kartice" na strani 56](#page-55-0)

<span id="page-62-0"></span>& "Opcije menija za Memorijski uređaj" na strani 63

### **Opcije menija za Memorijski uređaj**

#### *Napomena:*

Dostupni meniji se razlikuju u zavisnosti od formata datoteke koju štampate.

#### **Format datoteke**

Izaberite **JPEG** ili **TIFF** da biste štampali datoteku u memorijskom uređaju.

#### **Broj kopija**

Unesite broj otisaka.

#### **Podešavanja**

❏ Izvor papira

Izaberite izvor papira koji želite da koristite. Kada izaberete **Zad. otv. za uvl. papira**, izaberite veličinu i tip papira koji ste želite da ubacite u zadnji otvor za uvlačenje papira.

❏ Kvalitet

Izaberite kvalitet štampanja. Izbor **Najbolje** omogućava štampanje boljeg kvaliteta, ali brzina štampanja može biti manja.

❏ Datum

Izaberite format korišćen za štampanje datuma na fotografijama za fotografije koje uključuju datum nastanka ili čuvanja fotografije. Datum nije odštampan u slučaju pojedinih rasporeda.

❏ Uklapanje u okvir

Ako se razmera podataka slike i veličina papira razlikuju, slika se automatski uvećava ili umanjuje tako da se kratke strane podudaraju sa kratkim stranama papira. Dugačka strana slike se seče ako premašuje dugačku stranu papira. Ova funkcija možda neće raditi kod panoramskih fotografija.

❏ Dvosmerno

Štampanje dok se glava za štampanje kreće nalevo i nadesno. Ako vertikalne ili horizontalne linije na otisku izgledaju zamagljeno ili nisu poravnate, onemogućavanje ove funkcije možda može da reši problem; međutim, tako može i da se smanji brzina štampanja.

❏ Redosled štampanja

Izaberite **Poslednja stranica na vrhu** da biste štampali od prve stranice datoteke. Izaberite **Prva stranica na vrhu** da biste štampali od poslednje stranice datoteke.

#### **Podešavanja**

❏ Korekcija fotografije

Izaberite metod za popravljanje slika.

❏ Korekcija crvenih očiju

Popravlja efekat crvenih očiju na fotografijama. Ispravke se ne primenjuju na originalnu datoteku već samo na otiske. U zavisnosti od tipa fotografije mogu se popraviti i drugi delovi slike pored očiju.

#### **Opcije**

#### **Štampanje**

<span id="page-63-0"></span>❏ Izbor slika

Opcija **Izaberi sve slike** bira sve slike na memorijskom uređaju.

❏ Izaberite grupu

Izaberite ovaj meni da biste izabrali drugu grupu.

# **Štampanje sa računara**

Ako ne možete da promenite neka od podešavanja drajvera štampača, moguće je da su ograničena od strane administratora. Pomoć zatražite od administratora štampača.

### **Osnove štampanja — Windows**

#### *Napomena:*

- ❏ Objašnjenja stavki u podešavanjima potražite u pomoći na mreži. Kliknite desnim tasterom miša na stavku, a zatim kliknite na *Pomoć*.
- ❏ Postupci se mogu razlikovati u zavisnosti od aplikacije. Više informacija potražite u funkciji za pomoć date aplikacije.
- 1. Ubacite papir u štampač.

#### c*Važno:*

❏ Kada ubacujete papir u kaseta za papir, unesite podešavanja za papir na kontrolnoj tabli.

- ❏ Kada ubacujete papir u zadnji otvor za uvlačenje papira, započnite štampanje iz upravljačkog programa štampača pre ubacivanja papira. Izaberite Zadnji otvor za papir za podešavanje Izvor papira u upravljačkom programu štampača. Kada štampanje započne, upravljački program štampača vam govori da je štampanje u toku. Pratite uputstva na ekranu štampača da biste ubacili papir.
- 2. Otvorite datoteku koju želite da odštampate.
- 3. Izaberite **Štampaj** ili **Podešavanje štampe** u meniju **Datoteka**.
- 4. Izaberite štampač.

5. Izaberite **Željene opcije** ili **Svojstva** da biste pristupili prozoru upravljačkog programa štampača.

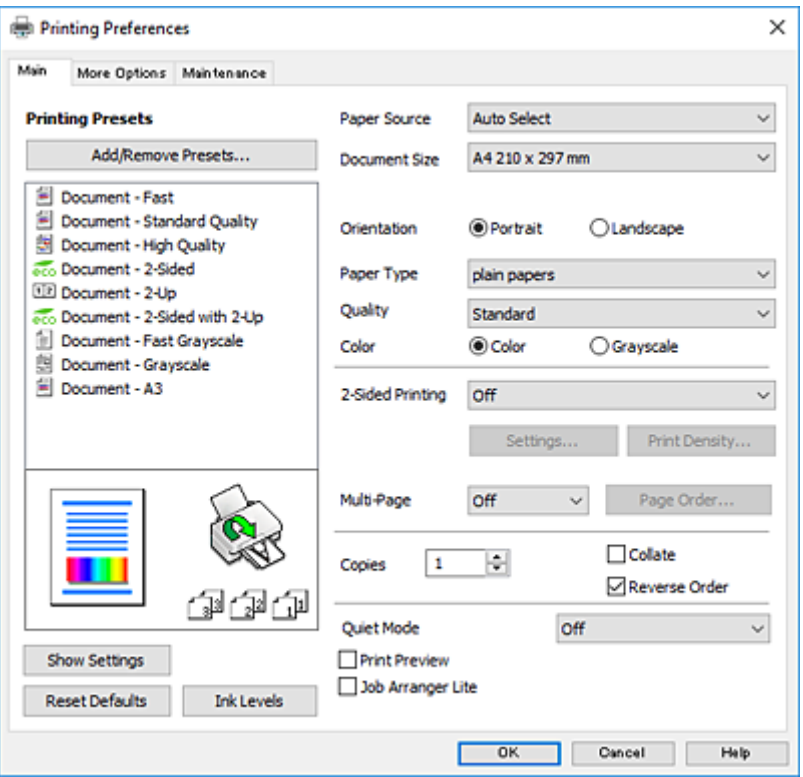

- 6. Obavite sledeća podešavanja.
	- ❏ Izvor papira: Izaberite izvor papira u koji ste ubacili papir.
	- ❏ Veličina dokumenta: Izaberite veličinu papira koji ste ubacili u štampač.
	- ❏ Položaj: Izaberite orijentaciju koju ste podesili u aplikaciji.
	- ❏ Vrsta papira: Izaberite tip papira koji ste ubacili.
	- ❏ Kvalitet: Izaberite kvalitet štampanja. Izbor **Visoko** omogućava štampanje boljeg kvaliteta, ali brzina štampanja može biti manja.
	- ❏ Boja: Izaberite **Sivo nijansiranje** kada želite da štampate samo crnom bojom ili u nijansama sive.

#### *Napomena:*

- ❏ Ako štampate podatke velike gustine na običnom papiru, papiru sa odštampanim zaglavljem ili fabrički odštampanom papiru, izaberite Standardno-živopisno kao podešavanje za Kvalitet da bi otisak bio živopisan.
- ❏ Kada štampate na kovertama, izaberite Položeno kao podešavanje za *Položaj*.
- 7. Kliknite na **U redu** da biste zatvorili prozor upravljačkog programa štampača.
- 8. Kliknite na **Štampanje**.

#### **Povezane informacije**

- & ["Dostupan papir i kapaciteti" na strani 43](#page-42-0)
- & ["Ubacivanje papira u Kaseta za papir" na strani 45](#page-44-0)
- & ["Ubacivanje papira u Zadnji otvor za uvlačenje papira" na strani 48](#page-47-0)
- $\blacktriangleright$  ["Lista tipova papira" na strani 44](#page-43-0)

### <span id="page-65-0"></span>**Osnove štampanja — Mac OS X**

#### *Napomena:*

- ❏ Objašnjenja u odeljku koriste TextEdit kao primer. Postupci i ekrani se razlikuju u zavisnosti od aplikacije. Više informacija potražite u funkciji za pomoć date aplikacije.
- ❏ Kada štampate koverte, koristite aplikaciju za rotiranje podataka za 180 stepeni. Više informacija potražite u funkciji za pomoć date aplikacije.
- 1. Ubacite papir u štampač.

#### c*Važno:*

- ❏ Kada ubacujete papir u kaseta za papir, unesite podešavanja za papir na kontrolnoj tabli.
- ❏ Kada ubacujete papir u zadnji otvor za uvlačenje papira, započnite štampanje iz upravljačkog programa štampača pre ubacivanja papira. Izaberite *Zadnji otvor za papir* za podešavanje *Paper Source* u upravljačkom programu štampača. Kada štampanje započne, upravljački program štampača vam govori da je štampanje u toku. Pratite uputstva na ekranu štampača da biste ubacili papir.
- 2. Otvorite datoteku koju želite da odštampate.
- 3. Izaberite **Štampaj** u meniju **Datoteka** ili neku drugu komandu kako biste pristupili dijalogu za štampanje.

Ako je neophodno, kliknite na **Prikaži detalje** ili ▼ da biste proširili prozor za štampanje.

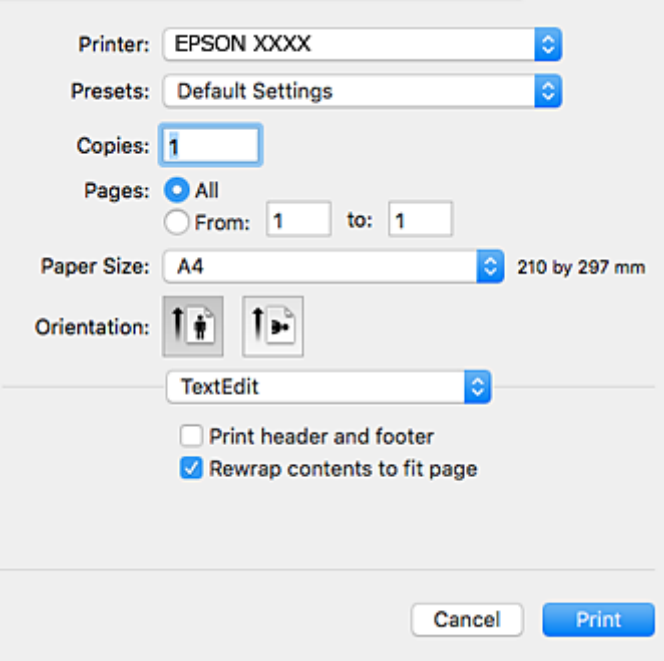

- 4. Obavite sledeća podešavanja.
	- ❏ Štampač: Izaberite štampač.
	- ❏ Unapred podešene postavke: Izaberite kada želite da koristite registrovana podešavanja.
	- ❏ Veličina papira: Izaberite veličinu papira koji ste ubacili u štampač.
	- ❏ Orijentacija: Izaberite orijentaciju koju ste podesili u aplikaciji.

#### **Štampanje**

#### *Napomena:*

- ❏ Ako se gornji meniji za podešavanje ne prikažu, zatvorite prozor za štampanje, izaberite *Podešavanje stranice* u meniju *Datoteka*, a zatim odredite podešavanja.
- ❏ Kada štampate na kovertama, izaberite horizontalnu orijentaciju.
- 5. Izaberite **Podešavanje štampe** u iskačućem meniju.

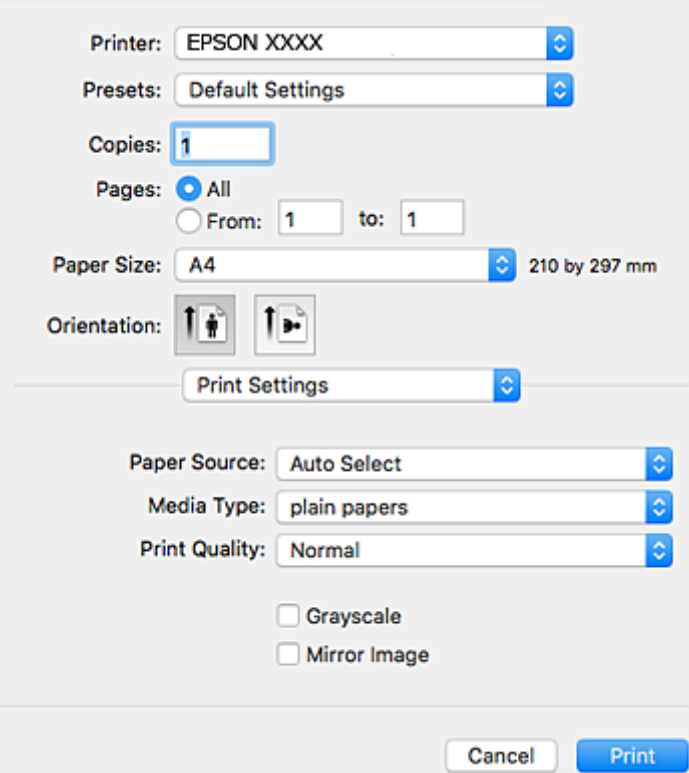

#### *Napomena:*

Na operativnom sistemu Mac OS X v10.8.x ili novijem, ako meni *Podešavanje štampe* nije prikazan, upravljački program Epson štampača nije pravilno instaliran.

Izaberite *Željene postavke sistema* u meniju > *Štampači i skeneri* (ili *Štampanje i skeniranje*, *Štampanje i faks*), uklonite štampač, a zatim ga ponovo dodajte. Vidite sledeće da biste dodali štampač.

#### [http://epson.sn](http://epson.sn/?q=2)

- 6. Obavite sledeća podešavanja.
	- ❏ Paper Source: Izaberite izvor papira u koji ste ubacili papir.
	- ❏ Media Type: Izaberite tip papira koji ste ubacili.
	- ❏ Print Quality: Izaberite kvalitet štampanja. Izbor **Fino** omogućava štampanje boljeg kvaliteta, ali brzina štampanja može biti manja.
	- ❏ Sivo nijansiranje: Izaberite da biste štampali samo crnom bojom ili u nijansama sive.

#### *Napomena:*

Ako štampate podatke velike gustine na običnom papiru, papiru sa odštampanim zaglavljem ili fabrički odštampanom papiru, izaberite *Normal-Vivid* kao podešavanje za *Print Quality* da bi otisak bio živopisan.

7. Kliknite na **Štampanje**.

#### **Štampanje**

#### **Povezane informacije**

- & ["Dostupan papir i kapaciteti" na strani 43](#page-42-0)
- & ["Ubacivanje papira u Kaseta za papir" na strani 45](#page-44-0)
- & ["Ubacivanje papira u Zadnji otvor za uvlačenje papira" na strani 48](#page-47-0)
- & ["Lista tipova papira" na strani 44](#page-43-0)

### **Dvostrano štampanje**

Možete da koristite bilo koji od dolenavedenih metoda kako biste štampali na obe strane papira.

- ❏ Automatsko dvostrano štampanje
- ❏ Ručno dvostrano štampanje (samo za operativni sistem Windows)
	- Kada štampač završi sa štampanjem na prvoj strani, okrenite papir kako bi štampao na drugoj.

Takođe možete da štampate svesku koju možete da napravite savijanjem otiska. (Samo za operativni sistem Windows)

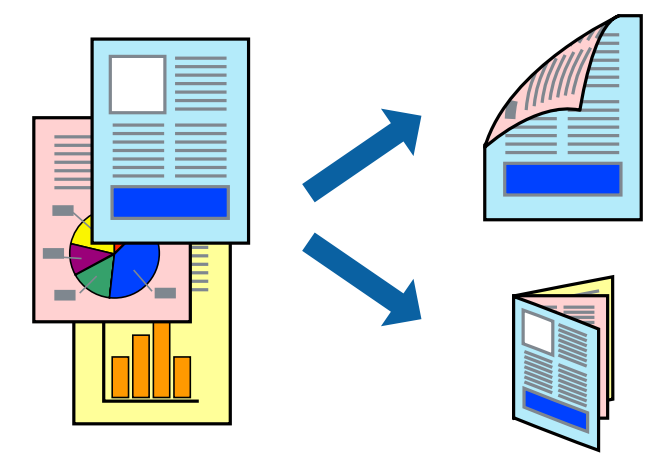

#### *Napomena:*

- ❏ Ako za dvostrano štampanje ne koristite odgovarajući papir, kvalitet štampe može da opadne i može doći do zaglavljivanja papira.
- ❏ Zavisno od papira i podataka, može se desiti da boja probije na drugu stranu papira.

#### **Povezane informacije**

 $\rightarrow$  ["Dostupan papir i kapaciteti" na strani 43](#page-42-0)

### **Dvostrano štampanje – Windows**

#### *Napomena:*

- ❏ Ručno dvostrano štampanje je dostupno kada je *EPSON Status Monitor 3* omogućen. Ako je *EPSON Status Monitor 3* onemogućen, pristupite drajveru štampača, kliknite na *Proširena podešavanja* na kartici *Održavanje* i izaberite *Uključi EPSON Status Monitor 3*.
- ❏ Ručno dvostrano štampanje možda neće biti dostupno kada se štampaču pristupa preko mreže ili ako se proizvod koristi kao deljeni štampač.
- 1. Ubacite papir u štampač.
- 2. Otvorite datoteku koju želite da odštampate.
- 3. Pristupite prozoru drajvera štampača.
- 4. Izaberite **Automatski (Povezivanje dugih ivica)**, **Automatski (Povezivanje kratkih ivica)**, **Ručno (Povezivanje dugih ivica)** ili **Ručno (Povezivanje kratkih ivica)** u odeljku **Obostrana štampa** na kartici **Glavni**.
- 5. Kliknite na **Podešavanja**, odredite željena podešavanja, a zatim kliknite na **U redu**.

#### *Napomena:*

Da biste odštampali savijenu brošuru, izaberite *Brošura*.

6. Kliknite na **Gustina štampe**, izaberite tip dokumenta iz **Odaberite vrstu dokumenta** i kliknite na **U redu**.

Drajver štampača automatski podešava opcije **Prilagođav.** za taj tip dokumenta.

#### *Napomena:*

- ❏ Štampanje može biti usporeno u zavisnosti od kombinacije opcija koje su izabrane za *Odaberite vrstu dokumenta* u prozoru *Podešavanje gustine štampe* i za *Kvalitet* na kartici *Glavni*.
- ❏ Podešavanje *Podešavanje gustine štampe* nije dostupno za ručno dvostrano štampanje.
- 7. Odredite ostale opcije na karticama **Glavni** i **Još opcija** po potrebi i kliknite na **U redu**.
- 8. Kliknite na **Odštampaj**.

Kod ručnog dvostranog štampanja, kada se završi štampanje prve stranice, na računaru se prikazuje iskačući prozor. Sledite uputstva na ekranu.

#### **Povezane informacije**

- & ["Ubacivanje papira u Kaseta za papir" na strani 45](#page-44-0)
- & ["Ubacivanje papira u Zadnji otvor za uvlačenje papira" na strani 48](#page-47-0)
- & ["Osnove štampanja Windows" na strani 64](#page-63-0)

### **Dvostrano štampanje – Mac OS X**

- 1. Ubacite papir u štampač.
- 2. Otvorite datoteku koju želite da odštampate.
- 3. Pristupite dijalogu za štampanje.
- 4. Izaberite **Two-sided Printing Settings** u iskačućem meniju.
- 5. Izaberite granice i **Document Type**.

#### *Napomena:*

- ❏ Štampanje može da bude sporo u zavisnosti od podešavanja *Document Type*.
- ❏ Ako štampate veoma guste podatke, kao što su fotografije ili grafikoni, izaberite *Text & Graphics* ili *Text & Photos kao podešavanje Document Type*. Ako dođe do habanja ili slika probije do zadnje strane, podesite gustinu štampe i vreme sušenja boje tako što ćete kliknuti na znak strelice pored *Adjustments*.
- 6. Odredite ostale stavke po potrebi.
- 7. Kliknite na **Odštampaj**.

#### **Štampanje**

#### **Povezane informacije**

- & ["Ubacivanje papira u Kaseta za papir" na strani 45](#page-44-0)
- & ["Ubacivanje papira u Zadnji otvor za uvlačenje papira" na strani 48](#page-47-0)
- $\rightarrow$  ["Osnove štampanja Mac OS X" na strani 66](#page-65-0)

### **Štampanje više stranica na jednom listu**

Možete da odštampate dve ili četiri stranice podataka na jednom listu papira.

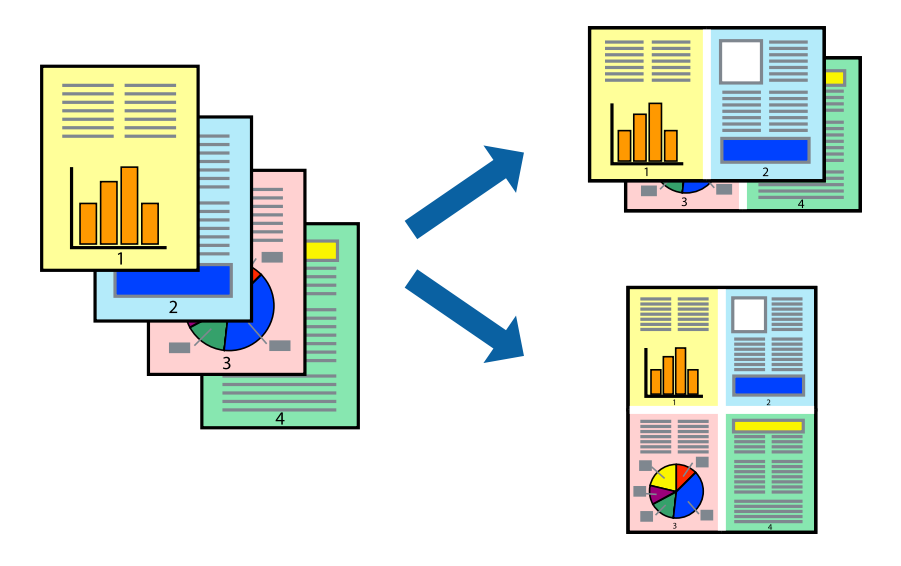

### **Štampanje više stranica na jednom listu – Windows**

- 1. Ubacite papir u štampač.
- 2. Otvorite datoteku koju želite da odštampate.
- 3. Pristupite prozoru drajvera štampača.
- 4. Izaberite **Dvodelno** ili **Četvorodelno** za podešavanje **Višestrana** na kartici **Glavni**.
- 5. Kliknite na **Redosled strana**, odredite odgovarajuća podešavanja i kliknite na **U redu** kako biste zatvorili prozor.
- 6. Odredite ostale opcije na karticama **Glavni** i **Još opcija** po potrebi i kliknite na **U redu**.
- 7. Kliknite na **Odštampaj**.

#### **Povezane informacije**

- $\rightarrow$  ["Ubacivanje papira u Kaseta za papir" na strani 45](#page-44-0)
- & ["Ubacivanje papira u Zadnji otvor za uvlačenje papira" na strani 48](#page-47-0)
- & ["Osnove štampanja Windows" na strani 64](#page-63-0)

### **Štampanje više stranica na jednom listu – Mac OS X**

- 1. Ubacite papir u štampač.
- 2. Otvorite datoteku koju želite da odštampate.
- 3. Pristupite dijalogu za štampanje.
- 4. Izaberite **Raspored** u iskačućem meniju.
- 5. Odredite broj stranica u opciji **Stranice po listu**, **Smer rasporeda** (redosled stranica) i **Granica**.
- 6. Odredite ostale stavke po potrebi.
- 7. Kliknite na **Odštampaj**.

#### **Povezane informacije**

- & ["Ubacivanje papira u Kaseta za papir" na strani 45](#page-44-0)
- & ["Ubacivanje papira u Zadnji otvor za uvlačenje papira" na strani 48](#page-47-0)
- $\rightarrow$  ["Osnove štampanja Mac OS X" na strani 66](#page-65-0)

### **Štampanje sa uklapanjem na veličinu papira**

Možete da štampate tako da se materijal uklapa na veličinu papira koji ste ubacili u štampač.

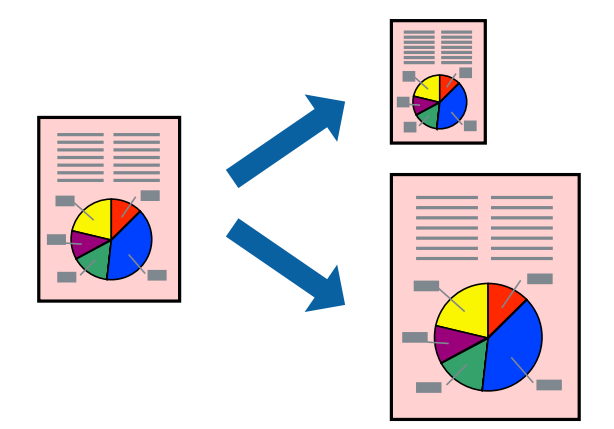

### **Štampanje sa uklapanjem na veličinu papira – Windows**

- 1. Ubacite papir u štampač.
- 2. Otvorite datoteku koju želite da odštampate.
- 3. Pristupite prozoru drajvera štampača.
- 4. Odredite dolenavedena podešavanja na kartici **Još opcija**.
	- ❏ Veličina dokumenta: Izaberite veličinu papira koju ste podesili u aplikaciji.
	- ❏ Izlazni papir: Izaberite veličinu papira koji ste ubacili u štampač. **Prilagodi strani** je automatski izabrano.

#### **Štampanje**

#### *Napomena:*

Ako želite da odštampate smanjenu sliku u sredini stranice izaberite *Centar*.

- 5. Odredite ostale opcije na karticama **Glavni** i **Još opcija** po potrebi i kliknite na **U redu**.
- 6. Kliknite na **Odštampaj**.

#### **Povezane informacije**

- & ["Ubacivanje papira u Kaseta za papir" na strani 45](#page-44-0)
- & ["Ubacivanje papira u Zadnji otvor za uvlačenje papira" na strani 48](#page-47-0)
- & ["Osnove štampanja Windows" na strani 64](#page-63-0)

### **Štampanje sa uklapanjem na veličinu papira – Mac OS X**

- 1. Ubacite papir u štampač.
- 2. Otvorite datoteku koju želite da odštampate.
- 3. Pristupite dijalogu za štampanje.
- 4. Izaberite veličinu papira koju ste u aplikaciji odredili za podešavanje **Veličina papira**.
- 5. Izaberite stavku **Rukovanje papirom** u iskačućem meniju.
- 6. Izaberite **Prilagodi veličini papira**.
- 7. Izaberite veličinu papira koji ste ubacili u štampač za podešavanje **Veličina odredišnog papira**.
- 8. Odredite ostale stavke po potrebi.
- 9. Kliknite na **Odštampaj**.

#### **Povezane informacije**

- & ["Ubacivanje papira u Kaseta za papir" na strani 45](#page-44-0)
- & ["Ubacivanje papira u Zadnji otvor za uvlačenje papira" na strani 48](#page-47-0)
- $\rightarrow$  ["Osnove štampanja Mac OS X" na strani 66](#page-65-0)
# **Štampanje više datoteka odjednom (samo za Windows)**

**Jednostavni uređivač poslova** vam omogućava da kombinujete nekoliko datoteka napravljenih u različitim aplikacijama i da ih odštampate odjednom. Za kombinovane datoteke možete da odredite podešavanja štampanja kao što su raspored, redosled štampanja i položaj.

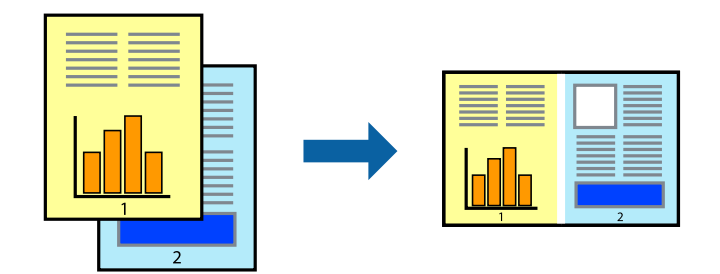

- 1. Ubacite papir u štampač.
- 2. Otvorite datoteku koju želite da odštampate.
- 3. Pristupite prozoru drajvera štampača.
- 4. Izaberite **Jednostavni uređivač poslova** na kartici **Glavni**.
- 5. Kliknite na **U redu** da biste zatvorili prozor drajvera štampača.
- 6. Kliknite na **Štampanje**.

Prozor **Jednostavni uređivač poslova** se prikazuje, a posao štampanja dodaje u **Štampaj projekat**.

7. Dok je prozor **Jednostavni uređivač poslova** otvoren, otvorite datoteku koju želite da kombinujete sa trenutnom datotekom i ponovite korake 3–6.

### *Napomena:*

- ❏ Ako zatvorite prozor *Jednostavni uređivač poslova*, nesačuvani *Štampaj projekat* se briše. Da biste štampali kasnije, izaberite *Snimi* iz menija *Datoteka*.
- ❏ Da biste otvorili *Štampaj projekat* sačuvan u funkciji *Jednostavni uređivač poslova*, kliknite na *Jednostavni uređivač poslova* na kartici *Održavanje* drajvera štampača. Zatim izaberite *Otvori* u meniju *Datoteka* da biste otvorili datoteku. Ekstenzija sačuvane datoteke je "ecl".
- 8. Izaberite menije **Raspored** i **Uredi** u **Jednostavni uređivač poslova** da biste prema potrebi uredili **Štampaj projekat**. Detalje potražite u pomoći za funkciju Jednostavni uređivač poslova.
- 9. Izaberite **Štampaj** u meniju **Datoteka**.

### **Povezane informacije**

- & ["Ubacivanje papira u Kaseta za papir" na strani 45](#page-44-0)
- & ["Ubacivanje papira u Zadnji otvor za uvlačenje papira" na strani 48](#page-47-0)
- & ["Osnove štampanja Windows" na strani 64](#page-63-0)

# **Štampanje jedne slike na više listova radi pravljenja postera (samo za Windows)**

Ova funkcija vam omogućava da odštampate jednu sliku na više listova papira. Njihovim spajanjem možete da napravite veliki poster.

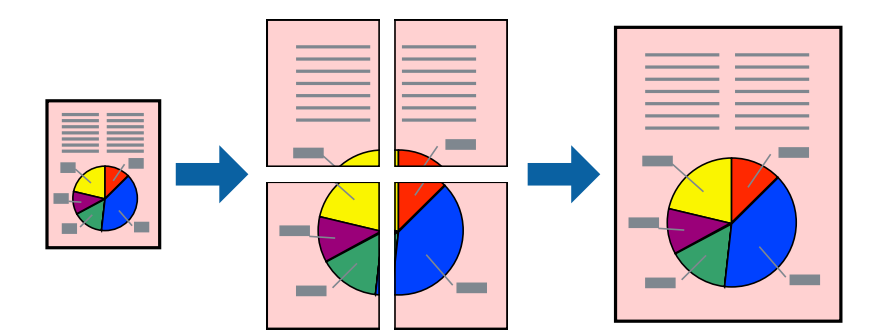

- 1. Ubacite papir u štampač.
- 2. Otvorite datoteku koju želite da odštampate.
- 3. Pristupite prozoru drajvera štampača.
- 4. Izaberite **Plakat 2x1**, **Plakat 2x2**, **Plakat 3x3** ili **Plakat 4x4** u **Višestrana** na kartici **Glavni**.
- 5. Kliknite na **Podešavanja**, odredite željena podešavanja, a zatim kliknite na **U redu**.

*Napomena: Štampaj linije za sečenje* vam omogućava da štampate vodič za sečenje.

- 6. Odredite ostale opcije na karticama **Glavni** i **Još opcija** po potrebi i kliknite na **U redu**.
- 7. Kliknite na **Štampanje**.

### **Povezane informacije**

- & ["Ubacivanje papira u Kaseta za papir" na strani 45](#page-44-0)
- & ["Ubacivanje papira u Zadnji otvor za uvlačenje papira" na strani 48](#page-47-0)
- & ["Osnove štampanja Windows" na strani 64](#page-63-0)

### **Pravljenje postera pomoću Preklapanje oznaka za poravnavanje**

Evo primera za to kako da napravite poster kada se izabere **Plakat 2x2** i **Preklapanje oznaka za poravnavanje** se izabere u **Štampaj linije za sečenje**.

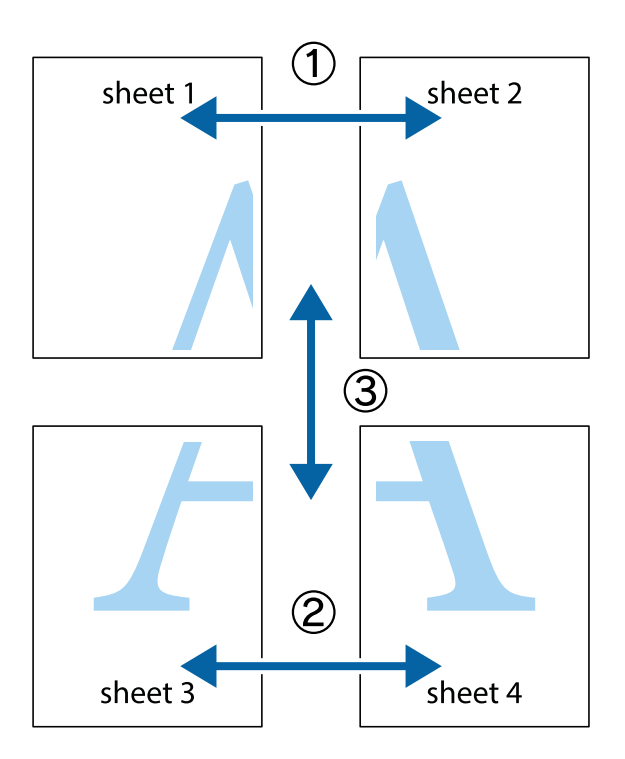

1. Pripremite Sheet 1 i Sheet 2. Isecite margine Sheet 1 duž vertikalne plave linije kroz centar gornjeg i donjeg krstića.

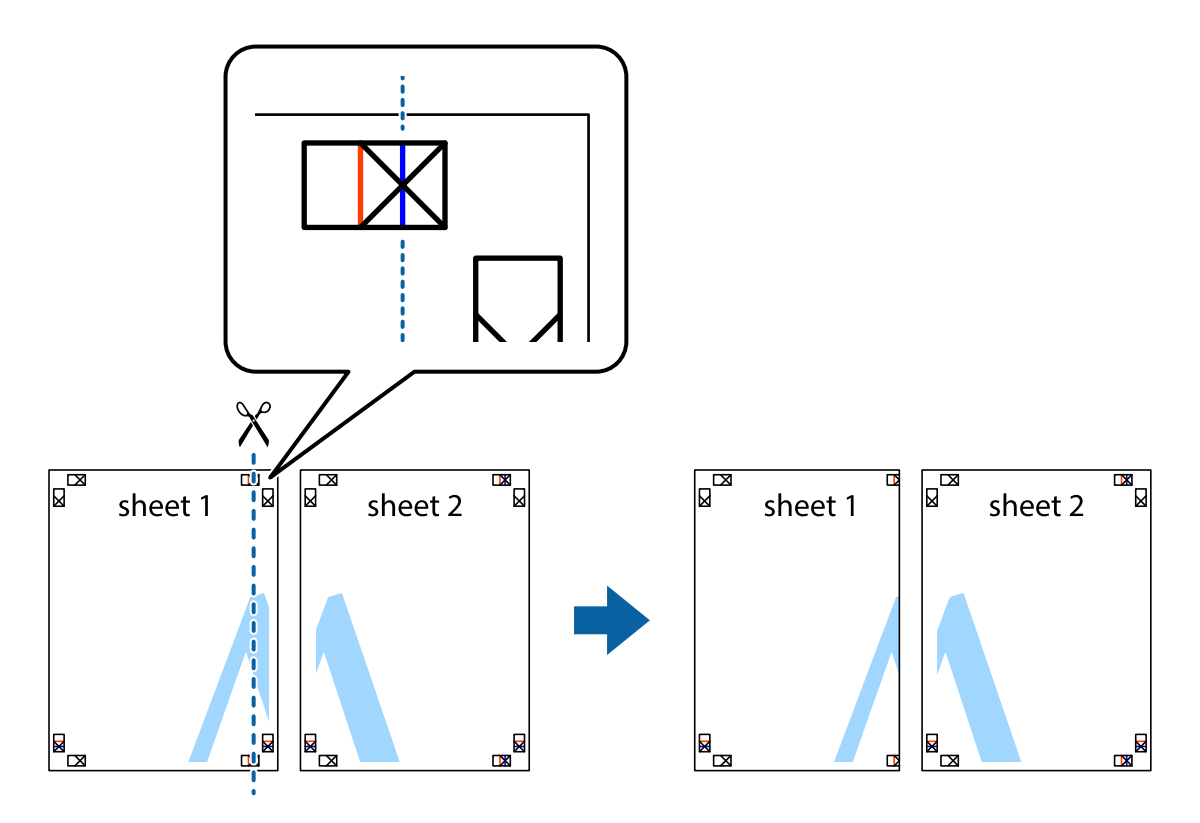

2. Postavite ivicu Sheet 1 preko Sheet 2 i poravnajte krstiće, a zatim privremeno zalepite listove jedan za drugi sa zadnje strane.

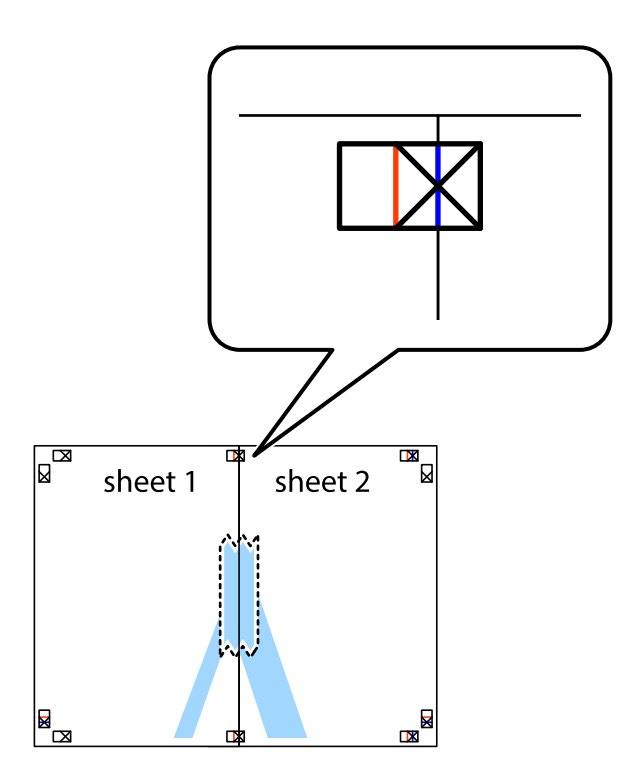

3. Isecite zalepljene listove na dva dela duž vertikalne crvene linije kroz oznake za poravnanje (ovoga puta linija je levo od krstića).

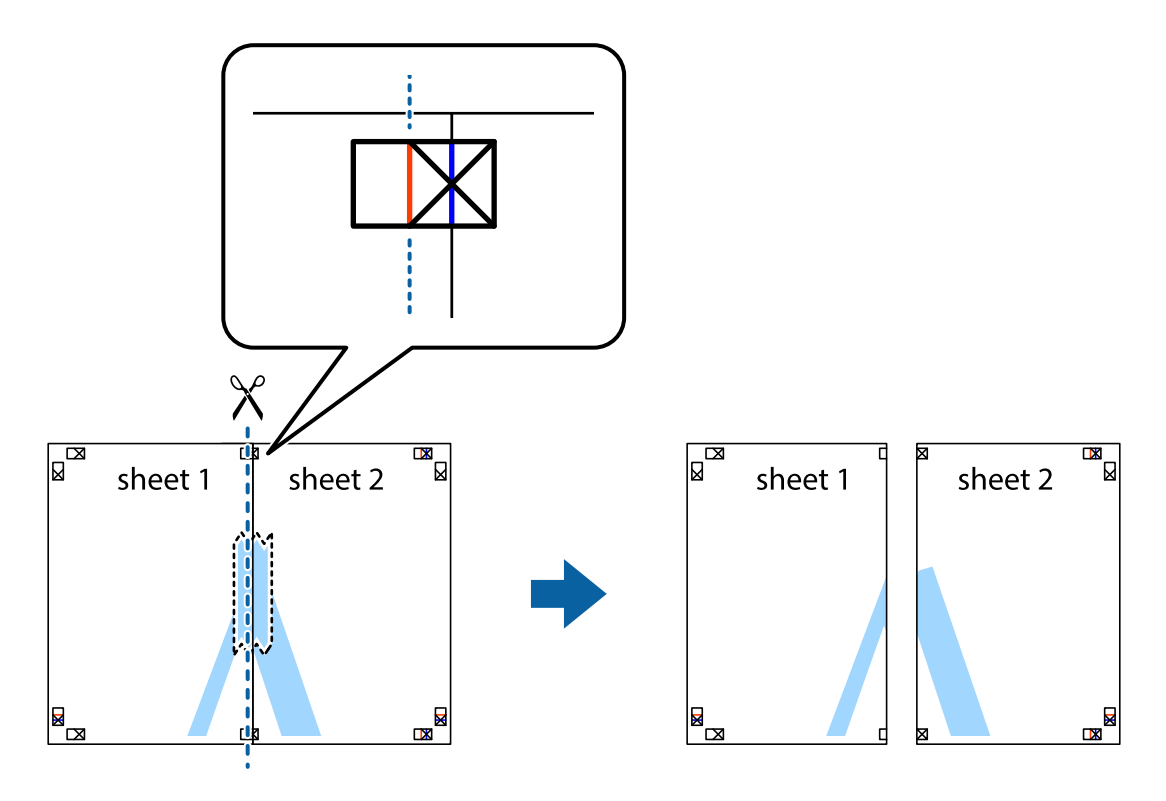

### **Štampanje**

4. Zalepite listove jedan za drugi sa zadnje strane.

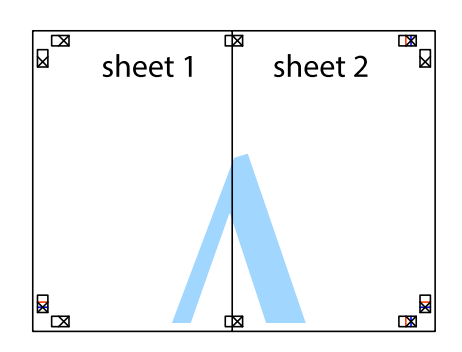

- 5. Ponovite korake 1–4 kako biste zalepili Sheet 3 i Sheet 4.
- 6. Isecite margine Sheet 1 i Sheet 2 duž horizontalne plave linije kroz centar krstića sa leve i desne strane.

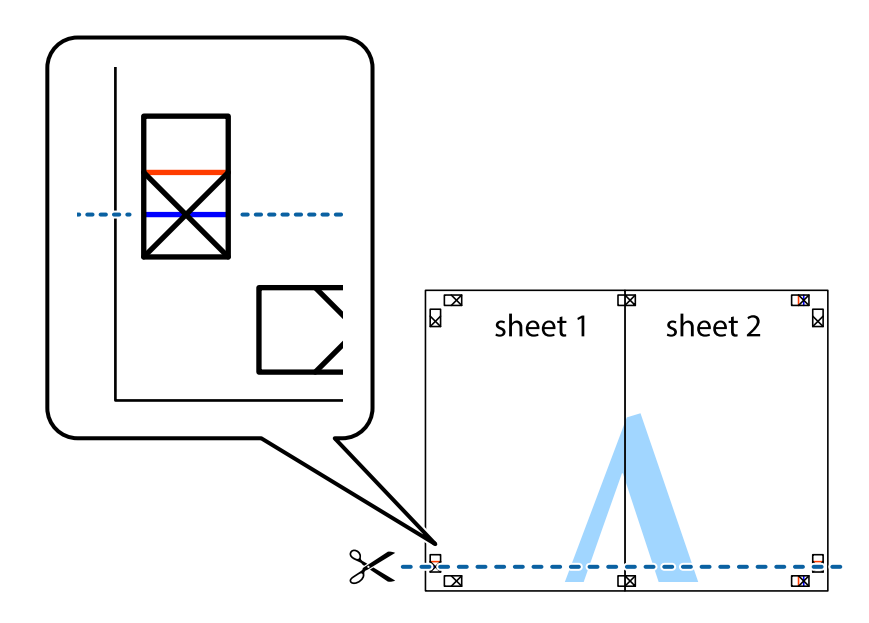

7. Postavite ivicu Sheet 1 i Sheet 2 preko Sheet 3 i Sheet 4 i poravnajte krstiće, a zatim ih privremeno zalepite sa zadnje strane.

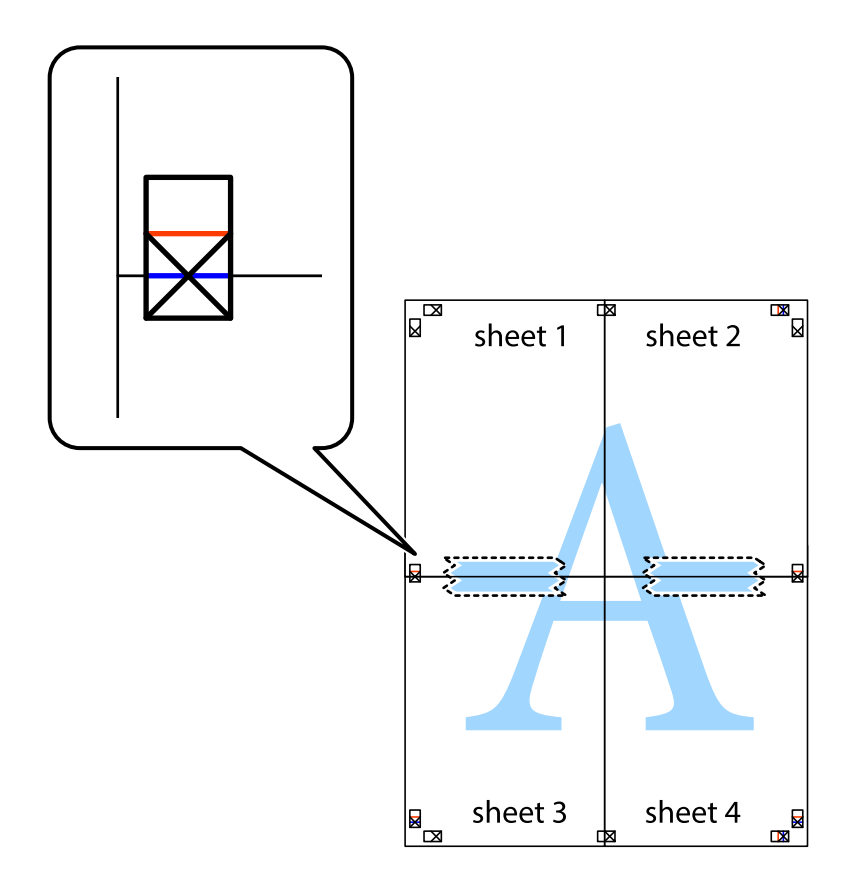

8. Isecite zalepljene listove na dva dela duž horizontalne crvene linije kroz oznake za poravnanje (ovoga puta linija je iznad krstića).

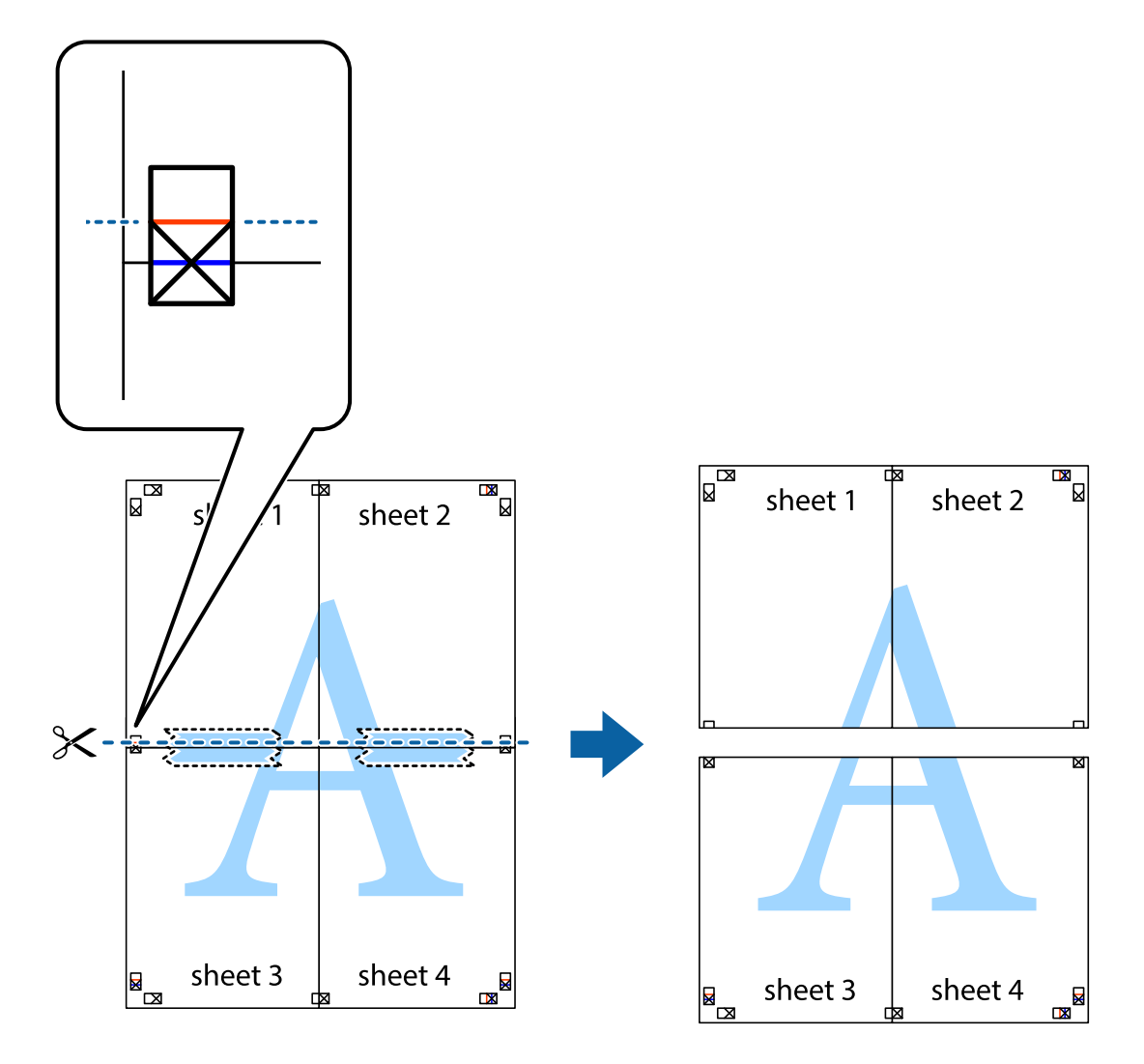

9. Zalepite listove jedan za drugi sa zadnje strane.

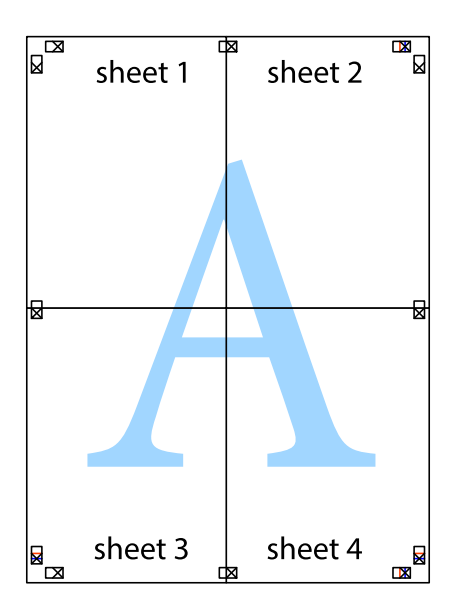

10. Isecite preostale krstiće oko spoljnih vođica.

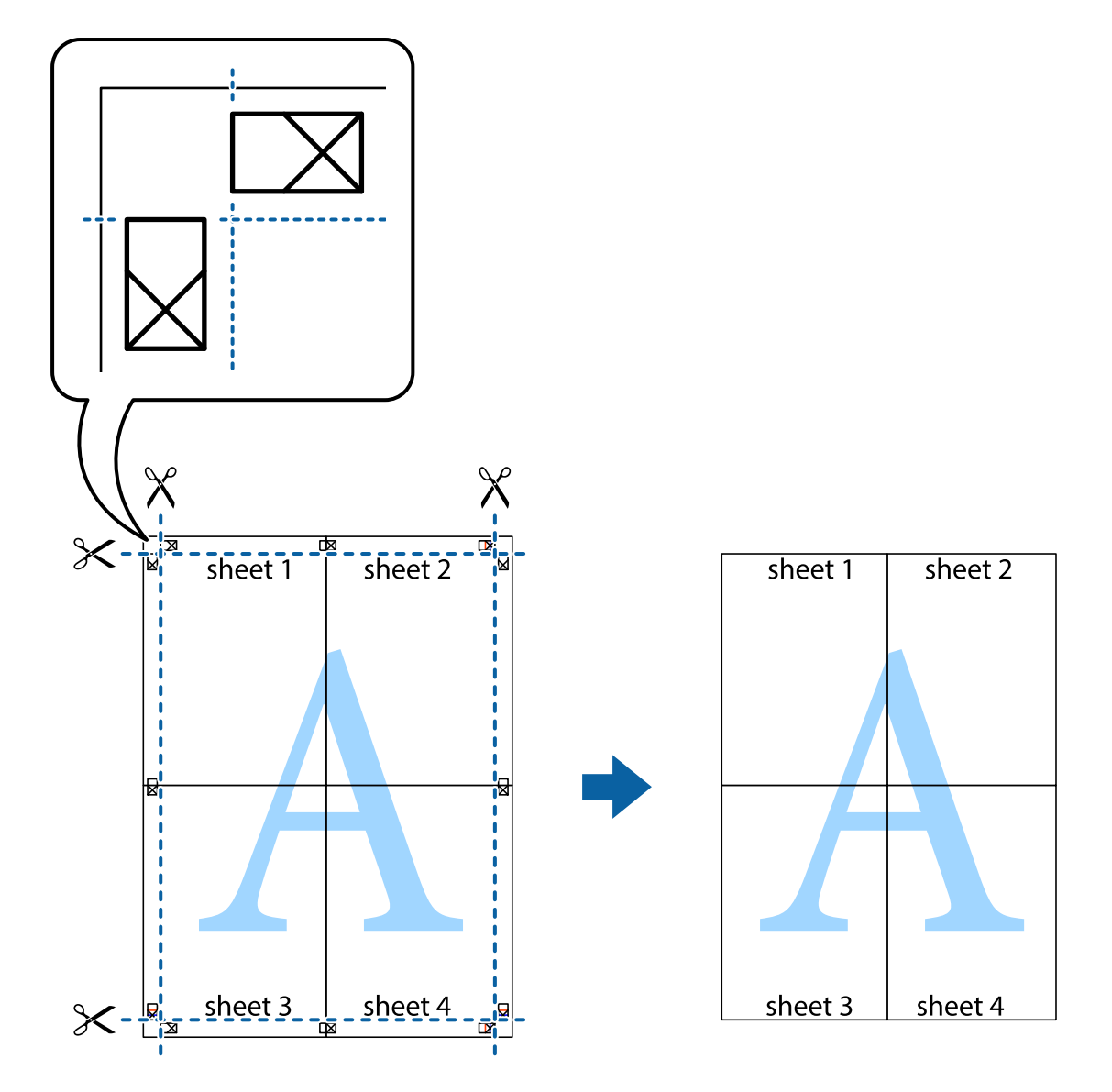

# **Štampanje pomoću naprednih funkcija**

U ovom odeljku su opisane razne dodatne funkcije rasporeda i štampanja koje su dostupne u drajveru štampača.

### **Povezane informacije**

- & ["Upravljački program štampača za Windows" na strani 162](#page-161-0)
- & ["Drajver za štampač za Mac OS X" na strani 164](#page-163-0)

### **Dodavanje unapred određenih postavki štampanja za lako štampanje**

Ako napravite sopstvenu unapred određenu postavku podešavanja za štampanje na drajveru štampača, možete lako da štampate birajući tu postavku sa liste.

### **Windows**

Za dodavanje svojih unapred određenih postavki, podesite stavke kao što su **Veličina dokumenta** i **Vrsta papira** na kartici **Glavni** ili **Još opcija**, a zatim kliknite na **Dodaj/Ukloni prethodna podešavanja** u **Prethod. podešav. štampe**.

### *Napomena:*

Da biste izbrisali dodate unapred određene postavke, kliknite na *Dodaj/Ukloni prethodna podešavanja*, izaberite naziv unapred određenih postavki koje želite da izbrišete sa liste i izbrišite ih.

### **Mac OS X**

Pristupite dijalogu za štampanje. Za dodavanje svojih unapred određenih postavki, podesite stavke kao što su **Veličina papira** i **Media Type**, a zatim sačuvajte trenutna podešavanja kao unapred određenu postavku u podešavanju **Presets**.

### *Napomena:*

Da biste izbrisali dodate unapred određene postavke, kliknite na *Početne postavke* > *Prikaži početne postavke*, izaberite naziv unapred određenih postavki koje želite da izbrišete sa liste, a zatim ih izbrišite.

### **Štampanje smanjenog ili povećanog dokumenta**

Možete da smanjite ili povećate dokument za određeni procenat.

### **Windows**

Odredite **Veličina dokumenta** na kartici **Još opcija**. Izaberite **Smanji/povećaj dokument**, **Uveličaj na**, a zatim unesite procenat.

### **Mac OS X**

### *Napomena:*

Postupci se razlikuju u zavisnosti od aplikacije. Više informacija potražite u funkciji za pomoć date aplikacije.

Izaberite **Podešavanje stranice** (ili **Štampaj**) u meniju **Datoteka**. Izaberite štampač u **Format za**, izaberite veličinu papira i unesite procenat u **Razmera**. Zatvorite prozor, a zatim štampajte prateći osnovna uputstva za štampanje.

### **Povezane informacije**

 $\triangle$  ["Osnove štampanja — Mac OS X" na strani 66](#page-65-0)

### **Prilagođavanje boje za štampanje**

Možete da prilagodite boje koje se koriste za štampanje.

**PhotoEnhance** stvara oštrije slike i življe boje tako što automatski prilagođava kontrast, zasićenost i osvetljenost originalnih podataka slike.

### *Napomena:*

❏ Ove promene se ne primenjuju na originalne podatke.

❏ *PhotoEnhance* prilagođava boju analiziranjem lokacije subjekta. Prema tome, ako ste promenili lokaciju subjekta smanjivanjem, povećavanjem, opsecanjem ili rotiranjem slike, može se desiti da se boja neočekivano izmeni. Ako je slika van fokusa, može se desiti da ton bude neprirodan. Ako se boja promeni ili postane neprirodna, štampajte u drugim režimima, osim režima *PhotoEnhance*.

### **Windows**

Izaberite način korekcije boje iz **Ispravka boje** na kartici **Još opcija**.

Ako izaberete **Automatski**, boje se automatski prilagođavaju podešavanjima vrste papira i kvaliteta štampe. Ako izaberete **Prilagođeno** i kliknete na **Napredno**, možete izvršiti sopstvena podešavanja.

### **Mac OS X**

Pristupite dijalogu za štampanje. U iskačućem meniju izaberite **Color Matching**, a zatim izaberite **EPSON Color Controls**. U iskačućem meniju izaberite **Color Options**, a zatim izaberite jednu od dostupnih opcija. Kliknite na strelicu pored **Napredna podešavanja** i izvršite odgovarajuća podešavanja.

### **Štampanje zaštitnog šablona protiv kopiranja (samo za operativni sistem Windows)**

Možete štampati dokumente sa nevidljivim slovima, na primer "Kopija". Ta slova će se pojaviti kada se dokument fotokopira tako da kopije bude moguće razlikovati od originala. Možete i da dodate svoj zaštitni šablon protiv kopiranja.

### *Napomena:*

Ova funkcija je dostupna samo kada su izabrana sledeća podešavanja.

- ❏ Vrsta papira: običan papir
- ❏ Kvalitet: Standardno
- ❏ Automatsko dvostrano štampanje: Onemogućeno
- ❏ Ispravka boje: Automatski
- ❏ Papir kratkog toka: Onemogućeno

Kliknite na **Funkcije vodenog žiga** na kartici **Još opcija**, a zatim izaberite zaštitni šablon protiv kopiranja. Kliknite na **Podešavanja** da biste promenili detalje, kao što su veličina i gustina.

### **Štampanje vodenog žiga (samo za Windows)**

Na odštampanom materijalu možete da odštampate vodeni žig (recimo, "Poverljivo"). Možete i da dodate svoj vodeni žig.

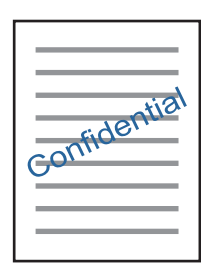

Kliknite na **Funkcije vodenog žiga** na kartici **Još opcija**, a zatim izaberite vodeni žig. Kliknite na **Podešavanja** da biste promenili detalje, kao što su gustina i položaj vodenog žiga.

### **Štampanje zaglavlja i podnožja (samo za operativni sistem Windows)**

Kao zaglavlje ili podnožje možete štampati informacije kao što su korisničko ime i datum štampanja.

Kliknite na **Funkcije vodenog žiga** na kartici **Još opcija**, a zatim izaberite **Zaglavlje/Podnožje**. Kliknite na **Podešavanja** i izaberite neophodne stavke sa padajuće liste.

# **Štampanje fotografija pomoću Epson Easy Photo Print**

Epson Easy Photo Print vam omogućava lako raspoređivanje i štampanje fotografija na različitim vrstama papira. Više informacija potražite u funkciji za pomoć date aplikacije.

### *Napomena:*

Štampanjem na originalnom Epson foto papiru, kvalitet mastila se ispoljava u najvećoj mogućoj meri i otisci su živi i jasni.

### **Povezane informacije**

& ["Epson Easy Photo Print" na strani 167](#page-166-0)

# **Štampanje pomoću pametnih uređaja**

# **Korišćenje funkcije Epson iPrint**

Epson iPrint je aplikacija koja vam omogućava da štampate fotografije, dokumente i internet stranice sa pametnih uređaja kao što su pametni telefon ili tablet. Možete obaviti lokalno štampanje sa pametnog uređaja koji je povezan na istu bežičnu mrežu kao vaš štampač ili daljinsko štampanje, štampanje sa udaljene lokacije putem interneta. Da biste koristili daljinsko štampanje, registrujte svoj štampač za Epson Connect uslugu.

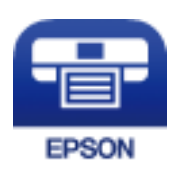

### **Povezane informacije**

& ["Epson Connect usluga" na strani 160](#page-159-0)

### **Instaliranje aplikacije Epson iPrint**

Epson iPrint možete instalirati na vašem pametnom uređaju sa sledeće URL adrese ili pomoću ovog QR koda. <http://ipr.to/c>

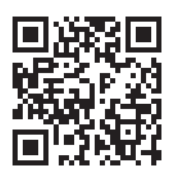

### **Štampanje pomoću aplikacije Epson iPrint**

Epson iPrint pokrenite sa vašeg pametnog uređaja i sa početnog ekrana izaberite stavku koju želite da koristite.

### **Štampanje**

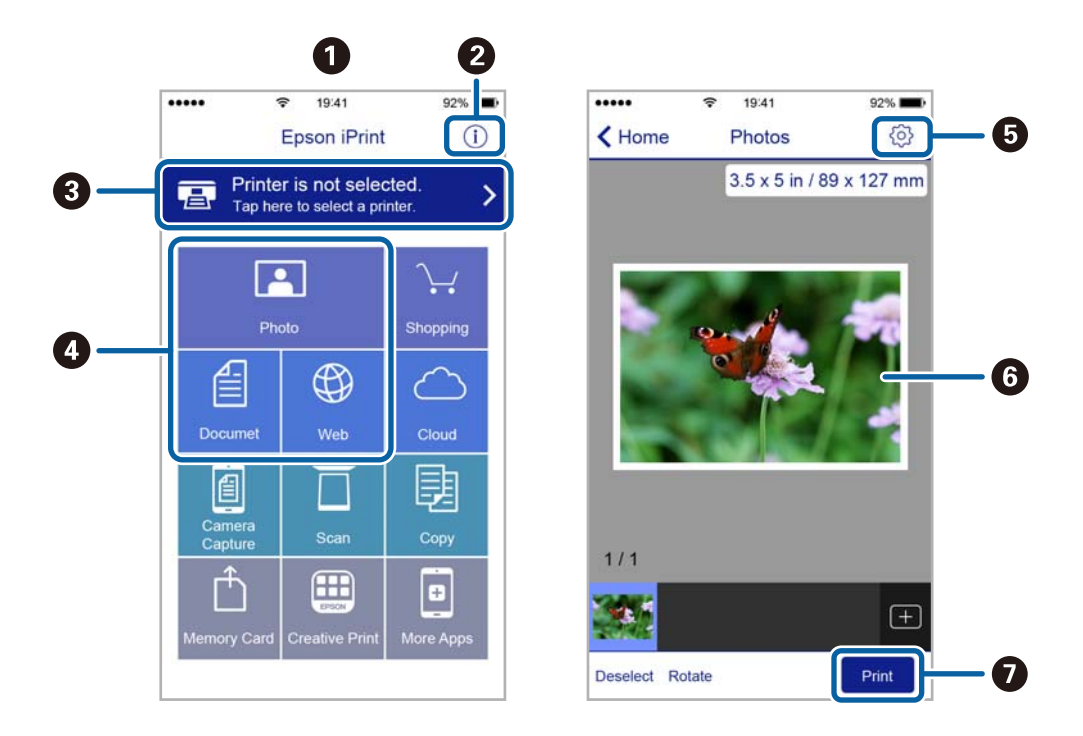

Sledeći ekrani su podložni promenama bez prethodnog obaveštenja.

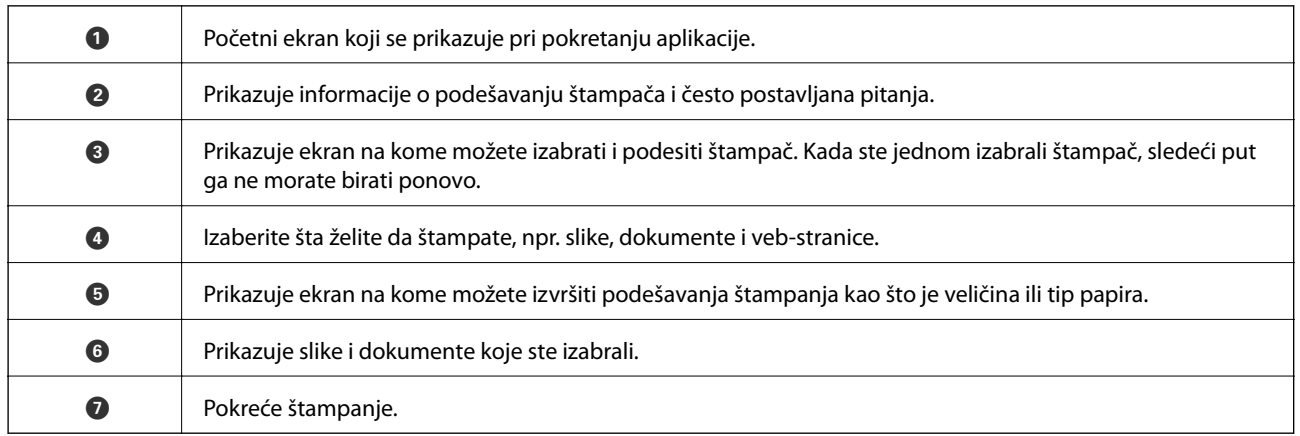

#### *Napomena:*

Da biste štampali iz menija dokumenta koristeći iPhone, iPad i iPod touch sa operativnim sistemom iOS, pokrenite Epson iPrint nakon prebacivanja dokumenta koji želite da štampate pomoću funkcije deljenja datoteka u aplikaciji iTunes.

# **Otkazivanje štampanja**

#### *Napomena:*

- ❏ U operativnom sistemu Windows ne možete sa računara da otkažete zadatak štampanja nakon to ga potpuno pošaljete u štampač. U tom slučaju, zadatak štampanja otkažite pomoću kontrolne table na štampaču.
- ❏ Kada štampate nekoliko stranica na sistemu Mac OS X, ne možete da otkažete sve zadatke pomoću kontrolne table. U tom slučaju, zadatak štampanja otkažite na računaru.
- ❏ Ako ste zadatak štampanja poslali sa operativnog sistema Mac OS X v10.6.8 preko mreže, možda nećete moći da otkažete štampanje sa računara. U tom slučaju, zadatak štampanja otkažite pomoću kontrolne table na štampaču.

# **Otkazivanje štampanja — dugme štampača**

Pritisnite dugme  $\bigcirc$  da biste otkazali zadatak štampanja koji je u toku.

## **Otkazivanje štampanja – meni statusa**

- 1. Pritisnite dugme i da biste prikazali Meni statusa.
- 2. Izaberite **Nadgledanje poslova** > **Posao štampanja**. Zadaci koji su u toku i zadaci na čekanju prikazani su na listi.
- 3. izaberite zadatak koji želite da otkažete.
- 4. Pritisnite **Otkaži**.

## **Otkazivanje štampanja – Windows**

- 1. Pristupite prozoru drajvera štampača.
- 2. Izaberite karticu **Održavanje**.
- 3. Kliknite na **Red za štampu**.
- 4. Desnim tasterom miša kliknite na zadatak koji želite da otkažete, a zatim izaberite opciju **Otkaži**.

### **Povezane informacije**

& ["Upravljački program štampača za Windows" na strani 162](#page-161-0)

## **Otkazivanje štampanja – Mac OS X**

- 1. Kliknite na ikonu štampača na traci **Dock**.
- 2. izaberite zadatak koji želite da otkažete.
- 3. Otkažite zadatak.
	- ❏ Mac OS X v10.8.x ili noviji

Kliknite na pored pokazivača toka.

❏ Mac OS X v10.6.8 do v10.7.x Kliknite na **Izbriši**.

# **Kopiranje**

1. Ubacite papir u štampač.

Kada ubacujete papir u zadnji otvor za uvlačenje papira, ne ubacujte papir dok štampač od vas to ne zatraži.

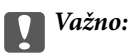

Podesite papir na kontrolnoj tabli.

2. Postavite originale.

Ako želite da kopirate više originala ili pravite dvostrane kopije, stavite sve originale u ADF.

- 3. Izaberite **Kopiranje** na početnom ekranu.
- 4. Unesite broj kopija pomoću numeričke tastature.
- 5. Pritisnite **Raspored**, a zatim izaberite odgovarajući raspored.
- 6. Po potrebi odredite ostala podešavanja. Možete odrediti detaljna podešavanja pritiskom na dugme **Podešavanja**.

#### *Napomena:*

❏ Pritisnite *Unapred podešena vrednost* da biste sačuvali podešavanja kao unapred određenu postavku.

❏ Pritisnite *Pregled* za pregled rezultata kopiranja. Međutim, pregled nije moguć kada su u ADF ubačeni originali.

7. Pritisnite dugme  $\mathcal{D}$ .

### **Povezane informacije**

- & ["Ubacivanje papira u Kaseta za papir" na strani 45](#page-44-0)
- & ["Ubacivanje papira u Zadnji otvor za uvlačenje papira" na strani 48](#page-47-0)
- & ["Stavljanje originala" na strani 52](#page-51-0)
- & "Opcije menija za režim Kopiranje" na strani 86

# **Opcije menija za režim Kopiranje**

#### *Napomena:*

Dostupni meniji se razlikuju u zavisnosti od toga koji ste raspored izabrali.

### **Broj kopija**

Unesite broj kopija.

### **Raspored**

❏ Sa ivicom

Kopiranje sa marginama oko ivica.

❏ 2 na 1

Kopiranje dva jednostrana originalna dokumenta na jedan list u dvostrukom rasporedu.

### ❏ 4 i više

Kopiranje četiri jednostrana originalna dokumenta na jedan list u četvorostrukom rasporedu.

❏ ID kartica

Skenira obe strane lične karte i kopira ih na jednu stranu papira formata A4.

❏ Podeljene stranice

Kopira dve uzastopne strane sveske na dva lista papira.

### **Veličina dokumenta**

Izaberite veličinu originala.

### **Uvećanje**

Konfiguriše razmeru uvećanja ili umanjena.

❏ Prilagođena veličina

Navodi uvećanje ili umanjenje originala u opsegu od 25% do 400%.

❏ Stvarna veličina

Kopira pri uvećanju od 100%.

❏ Aut. uk. u st.

Otkriva oblast skeniranja i automatski uvećava ili umanjuje original tako da odgovara izabranoj veličini papira. Kada se oko originala nalaze bele margine, bele margine od oznake u uglu stakla skenera se otkrivaju kao oblast skeniranja, ali margine na suprotnoj strani mogu da budu izrezane.

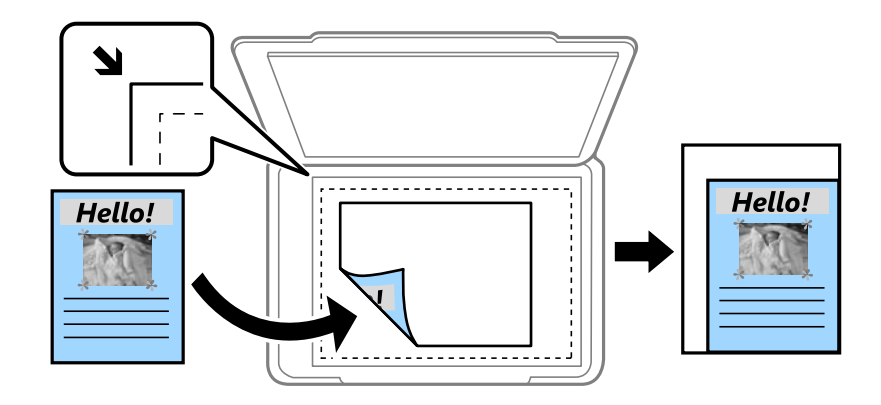

### ❏ A3->A4 i drugo

Automatski uvećava ili umanjuje original tako da odgovara određenoj veličini papira.

### **Izvor papira**

Izaberite izvor papira koji želite da koristite. Izaberite **Automatski** da biste automatski uvlačili papir pomoću podešavanja **Podešavanje papira** koje ste uneli kada ste ubacili papir. Kada izaberete Zad. otv. za uvl. papira, izaberite veličinu i tip papira koji ste želite da ubacite u zadnji otvor za uvlačenje papira.

### **Dvostrano**

❏ Isključeno

Kopira jednu stranu originala na jednu stranu papira.

❏ Dvostrano>dvostrano

Kopira obe strane dvostranog originala na obe strane pojedinačnog lista papira.

### ❏ Jednostrano>dvostrano

Kopira dva jednostrana originala na obe strane pojedinačnog lista papira. Pritisnite **Napredno** da biste konfigurisali položaj za povezivanje papira.

❏ Dvostrano>jednostrano

Kopira obe strane dvostranog originala na jednu stranu dva lista papira. Pritisnite **Napredno** da biste konfigurisali položaj za povezivanje originala.

### **Orijentacija dokumenta**

Izaberite položaj originala.

### **Kvalitet**

Kopira u optimalnom kvalitetu radi podudaranja sa vrstom originala.

### **Gustina**

Povećajte nivo gustine kada su rezultati kopiranja bledi. Smanjite nivo gustine kada se stvaraju mrlje od mastila.

### **Red rasporeda**

Izaberite raspored za kopiranje za više strana kada je izabrana opcija **2 na 1** ili **4 i više** kao **Raspored** podešavanje.

### **Redosled skeniranja**

Izaberite koje strane sveske treba skenirati kada je izabrana opcija **Podeljene stranice** kao **Raspored** podešavanje.

### **Uklanjanje senke**

Uklanja senke koje se pojavljuju u centru papira prilikom kopiranja sveske ili po ivicama kopija prilikom kopiranja debelog papira.

### **Uklanjanje rupa od bušenja**

Uklanja rupe za povezivanje prilikom kopiranja.

### **Sređeno kopiranje**

Štampa više kopija za više originala koji su upareni i slaže ih u skupove.

### **Vreme sušenja**

Izaberite vreme sušenja za dvostrano kopiranje. Povećajte nivo vremena sušenja kada se stvaraju mrlje od mastila.

# **Skeniranje**

# **Skeniranje pomoću kontrolne table**

### **Skeniranje u e-poruku**

Skenirane slike možete poslati u e-poruci direktno sa štampača putem unapred konfigurisanog servera e-pošte. Pre korišćenja ove funkcije, potrebno je da konfigurišete server e-pošte.

Adresu e-pošte možete navesti tako što ćete je direktno uneti, ali je možda jednostavnije ako adresu e-pošte prvo registrujete u listi kontakata.

### *Napomena:*

- ❏ Pre korišćenja ove funkcije, uverite se da su *Datum/Vreme* i *Vremenska razlika* tačno podešeni na štampaču. Pristupite menijima iz *Podešavanje* > *Administracija sistema* > *Uobičajena podešavanja* > *Podešavanja za datum/vreme*.
- ❏ Umesto ove funkcije, možete da izaberete *Imejl* kao format prilikom skeniranja na računar sa kontrolne table. Možete da pošaljete poruku e-pošte unosom adrese na računaru povezanim sa ovim štampačem. Prilikom skeniranja na računar, postarajte se da računar bude uključen.
- 1. Postavite originale.

#### *Napomena:*

Ako želite da skenirate više originala ili činite dvostrana skeniranja, stavite sve originale u ADF.

2. Izaberite **Skeniranje** na početnom ekranu.

### 3. Izaberite **Imejl**.

- 4. Unesite adrese e-pošte.
	- ❏ Da biste izabrali kontakt sa liste: Pritisnite **Kontakti**, izaberite kontakt, a zatim pritisnite **Nastavi**.
	- ❏ Da biste ručno uneli adrese e-pošte: Izaberite **Unesite imejl adresu** > **Unesite imejl adresu**, unesite adresu e-pošte, a zatim pritisnite dugme Enter u donjem levom uglu ekrana.

#### *Napomena:*

E-poruke možete slati na najviše 10 pojedinačnih adresa e-pošte i grupa.

- 5. Pritisnite **Format**, a zatim izaberite format datoteke.
- 6. Pritisnite **Meni**, a zatim odredite podešavanja za **Podešavanja imejla** i **Osnovna podešavanja**.

### *Napomena:*

- ❏ Možete podesiti maksimalnu veličinu za datoteke koje mogu biti priložene e-poruci u *Maks. vel. priložene datoteke*.
- ❏ Kada kao format datoteke izaberete PDF, možete podesiti lozinku za zaštitu datoteke. Izaberite *Podešavanja PDFa*, a zatim odredite podešavanja.
- ❏ Pritisnite *Unapred podešena vrednost* da biste sačuvali podešavanja kao unapred određenu postavku.
- 7. Pritisnite dugme  $\mathcal{D}$ .

### **Povezane informacije**

& ["Konfigurisanje servera e-pošte" na strani 230](#page-229-0)

- & ["Upravljanje kontaktima" na strani 58](#page-57-0)
- & ["Skeniranje na računar" na strani 94](#page-93-0)
- & ["Stavljanje originala" na strani 52](#page-51-0)
- & ["Režim Unapr.pod. vrednosti" na strani 21](#page-20-0)
- & ["Opšte opcije menija za skeniranje" na strani 97](#page-96-0)

### **Opcije menija za skeniranje u e-poruku**

### **Kontakti**

Sa liste kontakata izaberite adrese e-pošte na koje želite da pošaljete skeniranu sliku.

### **Format**

Izaberite format u kom želite da sačuvate skeniranu sliku. Kada izaberete **TIFF (jednostrano)** or **TIFF (višestrano)**, dostupno je samo crno-belo skeniranje.

### **Meni**

❏ Podešavanja imejla

Naslov:

Unesite naslov za e-poruku sadržan od alfanumeričkih znakova i simbola.

Prefiks imena datoteke:

Unesite prefiks za naziv slika sadržan od alfanumeričkih znakova i simbola.

❏ Osnovna podešavanja

Podesite parametre skeniranja za originale. Više detalja potražite u menijima sa opštim podešavanjem u skeniranju.

❏ Izveštaj o skeniranju

Štampanje istorije koja pokazuje kada su i na koje adrese e-pošte slate skenirane slike.

### **Povezane informacije**

& ["Opšte opcije menija za skeniranje" na strani 97](#page-96-0)

### **Skeniranje u mrežnu fasciklu ili FTP server**

Skenirane slike možete čuvati u fascikli koju navedete na mreži. Fasciklu možete navesti tako što ćete direktno uneti putanju do fascikle, ali je možda jednostavnije ako informacije o fascikli prvo registrujete u listi kontakata.

#### *Napomena:*

Pre korišćenja ove funkcije, uverite se da su *Datum/Vreme* i *Vremenska razlika* tačno podešeni na štampaču. Pristupite menijima iz *Podešavanje* > *Administracija sistema* > *Uobičajena podešavanja* > *Podešavanja za datum/vreme*.

1. Postavite originale.

#### *Napomena:*

Ako želite da skenirate više originala ili činite dvostrane skeniranje, stavite sve originale u ADF.

- 2. Izaberite **Skeniranje** na početnom ekranu.
- 3. Izaberite **Mrežni direktorijum/FTP**.
- 4. Navedite fasciklu.
	- ❏ Da biste izabrali kontakt sa liste: Pritisnite **Kontakti**, izaberite kontakt, a zatim pritisnite **Nastavi**.
	- ❏ Da biste direktno uneli putanju do fascikle: Pritisnite **Unesite lokaciju**. Izaberite **Režim komunikacije**, unesite putanju do fascikle kao **Lokacija**, a zatim odredite druga podešavanja fascikle.

### *Napomena:*

Unesite putanju do fascikle u sledećem formatu. Kada koristite SMB kao režim komunikacije: \\ime hosta\ime fascikle Kada koristite FTP kao režim komunikacije: ftp://ime hosta/ime fascikle

- 5. Pritisnite **Format**, a zatim izaberite format datoteke.
- 6. Pritisnite **Meni**, a zatim odredite podešavanja za **Podešavanja datoteke** i **Osnovna podešavanja**.

### *Napomena:*

- ❏ Kada kao format datoteke izaberete PDF, možete podesiti lozinku za zaštitu datoteke. Izaberite *Osnovna podešavanja* > *Podešavanja PDF-a*, a zatim unesite podešavanja.
- ❏ Pritisnite *Unapred podešena vrednost* da biste sačuvali podešavanja kao unapred određenu postavku.
- 7. Pritisnite dugme  $\Phi$ .

### **Povezane informacije**

- & ["Upravljanje kontaktima" na strani 58](#page-57-0)
- & ["Stavljanje originala" na strani 52](#page-51-0)
- & ["Režim Unapr.pod. vrednosti" na strani 21](#page-20-0)
- & ["Opšte opcije menija za skeniranje" na strani 97](#page-96-0)

### **Opcije menija za mrežnu fasciklu ili FTP server**

### **Kontakti**

Sa liste kontakata izaberite fasciklu u koju želite da sačuvate skeniranu sliku. Kada izaberete fasciklu koja je na listi kontakata ne morate da unosite podešavanja lokacije.

### **Lokacija**

❏ Režim komunikacije

Izaberite režim komunikacije.

❏ Lokacija

Izaberite putanju do fascikle u kojoj želite da sačuvate skeniranu sliku.

❏ Korisničko ime

Unesite korisničko ime za navedenu fasciklu.

### ❏ Lozinka

Unesite lozinku za navedenu fasciklu.

❏ Režim veze

Izaberite režim povezivanja.

❏ Broj porta

Unesite broj priključka.

### **Format**

Izaberite format u kom želite da sačuvate skeniranu sliku. Kada izaberete **TIFF (višestrano)**, dostupno je samo crno-belo skeniranje.

### **Meni**

❏ Podešavanja datoteke

Unesite prefiks za naziv slika sadržan od alfanumeričkih znakova i simbola u **Prefiks imena datoteke**.

❏ Osnovna podešavanja

Podesite parametre skeniranja za originale. Više detalja potražite u menijima sa opštim podešavanjem u skeniranju.

❏ Izveštaj o skeniranju

Štampanje istorije koja pokazuje kada su i u koje fascikle slate skenirane slike.

### **Povezane informacije**

& ["Opšte opcije menija za skeniranje" na strani 97](#page-96-0)

## **Skeniranje na memorijski uređaj**

Skenirane slike možete sačuvati na memorijskom uređaju.

- 1. Ubacite memorijski uređaj u prorez za memorijsku karticu ili USB priključak spoljnog interfejsa štampača.
- 2. Postavite originale.

### *Napomena:*

Ako želite da skenirate više originala ili činite dvostrane skeniranje, stavite sve originale u ADF.

- 3. Izaberite **Skeniranje** na početnom ekranu.
- 4. Izaberite **Memorijski uređaj**.
- 5. Pritisnite **Format**, a zatim izaberite format za čuvanje datoteke.
- 6. Pritisnite **Podešavanja**, a zatim odredite podešavanja skeniranja.

### *Napomena:*

- ❏ Kada kao format datoteke izaberete PDF, možete podesiti lozinku za zaštitu datoteke. Izaberite *Podešavanja PDFa*, a zatim odredite podešavanja.
- ❏ Pritisnite *Unapred podešena vrednost* da biste sačuvali podešavanja kao unapred određenu postavku.

7. Pritisnite dugme  $\hat{\Phi}$ .

### **Povezane informacije**

- & ["Nazivi i funkcije delova" na strani 15](#page-14-0)
- & ["Stavljanje originala" na strani 52](#page-51-0)
- & ["Režim Unapr.pod. vrednosti" na strani 21](#page-20-0)
- & ["Opšte opcije menija za skeniranje" na strani 97](#page-96-0)

### **Opcije menija za skeniranje na memorijski uređaj**

### **Format**

Izaberite format u kom želite da sačuvate skeniranu sliku. Kada izaberete **TIFF (višestrano)**, dostupno je samo crno-belo skeniranje.

### **Podešavanja**

Podesite parametre skeniranja za originale. Više detalja potražite u menijima sa opštim podešavanjem u skeniranju.

### **Povezane informacije**

& ["Opšte opcije menija za skeniranje" na strani 97](#page-96-0)

## **Skeniranje u informatički oblak**

Skenirane slike možete poslati u informatički oblak. Pre korišćenja ove funkcije, unesite podešavanja pomoću usluge Epson Connect. Više informacija potražite na sledećem veb-sajtu Epson Connect.

<https://www.epsonconnect.com/>

[http://www.epsonconnect.eu](http://www.epsonconnect.eu/) (samo Evropa)

- 1. Uverite se da ste uneli podešavanja koristeći Epson Connect.
- 2. Postavite originale.

```
Napomena:
Ako želite da skenirate više originala ili činite dvostrane skeniranje, stavite sve originale u ADF.
```
- 3. Izaberite **Skeniranje** na početnom ekranu.
- 4. Izaberite **Oblak**.
- 5. Izaberite odredište.
- 6. Pritisnite **Format**, a zatim izaberite format za čuvanje datoteke.
- 7. Pritisnite **Podešavanja**, a zatim odredite podešavanja skeniranja.

### *Napomena:* Pritisnite *Unapred podešena vrednost* da biste sačuvali podešavanja kao unapred određenu postavku.

8. Pritisnite dugme  $\mathcal{D}$ .

### **Skeniranje**

### <span id="page-93-0"></span>**Povezane informacije**

- & ["Stavljanje originala" na strani 52](#page-51-0)
- & ["Opšte opcije menija za skeniranje" na strani 97](#page-96-0)

### **Opcije menija za skeniranje u informatički oblak**

### **Format**

Izaberite format u kom želite da sačuvate skeniranu sliku.

### **Podešavanja**

Podesite parametre skeniranja za originale. Više detalja potražite u menijima sa opštim podešavanjem u skeniranju.

### **Povezane informacije**

& ["Opšte opcije menija za skeniranje" na strani 97](#page-96-0)

### **Skeniranje na računar**

Skenirane slike možete sačuvati na računar.

### c*Važno:*

Pre upotrebe ove funkcije uverite se da ste instalirali Epson Scan 2 i Epson Event Manager na vaš računar.

### 1. Postavite originale.

#### *Napomena:* Ako želite da skenirate više originala ili činite dvostrane skeniranje, stavite sve originale u ADF.

- 2. Izaberite **Skeniranje** na početnom ekranu.
- 3. Izaberite **Računar**.
- 4. Izaberite računar na koji želite da čuvate skenirane slike.

#### *Napomena:*

- ❏ Možete da promenite podešavanja skeniranja kao što su veličina za skeniranje, fascikla za čuvanje ili format sačuvane datoteke, pomoću programa Epson Event Manager.
- ❏ Kada je štampač povezan na mrežu, možete da izaberete računar na koji želite da čuvate skenirane slike. Do 20 računara može biti prikazano na kontrolnoj tabli štampača.
- ❏ Kada je računar na kome želite da sačuvate skenirane slike otkriven na mreži, na kontrolnoj tabli se prikazuje 15 početnih znakova naziva računara. Ako u programu Epson Event Manager podesite *Network Scan Name (Alphanumeric)*, on se prikazuje na kontrolnoj tabli.
- 5. Pritisnite **Format**, a zatim izaberite format datoteke.

#### *Napomena:*

Kada je izabrana opcija *Imejl*, možete da priložite skeniranu sliku uz poruku e-pošte.

6. Ako je potrebno, podesite **Oblast skeniranja** i **Dvostrano**.

### *Napomena:*

Pritisnite *Unapred podešena vrednost* da biste sačuvali podešavanja kao unapred određenu postavku.

7. Pritisnite dugme  $\hat{\Phi}$ .

### **Povezane informacije**

- $\blacktriangleright$  ["Stavljanje originala" na strani 52](#page-51-0)
- & ["Opšte opcije menija za skeniranje" na strani 97](#page-96-0)

### **Opcije menija za skeniranje na računar**

### **Dvostrano**

Skenira obe strane originala.

### **Oblast skeniranja**

Izaberite oblast za skeniranje. Da biste koristili podešavanja u Epson Event Manager, izaberite **Definiše Event Manager**.

### **Format**

Izaberite format u kom želite da sačuvate skeniranu sliku.

## **Skeniranje na računar (WSD)**

### *Napomena:*

- ❏ Ova funkcija je dostupna samo za računare sa operativnim sistemom Windows 10/Windows 8.1/Windows 8/Windows 7/ Windows Vista.
- ❏ Ako koristite Windows 7/Windows Vista, treba unapred da podesite računar pomoću ove funkcije.
- 1. Postavite originale.

#### *Napomena:*

Ako želite da skenirate više originala, stavite sve originale u ADF.

- 2. Izaberite **Skeniraj** na početnom ekranu.
- 3. Izaberite **Računar (WSD)**.
- 4. Izaberite računar.
- 5. Pritisnite dugme  $\hat{\mathcal{D}}$ .

### **Povezane informacije**

& ["Stavljanje originala" na strani 52](#page-51-0)

### **Podešavanje WSD ulaza**

U ovom odeljku je objašnjeno kako se podešava WSD ulaz kod operativnog sistema Windows 7/Windows Vista.

### **Skeniranje**

#### *Napomena:*

Kod operativnog sistema Windows 10/Windows 8.1/Windows 8, WSD ulaz se automatski podešava.

- Za podešavanje WSD ulaza potrebno je sledeće.
- ❏ Štampač i računar su povezani na mrežu.
- ❏ Na računaru je instaliran upravljački program štampača.
- 1. Uključite štampač.
- 2. Na računaru kliknite na početak a zatim kliknite na **Mreža**.
- 3. Kliknite desnim tasterom miša na štampač a zatim kliknite na **Instaliraj**.

Kad se prikaže ekran **Kontrola korisničkog naloga**, kliknite na **Nastavi**.

Ako se prikaže ekran **Deinstaliraj**, kliknite na **Deinstaliraj** i počnite ispočetka.

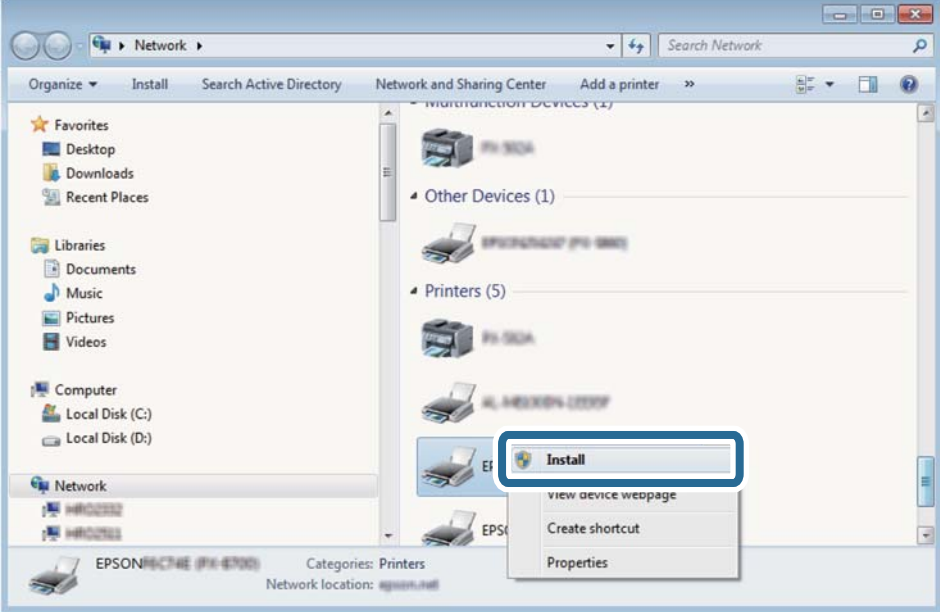

#### *Napomena:*

Naziv štampača koji ste podesili na mreži i naziv modela (EPSON XXXXXX (XX-XXXX)) prikazuju se na ekranu mreže. Naziv štampača koji je podešen na mreži možete da proverite na kontrolnoj tabli štampača ili tako što ćete odštampati list statusa mreže.

4. Kliknite na **Vaš uređaj je spreman za upotrebu**.

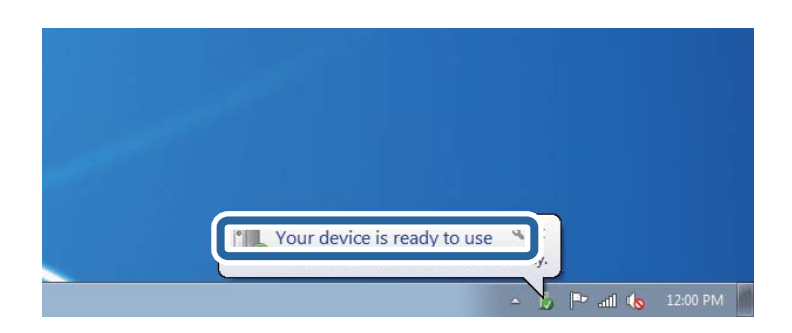

<span id="page-96-0"></span>5. Proverite poruku a zatim kliknite na **Zatvori**.

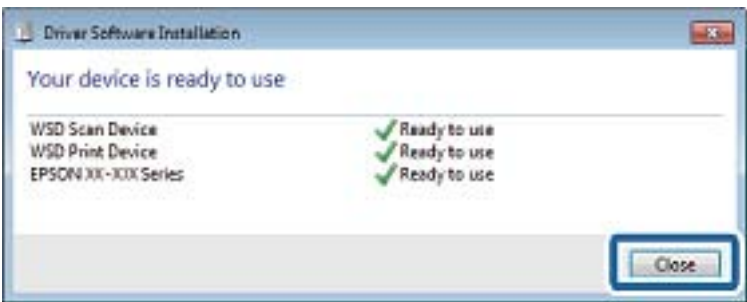

- 6. Otvorite ekran **Uređaji i štampači**.
	- ❏ Windows 7

Kliknite na početak > **Kontrolna tabla** > **Hardver i zvuk** ili **Hardver** > **Uređaji i štampači**.

❏ Windows Vista

Kliknite na početak > **Kontrolna tabla** > **Hardver i zvuk** > **Štampači**.

7. Proverite da li je na mreži prikazana ikona sa nazivom štampača.

Kada koristite WSD, izaberite naziv štampača.

### **Povezane informacije**

& ["Štampanje lista mrežnog statusa" na strani 37](#page-36-0)

# **Opšte opcije menija za skeniranje**

Sledeći meniji su dostupni kada izaberete **Meni** > **Osnovna podešavanja** ili izaberete **Podešavanja** u svakom meniju skeniranja.

#### *Napomena:*

Dostupni meniji se razlikuju u zavisnosti od tipa odredišta, kao što je adresa e-pošte ili fascikla i formata u kom se slike čuvaju.

### **Rezolucija**

Izaberite rezoluciju skeniranja.

### **Oblast skeniranja**

Izaberite oblast za skeniranje. Da biste izrezali bele površine oko teksta ili slike prilikom skeniranja, izaberite **Automatsko opsecanje**. Da biste skenirali pri maksimalnoj oblasti za staklo skenera, izaberite **Maksimalna oblast**.

### **Dvostrano**

Skenira obe strane originala. Prilikom dvostranog skeniranja izaberite **Smer poveza**, a zatim izaberite položaj za povezivanje originala.

### **Vrsta dokumenta**

Izaberite tip originala.

### **Gustina**

Izaberite kontrast za skeniranu sliku.

### **Orijentacija dokumenta**

Izaberite položaj originala.

### **Odnos kompresije**

Izaberite koliko želite da komprimujete skeniranu sliku.

### **Podešavanja PDF-a**

Kada kao format za čuvanje izaberete **PDF**, koristite sledeća podešavanja za zaštitu PDF datoteka.

❏ Lozinka za otvaranje dokumenta

Kreira PDF datoteku koja zahteva lozinku prilikom otvaranja.

❏ Lozinka za dozvole

Kreira PDF datoteku koja zahteva lozinku prilikom štampanja ili uređivanja.

### **Maks. vel. priložene datoteke**

Izaberite maksimalnu veličinu datoteke koju je moguće priložiti e-poruci.

# **Skeniranje sa računara**

## **Skeniranje pomoću programa Epson Scan 2**

Možete da vršite skeniranje pomoću upravljačkog programa skenera "Epson Scan 2". Originale možete da skenirate koristeći detaljna podešavanja koja odgovaraju tekstualnim dokumentima.

Objašnjenja svake od stavki u podešavanjima potražite u pomoći za program Epson Scan 2.

1. Postavite original.

*Napomena:* Ako želite da skenirate više originala, stavite ih u ADF.

2. Pokrenite Epson Scan 2.

3. Odredite dolenavedena podešavanja na kartici **Glavna podešavanja**.

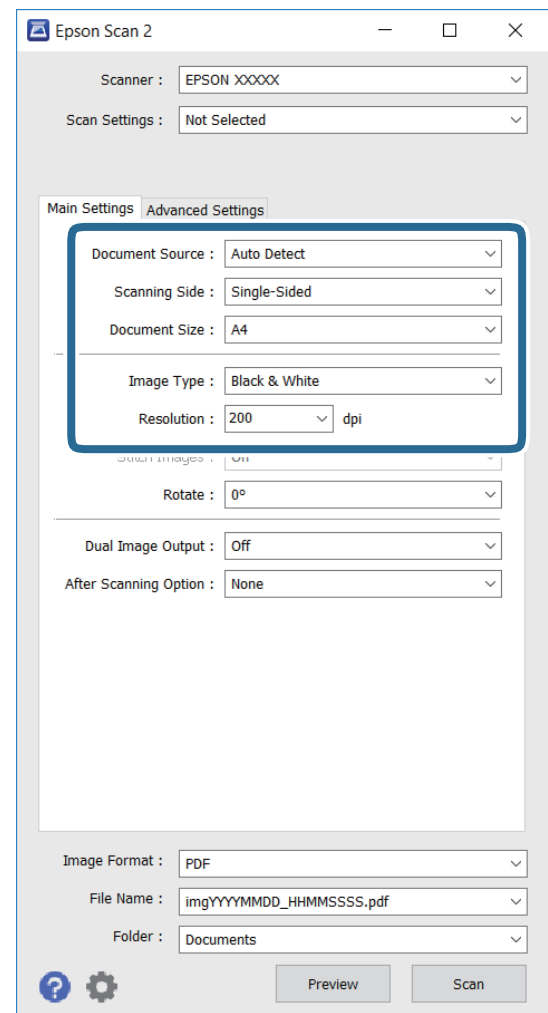

- ❏ **Izvor dokumenta**: Izaberite izvor u koji je original postavljen.
- ❏ **Strana za skeniranje**: Izaberite vrstu originala koju želite da skenirate kada skenirate iz ADF.
- ❏ **Veličina dokumenta**: Izaberite veličinu postavljenog originala.
- ❏ **Vrsta slike**: Izaberite boju za čuvanje skenirane slike.
- ❏ **Rezolucija**: Izaberite rezoluciju.
- 4. Po potrebi odredite ostala podešavanja skeniranja.
	- ❏ Skeniranu sliku možete da pregledate klikom na dugme **Pregled**. Otvoriće se prozor za pregled i prikazaće se slika koja se pregleda.

Kada pregledate koristeći ADF, original se izbacuje iz ADF. Ponovo stavite izbačeni original.

- ❏ Na kartici **Napredna podešavanja** možete da unesete detaljna podešavanja prilagođavanja slike koja odgovaraju tekstualnim dokumentima, kao što su sledeća.
	- ❏ **Maska neoštrine**: Možete da poboljšate i izoštrite konture slike.
	- ❏ **Deekranizacija**: Možete da uklonite moiré obrasce (mrežolike senke) koje se pojavljuju prilikom skeniranja štampanih papira kao što su magazini.
	- ❏ **Poboljšanje teksta**: Možete da učinite da zamagljena slova na originalu budu jasna i oštra.

❏ **Automatska segmentacija oblasti**: Možete da učinite da slova budu jasna i slike glatke prilikom crnobelog skeniranja dokumenta koji sadrži slike.

#### *Napomena:*

Stavke možda neće biti dostupne, u zavisnosti od drugih podešavanja koja unesete.

5. Podesite parametre čuvanja datoteka.

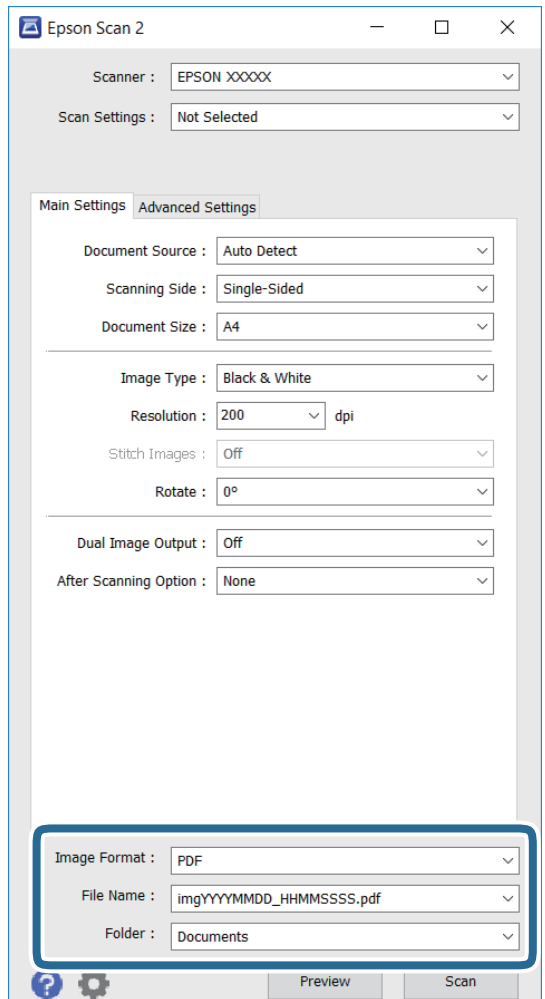

❏ **Format slike**: Izaberite format čuvanja sa liste.

Možete da unesete detaljna podešavanja za svako čuvanje, osim za BITMAP i PNG. Izaberite **Opcije** sa liste nakon izbora formata čuvanja.

❏ **Naziv datoteke**: Potvrdite prikazano ime za čuvanje datoteke.

Možete da promenite podešavanja za ime datoteke izborom opcije **Podešavanja** sa liste.

- ❏ **Fascikla**: Izaberite fasciklu za čuvanje skenirane slike sa liste. Možete da izaberete drugu fasciklu ili napravite novu izborom opcije **Izaberite** sa liste.
- 6. Kliknite na **Skeniraj**.

#### **Povezane informacije**

- & ["Stavljanje originala" na strani 52](#page-51-0)
- & ["Epson Scan 2 \(upravljački program skenera\)" na strani 165](#page-164-0)

# **Skeniranje pomoću pametnih uređaja**

Epson iPrint je aplikacija koja vam omogućava da skenirate slike i dokumente pomoću pametnog uređaja, kao što je pametni telefon ili tablet računar, koji je povezan na istu bežičnu mrežu kao i vaš štampač. Skenirane podatke možete sačuvati na pametnom uređaju ili u računarskom oblaku, poslati ih e-poštom ili odštampati.

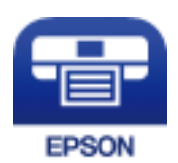

# **Instaliranje aplikacije Epson iPrint**

Epson iPrint možete instalirati na vašem pametnom uređaju sa sledeće URL adrese ili pomoću ovog QR koda. <http://ipr.to/c>

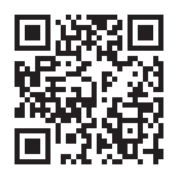

# **Skeniranje pomoću programa Epson iPrint**

Epson iPrint pokrenite sa vašeg pametnog uređaja i sa početnog ekrana izaberite stavku koju želite da koristite. Sledeći ekrani su podložni promenama bez prethodnog obaveštenja.

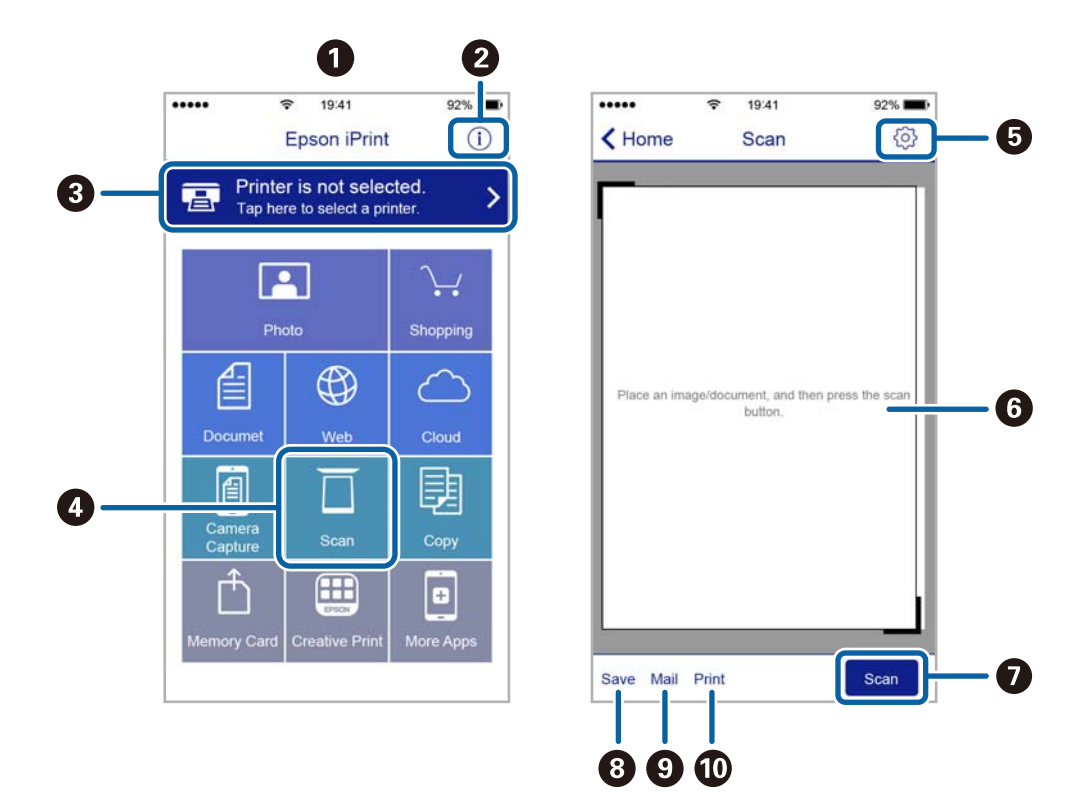

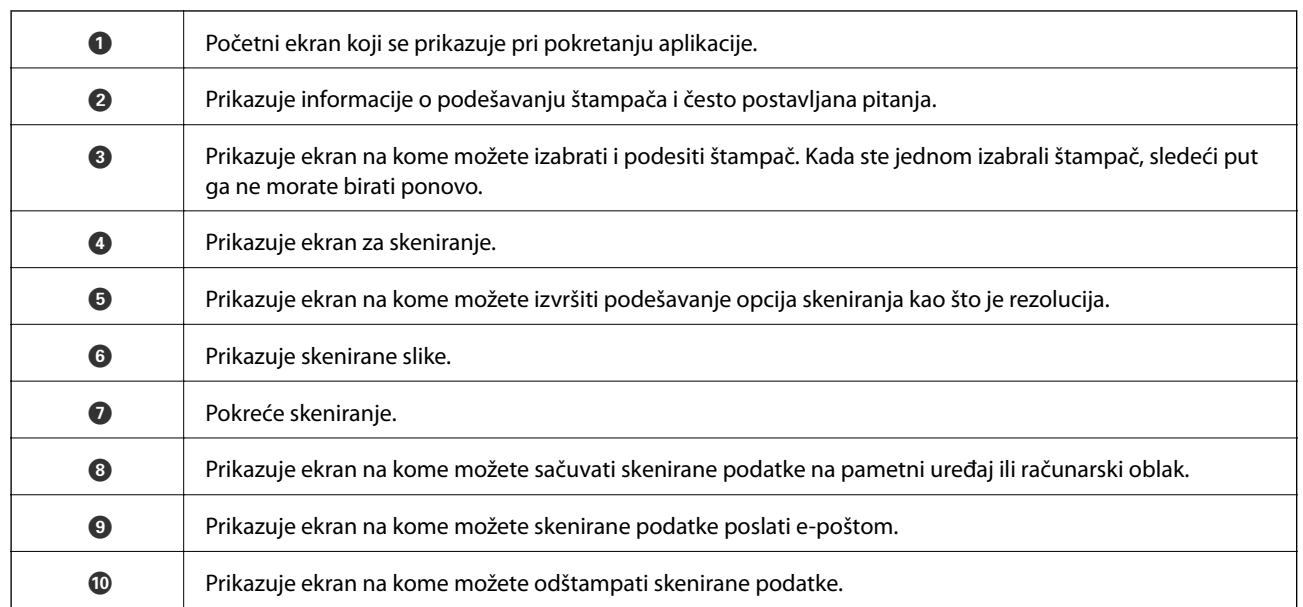

# <span id="page-102-0"></span>**Slanje faksa**

# **Podešavanje faksa**

# **Priključivanje na telefonsku liniju**

### **Kompatibilne telefonske linije**

Štampač možete koristiti preko standardnih analognih telefonskih linija (PSTN = Javna komutirana telefonska mreža) i PBX (Lokalna telefonska mreža) telefonskih sistema.

Štampač možda nećete moći da koristite sa sledećim telefonskim linijama i sistemima.

- ❏ VoIP telefonska linija kao što je DSL ili digitalna usluga sa optičkim vlaknima
- ❏ Digitalna telefonska linija (ISDN)
- ❏ Neki telefonski sistemi na lokalnoj telefonskoj mreži
- ❏ Kada su adapteri kao što su adapteri za terminal, adapteri za VoIP, razdelnici ili DSL ruter priključeni na telefonsku priključnicu u zidu i štampač

### **Priključivanje štampača na telefonsku liniju**

Priključite štampač na telefonsku zidnu utičnicu koristeći RJ-11 (6P2C) kabl za telefon. Kada priključujete telefon na štampač, koristite drugi RJ-11 (6P2C) kabl za telefon.

U zavisnosti od oblasti, telefonski kabl može biti priložen uz štampač. Ukoliko je priložen, koristite taj kabl.

Telefonski kabl ćete možda morati da priključite na adapter koji se koristi u vašoj zemlji ili regionu.

### c*Važno:*

Poklopac sa EXT. priključka na štampaču uklonite samo kada povezujete telefon i štampač. Nemojte uklanjati poklopac ako ne priključujete telefon.

U oblastima gde se često dešava udar groma preporučujemo da koristite zaštitu od strujnog udara.

### *Priključivanje na standardnu telefonsku liniju (PSTN) ili lokalnu telefonsku mrežu*

Utaknite telefonski kabl koji je uključen u priključnicu na zidu ili priključak za lokalnu telefonsku mrežu u LINE priključak na zadnjem delu računara.

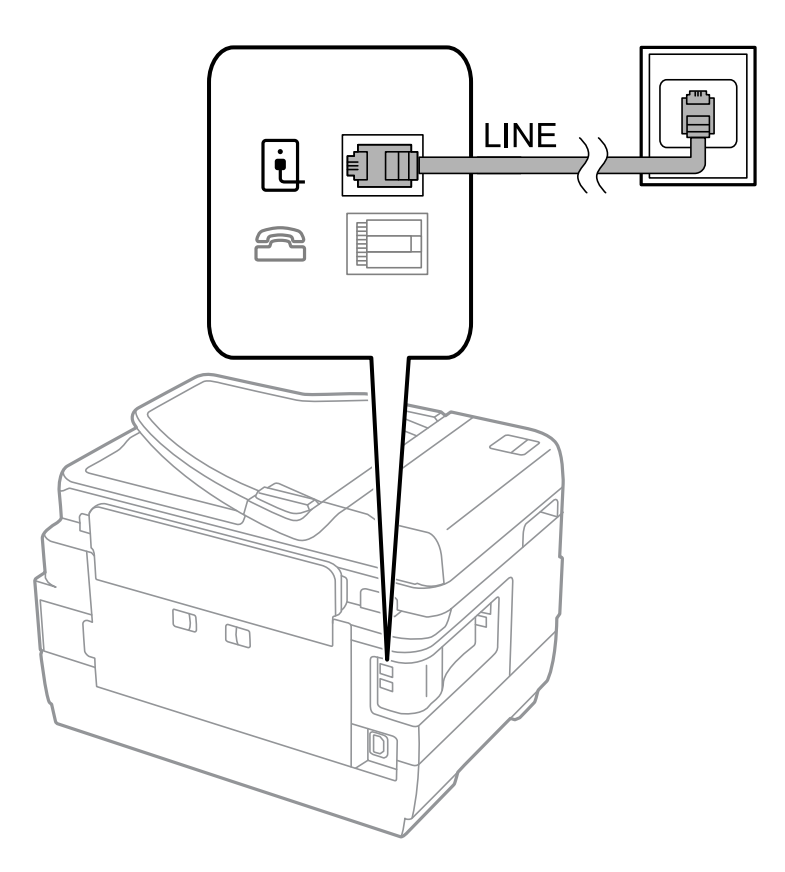

### **Povezane informacije**

& ["Određivanje podešavanja za telefonske sisteme na lokalnoj telefonskoj mreži" na strani 109](#page-108-0)

### *Priključivanje na DSL ili ISDN*

Povežite telefonskim kablom DSL modem ili adapter za ISDN terminal i LINE priključak na zadnjem delu štampača. Više detalja potražite u dokumentaciji priloženoj uz modem ili adapter.

### **Slanje faksa**

#### *Napomena:*

Ako vaš DSL modem nije opremljen ugrađenim DSL filterom, priključite odvojeni DSL filter.

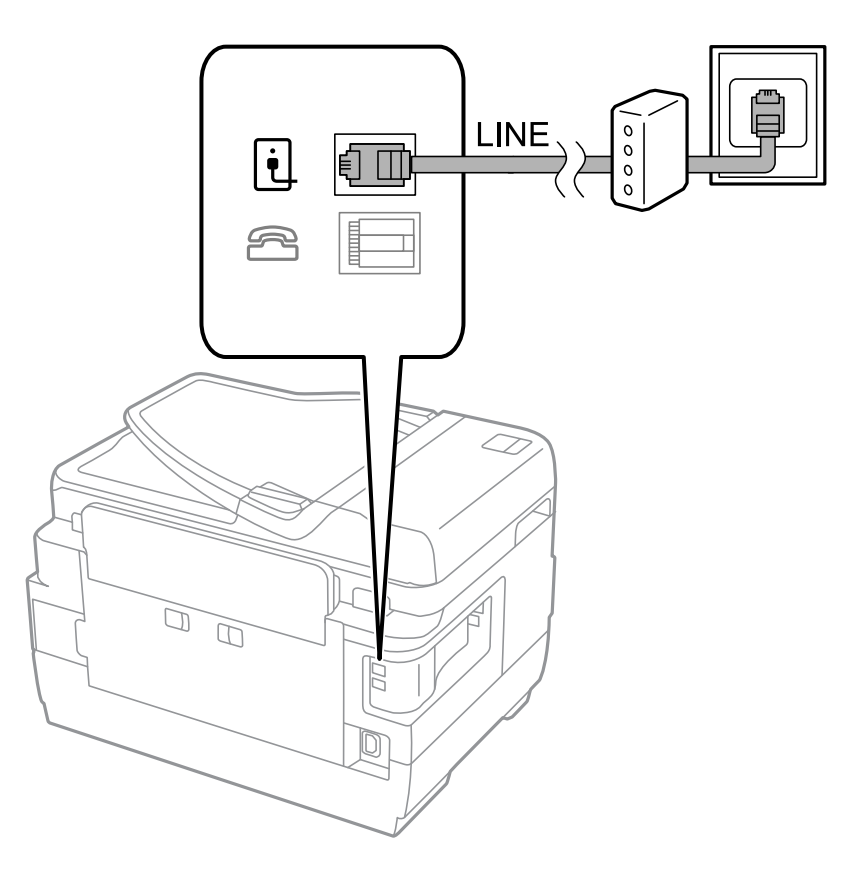

# **Priključivanje telefonskog uređaja na štampač**

Kada telefon i štampač koristite na jednoj telefonskoj liniji, priključite telefon na štampač.

### *Napomena:*

- ❏ Ako telefonski uređaj ima funkciju za faks, pre priključivanja tu funkciju onemogućite. Detalje potražite u priručnicima koje ste dobili uz telefonski uređaj.
- ❏ Ako priključite telefonsku sekretaricu, postarajte se da je podešavanje štampača *Zvona za odgovor* podešeno na veći broj od broja zvonjenja posle kog je telefonska sekretarica podešena da odgovori na poziv.

Korisnički vodič

1. Uklonite priključak sa EXT. priključka na zadnjem delu štampača.

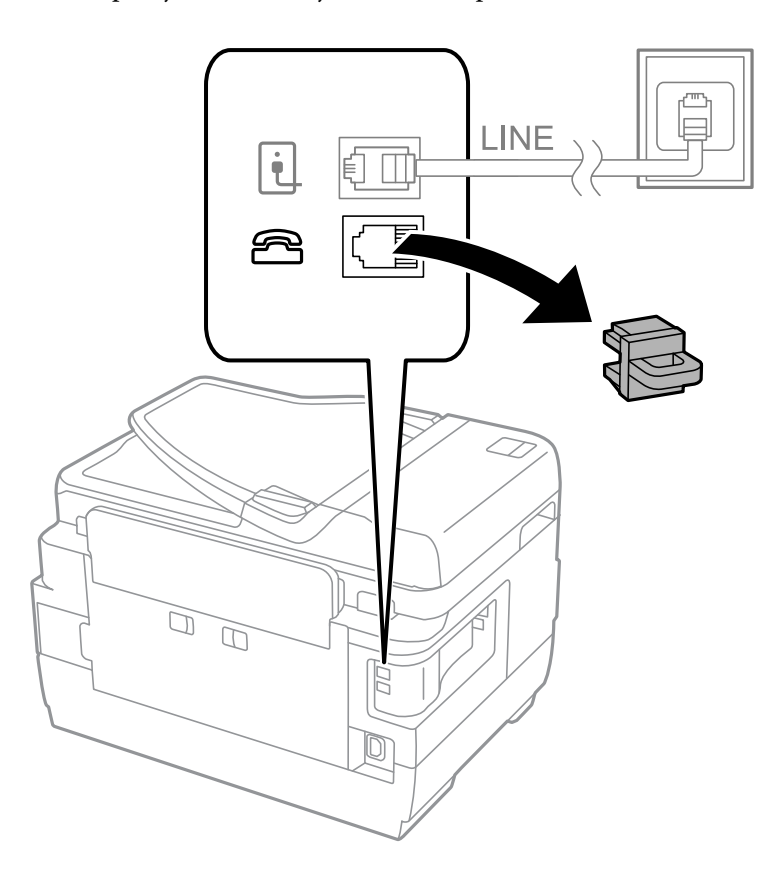

2. Povežite telefonski uređaj i EXT. priključak telefonskim kablom.

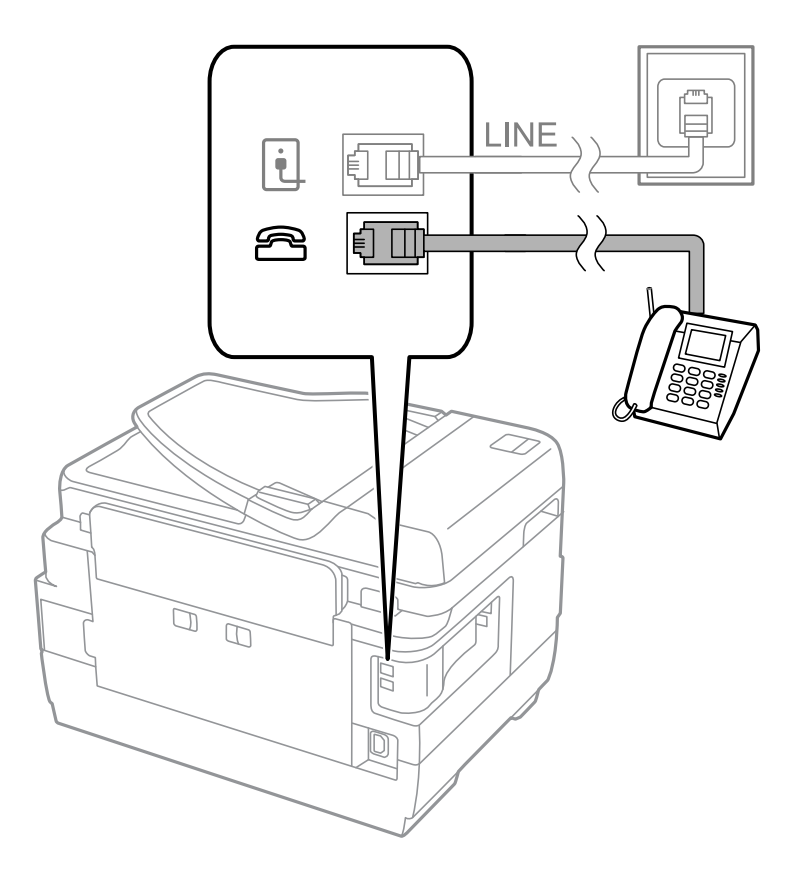

### c*Važno:*

Kada delite jednu telefonsku liniju, postarajte se da telefonski uređaj bude priključen na EXT. priključak na računaru. Ako delite liniju za odvojeno povezivanje telefonskog uređaja i štampača, štampač i telefon neće ispravno raditi.

3. Podignite telefonsku slušalicu priključenog telefonskog uređaja i potvrdite da li je poruka [Telefonska linija je u upotrebi.] prikazana na LCD ekranu.

Ako poruka nije prikazana proverite da li je telefonski kabl bezbedno priključen na EXT. priključak.

### **Povezane informacije**

& ["Podešavanja za telefonsku sekretaricu" na strani 116](#page-115-0)

## **Određivanje osnovnih podešavanja faksa**

Prvo odredite osnovna podešavanja faksa kao što su **Režim za prijem** pomoću **Čarobnjak za podešavanje faksa**, a zatim po potrebi konfigurišite druga podešavanja.

**Čarobnjak za podešavanje faksa** se automatski prikazuje kada se štampač po prvi put uključi. Kada jednom odredite podešavanja, ne morate ponovo da ih unosite osim ako se promeni okruženje veze.

Ako administrator zaključa podešavanja, samo on može da ih određuje.

### **Određivanje osnovnih podešavanja faksa pomoću aplikacije Čarobnjak za podešavanje faksa**

Odredite osnovna podešavanja tako što ćete slediti uputstva na ekranu.

1. Priključite štampač na telefonsku liniju.

### c*Važno:*

Pošto se automatska provera veze sa faksom pokreće na kraju čarobnjaka, proverite da li ste priključili štampač na telefonsku liniju pre nego što ga pokrenete.

- 2. Izaberite **Podešavanje** na početnom ekranu.
- 3. Izaberite **Administracija sistema** > **Podešavanja faksa** > **Čarobnjak za podešavanje faksa**, a zatim pritisnite **Započni**.

Čarobnjak če se pokrenuti.

4. Na ekranu za unos zaglavlja faksa unesite svoje ime pošiljaoca, na primer ime svog preduzeća.

#### *Napomena:*

Vaše ime pošiljaoca i broj faksa pojaviće se kao zaglavlje odlaznih faksova.

- 5. Na ekranu za unos telefonskog broja unesite svoj broj faksa.
- 6. Na ekranu **Podešavanje DRD-a** odredite sledeća podešavanja.
	- ❏ Ako ste se pretplatili na uslugu za različita zvona kod svog telefonskog operatera: Pritisnite **Nastavi**, izaberite melodiju zvona koju želite da koristite za dolazne faksove, a zatim pređite na korak 9. **Režim za prijem** je automatski podešen na **Automatski**.

❏ Ako nemate potrebu da podesite ovu opciju: Pritisnite **Preskoči**, a zatim pređite na sledeći korak.

#### *Napomena:*

- ❏ Usluge za različita zvona koju nude mnogi telefonski operateri (naziv usluge se razlikuje od operatera do operatera) omogućava vam da imate nekoliko telefonskih brojeva u jednoj telefonskoj liniji. Svakom broju je dodeljen različit ton zvona. Jedan broj možete koristiti za govorne pozive a drugi za faksove. Izaberite melodiju zvona koja je dodeljena faks pozivima u *DRD*.
- ❏ U zavisnosti od regiona, opcije *Uključeno* i *Isključeno* prikazane su kao opcije u *DRD*. Izaberite *Uključeno* da biste koristili uslugu za različita zvona.
- 7. Na ekranu **Podešavanje režima primanja** izaberite da li koristite svoj telefonski uređaj koji je priključen na štampač.
	- ❏ Kada je priključen: Pritisnite **Da** i pređite na sledeći korak.
	- ❏ Kada nije priključen: Pritisnite **Ne** i pređite na korak 9. **Režim za prijem** je podešeno na **Automatski**.
- 8. Na ekranu **Podešavanje režima primanja** izaberite da li želite automatski da primate faksove.
	- ❏ Da biste ih primali automatski: Pritisnite **Da**. **Režim za prijem** je podešeno na **Automatski**.
	- ❏ Da biste ih primali ručno: Pritisnite **Ne**. **Režim za prijem** je podešeno na **Ručno**.
- 9. Na ekranu **Potvrđivanje podešavanja** proverite podešavanja koja ste odredili, a zatim pritisnite **Nastavi**.

Da biste ispravili ili promenili ta podešavanja pritisnite dugme  $\delta$ .

10. Pritisnite **Započni** da biste pokrenuli proveru veze sa faksom, a zatim, kada na ekranu bude zatraženo štampanje rezultata provere, pritisnite dugme  $\mathcal{D}$ .

Biće odštampan izveštaj o rezultatima provere koji pokazuje status veze.

#### *Napomena:*

- ❏ Ako ima prijavljenih grešaka, pratite uputstva na izveštaju za njihovo rešavanje.
- ❏ Ako se prikaže ekran *Izbor vrste linije*, izaberite tip telefonske linije. Kada priključujete telefonski sistemi na lokalnoj telefonskoj mreži ili adapter za terminal, izaberite *PBX*.
- ❏ Ako se prikaže ekran *Izbor detekcije tona za biranje*, izaberite *Onemogući*.

Međutim, postavljanje ove funkcije na *Onemogući* može izazvati da štampač izostavi prvu cifru broja faksa i pošalje faks na pogrešan broj.

### **Povezane informacije**

- & ["Priključivanje štampača na telefonsku liniju" na strani 103](#page-102-0)
- & ["Podešavanje režima za primanje" na strani 115](#page-114-0)
- & ["Određivanje podešavanja za telefonske sisteme na lokalnoj telefonskoj mreži" na strani 109](#page-108-0)
- & ["Opcije Podešavanja faksa" na strani 128](#page-127-0)

### **Zasebno određivanje osnovnih podešavanja faksa**

Možete odrediti podešavanja za faks bez korišćenja čarobnjaka tako što ćete pojedinačno izabrati svaki meni podešavanja. Podešavanja koja su konfigurisana pomoću čarobnjaka takođe mogu da budu promenjena. Više detalja potražite na listi menija u podešavanjima faksa.

### **Povezane informacije**

& ["Opcije Podešavanja faksa" na strani 128](#page-127-0)
### <span id="page-108-0"></span>*Određivanje podešavanja za telefonske sisteme na lokalnoj telefonskoj mreži*

Odredite sledeća podešavanja kada štampač koristite u kancelarijama koje koriste lokale i zahtevaju broj za izlaznu liniju, kao što je 0 ili 9 da bi mogli da pristupe pristupili izlaznoj liniji.

- 1. Izaberite **Podešavanje** na početnom ekranu.
- 2. Izaberite **Administracija sistema** > **Podešavanja faksa** > **Osnovna podešavanja** > **Tip linije**.
- 3. Izaberite **PBX**.
- 4. Na ekranu **Pristupni kod** izaberite **Koristi**.
- 5. Označite polje **Pristupni kod**, unesite broj za izlaznu liniju koji se koristi u vašem telefonskom sistemu, a zatim pritisnite dugme Enter u donjem desnom uglu ekrana.

Broj za izlaznu liniju će biti sačuvan u štampaču. Kada šaljete faks na broj koji je izvan vašeg telefonskog sistema, unesite # (heš znak) umesto stvarnog broja za izlaznu liniju.

### *Napomena:*

Kada # (heš znak) unesete na početku telefonskog broja, štampač zamenjuje # sa uskladištenim brojem za izlaznu liniju prilikom pozivanja. Korišćenje # pomaže da se izbegnu problemi na vezi prilikom povezivanja na izlaznu liniju.

### *Određivanje podešavanja za izvor papira za primanje faksova*

Možete da podesite štampač tako da se određeni izvori papira ne koriste za štampanje primljenih dokumenata i izveštaja faksa. Podrazumevano se svi izvori papira koriste za štampanje faksova. Koristite ovu funkciju ako ne želite da koristite papir u određenom izvoru papira za štampanje faksova.

- 1. Izaberite **Podešav.** na početnom ekranu.
- 2. Izaberite **Administracija sistema** > **Podešavanja štampača** > **Podešavanje izvora papira** > **Automatski izbor podešavanja** > **Faks**.
- 3. Izaberite izvor papira koji ne želite da koristite za štampanje faksova, a zatim ga onemogućite.

## **Slanje faksova**

## **Osnovne operacije kod slanja faksova**

Slanje faksova u boji ili crno-belih faksova (B&W). Prilikom slanja crno-belog faksa, pre slanja možete pregledati skeniranu sliku na LCD ekranu.

### *Napomena:*

- ❏ Ako je broj faksa zauzet, ili postoji problem, štampač automatski ponavlja poziv nakon jednog minuta.
- ❏ Možete rezervisati najviše 50 zadataka slanja crno-belog faksa, čak i kada je telefonska linija zauzeta govornim pozivom, slanjem drugog faksa ili prijemom faksa. Možete proveriti ili otkazati rezervisane zadatke slanja faksa iz opcije *Nadgledanje poslova* u *Meni statusa*.
- ❏ Ako ste omogućili funkciju *Čuvanje podataka o neuspehu*, neuspeli faksovi se čuvaju a možete ponovo da ih pošaljete iz *Nadgledanje poslova* u *Meni statusa*.

## <span id="page-109-0"></span>**Slanje faksova pomoću kontrolne table**

1. Postavite originale.

### *Napomena:*

U okviru jednog prenosa možete poslati najviše 100 strana, međutim, u zavisnosti od preostale količine memorije može se desiti da ne budete u mogućnosti da pošaljete faksove koji imaju čak i manje od 100 strana.

- 2. Izaberite **Faks** na početnom ekranu.
- 3. Navedite primaoca.
	- ❏ Da biste uneli ručno: Unesite brojeve pomoću numeričke tastature na kontrolnoj tabli ili LCD ekranu, a zatim pritisnite dugme Enter u donjem desnom uglu ekrana.
	- ❏ Za izbor sa liste kontakata: Pritisnite **Kontakti**, kliknite na polje za potvrdu da biste potvrdili izbor kontakta, a zatim pritisnite **Nastavi**.
	- ❏ Za izbor iz istorije poslatih faksova: Pritisnite **Istorija**, izaberite primaoca, a zatim pritisnite **Meni** > **Pošalji na ovaj broj**.

### *Napomena:*

- ❏ Isti crno-beli faks možete poslati najviše 200 primalaca. Faks u boji može biti poslat samo jednom korisniku u isto vreme.
- ❏ Za dodavanje pauze (pauza od tri sekunde) u toku pozivanja, unesite crticu tako što ćete pritisnuti .

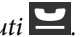

- ❏ Kada je omogućena opcija *Ograničenja direktnog biranja* u *Podešavanja bezbednosti*, primaoce faksa možete da birate samo sa liste kontakata ili iz istorije poslatih faksova. Ručni unos broja faksa nije moguć.
- ❏ Ako podesite broj za izlaznu liniju u *Tip linije*, unesite "#" (heš znak) umesto stvarnog broja za izlaznu liniju na početku broja faksa.
- ❏ Za brisanje primalaca koje ste uneli, prikažite listu primalaca pritiskom na polje na ekranu koje pokazuje broj faksa ili broj primalaca, izaberite primaoca sa liste, a zatim izaberite *Izbriši iz liste*.
- 4. Pritisnite **Meni**, izaberite **Podešavanja slanja faksa**, a zatim po potrebi odredite podešavanja kao što su rezolucija i metod slanja.

### *Napomena:*

- ❏ Za slanje dvostranih originala omogućite funkciju *ADF dvostrano*. Međutim, uz ovo podešavanje ne možete slati u boji.
- ❏ Pritisnite *Unapred podešena vrednost* na gornjem ekranu faksa da biste sačuvali trenutna podešavanja i primaoce u *Unapred podešena vrednost*. Primaoci možda neće biti sačuvani u zavisnosti od toga kako ste ih naveli, npr. da li ste ručno uneli broj faksa.
- 5. Kada šaljete crno-beli faks pritisnite **Pregledaj** na gornjem ekranu faksa da biste proverili skenirani dokument.

❏ : Pomeranje ekrana u smeru strelica.

 $\Box$ <br/> $\bigoplus$ : Smanjivanje ili uvećavanje.

- □ **△ · V**: Prelazak na prethodnu ili sledeću stranu.
- ❏ Ponovo pokušaj: Otkazivanje pregleda.
- ❏ Prikaz: Prikazivanje ili skrivanje ikona sa operacijama.

### <span id="page-110-0"></span>*Napomena:*

- ❏ Nakon pregleda ne možete slati faks u boji.
- ❏ Kada je omogućena funkcija *Direktno slanje* pregled nije moguć.
- ❏ Kada se na ekranu za pregled 20 sekundi ne izvrši nijedna radnja, faks se šalje automatski.
- ❏ Kvalitet slike poslatog faksa može se razlikovati od onoga što ste videli u pregledu u zavisnosti od mogućnosti uređaja primaoca.
- 6. Pritisnite dugme  $\mathcal{D}$ .

### *Napomena:*

- □ Da otkažete slanje, pritisnite dugme  $\mathcal{Q}$ .
- ❏ Slanje faksa u boji traje duže jer štampač obavlja skeniranje i slanje u isto vreme. U toku slanja faksa u boji ne možete da koristite druge funkcije.

### **Povezane informacije**

- & ["Stavljanje originala" na strani 52](#page-51-0)
- & ["Opcije menija za režim Faks" na strani 126](#page-125-0)
- $\blacktriangleright$  ["Provera zadataka faksa" na strani 124](#page-123-0)
- & ["Upravljanje kontaktima" na strani 58](#page-57-0)
- & ["Režim Unapr.pod. vrednosti" na strani 21](#page-20-0)

### **Slanje faksa pozivanjem sa spoljnog telefonskog uređaja**

Faks možete poslati pozivanjem putem priključenog telefona kada želite da razgovarate telefonom pre slanja faksa ili kada se faks uređaj primaoca ne prebaci automatski na faks.

1. Postavite originale.

*Napomena:* U okviru jednog prenosa možete poslati najviše 100 strana.

- 2. Podignite telefonsku slušalicu, a zatim pozovite broj faksa primaoca putem telefona.
- 3. Pritisnite **Počni slanje faksa** na kontrolnoj tabli štampača, a zatim pritisnite **Pošalji**.
- 4. Pritisnite **Meni**, izaberite **Podešavanja slanja faksa**, a zatim po potrebi odredite podešavanja kao što su rezolucija i metod slanja.
- 5. Kada čujete ton za faks pritisnite dugme  $\mathcal{D}$ , a zatim prekinite vezu na telefonu.

### *Napomena:*

Kada se broj pozove putem priključenog telefona biće potrebno više vremena za slanje faksa jer štampač istovremeno obavlja i skeniranje i slanje faksa. U toku slanja faksa ne možete da koristite druge funkcije.

### **Povezane informacije**

- & ["Stavljanje originala" na strani 52](#page-51-0)
- & ["Opcije menija za režim Faks" na strani 126](#page-125-0)

## <span id="page-111-0"></span>**Razni načini za slanje faksa**

### **Slanje faksa nakon potvrde statusa primaoca**

Možete poslati faks dok slušate zvukove ili glasove na zvučniku štampača u toku pozivanja, komunikacije i prenosa. Takođe možete da koristite ovu funkciju ako želite da primite faks od usluge za slanje faksa na poziv tako što ćete slediti zvučna uputstva.

- 1. Postavite originale.
- 2. Izaberite **Faks** na početnom ekranu.
- 3. Pritisnite **Na vezi**.

*Napomena:* Možete podesiti jačinu zvuka u zvučniku.

- 4. Navedite primaoca.
- 5. Kada čujete ton za faks pritisnite **Pošalji/primi**, a zatim pritisnite **Pošalji**.

### *Napomena:*

Kada primate faks iz usluge za slanje faksa na poziv i čujete zvučna uputstva, sledite uputstva za rukovanje štampačem.

6. Pritisnite dugme  $\mathcal{D}$ .

### **Povezane informacije**

- & ["Slanje faksova pomoću kontrolne table" na strani 110](#page-109-0)
- & ["Prijem faksa putem pozivanja \(Pr. prozivanjem\)" na strani 117](#page-116-0)
- & ["Stavljanje originala" na strani 52](#page-51-0)
- & ["Opcije menija za režim Faks" na strani 126](#page-125-0)

## **Slanje faksa u određeno vreme (Odloženo slanje faksa)**

Možete podesiti slanje faksa u određeno vreme. Samo crno beli faksovi mogu da se šalju kada je navedeno vreme za slanje.

- 1. Postavite originale.
- 2. Izaberite **Faks** na početnom ekranu.
- 3. Navedite primaoca.
- 4. Pritisnite **Meni**, a zatim izaberite **Odloženo slanje faksa**.
- 5. Pritisnite **Uključeno**, unesite vreme za slanje faksa, a zatim pritisnite **U redu**.
- 6. Pritisnite **Meni**, izaberite **Podešavanja slanja faksa**, a zatim po potrebi odredite podešavanja kao što su rezolucija i metod slanja.

7. Pritisnite dugme  $\hat{\Phi}$  (B&W).

*Napomena:* Da biste otkazali faks, otkažite ga iz *Nadgledanje poslova* u *Meni statusa*.

### **Povezane informacije**

- & ["Slanje faksova pomoću kontrolne table" na strani 110](#page-109-0)
- & ["Stavljanje originala" na strani 52](#page-51-0)
- & ["Opcije menija za režim Faks" na strani 126](#page-125-0)
- & ["Provera zadataka faksa" na strani 124](#page-123-0)

## **Čuvanje faksa bez unošenja primaoca (Skl. pod. faksa)**

Možete sačuvati do 100 strana jednog crno-belog dokumenta. Ova funkcija omogućava da uštedite vreme koje biste potrošili na skeniranje kada imate potrebu za čestim slanjem istog dokumenta.

- 1. Postavite originale.
- 2. Izaberite **Faks** na početnom ekranu.
- 3. Pritisnite **Meni**, izaberite **Skl. pod. faksa**, a zatim omogućite funkciju.
- 4. Pritisnite **Meni**, izaberite **Podešavanja slanja faksa**, a zatim po potrebi odredite podešavanja kao što su rezolucija i metod slanja.
- 5. Pritisnite dugme  $\hat{\Phi}$  (B&W).

Da biste poslali ili izbrisali uskladišteni dokument, pritisnite dugme i da biste prikazali Meni statusa, izaberite **Nadgledanje poslova** > **Posao komunikacije**, izaberite dokument, a zatim sledite uputstva na ekranu.

### **Povezane informacije**

- & ["Slanje faksova pomoću kontrolne table" na strani 110](#page-109-0)
- & ["Stavljanje originala" na strani 52](#page-51-0)
- & ["Opcije menija za režim Faks" na strani 126](#page-125-0)
- & ["Provera zadataka faksa" na strani 124](#page-123-0)

### **Slanje faksa na zahtev (Sl. prozivanjem)**

Možete sačuvati do 100 strana jednog crno-belog dokumenta za faks na poziv. Sačuvani dokument se šalje na zahtev drugog faks uređaja koji ima funkciju primanja faksa na poziv.

- 1. Postavite originale.
- 2. Izaberite **Faks** na početnom ekranu.
- 3. Pritisnite **Meni**, izaberite **Sl. prozivanjem**, a zatim omogućite funkciju.
- 4. Pritisnite **Meni**, izaberite **Podešavanja slanja faksa**, a zatim po potrebi odredite podešavanja kao što su rezolucija i metod slanja.

5. Pritisnite dugme  $\hat{\Phi}$  (B&W).

Da biste izbrisali uskladišteni dokument, pritisnite dugme i da biste prikazali Meni statusa, izaberite **Nadgledanje poslova** > **Posao komunikacije**, izaberite dokument za brisanje, a zatim izaberite **Izbriši**.

### **Povezane informacije**

- & ["Slanje faksova pomoću kontrolne table" na strani 110](#page-109-0)
- & ["Stavljanje originala" na strani 52](#page-51-0)
- & ["Opcije menija za režim Faks" na strani 126](#page-125-0)
- & ["Provera zadataka faksa" na strani 124](#page-123-0)

### **Slanje velikog broja strana crno-belog dokumenta (Direktno slanje)**

Prilikom slanja crno-belog faksa, skenirani dokument se privremeno čuva u memoriji štampača. Zbog toga slanje velikog broja strana može da izazove da štampač ostane bez memorije i prestane sa slanjem faksa. Ovo možete da izbegnete omogućavanjem funkcije **Direktno slanje**, međutim, biće potrebno više vremena za slanje faksa jer štampač istovremeno obavlja i skeniranje i slanje faksa. Ovu funkciju možete da koristite kada postoji samo jedan primalac.

Sa početnog ekrana izaberite **Faks** > **Meni** > **Podešavanja slanja faksa** > **Direktno slanje** > **Uključeno**.

## **Slanje faksa željenim redosledom (Prioritetno slanje)**

Možete poslati hitan dokument pre drugih faksova koji čekaju na slanje.

Sa početnog ekrana izaberite **Faks** > **Meni** > **Podešavanja slanja faksa** > **Prioritetno slanje** > **Uključeno**.

### *Napomena:*

Dokument ne možete poslati po željenom redosledu kada je u toku jedna od dolenavedenih radnji jer štampač ne može da prihvati drugi faks.

- ❏ Slanje crno-belog faksa sa omogućenom funkcijom Direktno slanje
- ❏ Slanje faksa u boji
- ❏ Slanje faksa pomoću priključenog telefona
- ❏ Slanje faksa koji je poslat sa računara

### **Slanje dokumenata različite veličine pomoću automatskog mehanizma za uvlačenje dokumenata (Neprek. skeniranje sa ADF-a)**

Ako postavite originale različitih veličina u automatski mehanizam za uvlačenje dokumenata, svi dokumenti će biti poslati u veličini najvećeg među njima. Možete ih poslati u originalnoj veličini tako što ćete ih sortitati i poređati po veličini ili ih možete postaviti jedan po jedan.

Pre postavljanja originala izaberite **Faks** > **Meni** > **Podešavanja slanja faksa** > **Neprek. skeniranje sa ADF-a** > **Uključeno** na početnom ekranu. Pratite uputstva na ekranu za postavljanje originala.

Štampač skladišti skenirane dokumente i šalje ih kao jedan dokument.

### *Napomena:*

Ako ne koristite štampač 20 sekundi nakon što od vas bude zatraženo da postavite sledeći original, štampač prestaje da skladišti i počinje da šalje dokument.

## <span id="page-114-0"></span>**Slanje većeg broja faksova jednom primaocu u isto vreme (Grupno slanje)**

Ako postoji više faksova koji čekaju da budu poslati istom primaocu, možete podesiti štampač da ih grupiše i pošalje odjednom. Najviše 5 dokumenata (najviše 100 strana ukupno) može biti poslato u isto vreme. Ova funkcija pomaže pri uštedi nadoknade za mrežnu vezu jer smanjuje broj prenosa.

Sa početnog ekrana izaberite **Podešav.** > **Administracija sistema** > **Podešavanja faksa** > **Podešavanje slanja** > **Grupno slanje** > **Uključeno**.

### *Napomena:*

❏ Planirani faksovi takođe se grupišu kada se podudare primalac i vreme slanja faksa.

- ❏ *Grupno slanje* se ne primenjuje na sledeće zadatke faksa.
	- ❏ Crno-beli faks sa omogućenom funkcijom *Prioritetno slanje*
	- ❏ Crno-beli faks sa omogućenom funkcijom *Direktno slanje*
	- ❏ Faksovi u boji
	- ❏ Faksovi poslati sa računara

### **Slanje faksa sa računara**

Faksove možete poslati sa računara pomoću funkcije FAX Utility i drajvera PC-FAX. Uputstva za upotrebu otražite u pomoći za funkciju FAX Utility i drajver PC-FAX.

### **Povezane informacije**

- & ["Drajver PC-FAX \(drajver za faks\)" na strani 166](#page-165-0)
- & ["Uslužni program za FAKS" na strani 167](#page-166-0)

## **Primanje faksova**

## **Podešavanje režima za primanje**

Možete podesiti **Režim za prijem** pomoću **Čarobnjak za podešavanje faksa**. Kada po prvi put podešavate funkciju faksa, preporučujemo korišćenje **Čarobnjak za podešavanje faksa**. Ako želite pojedinačno da promenite podešavanja za **Režim za prijem** sledite korake u nastavku.

- 1. Izaberite **Podešavanje** na početnom ekranu.
- 2. Izaberite **Administracija sistema** > **Podešavanja faksa** > **Podešavanja za prijem** > **Režim za prijem**.
- 3. Izaberite način prijema
	- ❏ Automatski: Preporučljivo za korisnike koji često koriste faks Štampač automatski prima faks nakon broja zvonjenja koji ste naveli.

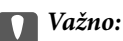

Kada ne priključite telefon na štampač, izaberite režim *Automatski*.

❏ Ručno: Preporučljivo za korisnike koji ne koriste faks učestalo ili žele da primaju faks nakon odgovora na poziv preko priključenog telefona. Kada primate faks, podignite slušalicu, a zatim rukujte štampačem.

### <span id="page-115-0"></span>*Napomena:*

Ako omogućite funkciju *Daljinski prijem*, možete početi da primate faksove samo pomoću priključenog telefona.

### **Povezane informacije**

- ◆ ["Određivanje osnovnih podešavanja faksa pomoću aplikacije Čarobnjak za podešavanje faksa" na strani 107](#page-106-0)
- & "Ručno primanje faksa" na strani 116
- & "Primanje faksova pomoću priključenog telefona (Daljinski prijem)" na strani 116

### **Podešavanja za telefonsku sekretaricu**

Za korišćenje telefonske sekretarice su potrebna podešavanja.

- ❏ Podesite **Režim za prijem** za štampač na **Automatski**.
- ❏ Postavite podešavanje štampača **Zvona za odgovor** na veći broj od broja zvonjenja za telefonsku sekretaricu. U suprotnom, telefonska sekretarica ne može da prima glasovne pozive i beleži glasovne poruke. Podešavanja za telefonsku sekretaricu potražite u priručnicima koje ste uz nju dobili.

Može se desiti da podešavanje **Zvona za odgovor** ne bude prikazano, u zavisnosti od regiona.

### **Povezane informacije**

& ["Podešavanja za prijem" na strani 129](#page-128-0)

## **Razni načini za primanje faksa**

## **Ručno primanje faksa**

Kada priključite telefon i postavite podešavanje štampača **Režim za prijem** na **Ručno**, sledite korake navedene u nastavku da biste primili faksove.

- 1. Kada telefon zazvoni, podignite slušalicu.
- 2. Kada čujete ton faksa pritisnite **Počni slanje faksa** na LCD ekranu štampača.

### *Napomena:*

Ako omogućite funkciju *Daljinski prijem*, možete početi da primate faksove samo pomoću priključenog telefona.

- 3. Pritisnite **Primi**.
- 4. Pritisnite dugme  $\hat{\mathbb{Q}}$ , a zatim spustite slušalicu.

### **Povezane informacije**

- & "Primanje faksova pomoću priključenog telefona (Daljinski prijem)" na strani 116
- & ["Čuvanje primljenih faksova u prijemnom sandučetu" na strani 118](#page-117-0)
- & ["Određivanje podešavanja za izvor papira za primanje faksova" na strani 109](#page-108-0)

## **Primanje faksova pomoću priključenog telefona (Daljinski prijem)**

Za ručno primanje faksa potrebno je da štampačem rukujete nakon što podignete telefonsku slušalicu. Korišćenjem funkcije **Daljinski prijem** možete početi da primate faksove samo pomoću telefona.

### **Slanje faksa**

<span id="page-116-0"></span>Funkcija **Daljinski prijem** dostupna je za telefone koji podržavaju tonsko biranje.

### **Povezane informacije**

& ["Ručno primanje faksa" na strani 116](#page-115-0)

### *Podešavanje funkcije Daljinski prijem*

- 1. Izaberite **Podešavanje** na početnom ekranu.
- 2. Izaberite **Administracija sistema** > **Podešavanja faksa** > **Podešavanja za prijem** > **Daljinski prijem**.
- 3. Nakon omogućavanja **Daljinski prijem**, unesite dvocifrenu šifru (0 do 9, \*, možete uneti i #) u polje **Kod za pokretanje**.
- 4. Pritisnite **U redu**.

### *Korišćenje funkcije Daljinski prijem*

- 1. Kada telefon zazvoni, podignite slušalicu.
- 2. Kada čujete ton za faks, unesite šifru za početak pomoću telefona.
- 3. Nakon potvrde da je štampač počeo da prima faks, spustite telefonsku slušalicu.

## **Prijem faksa putem pozivanja (Pr. prozivanjem)**

Možete primiti faks koji se čuva na drugom faks uređaju pozivanjem broja tog faksa. Ovu funkciju možete iskoristiti za primanje dokumenta od usluge dobijanja informacija faksom. Međutim, ako usluga dobijanja informacija faksom ima funkciju zvučnih uputstava koja morate pratiti da biste dobili dokument, ovu funkciju ne možete koristiti.

### *Napomena:*

Da biste primili dokument od usluge dobijanja informacija faksom koja koristi zvučna uputstva, pozovite broj faksa pomoću funkcije *Na vezi* ili povezanog telefona i upravljajte telefonom i štampačem prateći zvučna uputstva.

- 1. Izaberite **Faks** na početnom ekranu.
- 2. Izaberite **Meni** > **Pr. prozivanjem**, a zatim omogućite funkciju.
- 3. Unesite broj faksa.

### *Napomena:*

Kada je omogućena opcija *Ograničenja direktnog biranja* u *Podešavanja bezbednosti*, primaoce faksa možete da birate samo sa liste kontakata ili iz istorije poslatih faksova. Ručni unos broja faksa nije moguć.

4. Pritisnite dugme  $\mathcal{D}$ .

### **Povezane informacije**

- & ["Slanje faksa nakon potvrde statusa primaoca" na strani 112](#page-111-0)
- & ["Slanje faksa pozivanjem sa spoljnog telefonskog uređaja" na strani 111](#page-110-0)

## <span id="page-117-0"></span>**Čuvanje i prosleđivanje primljenih faksova**

Štampač nudi sledeće funkcije za čuvanje i prosleđivanje primljenih faksova.

- ❏ Čuvanje u prijemnom sandučetu štampača
- ❏ Čuvanje na spoljnom memorijskom uređaju
- ❏ Čuvanje na računaru
- ❏ Prosleđivanje na drugu faks mašinu, na adresu e-pošte ili u deljenu fasciklu na mreži.

### *Napomena:*

- ❏ Gorenavedene funkcije mogu da se koriste istovremeno. Ako ih zaista koristite istovremeno, primljeni dokumenti se čuvaju u prijemnom sandučetu, na spoljnom memorijskom uređaju i na računaru i prosleđuju se na navedeno odredište.
- ❏ Kada postoje primljeni dokumenti koji još uvek nisu pročitani, sačuvani ili prosleđeni, broj neobrađenih zadataka je prikazan na ikoni režima faksa.

### **Povezane informacije**

- & "Čuvanje primljenih faksova u prijemnom sandučetu" na strani 118
- & ["Čuvanje primljenih faksova na spoljnom memorijskom uređaju" na strani 119](#page-118-0)
- & ["Čuvanje primljenih faksova na računar" na strani 120](#page-119-0)
- & ["Prosleđivanje primljenih faksova" na strani 121](#page-120-0)
- & ["Obaveštenje o neobrađenim primljenim faksovima" na strani 124](#page-123-0)

## **Čuvanje primljenih faksova u prijemnom sandučetu**

Možete da podesite da se primljeni faksovi čuvaju u prijemnom sandučetu štampača. Moguće je sačuvati najviše 100 dokumenata. Ako koristite ovu funkciju, primljeni dokumenti se ne štampaju automatski. Možete da ih vidite na LCD ekranu štampača i odštampate ih po potrebi.

### *Napomena:*

Čuvanje 100 dokumenata možda nije moguće, u zavisnosti od uslova korišćenja kao što su veličina datoteke sačuvanih dokumenata i istovremeno korišćenje više funkcija čuvanja faksova.

### *Podešavanje čuvanja primljenih faksova u prijemnom sandučetu*

- 1. Izaberite **Podešav.** na početnom ekranu.
- 2. Izaberite **Administracija sistema** > **Podešavanja faksa** > **Podešavanja za izlaz** > **Izlaz faksa**.
- 3. Proverite trenutna podešavanja prikazana na ekranu, a zatim pritisnite **Podešavanja**.
- 4. Izaberite **Čuvanje u Prijemno sanduče** > **Da**.
- 5. Izaberite opciju koja treba da se koristi kada je prijemno sanduče puno.
	- ❏ **Primaj i štampaj faksove**: Štampač štampa sve primljene dokumente koji ne mogu da budu sačuvani u prijemnom sandučetu.
	- ❏ **Odbijaj dolazne faksove**: Štampač ne odgovara na dolazne pozive za faksove.

### <span id="page-118-0"></span>*Provera primljenih faksova na LCD ekranu*

1. Izaberite **Faks** na početnom ekranu.

### *Napomena:*

Kada postoje primljeni faksovi koji nisu pročitani, broj nepročitanih dokumenata je prikazan na ikoni režima faksa na početnom ekranu.

- 2. Izaberite **Otvori Prijemno sanduče**.
- 3. Ako je prijemno sanduče zaštićeno lozinkom, unesite lozinku za prijemno sanduče ili administratorsku lozinku.
- 4. Izaberite na listi faks za prikaz.

Biće prikazan sadržaj faksa.

- $\Box$   $\Box$ : Rotiranje slike nadesno za 90 stepeni.
- ❏ : Pomeranje ekrana u smeru strelica.
- $\Box$ <br/> $\bigoplus$ : Smanjivanje ili uvećavanje.
- ❏ : Prelazak na prethodnu ili sledeću stranu.
- ❏ Prikaz: Prikazivanje ili skrivanje ikona sa operacijama.
- 
- ❏ : Brisanje pregledanih dokumenata.
- 5. Pritisnite **Meni**, izaberite da li želite da odštampate ili izbrišete dokument koji ste prikazali, a zatim sledite uputstva na ekranu.

### c*Važno:*

Ako štampač ostane bez memorije, primanje i slanje faksova će biti onemogućeno. Izbrišite dokumente koje ste već pročitali ili odštampali.

### **Povezane informacije**

- & ["Obaveštenje o neobrađenim primljenim faksovima" na strani 124](#page-123-0)
- & ["Opcije Podešavanja faksa" na strani 128](#page-127-0)

## **Čuvanje primljenih faksova na spoljnom memorijskom uređaju**

Možete da podesite pretvaranje primljenih dokumenata u PDF format i njihovo čuvanje na spoljnom memorijskom uređaju povezanom sa štampačem. Možete takođe podesiti automatsko štampanje dokumenata uz istovremeno čuvanje na memorijskom uređaju.

### c*Važno:*

Primljeni dokumenti se privremeno čuvaju u memoriji štampača pre čuvanja dokumenata na memorijski uređaj koji je povezan sa štampačem. Pošto greška usled pune memorije onemogućava slanje i primanje faksova, ostavite memorijski uređaj povezan sa štampačem. Broj dokumenata koji su privremeno sačuvani u memoriju štampača je prikazan na ikoni režima faksa na početnom ekranu.

- <span id="page-119-0"></span>1. Priključite spoljni memorijski uređaj na štampač.
- 2. Izaberite **Podešav.** na početnom ekranu.
- 3. Izaberite **Administracija sistema** > **Podešavanja faksa** > **Podešavanja za izlaz** > **Izlaz faksa**.
- 4. Proverite trenutna podešavanja prikazana na ekranu, a zatim pritisnite **Podešavanja**.
- 5. Izaberite **Druga podešavanja** > **Napravite direktorijum da biste sačuvali**.
- 6. Proverite poruku na ekranu, a zatim pritisnite **Napravi**.

Na memorijskom uređaju će biti napravljena fascikla za čuvanje primljenih dokumenata.

- 7. Pritisnite dugme  $\Im$  da biste se vratili na ekran **Izlaz faksa**.
- 8. Izaberite **Čuvanje na memorijski uređaj** > **Da**. Za automatsko štampanje dokumenata prilikom njihovog čuvanja na memorijskom uređaju izaberite **Da i štampaj**.

### **Povezane informacije**

& ["Obaveštenje o neobrađenim primljenim faksovima" na strani 124](#page-123-0)

## **Čuvanje primljenih faksova na računar**

Možete da podesite pretvaranje primljenih dokumenata u PDF format i njihovo čuvanje na računar koji je povezan sa štampačem. Možete i da podesite automatsko štampanje dokumenata tokom čuvanja na računar.

Prvo treba da upotrebite FAX Utility za unos podešavanja. Instalirajte FAX Utility na računar.

### c*Važno:*

- ❏ Podesite režim primanja štampača na *Automatski*.
- ❏ Primljeni dokumenti se privremeno čuvaju u memoriju štampača pre čuvanja dokumenata na računar koji je podešen za čuvanje faksova. Pošto greška usled pune memorije onemogućava slanje i primanje faksova, ostavite računar koji je podešen za čuvanje faksova uključen. Broj dokumenata koji su privremeno sačuvani u memoriju štampača je prikazan na ikoni režima faksa na početnom ekranu.
- 1. Pokrenite FAX Utility na računaru povezanom sa štampačem.
- 2. Otvorite ekran za podešavanje FAX Utility.
	- ❏ Windows

Izaberite **Fax Settings for Printer** > **Received Fax Output Settings**.

❏ **Mac OS X**

Kliknite na **Fax Receive Monitor**, izaberite štampač, a zatim kliknite na **Receive Settings**.

- 3. Kliknite na **Save faxes on this computer** i navedite fasciklu za čuvanje primljenih dokumenata.
- 4. Unesite druga podešavanja po potrebi, a zatim pošaljite podešavanja na štampač.

### *Napomena:*

Detalje o stavkama podešavanja i postupku potražite u pomoći za FAX Utility.

5. Na kontrolnoj tabli štampača uđite u **Podešav.**.

- <span id="page-120-0"></span>6. Izaberite **Administracija sistema** > **Podešavanja faksa** > **Podešavanja za izlaz** > **Izlaz faksa**.
- 7. Prikazaće se trenutno podešavanje. Uverite se da je štampač podešen da čuva faksove na računaru (Čuvanje na računar). Ako želite da automatski štampate primljene dokumente uz njihovo čuvanje na računaru, pritisnite **Podešavanja** i pređite na sledeći korak.
- 8. Izaberite **Čuvanje na računar** > **Da i štampaj**.

### *Napomena:*

Da biste zaustavili čuvanje primljenih dokumenata na računar, na štampaču podesite *Čuvanje na računar* na *Ne*. Da biste promenili podešavanje možete da koristite i FAX Utility, međutim, promena iz FAX Utility nije dozvoljena ako postoje primljeni faksovi koji nisu sačuvani na računar.

### **Povezane informacije**

- & ["Podešavanje režima za primanje" na strani 115](#page-114-0)
- & ["Uslužni program za FAKS" na strani 167](#page-166-0)
- & ["Obaveštenje o neobrađenim primljenim faksovima" na strani 124](#page-123-0)

### **Prosleđivanje primljenih faksova**

Možete da podesite prosleđivanje primljenih dokumenata na drugi faks uređaj ili pretvaranje dokumenata u PDF format i prosleđivanje u deljenu fasciklu na mreži ili na adresu e-pošte. Prosleđeni dokumenti se brišu sa štampača. Prvo registrujte odredišta za prosleđivanje u listi kontakata. Da biste prosledili na adresu e-pošte, treba da konfigurišete i podešavanja servera e-pošte.

### *Napomena:*

- ❏ Dokumenti u boji ne mogu da se prosleđuju na drugu faks mašinu. Obrađuju se kao dokumenti čije prosleđivanje nije uspelo.
- ❏ Pre korišćenja ove funkcije, uverite se da su *Datum/Vreme* i *Vremenska razlika* tačno podešeni na štampaču. Pristupite menijima iz *Administracija sistema* > *Uobičajena podešavanja*.
- 1. Izaberite **Podešav.** na početnom ekranu.
- 2. Izaberite **Administracija sistema** > **Podešavanja faksa** > **Podešavanja za izlaz** > **Izlaz faksa**.
- 3. Proverite trenutna podešavanja prikazana na ekranu, a zatim pritisnite **Podešavanja**.
- 4. Izaberite **Prosleđivanje** > **Da**.

### *Napomena:*

Za automatsko štampanje dokumenata prilikom njihovog prosleđivanja izaberite *Da i štampaj*.

- 5. Izaberite **Druga podešavanja** > **Odredište prosleđivanja**.
- 6. Izaberite odredišta za prosleđivanje iz liste kontakata.

#### *Napomena:*

- ❏ Pritisnite *Prikaži* da biste sortirali kontakte prema funkciji štampača.
- ❏ Možete navesti najviše pet odredišta za prosleđivanje. Pritisnite polje za potvrdu da biste izabrali odredište. Ponovo pritisnite polje za potvrdu da biste otkazali izbor.
- 7. Kada završite biranje odredišta za prosleđivanje, pritisnite **Nastavi**.
- 8. Proverite da li su odredišta za prosleđivanje koja ste izabrali tačna, a zatim pritisnite **Zatvori**.

### 9. Izaberite **Opcije pri neuspelom prosleđivanju**.

10. Izaberite da li da se primljeni dokumenti štampaju ili da se čuvaju u prijemno sanduče štampača prilikom njihovog prosleđivanja kao neuspelih.

### c*Važno:*

Kada je prijemno sanduče puno, slanje i primanje faksova je onemogućeno. Treba da izbrišete dokumente iz prijemnog sandučeta nakon što budu provereni. Broj dokumenata koji nisu uspeli da budu prosleđeni je prikazan na ikoni režima faksa na početnom ekranu, uz druge neobrađene zadatke.

11. Prilikom prosleđivanja na adresu e-pošte, možete navesti temu e-poruke. Izaberite **Naslov imejla za prosleđivanje** i unesite temu.

### *Napomena:*

- ❏ Ako ste izabrali deljenu fasciklu na mreži ili adresu e-pošte kao odredište za prosleđivanje, preporučujemo vam da testirate slanje skenirane slike na odredište u režimu skeniranja. Izaberite *Skeniranje* > *Imejl* ili *Skeniranje* > *Mrežni direktorijum/FTP* sa početnog ekrana, izaberite odredište, a zatim započnite skeniranje.
- ❏ Možete da podesite primanje obaveštenja o novom faksu na Windows računaru kada se primljeni dokumenti sačuvaju u deljenu fasciklu na mreži. Koristite FAX Utility za podešavanje. Detalje potražite u pomoći za FAX Utility.

### **Povezane informacije**

- & ["Podešavanja za izlaz" na strani 129](#page-128-0)
- & ["Upravljanje kontaktima" na strani 58](#page-57-0)
- & ["Korišćenje servera e-pošte" na strani 230](#page-229-0)
- & ["Provera primljenih faksova na LCD ekranu" na strani 119](#page-118-0)
- & ["Obaveštenje o neobrađenim primljenim faksovima" na strani 124](#page-123-0)
- & ["Skeniranje u e-poruku" na strani 89](#page-88-0)
- & ["Skeniranje u mrežnu fasciklu ili FTP server" na strani 90](#page-89-0)
- & ["Uslužni program za FAKS" na strani 167](#page-166-0)

## **Korišćenje ostalih funkcija faksa**

## **Štampanje izveštaja i liste za faks**

### **Ručno štampanje izveštaja za faks**

- 1. Izaberite **Faks** na početnom ekranu.
- 2. Izaberite **Meni** > **Izveštaj o faksu**.
- 3. Izaberite izveštaj za štampanje, a zatim sledite uputstva na ekranu.

### *Napomena:*

Možete promeniti format izveštaja. Na početnom ekranu izaberite *Podešavanje* > *Administracija sistema* > *Podešavanja faksa* > *Podešavanja za izlaz*, a zatim promenite podešavanja za *Priloži sliku uz izveštaj* ili *Format izveštaja*.

### **Povezane informacije**

- & ["Opcije menija za režim Faks" na strani 126](#page-125-0)
- & ["Podešavanja za izlaz" na strani 129](#page-128-0)

## **Podešavanje automatskog štampanja izveštaja faksa**

Možete odrediti podešavanja za automatsko štampanje dolenavedenih izveštaja faksa.

### **Izveštaj o prenosu**

Na početnom ekranu izaberite **Podešav.** > **Administracija sistema** > **Podešavanja faksa** > **Podr. korisnička podešavanja** > **Izveštaj o prenosu**, a zatim izaberite **Štampaj** ili **Štampanje pri grešci**.

### *Napomena:*

Za promenu podešavanja u toku slanja faksa pritisnite *Meni*na gornjem ekranu faksa, a zatim izaberite *Podešavanja slanja faksa* > *Izveštaj o prenosu*.

### **Izveštaj o prosleđivanju**

Na početnom ekranu izaberite **Podešav.** > **Administracija sistema** > **Podešavanja faksa** > **Podešavanja za izlaz** > **Izveštaj o prosleđivanju**, a zatim izaberite **Štampaj** ili **Štampanje pri grešci**.

### **Evidencija faksa**

Na početnom ekranu izaberite **Podešav.** > **Administracija sistema** > **Podešavanja faksa** > **Podešavanja za izlaz** > **Automatsko štampanje evidencije faksa**, a zatim izaberite **Uključeno (svakih 30)** ili **Uključeno (vreme)**.

### **Povezane informacije**

- & ["Opcije menija za režim Faks" na strani 126](#page-125-0)
- & ["Podešavanja za izlaz" na strani 129](#page-128-0)

## **Podešavanje bezbednosti za upotrebu faksa**

Možete odrediti bezbednosna podešavanja kako biste sprečili slanje faksa pogrešnom primaocu ili curenje ili gubitak primljenih dokumenata. Takođe možete da izbrišete rezervne kopije podataka sa faksa.

- 1. Izaberite **Podešavanje** na početnom ekranu.
- 2. Izaberite **Administracija sistema** > **Podešavanja faksa** > **Podešavanja bezbednosti**.
- 3. Izaberite meni, a zatim odredite podešavanja.

### **Povezane informacije**

& ["Podešavanja bezbednosti" na strani 131](#page-130-0)

## <span id="page-123-0"></span>**Provera zadataka faksa**

### **Obaveštenje o neobrađenim primljenim faksovima**

Kada postoje neobrađeni primljeni dokumenti, broj neobrađenih zadataka je prikazan na ikoni režima faksa na početnom ekranu. Kada broj faksova premaši 10, ikona će se promeniti u **10+**. Definiciju "neobrađenog" potražite u tabeli u nastavku.

A **AD** Copy Scan Fax Presets Eco Mode Setup Contacts

| Izlazno podešavanje za<br>primljeni faks   | Status neobrađenih faksova                                                                                                    |
|--------------------------------------------|----------------------------------------------------------------------------------------------------|
| Štampanje <sup>*1</sup>                    | Primljeni dokumenti čekaju na štampanje ili je štampanje u toku.                                                                                                    |
| Cuvanje u prijemnom<br>sandučetu           | U prijemnom sandučetu se nalaze nepročitani primljeni dokumenti.                                                                                                    |
| Cuvanje na spoljnom<br>memorijskom uređaju | Postoje primljeni dokumenti koji nisu sačuvani na uređaju jer uređaj koji sadrži fasciklu<br>namenski napravljenu za čuvanje primljenih dokumenata nije priključen na štampač ili iz<br>drugih razloga. |
| Čuvanje na računaru                        | Postoje primljeni dokumenti koji nisu sačuvani na računaru jer je računar u režimu<br>spavanja ili iz drugih razloga.                                                                                   |
| Prosledivanje                              | Postoje primljeni dokumenti koji nisu prosleđeni ili nisu uspeli da budu prosleđeni <sup>*2</sup> .                                                                                                    |

- \*1 : Kada niste podesili nijedno izlazno podešavanje faksa ili kada ste podesili štampanje primljenih dokumenata uz njihovo čuvanje na spoljnom memorijskom uređaju ili na računaru.
- \*2 : Kada ste podesili čuvanje dokumenata koji nisu mogli da budu prosleđeni u prijemnom sandučetu, postoje nepročitani dokumenti koji nisu uspeli da budu prosleđeni u prijemno sanduče. Kada ste podesili štampanje dokumenata koji nisu uspeli da budu prosleđeni, štampanje nije završeno.

### *Napomena:*

Ako koristite više od jednog izlaznog podešavanja faksa, broj neobrađenih zadataka može da bude prikazan kao "2" ili "3" čak i ako je samo jedan faks primljen. Na primer, ako ste podesili čuvanje faksova u prijemnom sandučetu i na računaru i jedan faks je primljen, broj neobrađenih zadataka je prikazan kao "2" ako faks nije sačuvan u prijemnom sandučetu i na računaru.

### **Povezane informacije**

- & ["Čuvanje primljenih faksova u prijemnom sandučetu" na strani 118](#page-117-0)
- & ["Čuvanje primljenih faksova na spoljnom memorijskom uređaju" na strani 119](#page-118-0)
- & ["Čuvanje primljenih faksova na računar" na strani 120](#page-119-0)
- & ["Prosleđivanje primljenih faksova" na strani 121](#page-120-0)
- & ["Provera primljenih faksova na LCD ekranu" na strani 119](#page-118-0)
- & "Provera zadataka faksa koji su u toku" na strani 125

### **Provera zadataka faksa koji su u toku**

Možete proveriti, otkazati, odštampati, ponovo poslati ili izbrisati sledeće dokumente sa faksa.

- ❏ Primljene dokumente koji još uvek nisu odštampani.
- ❏ Dokumente koji još uvek nisu poslati.
- ❏ Dokumente sačuvane pomoću funkcije **Sl. prozivanjem** ili **Skl. pod. faksa**.
- ❏ Dokumente čije slanje nije uspelo (ako ste omogućili **Čuvanje podataka o neuspehu**)
- ❏ Primljene dokumente koji nisu sačuvani na računaru ili spoljnom memorijskom uređaju.
- 1. Pritisnite dugme  $\mathbf{i}$ .
- 2. Izaberite **Nadgledanje poslova**, a zatim izaberite **Posao komunikacije** ili **Posao štampanja**.
- 3. Izaberite zadatak za proveru.

### **Provera istorije zadataka faksa**

Možete proveriti istoriju poslatih i primljenih zadataka faksa. Evidencije primljenih faksova uključuju primljene dokumente tako da možete ponovo da ih odštampate. Možete da odštampate ili ponovo pošaljete poslate dokumente iz evidencije slanja.

- 1. Pritisnite dugme  $\mathbf{i}$ .
- 2. Izaberite **Istorija poslova**, a zatim izaberite **Primi posao** ili **Pošalji posao**.
- 3. Izaberite zadatak za proveru.

### *Napomena:*

Svi primljeni dokumenti čuvaju se u *Istorija poslova*, tako da možete ponovo da ih odštampate, ali se brišu hronološkim redosledom kada u štampaču nestane memorije.

## **Provera primljenih dokumenata u prijemnom sandučetu**

Možete proveriti primljene dokumenta koji se čuvaju u prijemnom sandučetu štampača.

- 1. Pritisnite dugme  $\mathbf{i}$ .
- 2. Izaberite **Skladište poslova**, a zatim izaberite **Prijemno sanduče**.

### *Napomena:* Pritisnite *Meni* za prikaz menije za štampanje ili brisanje svih dokumenata iz prijemnog sandučeta.

3. Izaberite faks za proveru.

Biće prikazan sadržaj dokumenta.

### <span id="page-125-0"></span>*Napomena:*

- ❏ Pritisnite *Meni*, a zatim izaberite *Detalji* da biste videli detaljne informacije kao što su datum, vreme i pošiljalac.
- ❏ Štampač ne može da šalje i prima faksove kada je memorija puna. Preporučujemo brisanje pregledanih ili odštampanih dokumenata.

## **Opcije menija za režim Faks**

❏ Unesite broj faksa

Ručno unesite broj faksa.

❏ Rezolucija

Izaberite rezoluciju za odlazni faks. Izaberite opciju **Fotografija** za originale koji sadrže i tekst i fotografije.

❏ Gustina

Podešava gustinu za odlazni faks.

❏ Veličina dokumenta (staklo)

Izaberite veličinu i položaj originala koji ste postavili na staklo skenera.

❏ ADF – dvostrano

Skenira obe strane originala postavljenih u ADF i šalje monohromatski faks.

❏ Kontakti

Izaberite primaoca iz liste kontakata. Možete i da dodate ili izmenite kontakt.

❏ Istorija

Izaberite primaoca iz istorije poslatih faksova. Možete i da dodate primaoca u listu kontakata.

❏ Na vezi

Možete poslati faks dok slušate zvukove ili glasove na zvučniku štampača u toku pozivanja, komunikacije i prenosa.

### **Podešavanja slanja faksa**

Izaberite menije na kontrolnoj tabli na način opisan u nastavku.

**Faks** > **Meni** > **Podešavanja slanja faksa**

❏ Rezolucija

Izaberite rezoluciju za odlazni faks. Izaberite opciju **Fotografija** za originale koji sadrže i tekst i fotografije.

❏ Gustina

Podešava gustinu za odlazni faks.

❏ Veličina dokumenta (staklo)

Izaberite veličinu i položaj originala koji ste postavili na staklo skenera.

❏ ADF – dvostrano

Skenira obe strane originala postavljenih u ADF i šalje monohromatski faks.

❏ Direktno slanje

### **Slanje faksa**

Šalje monohromatske faksove jednom primaocu čim se veza uspostavi, bez čuvanja skenirane slike u memoriju. Ako ne omogućite ovu opciju, štampač započinje prenos nakon čuvanja skenirane slike u memoriju i može da izazove grešku usled pune memorije prilikom slanja velikog broja stranica. Korišćenjem ove opcije možete da izbegnete grešku, ali slanje faksa traje duže. Ne možete da upotrebite ovu opciju prilikom korišćenja opcije **ADF – dvostrano** i prilikom slanja faksa ka više primalaca.

❏ Prioritetno slanje

Šalje trenutni faks pre ostalih faksova koji čekaju da budu poslati.

❏ Neprek. skeniranje sa ADF-a

Kada šaljete faks iz automatskog mehanizma za uvlačenje dokumenata, ne možete da dodajete originale u njega nakon započinjanja skeniranja. Ako postavite originale različitih veličina u automatski mehanizam za uvlačenje dokumenata, svi dokumenti će biti poslati u veličini najvećeg među njima. Omogućite ovu opciju kako bi vas štampač pitao da li želite da skenirate još jednu stranicu nakon što se skeniranje originala u automatskom mehanizmu za uvlačenje dokumenata završi. Potom možete da sortirate i skenirate originale prema veličini i pošaljete ih kao jedan faks.

❏ Izveštaj o prenosu

Automatsko štampanje izveštaja o prenosu nakon slanja faksa. Za štampanje izveštaja samo u slučajevima greške izaberite opciju **Štampanje pri grešci**.

### **Odloženo slanje faksa**

Izaberite menije na kontrolnoj tabli na način opisan u nastavku.

#### **Faks** > **Meni** > **Odloženo slanje faksa**

Šalje faks u navedeno vreme. Kada koristite ovu opciju, dostupan je samo monohromatski faks.

### **Pr. prozivanjem**

Izaberite menije na kontrolnoj tabli na način opisan u nastavku.

### **Faks** > **Meni** > **Pr. prozivanjem**

Vrši povezivanje sa brojem faksa koji ste uneli i prima faks uskladišten na faks mašini. Možete da koristite ovu opciju za primanje faksa od usluge dobijanja informacija faksom.

### **Sl. prozivanjem**

Izaberite menije na kontrolnoj tabli na način opisan u nastavku.

### **Faks** > **Meni** > **Sl. prozivanjem**

Skladišti jedan skenirani dokument (do 100 monohromatskih stranica) za pozivanje i automatski ga šalje kada ga druga faks mašina zatraži pomoću funkcije uređaja za primanje faksa na poziv.

### **Skl. pod. faksa**

Izaberite menije na kontrolnoj tabli na način opisan u nastavku.

#### **Faks** > **Meni** > **Skl. pod. faksa**

Skladišti jedan skenirani dokument (do 100 monohromatskih stranica) i dopušta vam da ga šaljete po potrebi.

### **Izveštaj o faksu**

Izaberite menije na kontrolnoj tabli na način opisan u nastavku.

**Faks** > **Meni** > **Izveštaj o faksu**

<span id="page-127-0"></span>❏ Lista podešavanja faksa

Štampanje trenutnih podešavanja faksa.

❏ Evidencija faksa

Automatsko štampanje izveštaja o prenosu nakon slanja faksa. Možete podesiti automatsko štampanje ovog izveštaja pomoću sledećeg menija.

**Podešav.** > **Administracija sistema** > **Podešavanja faksa** > **Podešavanja za izlaz** > **Automatsko štampanje evidencije faksa**

❏ Poslednji prenos

Štampanje izveštaja za prethodni faks koji je poslat ili primljen putem pozivanja.

❏ Uskladišteni dokumenti faksa

Štampanje liste faksova koji su uskladišteni u memoriji štampača kao što su nedovršeni poslovi.

❏ Trag protokola

Štampanje izveštaja za prethodni faks koji je poslat ili primljen.

## **Opcije Podešavanja faksa**

Izaberite menije na kontrolnoj tabli na način opisan u nastavku.

**Podešav.** > **Administracija sistema** > **Podešavanja faksa**

## **Podr. korisnička podešavanja**

Izaberite menije na kontrolnoj tabli na način opisan u nastavku.

### **Podešavanje** > **Administracija sistema** > **Podešavanja faksa** > **Podr. korisnička podešavanja**

Podešavanja određena u ovom meniju postaju podrazumevana podešavanja za slanje faksova. Objašnjenja stavki podešavanja potražite u okviru opcije **Podešavanja slanja faksa** u režimu Faks.

### **Povezane informacije**

& ["Opcije menija za režim Faks" na strani 126](#page-125-0)

## **Podešavanje slanja**

Izaberite menije na kontrolnoj tabli na način opisan u nastavku.

**Podešav.** > **Administracija sistema** > **Podešavanja faksa** > **Podešavanje slanja**

### **Automatska rotacija**

Original formata A4 postavljen u automatski mehanizam za uvlačenje papira ili na staklo skenera sa dužom ivicom okrenutom nalevo šalje se kao faks formata A3. Omogućite ovo da biste rotirali skeniranu sliku kako bi ona bila poslata u formatu A4.

### **Grupno slanje**

<span id="page-128-0"></span>Kada postoji više faksova koji čekaju da budu poslati istom primaocu, ovo ih grupiše i šalje odjednom. Najviše pet dokumenata (najviše 100 strana ukupno) može biti poslato u isto vreme. Ova funkcija pomaže pri uštedi nadoknade za mrežnu vezu jer smanjuje broj prenosa.

### **Čuvanje podataka o neuspehu**

Čuvanje dokumenata koje nije bilo moguće poslati u memoriju štampača. Ove dokumente možete ponovo poslati iz **Meni statusa**.

## **Podešavanja za prijem**

Izaberite menije na kontrolnoj tabli na način opisan u nastavku.

### **Podešav.** > **Administracija sistema** > **Podešavanja faksa** > **Podešavanja za prijem**

### **Režim za prijem**

Izaberite režim primanja.

### **DRD**

Ako ste se pretplatili na uslugu za različita zvona kod svog telefonskog operatera, izaberite zvono koje želite da koristite za dolazeće faksove. Usluga za različita zvona koju nude mnogi telefonski operateri (naziv usluge se razlikuje od operatera do operatera) omogućava vam da imate nekoliko telefonskih brojeva u jednoj telefonskoj liniji. Svakom broju je dodeljen različit ton zvona. Jedan broj možete koristiti za govorne pozive a drugi za faksove. U zavisnosti od regiona ova opcija može da bude **Uključeno** ili **Isključeno**.

### **Zvona za odgovor**

Izaberite obavezan broj zvonjenja pre nego što štampač automatski primi faks.

### **Daljinski prijem**

Kada odgovorite na faks poziv na telefonu koji je povezan sa štampačem, možete početi da primate faksove unošenjem šifre pomoću telefona.

## **Podešavanja za izlaz**

Izaberite menije na kontrolnoj tabli na način opisan u nastavku.

#### **Podešav.** > **Administracija sistema** > **Podešavanja faksa** > **Podešavanja za izlaz**

### **Izlaz faksa**

Možete podesiti čuvanje primljenih dokumenata u prijemnom poštanskom sandučetu, na memorijskom uređaju ili na računaru, takođe možete da prosleđujete dokumente.

### **Automatsko smanjivanje**

Umanjivanje velikih primljenih dokumenata radi uklapanja na veličinu papira koji je u izvoru papira. Umanjivanje možda neće uvek biti moguće i zavisi od primljenih podataka. Ukoliko je ova opcija isključena, veliki dokumenti se štampaju u originalnoj veličini na više strana, ili može doći do izbacivanja prazne druge strane.

### **Automatska rotacija**

Rotiranje primljenog položenog dokumenta formata A5, B5, A4 ili Letter da bi mogao da bude odštampan na ispravnoj veličini papira. Ovo podešavanje se primenjuje kada su dva ili više izvora papira podešena za štampanje faksa u **Podešavanje izvora papira** > **Automatski izbor podešavanja**, a podešavanja veličine papira izvora papira su A3 i A4, B4 i B5 ili A4 i A5.

### **Slaganje od nazad**

Štampanje primljenih dokumenata počev od poslednje stranice (štampanje po opadajućem redosledu) tako da se odštampani dokumenti slažu po pravilnom redosledu stranica. Ako je memorija štampača skoro puna, ova funkcija možda neće biti dostupna.

### **Vreme suspendovane štampe**

Čuva dokumente primljene tokom navedenog vremenskog perioda u memoriju štampača, bez njihovog štampanja. U vreme navedeno za ponovno pokretanje štampanja, dokumenti se automatski štampaju. Ova opcija se može koristiti za sprečavanje buke ili za sprečavanje otkrivanja poverljivih dokumenata kada niste prisutni. Pre korišćenja ove funkcije proverite da li ima dovoljno memorije. Čak i pre trenutka ponovnog pokretanja, možete da proverite i odštampate primljene dokumente pojedinačno iz **Meni statusa**.

### **Izveštaj o prosleđivanju**

Štampanje izveštaja nakon prosleđivanja primljenog dokumenta.

### **Priloži sliku uz izveštaj**

Štampa **Izveštaj o prenosu** sa slikom prve strane poslatog dokumenta. Izaberite **Uključeno (velika slika)** da biste odštampali gornji deo strane bez umanjivanja. Izaberite **Uključeno (mala slika)** da biste odštampali celu stranu uz umanjivanje radi uklapanja u jedan izveštaj.

### **Automatsko štampanje evidencije faksa**

Automatsko štampanje evidencije faksa. Izaberite **Uključeno (svakih 30)** da biste odštampali evidenciju nakon dovršavanja svakih 30 zadataka faksa. Izaberite **Uključeno (vreme)** da biste odštampali evidenciju u određeno vreme. Međutim, ukoliko broj zadataka faksa premašuje 30, evidencija se štampa pre navedenog vremena.

### **Format izveštaja**

Izaberite format za štampanje izveštaja faksa osim izveštaja **Trag protokola**. Izaberite **Detalji** za štampanje sa šiframa grešaka.

## **Osnovna podešavanja**

Izaberite menije na kontrolnoj tabli na način opisan u nastavku.

**Podešav.** > **Administracija sistema** > **Podešavanja faksa** > **Osnovna podešavanja**

### **Brzina faksa**

Izaberite brzinu prenosa faksa. Predlažemo da izaberete **Sporo (9.600 b/s)** ako često dolazi do greške u komunikaciji, prilikom slanja faksa za inostranstvo ili primanja faksa iz inostranstva ili kada koristite IP (VoIP) telefonsku uslugu.

### **ECM**

Automatsko ispravljanje grešaka u prenosu faksa (Režim za ispravljanje grešaka) uglavnom izazvanih bukom na telefonskoj liniji. Ukoliko je ova funkcija onemogućena, nećete moći da primate ili šaljete dokumente u boji.

### **Detektovanje pozivnog tona**

<span id="page-130-0"></span>Otkrivanje signala za pozivanje pre početka poziva. Ako je štampač priključen na PBX (Lokalna telefonska mreža) ili digitalnu telefonsku liniju, možda neće uspeti da započne pozivanje. U ovoj situaciji promenite podešavanje **Tip linije** u **PBX**. Ukoliko to ne bude funkcionisalo, onemogućite ovu funkciju. Međutim, onemogućavanje ove funkcije može izostaviti prvu cifru broja faksa i poslati faks na pogrešan broj.

### **Režim za pozivanje**

Izaberite tip telefonskog sistema na koji ste povezali štampač. Kada je podešeno na **Pulsno**, možete privremeno promeniti režim pozivanja sa impulsa na ton pritiskom na  $\ast$  ( $\pi$ " je uneto) prilikom unosa brojeva u gornji ekran faksa. U zavisnosti od regiona ovo podešavanje možda neće biti prikazano.

### **Tip linije**

Izaberite tip telefonske linije na koju ste povezali štampač. Kada koristite štampač u okruženju koje koristi lokale i zahteva kod za spoljni pristup, kao što su 0 i 9, da biste dobili spoljnu liniju, izaberite **PBX** i registrujte pristupni kod. Nakon što registrujete pristupni kod, unesite # (tarabu) umesto pristupnog koda kada šaljete faks na spoljni broj faksa. Za okruženje koje koristi DSL modem ili adapter za terminal, preporučuje se i podešavanje na **PBX**.

### **Zaglavlje**

Unesite ime i broj faksa pošiljaoca. Ovi podaci će se pojaviti u zaglavlju odlaznog faksa. Za ime možete uneti do 40, a za broj faksa do 20 znakova.

## **Podešavanja bezbednosti**

Izaberite menije na kontrolnoj tabli na način opisan u nastavku.

### **Podešav.** > **Administracija sistema** > **Podešavanja faksa** > **Podešavanja bezbednosti**

### **Ograničenja direktnog biranja**

Omogućite ovu funkciju kako biste onemogućili ručno unošenje brojeva faksa primalaca i dozvolili rukovaocu da primaoce bira samo sa liste kontakata ili iz istorije slanja. Izaberite opciju **Unesite dvaput** da bi rukovalac morao ponovo da unese broj faksa kada je broj unet ručno.

### **Potvrda liste adresa**

Prikaz ekrana za potvrdu primaoca pre početka prenosa.

### **Podešavanja lozinke prijemnog sandučeta**

Štiti prijemno sanduče lozinkom radi sprečavanja korisnika da vide primljene faksove. Izaberite opciju **Promeni** da biste promenili lozinku i **Resetuj** da biste otkazali zaštitu lozinkom. Prilikom promene ili ponovnog postavljanja lozinke potrebno je uneti trenutnu lozinku.

### **Automatsko čišćenje rezervnih podataka**

U svrhu pripreme za neočekivano isključivanje napajanja usled nestanka struje ili nepravilnog rada, štampač privremeno skladišti rezervne kopije poslatih i primljenih dokumenata u memoriju. Omogućite ovu opciju da biste automatski brisali rezervne kopije kada se slanje ili primanje dokumenta uspešno završi i rezervne kopije postanu nepotrebne.

### **Očisti rezervne podatke**

Briše sve rezervne kopije privremeno uskladištene u memoriji štampača. Pokrenite ovu funkciju pre nego što štampač date nekom drugom ili ga bacite.

## **Proveri povezanost faksa**

Izaberite menije na kontrolnoj tabli na način opisan u nastavku.

### **Podešav.** > **Administracija sistema** > **Podešavanja faksa** > **Proveri povezanost faksa**

Provera da li je štampač povezan sa telefonskom linijom i spreman za prenos faksa i štampanje rezultata provere na običnom papiru A4 formata.

## **Čarobnjak za podešavanje faksa**

Izaberite menije na kontrolnoj tabli na način opisan u nastavku.

### **Podešav.** > **Administracija sistema** > **Podešavanja faksa** > **Čarobnjak za podešavanje faksa**

Izaberite ovu opciju za određivanje osnovnih podešavanja faksa praćenjem uputstava na ekranu. Detalje potražite na stranici koja opisuje osnovna podešavanja faksa.

## **Provera statusa preostalog mastila i kutije za održavanje.**

Približne nivoe mastila možete proveriti na računaru.

Da biste potvrdili stvarnu količinu preostalog mastila, vizuelno proverite nivoe mastila u svim rezervoarima štampača.

Na kontrolnoj tabli računara možete da proverite približni vek trajanja kutije za održavanje.

## **Provera statusa i kutije za održavanje – kontrolna tabla**

- 1. Pritisnite dugme  $\boldsymbol{i}$  na kontrolnoj tabli.
- 2. Izaberite **Informacije o štampaču**.

### *Napomena:* Indikator na krajnje desnoj strani pokazuje slobodan prostor u kutiji za održavanje.

## **Provera statusa preostalog mastila i kutije za održavanje – Windows**

- 1. Pristupite prozoru upravljačkog programa štampača.
- 2. Kliknite na **EPSON Status Monitor 3** na kartici **Održavanje**.

#### *Napomena:*

Ako je *EPSON Status Monitor 3* onemogućen, kliknite na *Proširena podešavanja* na kartici *Održavanje*, a zatim izaberite *Uključi EPSON Status Monitor 3*.

### **Povezane informacije**

& ["Upravljački program štampača za Windows" na strani 162](#page-161-0)

## **Provera statusa preostalog mastila i kutije za održavanje – Mac OS X**

- 1. Izaberite **System Preferences** u meniju > **Printers & Scanners** (ili **Print & Scan**, **Print & Fax**), a zatim izaberite štampač.
- 2. Kliknite na **Options & Supplies** > **Utility** > **Open Printer Utility**.
- 3. Kliknite na **EPSON Status Monitor**.

## <span id="page-133-0"></span>**Kodovi flašica sa mastilom**

Kompanija Epson preporučuje upotrebu originalnih Epson flašica sa mastilom. Garancija kompanije Epson ne pokriva oštećenja do kojih dođe usled korišćenja mastila koja nisu navedena, uključujući i originalna Epson mastila koja nisu namenjena za ovaj štampač ili bilo koja mastila drugih proizvođača.

Drugi proizvodi, koje ne proizvodi kompanija Epson, mogu dovesti do oštećenja koje nije pokriveno garancijama kompanije Epson i pod određenim uslovima mogu dovesti do nepredvidivog ponašanja štampača.

Slede kodovi za originalne Epson flašice sa mastilom.

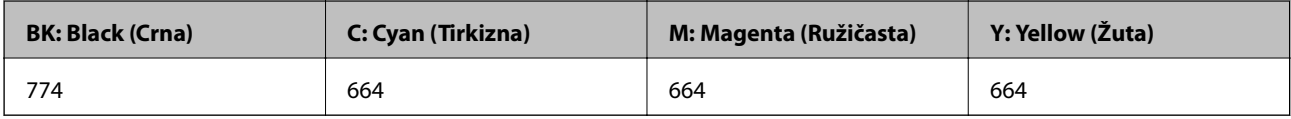

### c*Važno:*

Upotreba originalnog Epson mastila koje nije navedeno može dovesti do oštećenja koje nije pokriveno garancijama kompanije Epson.

### *Napomena:*

- ❏ Kodovi flašica sa mastilom mogu da se razlikuju u zavisnosti od lokacije. Za tačne kodove u vašoj oblasti, obratite se službi za podršku kompanije Epson.
- ❏ Korisnici u Evropi mogu naći informacije o kapacitetima flašica sa mastilom kompanije Epson na sledećoj internet prezentaciji.

<http://www.epson.eu/pageyield>

### **Povezane informacije**

& ["Veb-sajt za tehničku podršku" na strani 232](#page-231-0)

## **Mere opreza pri rukovanju flašicom sa mastilom**

Pre punjenja mastila pročitajte sledeća uputstva.

### **Mere opreza pri rukovanju**

- ❏ Koristite flašice sa mastilom označene odgovarajućom šifrom dela za ovaj štampač.
- ❏ Ovaj štampač zahteva pažljivo rukovanje mastilom. Mastilo se može prosuti prilikom punjenja rezervoara sa mastilom. Ako mastilo dođe u dodir sa vašom odećom ili predmetima, može biti nemoguće ukloniti ga.
- ❏ Čuvajte flašice sa mastilom na sobnoj temperaturi i nemojte ih izlagati direktnoj sunčevoj svetlosti.
- ❏ Kompanija Epson preporučuje upotrebu flašica sa mastilom pre datuma odštampanog na pakovanju.
- ❏ Flašice sa mastilom skladištite u istoj okolini kao i štampač.
- ❏ Kada skladištite ili transportujete flašicu sa mastilom nakon uklanjanja njenog čepa, nemojte nakretati flašicu i nemojte je podvrgavati udarcima ili promenama temperature. U suprotnom, mastilo može procuriti čak i ako je zatvarač flašice čvrsto zatvoren. Uverite se da je flašica sa mastilom uspravna kada pričvršćujete zatvarač i preduzmite mere da sprečite curenje mastila prilikom transporta flašice.
- ❏ Nakon što unesete flašicu sa mastilom unutra iz prostorije za hladno skladištenje, ostavite je da se zagreje na sobnoj temperaturi najmanje tri sata pre upotrebe.

- ❏ Nemojte otvarati pakovanje flašice sa mastilom dok ne budete spremni da napunite rezervoar sa mastilom. Pakovanje flašice sa mastilom je vakumirano da bi se održala njegova pouzdanost. Ako flašicu sa mastilom ostavite otpakovanu na duže vreme pre nego što je upotrebite, normalno štampanje možda neće biti moguće.
- ❏ Vizuelno proverite nivoe mastila u rezervoarima sa mastilom. Nastavak upotrebe štampača kada je mastilo potrošeno može dovesti do oštećenja štampača. Kompanija Epson preporučuje da napunite rezervoar sa mastilom do gornje linije kada štampač ne radi, da biste ponovo postavili nivo mastila.
- ❏ Da bi se postigao vrhunski kvalitet štampe i da bi se zaštitila glava za štampanje, promenljiva bezbednosna rezerva boje ostaje u rezervoaru sa mastilom kad vas štampač obavesti da je vreme da dopunite mastilo. Navedeni kapaciteti ne uključuju ovu rezervu.
- ❏ Da biste postigli optimalne rezultate štampanja, dopunjavajte rezervoare sa mastilom do gornje linije barem jednom godišnje.
- ❏ Iako flašica sa mastilom može sadržati reciklirane materijale, to ne utiče na funkcionisanje ili učinak štampača.
- ❏ Specifikacije i izgled flašice sa mastilom su podložni promeni radi unapređenja bez prethodnog obaveštenja.
- ❏ Navedeni broj otisaka može se razlikovati zavisno od slika koje štampate, tipa papira koji koristite, učestalosti štampanja, kao i ambijentalnih uslova, kao što je temperatura.

### **Potrošnja mastila**

- ❏ Da bi se održao optimalni učinak glave za štampanje, određena količina mastila iz svih rezervoara sa mastilom se troši tokom štampanja, ali takođe i tokom operacija održavanja, kao što je čišćenje glave za štampanje.
- ❏ Prilikom monohromatskog štampanja ili štampanja u nijansama sive mogu se koristiti druge boje umesto crne, u zavisnosti od tipa papira ili podešavanja kvaliteta štampanja. Razlog je to što se za dobijanje crne boje koristi mešavina boja.
- ❏ Mastilo iz flašica sa mastilom koje su priložene uz vaš štampač, delom se troši prilikom početnog podešavanja. Da bi se dobili otisci visokog kvaliteta, glava za štampanje vašeg štampača će biti u potpunosti napunjena mastilom. Ovaj jednokratni proces troši određenu količinu mastila i stoga, ove flašice mogu odštampati manje stranica u odnosu na naredne flašice sa mastilom.

## **Punjenje rezervoara sa mastilom**

- 1. Izaberite **Podešavanje** na početnom ekranu.
- 2. Izaberite **Održavanje** > **Resetovanje nivoa mastila**.
- 3. Pritisnite **Nastavi**.

4. Otvorite poklopac jedinice sa rezervoarima sa mastilom i uklonite zatvarač sa rezervoara sa mastilom. Nakon što uklonite zatvarač, stavite ga na deo rezervoara za mastilo koji viri, kao što je prikazano u koraku 3 ilustracije u nastavku.

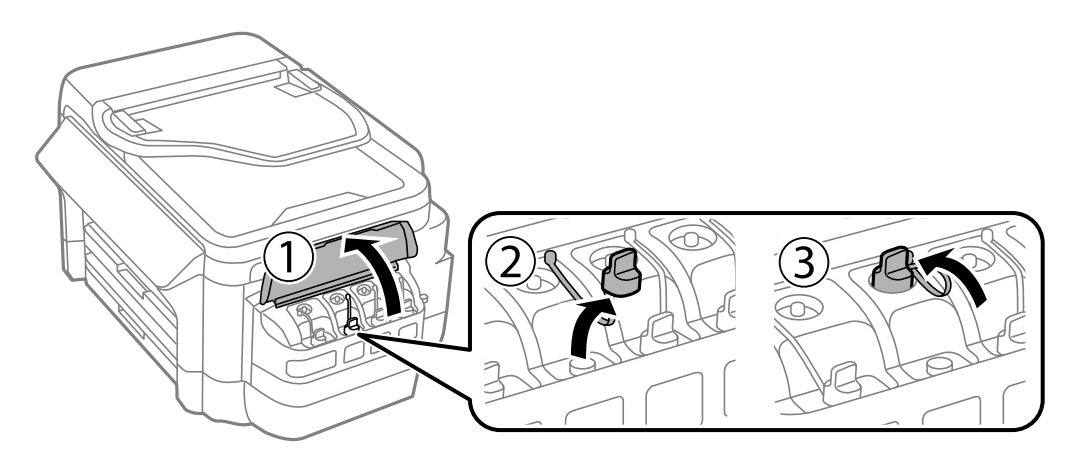

## c*Važno:*

- ❏ Pazite da ne prospete mastilo.
- ❏ Uverite se da boja mastila odgovara boji mastila koje želite da dopunite.

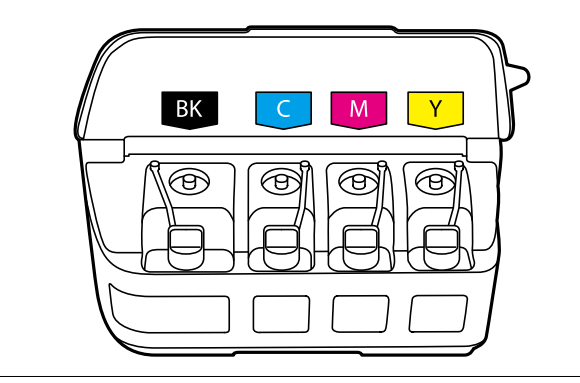

5. Skinite vrh zatvarača, uklonite zatvarač sa flašice sa mastilom, uklonite čep sa flašice, a zatim postavite zatvarač.

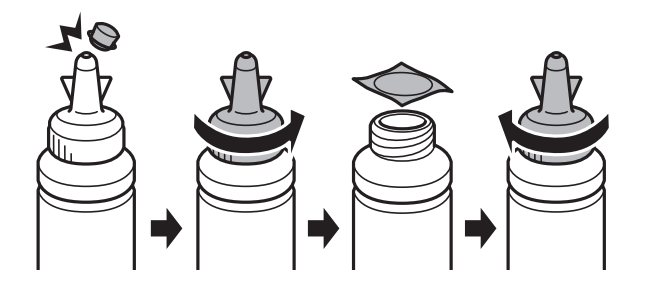

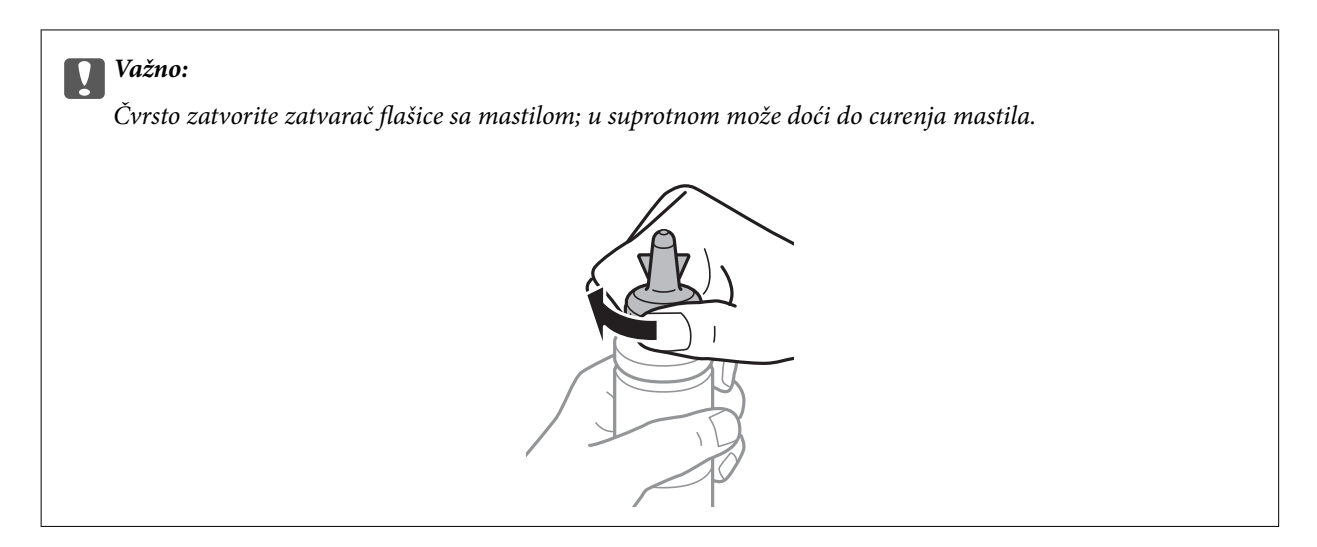

### *Napomena:*

Nemojte bacati vrh zatvarača. Ako neka količina mastila preostane u flašici nakon dopune rezervoara, vrh zatvarača upotrebite za zaptivanje zatvarača flašice sa mastilom.

6. Dopunite rezervoar sa mastilom odgovarajuće boje do gornje linije na rezervoaru sa mastilom.

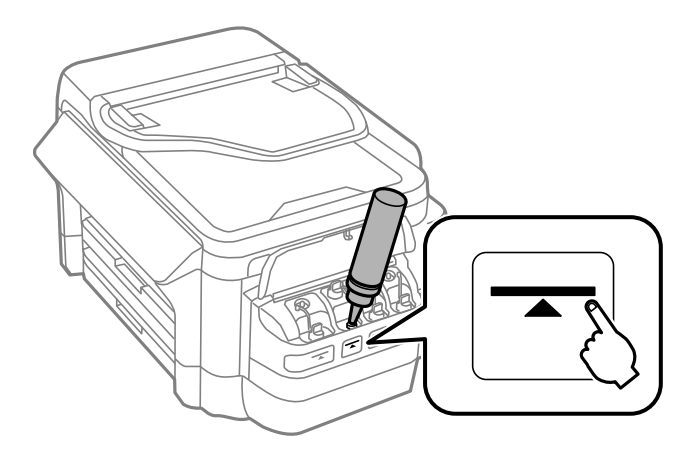

### c*Važno:*

Može biti teško videti unutrašnjosti rezervoara sa mastilom. Pažljivo dopunite rezervoar sa mastilom kako biste sprečili prosipanje mastila iz ulaza za mastilo.

### *Napomena:*

Ako nešto mastila preostane u flašici sa mastilom nakon dopune rezervoara do gornje linije, vrh zatvarača dobro pričvrstite i uskladištite flašicu sa mastilom u uspravnom položaju za kasniju upotrebu.

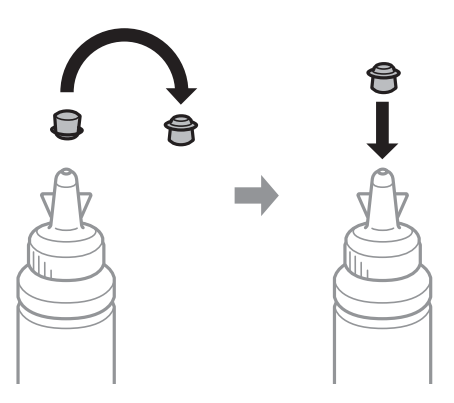

7. Čvrsto zatvorite zatvarač rezervoara sa mastilom.

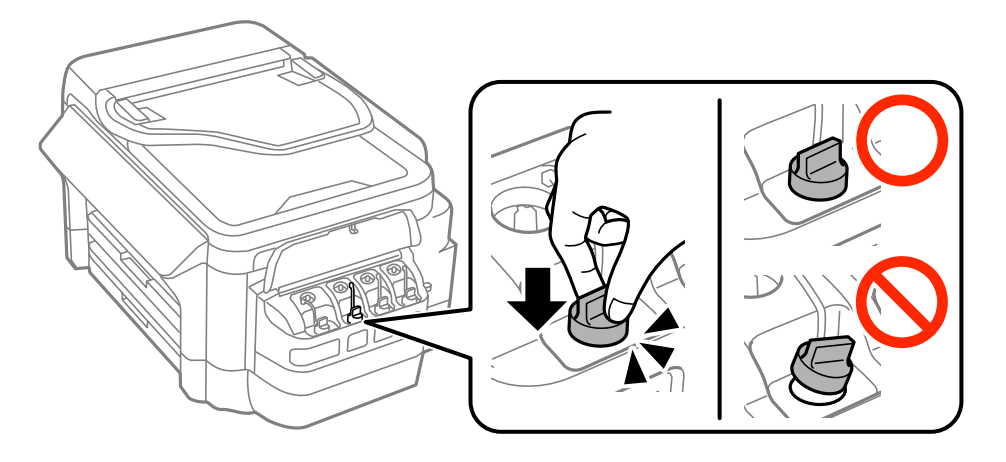

8. Zatvorite poklopac jedinice sa rezervoarima sa mastilom.

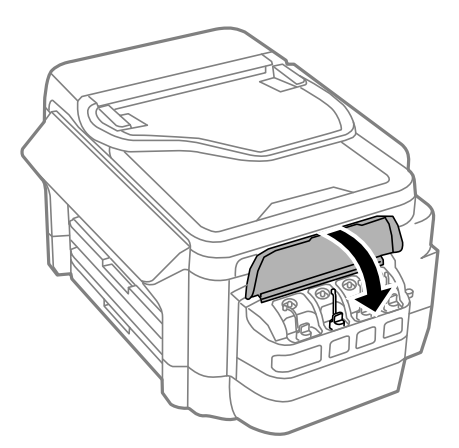

- 9. Izaberite boju koju ste dopunili, a zatim pritisnite **Završi**.
- 10. Potvrdite poruku, a zatim pritisnite OK.

### *Napomena:*

Nivoe mastila možete ponovo postaviti čak i ako niste napunili mastilo do gornje linije. Imajte u vidu da time može da se stvori razlika između približnih i stvarnih nivoa mastila. Da biste održali optimalan rad štampača, dopunite rezervoare sa mastilom do gornje linije, a zatim ponovo postavite nivoe mastila.

### <span id="page-138-0"></span>**Povezane informacije**

- & ["Kodovi flašica sa mastilom" na strani 134](#page-133-0)
- & ["Mere opreza pri rukovanju flašicom sa mastilom" na strani 134](#page-133-0)
- & ["Opcije menija za Održavanje" na strani 151](#page-150-0)

## **Šifra kutije za održavanje**

Epson preporučuje da koristite originalne Epson kutije za održavanje.

Sledi šifra za originalnu Epson kutiju za održavanje.

T6711

## **Mere predostrožnosti prilikom rukovanja kutije za održavanje**

Pročitajte dolenavedena uputstva pre zamene kutije za održavanje.

- ❏ Nemojte dodirivati zeleni IC čip sa strane kutije za održavanje. To može onemogućiti normalan rad i štampanje.
- ❏ Nemojte da naginjete korišćenu kutiju za održavanje sve dok je ne odložite u plastičnu kesu koju nakon toga zatvorite, jer boja može da iscuri.
- ❏ Kutiju za održavanje držite podalje od direktne sunčeve svetlosti.
- ❏ Nemojte da menjate kutiju za održavanje tokom štampanja, jer se može desiti da boja iscuri.
- ❏ Nemojte ponovo da koristite kutiju za održavanje koju ste izvadili i koju niste koristili duži vremenski period. Boja u kutiji se stvrdnula i kutija ne može više da upija boju.

## **Zamena kutije za održavanje**

U nekim ciklusima štampanja može se desiti da se veoma mala količina suvišne boje prikupi u kutiji za održavanje. Da bi se sprečilo curenje iz kutije za održavanje, štampač je projektovan tako da prestane da štampa kad kapacitet upijanja kutije za održavanje dostigne granicu. Da li će to i koliko često biti potrebno zavisi od broja stranica koje štampate, tipa materijala koji štampate i broja ciklusa čišćenja koje štampač obavlja. Zamenite kutiju za održavanje kada vam to bude naloženo. Epson alatka za nadgledanje statusa, vaš LCD ili lampice na kontrolnoj tabli će vas obavestiti kada bude potrebna zamena ovog dela. To što je potrebno zameniti kutiju ne znači da je vaš štampač prestao da radi u skladu sa svojim specifikacijama. Garancija kompanije Epson ne obuhvata trošak ove zamene. To je deo koji može da servisira korisnik.

### *Napomena:*

Kada kutija za održavanje bude puna, nećete moći da štampate dok se ne zameni, kako bi se izbeglo curenje boje. Međutim, moći ćete da vršite radnje kao što su slanje faksa i čuvanje podataka na spoljni USB uređaj.

1. Izvadite novu kutiju za održavanje iz ambalaže.

### c*Važno:*

Nemojte dodirivati zeleni IC čip sa strane kutije za održavanje. To može onemogućiti normalan rad i štampanje.

### *Napomena:*

Uz novu kutiju za održavanje priložena je providna kesica za staru kutiju.

2. Otvorite zadnji poklopac 1.

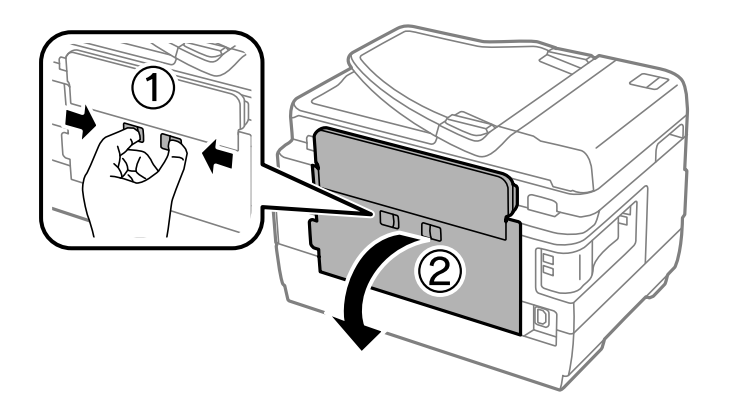

3. Izvadite iskorišćenu kutiju za održavanje.

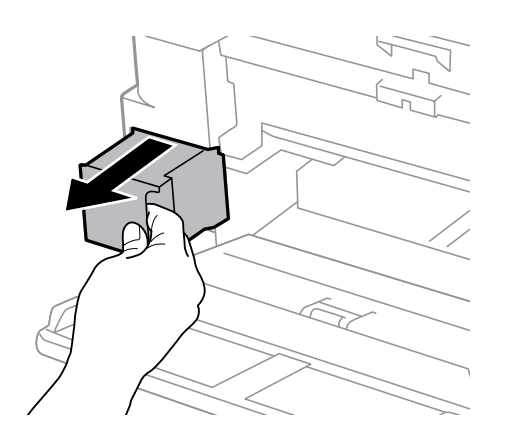

4. Stavite iskorišćenu kutiju za održavanje u providnu kesicu koja je bila priložena uz novu kutiju za održavanje i zatvorite je.

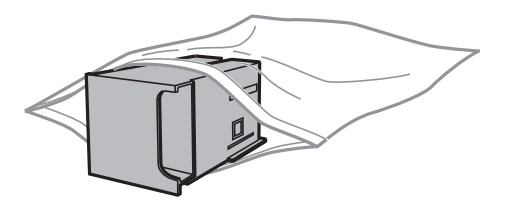

### c*Važno:*

Nemojte da naginjete korišćenu kutiju za održavanje sve dok je ne odložite u plastičnu kesu koju nakon toga zatvorite, jer boja može da iscuri.

- 5. Ubacite novu kutiju za održavanje u štampač.
- 6. Zatvorite zadnji poklopac 1.

### **Povezane informacije**

& ["Šifra kutije za održavanje" na strani 139](#page-138-0)

& ["Mere predostrožnosti prilikom rukovanja kutije za održavanje" na strani 139](#page-138-0)

# **Održavanje štampača**

## **Provera i čišćenje glave za štampanje**

Ako su mlaznice začepljene, štampa bledi, vide se trake ili se pojavljuju neočekivane boje. Kada kvalitet štampe opadne, upotrebite funkciju provere mlaznica i proverite da li su mlaznice začepljene. Ako su mlaznice začepljene, očistite glavu za štampanje.

### c*Važno:*

- ❏ Nemojte otvarati skener ili isključivati štampač tokom čišćenja glave. Ako se čišćenje glave ne završi, štampanje možda neće biti moguće.
- ❏ Pošto se za čišćenje glave za štampanje koristi određena količina boje, čistite glavu samo ako kvalitet opadne.
- ❏ Kada je nivo mastila nizak, možda nećete biti u mogućnosti da očistite glavu za štampanje. Pripremite novu flašicu sa mastilom.
- ❏ Ukoliko se kvalitet štampanja ne poboljša nakon što se tri puta ponovi provera mlaznica i čišćenje glave, nemojte štampati najmanje 12 sati, a zatim ponovo pokrenite proveru mlaznica i čišćenje glave, ukoliko to bude potrebno. Preporučujemo da isključite štampač. Ako se kvalitet ni tada ne popravi, kontaktirajte službu za podršku kompanije Epson.
- ❏ Da biste sprečili isušivanje glave za štampanje, nemojte štampač isključivati sa napajanja kada je uključen.

## **Provera i čišćenje glave za štampanje - kontrolna tabla**

- 1. Ubacite običan papir formata A4 u kaseta za papir 1.
- 2. Izaberite **Podešavanje** na početnom ekranu.
- 3. Izaberite **Održavanje** > **Provera mlaz. glave za štamp.**.
- 4. Pratite uputstva na ekranu za štampanje šablona za proveru mlaznica.
- 5. Pregledajte odštampani šablon. Ako ima isprekidanih linija ili neki segmenti nedostaju kao što je prikazano na šablonu "NG", moguće je da su mlaznice glave za štampanje začepljene. Pređite na sledeći korak. Ako ne možete da nađete isprekidane linije ili segmente koji nedostaju kao na sledećem šablonu "OK", mlaznice nisu začepljene. Isključite funkciju provere mlaznica.

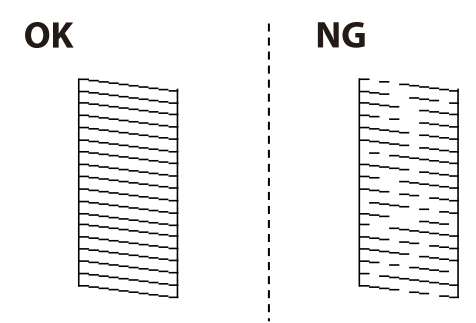

*Napomena:* Probni šablon se može razlikovati u zavisnosti od modela.

- 6. Izaberite **Očisti glavu za štampanje**.
- 7. Izaberite jednu od opcija u nastavku prema rezultatu provere mlaznica.
	- ❏ **Sve boje**: Kada se nedostatak pronađe u šablonu svih boja (BK, Y, M i C)
	- ❏ **Sve osim crne**: Kada se nedostatak pronađe u šablonu svih boja osim crne (Y, M i C)
	- ❏ **Samo crna**: Kada se nedostatak pronađe samo u šablonu crne (BK)
- 8. Nakon završetka čišćenja, ponovo odštampajte šablon za proveru mlaznica. Ponavljajte čišćenje i štampanje šablona dok sve linije ne budu potpuno odštampane.

### **Povezane informacije**

& ["Ubacivanje papira u Kaseta za papir" na strani 45](#page-44-0)

## **Provera i čišćenje glave za štampanje – Windows**

- 1. Ubacite običan papir formata A4 u kaseta za papir 1.
- 2. Pristupite prozoru upravljačkog programa štampača.
- 3. Kliknite na **Provera mlaznica** na kartici **Održavanje**.
- 4. Pratite uputstva na ekranu.

### **Povezane informacije**

- & ["Ubacivanje papira u Kaseta za papir" na strani 45](#page-44-0)
- & ["Upravljački program štampača za Windows" na strani 162](#page-161-0)

## **Provera i čišćenje glave za štampanje – Mac OS X**

- 1. Ubacite običan papir formata A4 u kaseta za papir 1.
- 2. Izaberite **Željene postavke sistema** u meniju > **Štampači i skeneri** (ili **Štampanje i skeniranje**, **Štampanje i faks**), a zatim izaberite štampač.
- 3. Kliknite na **Opcije i pribor** > **Uslužni program** > **Otvori Uslužni program za štampač**.
- 4. Kliknite na **Provera mlaznica**.
- 5. Pratite uputstva na ekranu.

### **Povezane informacije**

& ["Ubacivanje papira u Kaseta za papir" na strani 45](#page-44-0)

## **Zamena mastila unutar creva za mastilo**

Ako niste koristili štampač mesec ili dva i primetite pojavljivanje traka ili nedostatak boje na otiscima, možda ćete morati da zamenite mastilo unutar creva za mastilo da biste rešili problem. Uslužni program **Ispiranje mastila pod jakim pritiskom** vam omogućava da zamenite svo mastilo unutar creva za mastilo.

### c*Važno:*

- ❏ Ova funkcija troši veliku količinu mastila. Pre upotrebe ove funkcije uverite se da u rezervoarima sa mastilom štampača ima dovoljno mastila. Ako mastila nema dovoljno, dopunite rezervoare sa mastilom.
- ❏ Kutija za održavanje dostiže svoj kapacitet ranije ako se koristi ova funkcija. Zamenite kutiju za održavanje kad kapacitet upijanja kutije za održavanje dostigne granicu.
- ❏ Nakon upotrebe uslužnog programa Ispiranje mastila pod jakim pritiskom, isključite štampač i sačekajte najmanje 12 sati. Upotreba ove funkcije unapređuje kvalitet štampe nakon 12 sati, međutim ne može se upotrebiti ponovo 12 sati nakon prethodne upotrebe. Ako i dalje ne možete da rešite problem nakon isprobavanja svih gore navedenih metoda, obratite se službi za podršku kompanije Epson.

### **Povezane informacije**

& ["Zamena kutije za održavanje" na strani 139](#page-138-0)

## **Zamena mastila unutar creva za mastilo - Windows**

- 1. Pristupite prozoru drajvera štampača.
- 2. Kliknite na **Ispiranje mastila pod jakim pritiskom** na kartici **Održavanje**.
- 3. Sledite uputstva na ekranu.

### **Povezane informacije**

& ["Upravljački program štampača za Windows" na strani 162](#page-161-0)

## **Zamena mastila unutar creva za mastilo - Mac OS X**

- 1. Izaberite **System Preferences** u meniju > **Printers & Scanners** (ili **Print & Scan**, **Print & Fax**), a zatim izaberite štampač.
- 2. Kliknite na **Options & Supplies** > **Utility** > **Open Printer Utility**.
- 3. Kliknite na **Ispiranje mastila pod jakim pritiskom**.
- 4. Sledite uputstva na ekranu.

## **Poravnavanje glave za štampanje**

Ako primetite neusklađenost vertikalnih linija ili zamrljane slike, poravnajte glavu za štampanje.
### **Poravnavanje glave za štampanje - kontrolna tabla**

- 1. Ubacite običan papir formata A4 u kaseta za papir 1.
- 2. Izaberite **Podešavanje** na početnom ekranu.
- 3. Izaberite **Održavanje** > **Poravnanje glave štampača**.
- 4. Izaberite **Vertikalno poravnanje** ili **Horizontalno poravnanje**, a zatim pratite uputstva na ekranu za štampanje šablona za poravnanje.
	- ❏ Vertikalno poravnanje: Izaberite ovu opciju ako otisci izgledaju zamagljeno ili vertikalne linije ne izgledaju poravnato.
	- ❏ Horizontalno poravnanje: Izaberite ovu opciju ako vidite horizontalne trake u jednakim razmacima.
- 5. Pratite uputstva na ekranu da biste poravnali glavu za štampanje.
	- ❏ Vertikalno poravnanje: Pronađite najčistiju šaru u svakoj grupi i unesite njen broj.

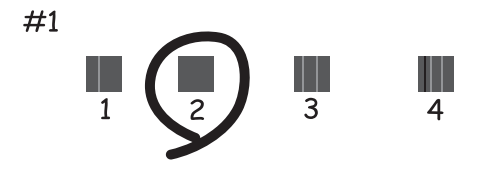

❏ Horizontalno poravnanje: Pronađite šaru sa najmanje razmaka i preklapanja i unesite njen broj.

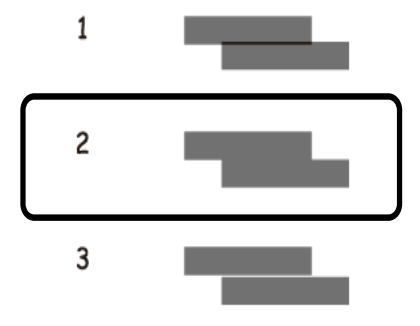

#### *Napomena:*

Probni šablon se može razlikovati u zavisnosti od modela.

#### **Povezane informacije**

 $\rightarrow$  ["Ubacivanje papira u Kaseta za papir" na strani 45](#page-44-0)

## <span id="page-145-0"></span>**Čišćenje putanje papira od mrlja od mastila**

Kada su otisci zamrljani ili izgužvani, očistite unutrašnji valjak.

#### c*Važno:*

Nemojte čistiti unutrašnjost štampača flis-papirom. Niti mogu da začepe mlaznice glave za štampanje.

- 1. Ubacite običan papir formata A3 u izvor papira koji želite da očistite.
- 2. Izaberite **Podešav.** na početnom ekranu.
- 3. Izaberite **Održavanje** > **Čišćenje vođice papira**.
- 4. Izaberite izvor papira, a zatim pratite uputstva na ekranu za čišćenje putanje papira.

#### *Napomena:*

Ponavljajte ovaj postupak dok papir više ne bude umrljan mastilom. Ako su otisci i dalje zamrljani ili izgrebani, očistite ostale izvore papira.

#### **Povezane informacije**

& ["Ubacivanje papira u Kaseta za papir" na strani 45](#page-44-0)

## **Čišćenje automatskog mehanizma za uvlačenje papira**

Kada su kopirane ili skenirane slike iz automatskog mehanizma za uvlačenje papira zamrljane ili se originali ne uvlače pravilno u automatski mehanizam za uvlačenje papira, očistite automatski mehanizam za uvlačenje papira.

#### c*Važno:*

Za čišćenje štampača nemojte koristiti alkohol niti razređivače. Ove hemikalije mogu da oštete štampač.

1. Otvorite poklopac automatskog mehanizma za uvlačenje papira.

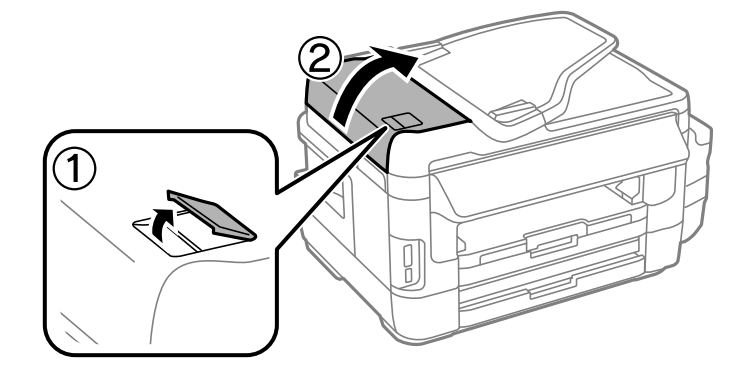

2. Očistite valjak i unutrašnjost automatskog mehanizma mekanom, suvom i čistom krpom.

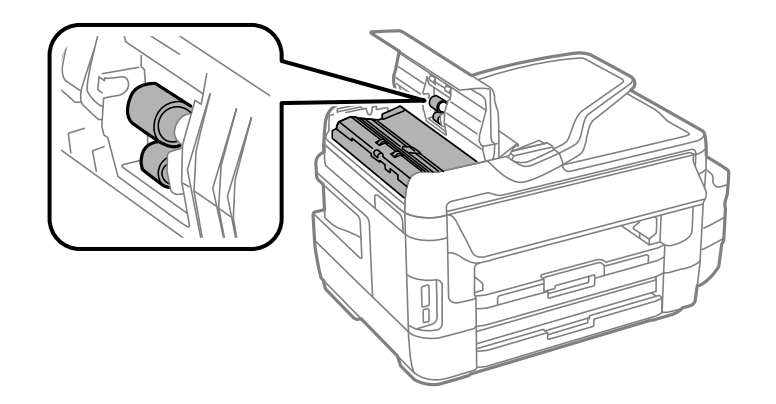

3. Otvorite poklopac skenera.

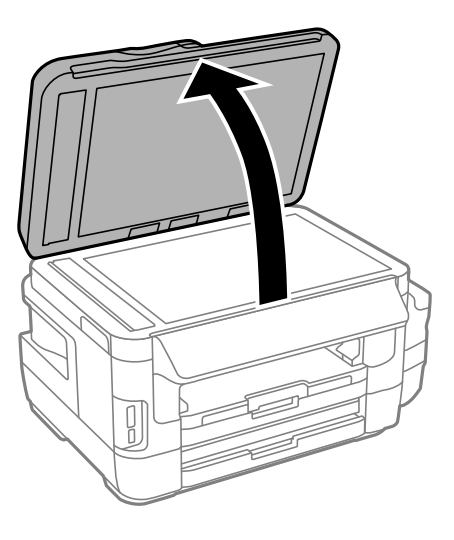

4. Očistite deo koji je prikazan na ilustraciji.

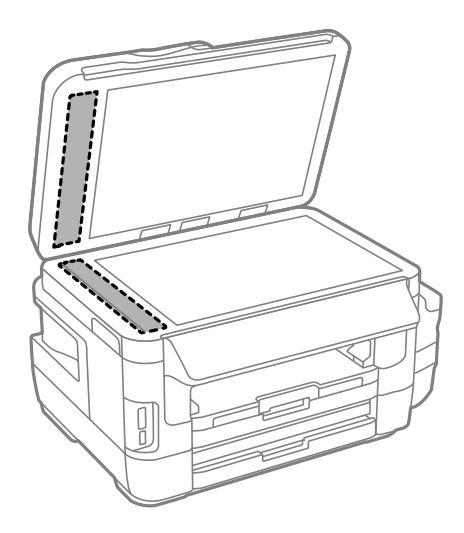

#### *Napomena:*

- ❏ Ako na staklenoj površini ima masnih mrlja ili drugih materija koje se teško skidaju, očistite ih mekom krpom na koju ćete naneti malu količinu sredstva za čišćenje stakla. Obrišite svu preostalu tečnost.
- ❏ Nemojte prejako pritiskati staklenu površinu.
- ❏ Pazite da ne ogrebete ili oštetite površinu stakla. Ako se staklena površina ošteti, kvalitet skeniranja može opasti.

## **Čišćenje Staklo skenera**

Kada su kopije ili skenirane slike zamrljane ili izgužvane, očistite staklo skenera.

#### !*Oprez:*

Vodite računa da ne priklještite ruku ili prste kada otvarate ili zatvarate poklopac skenera. U suprotnom se možete povrediti.

#### c*Važno:*

Za čišćenje štampača nemojte koristiti alkohol niti razređivače. Ove hemikalije mogu da oštete štampač.

1. Otvorite poklopac skenera.

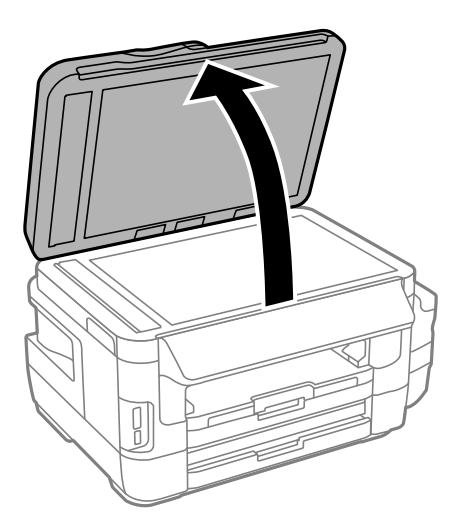

2. Očistite površinu staklo skenera mekom, suvom i čistom krpom.

#### *Napomena:*

- ❏ Ako na staklenoj površini ima masnih mrlja ili drugih materija koje se teško skidaju, očistite ih mekom krpom na koju ćete naneti malu količinu sredstva za čišćenje stakla. Obrišite svu preostalu tečnost.
- ❏ Nemojte prejako pritiskati staklenu površinu.
- ❏ Pazite da ne ogrebete ili oštetite površinu stakla. Ako se staklena površina ošteti, kvalitet skeniranja može opasti.

## **Provera ukupnog broja stranica koje su prošle kroz štampač**

Možete proveriti ukupan broj stranica koje su prošle kroz štampač.

### **Provera ukupnog broja stranica koje su prošle kroz štampač kontrolna tabla**

Informacije se štampaju zajedno sa šablonom za proveru mlaznica.

- 1. Ubacite običan papir formata A4 u kaseta za papir 1.
- 2. Izaberite **Podešavanje** na početnom ekranu.
- 3. Izaberite **Održavanje** > **Provera mlaz. glave za štamp.**.
- 4. Pratite uputstva na ekranu za štampanje šablona za proveru mlaznica.

#### **Povezane informacije**

& ["Ubacivanje papira u Kaseta za papir" na strani 45](#page-44-0)

### **Provera ukupnog broja stranica koje su prošle kroz štampač - Windows**

- 1. Pristupite prozoru drajvera štampača.
- 2. Kliknite na **Informacije o štampaču i opcijama** na kartici **Održavanje**.

#### **Povezane informacije**

& ["Upravljački program štampača za Windows" na strani 162](#page-161-0)

### **Provera ukupnog broja stranica koje su prošle kroz štampač - Mac OS X**

- 1. Izaberite **System Preferences** u meniju > **Printers & Scanners** (ili **Print & Scan**, **Print & Fax**), a zatim izaberite štampač.
- 2. Kliknite na **Options & Supplies** > **Utility** > **Open Printer Utility**.
- 3. Kliknite na **Printer and Option Information**.

## **Štednja električne energije**

Štampač automatski ulazi u režim mirovanja ili se gasi ako se u određenom vremenskom periodu ne izvrši nijedna radnja. Možete prilagoditi vreme pre nego što se primeni upravljanje napajanjem. Svako povećanje će negativno uticati na energetsku efikasnost proizvoda. Pre nego što napravite izmenu, razmislite o uticaju na životnu sredinu.

U zavisnosti od lokacije kupovine, štampač možda poseduje funkciju koja ga automatski isključuje ako nije povezan na mrežu u periodu od 30 minuta.

### **Ušteda energije – kontrolna tabla**

- 1. Uđite u **Podešavanje** sa početnog ekrana, a zatim izaberite **Administracija sistema**.
- 2. Izaberite **Uobičajena podešavanja**.
- 3. Izvršite jedan od sledećih postupaka.
	- ❏ Izaberite **Tajmer za spavanje** ili **Pod. isključivanja** > **Isključivanje usled neaktivnosti** ili **Isključivanje usled prekida veze**, a zatim unesite podešavanja.

❏ Izaberite **Tajmer za spavanje** ili **Tajmer za isključivanje**, a zatim unesite podešavanja.

#### *Napomena:*

Vaš proizvod može da poseduje funkciju *Pod. isključivanja* ili *Tajmer za isključivanje*, u zavisnosti od lokacije kupovine.

# **Opcije menija za režim Podešavanje**

Izborom **Podešavanje** na početnom ekranu sa kontrolne table možete izvršiti podešavanja štampača ili održavanje štampača.

## **Životni vek kutije za održavanje**

Izaberite menije na kontrolnoj tabli na način opisan u nastavku.

#### **Podešavanje** > **Životni vek kutije za održavanje**

Prikazuje približni vek trajanja kutije za održavanje. Kada se prikaže znak uzvika, kutija za održavanje je skoro puna. Kada se prikaže ikona x, kutija za održavanje je puna.

#### **Povezane informacije**

& ["Zamena kutije za održavanje" na strani 139](#page-138-0)

## **Opcije menija za Održavanje**

Izaberite menije na kontrolnoj tabli na način opisan u nastavku.

#### **Podešavanje** > **Održavanje**

#### **Provera mlaz. glave za štamp.**

Štampanje šablona radi provere da li su mlaznice glave za štampanje začepljene.

#### **Čišćenje glave štampača**

Čišćenje začepljenih mlaznica u glavi za štampanje.

#### **Resetovanje nivoa mastila**

Ponovo postavlja nivoe mastila na 100% prilikom dopunjavanja rezervoara sa mastilom.

#### **Poravnanje glave štampača**

Prilagođavanje glave za štampanje radi poboljšanja kvaliteta štampe.

Pokrenite **Vertikalno poravnanje** ako otisci izgledaju zamagljeno ili ako redovi teksta nisu poravnati.

Pokrenite **Horizontalno poravnanje** ako otisci sadrže horizontalne trake u jednakim razmacima.

#### **Debeo papir**

Umanjuje razlivanje mastila. Omogućite ovu funkciju tek kada primetite razliveno mastilo na otiscima jer može smanjiti brzinu štampanja.

#### **Čišćenje vođice papira**

Koristite ovu funkciju za uvlačenje običnog papira radi čišćenja kada se pojave mrlje od mastila na unutrašnjim valjcima ili dođe do problema sa uvlačenjem papira.

#### **Uklanjanje papira**

Koristite ovu funkciju kada u štampaču ostanu delovi pocepanog papira, čak i nakon uklanjanja zaglavljenog papira.

#### **Povezane informacije**

- & ["Provera i čišćenje glave za štampanje" na strani 142](#page-141-0)
- & ["Poravnavanje glave za štampanje" na strani 144](#page-143-0)
- & ["Punjenje rezervoara sa mastilom" na strani 135](#page-134-0)
- & ["Čišćenje putanje papira od mrlja od mastila" na strani 146](#page-145-0)
- & ["Vađenje zaglavljenog papira iz unutrašnjosti štampača" na strani 178](#page-177-0)

## **Opcije menija za Podešavanje papira**

Izaberite menije na kontrolnoj tabli na način opisan u nastavku.

#### **Podešavanje** > **Podešavanje papira**

Izaberite veličinu i tip papira koji ste ubacili u izvora papira.

#### **Povezane informacije**

& ["Ubacivanje papira" na strani 42](#page-41-0)

## **Opcije menija za Štampaj list statusa**

Izaberite menije na kontrolnoj tabli na način opisan u nastavku.

**Podešavanje** > **Štampaj list statusa**

#### **List sa statusom konfiguracije**

Štampanje lista sa podacima koji pokazuju trenutni status i podešavanja štampača.

#### **Dostavi list statusa**

Štampanje lista sa podacima koji pokazuju status potrošnog materijala.

#### **List sa istorijom korišćenja**

Štampanje lista sa podacima koji pokazuju istoriju korišćenja štampača.

## **Opcije menija za Status mreže**

Izaberite menije na kontrolnoj tabli na način opisan u nastavku.

#### **Podešavanje** > **Status mreže**

#### **Status Wi-Fi-ja/mreže**

Štampanje ili prikaz trenutnih mrežnih podešavanja.

#### **Status usluge Wi-Fi Direct**

Štampanje ili prikaz trenutnih podešavanja za Wi-Fi Direct.

#### **Status servera za imejl**

Prikaz trenutnih podešavanja za server e-pošte.

#### **Status usluge Epson Connect**

Prikazuje da li je štampač registrovan i povezan sa Epson Connect.

#### **Status Google Cloud štampanja**

Prikazuje da li je štampač registrovan i povezan sa Google Cloud Print.

#### **Povezane informacije**

- & ["Vršenje podešavanja bežične mreže sa kontrolne table" na strani 25](#page-24-0)
- & ["Provera statusa mrežne veze" na strani 32](#page-31-0)

## **Opcije menija za Administratorska podešavanja**

Izaberite menije na kontrolnoj tabli na način opisan u nastavku.

#### **Podešavanje** > **Administratorska podešavanja**

Ovi meniji omogućavaju administratoru registraciju administratorske lozinke kako bi zaštitili podešavanja štampača i sprečili da ih drugi korisnici menjaju.

#### **Lozinka administratora**

Podesite, promenite ili ponovo postavite administratorsku lozinku. Ukoliko zaboravite lozinku, obratite se Epson podršci.

#### **Zaključavanje podešavanja**

Izaberite želite li da zaključate kontrolnu tablu pomoću lozinke registrovane u Lozinka administratora.

#### **Povezane informacije**

& ["Zaključavanje podešavanja štampača pomoću administratorske lozinke" na strani 41](#page-40-0)

## **Opcije menija za Administracija sistema**

### **Podešavanja štampača**

Izaberite menije na kontrolnoj tabli na način opisan u nastavku.

**Podešavanje** > **Administracija sistema** > **Podešavanja štampača**

#### **Podešavanje izvora papira**

❏ Automatsko prebacivanje A4/Pismo

Uvlači papir iz izvora papira koji je podešen za format A4 ukoliko ne postoji izvor podešen za format Letter ili iz izvora papira koji je podešen za format Letter kada ne postoji izvor papira podešen za format A4.

❏ Automatski izbor podešavanja

Navedite izvor papira iz kog želite da se papir uvlači. Kada je omogućeno više izvora papira, papir se uvlači iz jednog od izvora papira sa podešavanjima koja odgovaraju tom zadatku štampanja.

❏ Obaveštenje o grešci

Izaberite da li da štampač prikazuje poruku o grešci kada se podešavanja veličine ili tipa papira u odeljku **Podešavanje papira** iz režima **Podešavanje** i podešavanjima štampača ne podudaraju.

#### **Automatsko ignorisanje grešaka**

Izaberite radnju koju treba preduzeti kada dođe do greške kod dvostranog štampanja.

❏ upaljeno

Ukoliko se pošalje zadatak dvostranog štampanja kada nema dostupnog papira koji podržava dvostrano štampanje, štampač prikazuje poruku o grešci, a zatim automatski vrši štampanje na samo jednoj strani papira.

❏ Isključeno

Štampač prikazuje poruku o grešci i otkazuje štampanje.

#### **Interfejs memorijskog uređaja**

❏ Memorijski uređaj

Izaberite da li štampač može da pristupa ubačenom memorijskom uređaju. Onemogućite ovu funkciju da biste zaustavili čuvanje podataka na memorijskom uređaju. Time se sprečava nelegalno uklanjanje poverljivih dokumenata.

❏ Deljenje datoteka

Izaberite da li želite da omogućite pristup za upisivanje u memorijski uređaj sa računara koji je povezan putem USB ili mrežne veze.

#### **Veza sa računarom preko USB-a**

Izaberite želite li da štampač dozvoli pristup sa računara povezanog putem USB-a. Onemogućite ovu funkciju da biste ograničili štampanje i skeniranje koje nije poslato putem mrežne veze.

### **Uobičajena podešavanja**

Izaberite menije na kontrolnoj tabli na način opisan u nastavku.

**Podešavanje** > **Administracija sistema** > **Uobičajena podešavanja**

#### **Osvetljenost LCD-a**

Prilagođavanje osvetljenja LCD ekrana.

#### **Zvuk**

Prilagođavanje jačine zvuka i izbor tipa audio uređaja.

#### **Tajmer za spavanje**

Izaberite vremenski period nakon kog štampač ulazi u režim mirovanja (režim za uštedu energije) kada nijedna operacija nije u toku. Kada prođe postavljeno vreme, LCD ekran postaje crn.

#### **Pod. isključivanja**

Vaš proizvod može da poseduje ovu funkciju ili funkciju Tajmer za isključivanje, u zavisnosti od lokacije kupovine.

❏ Isključivanje usled neaktivnosti

Automatski isključuje štampač ako se u određenom vremenskom roku ne izvrši nijedna radnja. Možete prilagoditi vreme pre nego što se primeni upravljanje napajanjem. Svako povećanje će negativno uticati na energetsku efikasnost proizvoda. Pre nego što napravite izmenu, razmislite o uticaju na životnu sredinu.

❏ Isključivanje usled prekida veze

Isključuje štampač nakon 30 minuta kada je veza sa svim mrežnim portovima, uključujući port LINE, prekinuta.

#### **Tajmer za isključivanje**

Vaš proizvod može da poseduje ovu funkciju ili funkciju Pod. isključivanja, u zavisnosti od lokacije kupovine.

Automatski isključuje štampač ako se u određenom vremenskom roku ne izvrši nijedna radnja. Možete prilagoditi vreme pre nego što se primeni upravljanje napajanjem. Svako povećanje će negativno uticati na energetsku efikasnost proizvoda. Pre nego što napravite izmenu, razmislite o uticaju na životnu sredinu.

#### **Podešavanja za datum/vreme**

❏ Datum/Vreme

Unesite trenutni datum i vreme.

❏ Letnje računanje vremena

Izaberite podešavanje za letnje računanje vremena koje je primenjivo na vaš region.

❏ Vremenska razlika

Unesite razliku između vašeg lokalnog vremena i UTC vremena (Coordinated Universal Time).

#### **Država/Region**

Izaberite zemlju ili region za prikaz.

#### **Jezik/Language**

Izaberite jezik za prikaz.

#### **Vreme čekanja na radnju**

Ukoliko je ova funkcija omogućena, LCD ekran se vraća na početni ekran ako se nijedna radnja ne izvrši duže od tri minuta.

### **Wi-Fi/mrežna podešavanja**

Izaberite menije na kontrolnoj tabli na način opisan u nastavku.

#### **Podešavanje** > **Administracija sistema** > **Wi-Fi/mrežna podešavanja**

#### **Status Wi-Fi-ja/mreže**

Prikaz ili štampanje mrežnih podešavanja i podešavanja veze.

#### **Podešavanje Wi-Fi-a**

❏ Čarobljak za podeš. Wi-Fi-a

Izaberite SSID, unesite lozinku, a zatim povežite štampač na bežičnu (Wi-Fi) mrežu.

❏ Podešav. dugmeta za (WPS)

Povežite štampač na bežičnu mrežu pritiskom na dugme WPS na bežičnom ruteru.

❏ Podešavanje PIN koda (WPS)

U uslužnom programu bežičnog rutera unesite PIN kod prikazan na ekranu štampača da biste povezali štampač na bežičnu (Wi-Fi) mrežu.

❏ Autom. povezivanje Wi-Fi-a

Povezuje štampač na bežičnu (Wi-Fi) mrežu pomoću računara koji je povezan sa pristupnom tačkom. Ubacite disk sa softverom koji je priložen uz štampač u računar, a zatim sledite uputstva na ekranu. Kada se od vas traži da rukujete štampačem, otvorite ovaj meni.

❏ Onemogući Wi-Fi

Onemogućuje vezu isključivanjem bežičnog signala bez brisanja informacija o mreži. Da biste omogućili vezu, ponovo podesite bežičnu (Wi-Fi) mrežu.

❏ Podešavanje Wi-Fi Directa

Povezuje štampač sa bežičnom (Wi-Fi) mrežom bez bežičnog rutera.

#### **Provera veze**

Provera statusa mrežne veze i štampanje izveštaja o mrežnoj vezi. Ukoliko postoje problemi sa vezom, rešenje potražite u izveštaju.

#### **Napredno podešavanje**

Menja mrežna podešavanja kao što su ime štampača ili TCP/IP adresa.

#### **Povezane informacije**

- & ["Podešavanje bežične mreže pomoću postavke tastera \(WPS\)" na strani 27](#page-26-0)
- & ["Podešavanje bežične mreže pomoću postavke PIN koda \(WPS\)" na strani 28](#page-27-0)
- & ["Onemogućavanje bežične mreže sa kontrolne table" na strani 39](#page-38-0)
- & ["Ručno podešavanje Wi-Fi Direct" na strani 28](#page-27-0)
- & ["Poruke i rešenja u izveštaju o mrežnom povezivanju" na strani 33](#page-32-0)
- & ["Obavljanje naprednog podešavanja mreže na kontrolnoj tabli" na strani 30](#page-29-0)

### **Epson Connect usluge**

Izaberite menije na kontrolnoj tabli na način opisan u nastavku.

**Podešavanje** > **Administracija sistema** > **Epson Connect usluge**

#### **Uputstvo**

Pruža kratki opis usluga Epson Connect.

#### **Podešavanja**

❏ Suspenduj/Nastavi

Izaberite želite li da suspendujete ili nastavite usluge Epson Connect.

❏ Vrati podr. podešavanja

Ponovno postavljanje podešavanja na podrazumevane vrednosti.

Informacije o registraciji i vodiče za korišćenje potražite na sledećem veb-sajtu.

[https://www.epsonconnect.com/](HTTPS://WWW.EPSONCONNECT.COM/)

[http://www.epsonconnect.eu](http://www.epsonconnect.eu/) (samo Evropa)

#### **Povezane informacije**

& ["Epson Connect usluga" na strani 160](#page-159-0)

### **Usluge Google Cloud štamp.**

Izaberite menije na kontrolnoj tabli na način opisan u nastavku.

#### **Podešavanje** > **Administracija sistema** > **Usluge Google Cloud štamp.**

#### **Uputstvo**

Pruža kratki opis usluga Google Cloud Print.

#### **Podešavanja**

❏ Suspenduj/Nastavi

Izaberite želite li da suspendujete ili nastavite usluge Google Cloud Print.

❏ Vrati podr. podešavanja

Ponovno postavljanje podešavanja na podrazumevane vrednosti.

Informacije o registraciji i vodiče za korišćenje potražite na sledećem veb-sajtu.

[https://www.epsonconnect.com/](HTTPS://WWW.EPSONCONNECT.COM/)

[http://www.epsonconnect.eu](http://www.epsonconnect.eu/) (samo Evropa)

### **Podešavanja univ. štampe**

Izaberite menije na kontrolnoj tabli na način opisan u nastavku.

#### **Podešavanje** > **Administracija sistema** > **Podešavanja univ. štampe**

Ova podešavanja štampanja se primenjuju kada štampate pomoću spoljnog uređaja bez korišćenja upravljačkog programa štampača.

#### **Gornji pomak**

Prilagođavanje gornje margine papira.

#### **Levi pomak**

Prilagođavanje leve margine papira.

#### **Gornji pomak otpozadi**

Prilagođavanje gornje margine za poleđinu strane prilikom dvostranog štampanja.

#### **Levi pomak otpozadi**

Prilagođavanje leve margine za poleđinu strane prilikom dvostranog štampanja.

#### **Provera širine papira**

Provera širine papira pre početka štampanja. Ova opcija sprečava štampanje izvan ivica papira kada podešavanje veličine papira nije ispravno. Međutim, štampanje može da traje nešto duže.

#### **Vreme sušenja**

Izaberite vreme sušenja prilikom dvostranog štampanja.

#### **Preskoči praznu stranu**

Automatsko preskakanje praznih strana u podacima koji se štampaju.

### **Eko režim**

Izaberite menije na kontrolnoj tabli na način opisan u nastavku.

#### **Podešavanje** > **Administracija sistema** > **Eko režim**

Primenjuje podešavanja za uštedu energije i resursa. Omogućavanje ove funkcije vam dopušta da unesete sledeća podešavanja. Kada je opcija **Eko režim** onemogućena, primenjuju se podešavanja uneta u **Uobičajena podešavanja**.

#### **Konfiguriši**

❏ Tajmer za spavanje

Izaberite vremenski period nakon kog štampač ulazi u režim mirovanja (režim za uštedu energije) kada nijedna operacija nije u toku. Kada prođe postavljeno vreme, LCD ekran postaje crn.

❏ Osvetljenost LCD-a

Prilagođavanje osvetljenja LCD ekrana.

❏ Dvostrano (kopija)

Postavljanje dvostranog kopiranja za podrazumevano podešavanje.

## **Vrati podr. podešavanja**

Izaberite menije na kontrolnoj tabli na način opisan u nastavku.

#### **Podešavanje** > **Administracija sistema** > **Vrati podr. podešavanja**

#### **Wi-Fi/mrežna podešavanja**

Ponovno postavljanje mrežnih podešavanja na podrazumevane vrednosti.

#### **Podešavanja kopiranja**

Ponovno postavljanje podešavanja u sledećim menijima na podrazumevane vrednosti.

**Podešavanje** > **Administracija sistema** > **Podešavanja kopiranja**

#### **Podešavanja skeniranja**

Ponovno postavljanje podešavanja u sledećim menijima na podrazumevane vrednosti.

**Podešavanje** > **Administracija sistema** > **Podešavanja skeniranja**

#### **Podešavanja faksa**

Ponovno postavljanje podešavanja za slanje, primanje i vezu u sledećim menijima na podrazumevane vrednosti.

**Podešavanje** > **Administracija sistema** > **Podešavanja faksa**

#### **Očisti sve podatke i podešavanja**

Ponovno postavljanje svih podešavanja na podrazumevane vrednosti.

# <span id="page-159-0"></span>**Mrežna usluga i informacije o softveru**

Ovaj odeljak predstavlja mrežne usluge i softverske proizvode koji su dostupni za vaš štampač sa Epson internet preyentacije ili priloženog CD-a.

## **Epson Connect usluga**

Korišćenjem usluge Epson Connect dostupne preko interneta, možete štampati sa svog pametnog telefona, tableta ili laptop računara u bilo koje vreme i praktično svuda.

Sledeće funkcije su dostupne preko interneta.

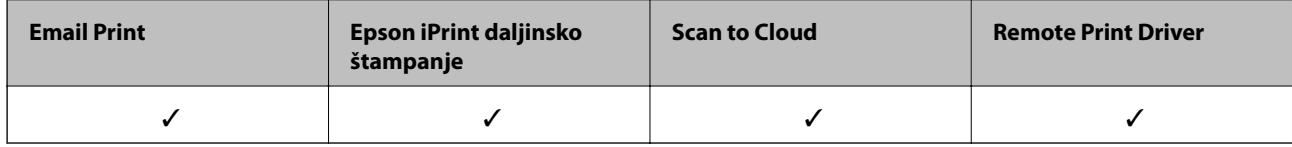

Više informacija potražite na veb-sajtu Epson Connect.

<https://www.epsonconnect.com/>

[http://www.epsonconnect.eu](http://www.epsonconnect.eu/) (samo Evropa)

## **Web Config**

Web Config je aplikacija koja radi u okviru veb pregledača kao što je Internet Explorer i Safari, na računaru ili pametnom uređaju. Možete potvrditi status štampača ili promeniti podešavanja mrežne usluge i štampača. Da biste koristili Web Config, povežite štampač i računar ili pametni uređaj na istu mrežu.

#### *Napomena:*

Podržani su sledeći pregledači.

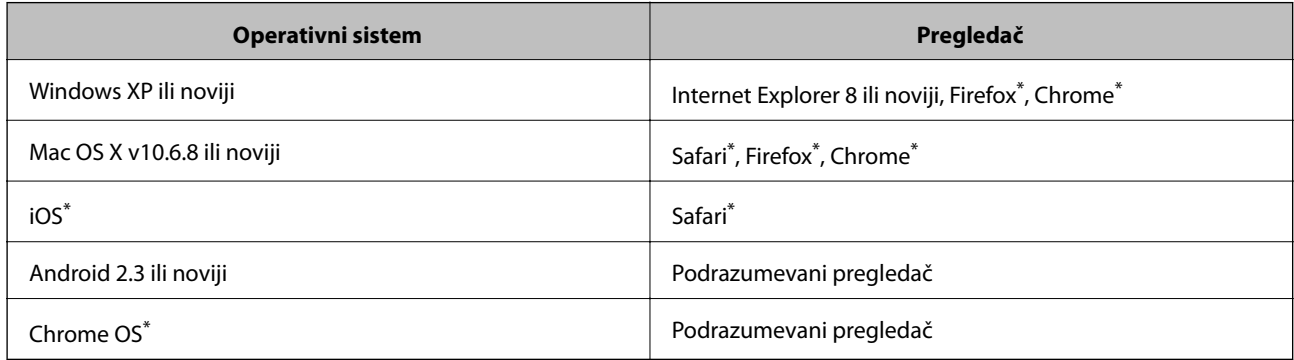

Koristite najnoviju verziju.

### **Pokretanje veb-konfiguracije iz pregledača**

1. Proverite IP adresu štampača.

Izaberite **Podešavanje** > **Status mreže** > **Status Wi-Fi-ja/mreže** na početnom ekranu, a zatim proverite IP adresu štampača.

2. Pokrenite veb pregledač na računaru ili pametnom uređaju, a zatim unesite IP adresu štampača.

Format:

IPv4: http://IP adresa štampača/

IPv6: http://[IP adresa štampača]/

Primeri:

IPv4: http://192.168.100.201/

IPv6: http://[2001:db8::1000:1]/

#### *Napomena:*

Na pametnom uređaju, takođe možete pokrenuti aplikaciju Web Config na ekranu za održavanje aplikacije Epson iPrint.

#### **Povezane informacije**

& ["Štampanje pomoću aplikacije Epson iPrint" na strani 83](#page-82-0)

### **Pokretanje aplikacije Web Config u operativnom sistemu Windows**

Prilikom povezivanja računara na štampač pomoću WSD, pratite korake u nastavku da biste pokrenuli Web Config.

- 1. Pristupite ekranu uređaja i štampača u operativnom sistemu Windows.
	- ❏ Windows 10

Desni klik na dugme Start ili pritisnite i držite ga, a zatim izaberite **Kontrolna tabla** > **Prikaz uređaja i štampača** u **Hardver i zvuk**.

❏ Windows 8.1/Windows 8/Windows Server 2012 R2/Windows Server 2012

Izaberite **Radna površina** > **Podešavanja** > **Kontrolna tabla** > **Prikaz uređaja i štampača** u **Hardver i zvuk** (ili **Hardver**).

- ❏ Windows 7/Windows Server 2008 R2 Kliknite na dugme Start i izaberite **Kontrolna tabla** > **Prikaz uređaja i štampača** u **Hardver i zvuk**.
- ❏ Windows Vista/Windows Server 2008 Kliknite na dugme Start i izaberite **Kontrolna tabla** > **Štampači** u **Hardver i zvuk**.
- 2. Desnim tasterom miša kliknite na štampač i izaberite **Svojstva**.
- 3. Izaberite karticu **Veb usluga** i kliknite na URL.

### <span id="page-161-0"></span>**Pokretanje aplikacije Web Config u operativnom sistemu Mac OS X**

- 1. Izaberite **System Preferences** u meniju > **Printers & Scanners** (ili **Print & Scan**, **Print & Fax**), a zatim izaberite štampač.
- 2. Kliknite na **Options & Supplies**> **Show Printer Webpage**.

## **Upravljački program štampača za Windows**

Upravljački program štampača kontroliše štampač prema komandama aplikacija. Podešavanje upravljačkog programa štampača daje najbolje rezultate štampanja. Takođe možete proveriti status štampača ili ga održavati u najboljem radnom stanju pomoću uslužnog programa štampača.

#### *Napomena:*

Možete promeniti jezik upravljačkog programa štampača. Izaberite jezik koji želite da koristite u podešavanju *Jezik* na kartici *Održavanje*.

#### **Pristupanje upravljačkom programu štampača iz aplikacija**

Da biste izvršili podešavanja koja se primenjuju samo u aplikaciji koju koristite, podešavanjima pristupite iz te aplikacije.

Izaberite **Štampaj** ili **Podešavanje štampe** u meniju **Datoteka**. Izaberite vaš štampač, a zatim kliknite na **Željene postavke** ili **Svojstva**.

#### *Napomena:*

Postupci se razlikuju u zavisnosti od aplikacije. Više informacija potražite u funkciji za pomoć date aplikacije.

#### **Pristupanje upravljačkom programu štampača sa kontrolne table**

Da biste odredili podešavanja koja važe za sve aplikacije, pristupite iz kontrolne table.

❏ Windows 10

Desni klik na dugme Start ili pritisnite i držite ga, a zatim izaberite **Kontrolna tabla** > **Prikaz uređaja i štampača** u **Hardver i zvuk**. Desnim dugmetom miša kliknite na štampač ili pritisnite i zadržite, a zatim izaberite **Izbori pri štampanju**.

❏ Windows 8.1/Windows 8/Windows Server 2012 R2/Windows Server 2012

Izaberite **Radna površina** > **Podešavanja** > **Kontrolna tabla** > **Prikaz uređaja i štampača** u **Hardver i zvuk**. Desnim dugmetom miša kliknite na štampač ili pritisnite i zadržite, a zatim izaberite **Izbori pri štampanju**.

❏ Windows 7/Windows Server 2008 R2

Kliknite na dugme Start i izaberite **Kontrolna tabla** > **Prikaz uređaja i štampača** u **Hardver i zvuk**. Desnim dugmetom kliknite na štampač i izaberite **Izbori pri štampanju**.

❏ Windows Vista/Windows Server 2008

Kliknite na dugme Start i izaberite **Kontrolna tabla** > **Štampači** u **Hardver i zvuk**. Desnim dugmetom kliknite na štampač, a zatim na **Izaberite izbore pri štampanju**.

❏ Windows XP/Windows Server 2003 R2/Windows Server 2003

Kliknite na dugme Start i izaberite **Kontrolna tabla** > **Štampači i drugi hardver** > **Štampači i faks uređaji**. Desnim dugmetom kliknite na štampač i izaberite **Izbori pri štampanju**.

#### **Pristupanje upravljačkom programu štampača pomoću ikone štampača na traci zadataka**

Ikona štampača u traci zadataka na radnoj površini je prečica koja vam omogućava da brzo pristupite upravljačkom programu štampača.

Ako kliknete na ikonu štampača i izaberete **Podešavanja štampača**, možete pristupiti istom prozoru za podešavanje štampača kao što je onaj koji se prikazuje iz kontrolne table. Ako dva puta kliknete na ovu ikonu, možete proveriti status štampača.

#### *Napomena:*

Ako ikona štampača nije prikazana na traci zadataka, pristupite prozoru upravljačkog programa štampača, kliknite na *Karakteristike nadgledanja* na kartici *Održavanje*, a zatim izaberite *Registrujte ikonu prečice u traci zadatka*.

#### **Pokretanje uslužnog programa**

Pristupite prozoru upravljačkog programa štampača. Kliknite na karticu **Održavanje**.

### **Ograničavanje podešavanja za upravljački program štampača u operativnom sistemu Windows**

Možete zaključati neka podešavanja upravljačkog programa štampač atako da ih drugi korisnici ne mogu promeniti.

#### *Napomena:*

Prijavite se na računar kao administrator.

- 1. Otvorite karticu **Izborna podešavanja** u svojstvima štampača.
	- ❏ Windows 10

Kliknite desnim tasterom miša na dugme Start ili ga pritisnite i zadržite a zatim izaberite **Kontrolna tabla** > **Prikaz uređaja i štampača** u **Hardver i zvuk**. Desnim tasterom miša kliknite na štampač ili pritisnite i zadržite, a zatim izaberite **Svojstva štampača**. Kliknite na karticu **Izborna podešavanja**.

❏ Windows 8.1/Windows 8/Windows Server 2012R2/Windows Server 2012

Izaberite **Radna površina** > **Podešavanja** > **Kontrolna tabla** > **Prikaz uređaja i štampača** u **Hardver i zvuk**. Desnim tasterom miša kliknite na štampač ili pritisnite i zadržite, a zatim izaberite **Svojstva štampača**. Kliknite na karticu **Izborna podešavanja**.

❏ Windows 7/Windows Server 2008 R2

Kliknite na dugme Start i izaberite **Kontrolna tabla** > **Prikaz uređaja i štampača** u **Hardver i zvuk**. Desnim tasterom miša kliknite na štampač, a zatim izaberite **Svojstva štampača**. Kliknite na karticu **Izborna podešavanja**.

❏ Windows Vista/Windows Server 2008

Kliknite na dugme Start i izaberite **Kontrolna tabla** > **Štampači** u **Hardver i zvuk.** Desnim tasterom miša kliknite na štampač, a zatim izaberite **Svojstva**. Kliknite na karticu **Izborna podešavanja**.

❏ Windows XP/Windows Server 2003 R2/Windows Server 2003

Kliknite na dugme Start i izaberite **Kontrolna tabla** > **Štampači i drugi hardver** > **Štampači i faks uređaji**. Desnim tasterom miša kliknite na štampač, a zatim izaberite **Svojstva**. Kliknite na karticu **Izborna podešavanja**.

- 2. Kliknite na **Podešavanja upravljačkog programa**.
- 3. Izaberite funkciju koju želite da ograničite.

Objašnjenja stavki u podešavanjima potražite u pomoći na mreži.

4. Kliknite na **U redu**.

### **Određivanje radnih podešavanja za drajver štampača u operativnom sistemu Windows**

Možete izvršiti podešavanja kao što je omogućavanje **EPSON Status Monitor 3**.

- 1. Pristupite prozoru drajvera štampača.
- 2. Kliknite na **Proširena podešavanja** na kartici **Održavanje**.
- 3. Odredite željena podešavanja i kliknite na **U redu**.

Objašnjenja stavki u podešavanjima potražite u pomoći na mreži.

#### **Povezane informacije**

& ["Upravljački program štampača za Windows" na strani 162](#page-161-0)

## **Drajver za štampač za Mac OS X**

Upravljački program za štampač kontroliše štampač prema komandama aplikacija. Podešavanje drajvera štampača daje najbolje rezultate štampanja. Takođe možete proveriti status štampača ili ga održavati u najboljem radnom stanju pomoću uslužnog programa štampača.

#### **Pristupanje drajveru štampača u aplikacijama**

Kliknite na **Podešavanje stranice** ili **Štampaj** u meniju **Datoteka** u aplikaciji. Ako je neophodno, kliknite na

**Prikaži detalje** (ili ▼) da biste proširili prozor za štampanje.

#### *Napomena:*

U zavisnosti od aplikacije koja se koristi, opcija *Podešavanje stranice* možda neće biti prikazana u meniju *Datoteka*, a radnje za prikazivanje ekrana za štampanje mogu da se razlikuju. Više informacija potražite u funkciji za pomoć date aplikacije.

#### **Pokretanje uslužnog programa**

Izaberite **Željene postavke sistema** u meniju > **Štampači i skeneri** (ili **Štampanje i skeniranje**, **Štampanje i faks**), a zatim izaberite štampač. Kliknite na **Opcije i potrošni materijal** > **Uslužni program** > **Otvori uslužni program štampača**.

### **Određivanje radnih podešavanja za drajver štampača u operativnom sistemu Mac OS X**

### **Pristup prozoru radnih podešavanja za drajver štampača u operativnom sistemu Mac OS X**

Izaberite **Podešavanja sistema** u meniju > **Štampači i skeneri** (ili **Štampanje i skeniranje**, **Štampanje i faks**), a zatim izaberite štampač. Kliknite na **Opcije i potrošni materijal** > **Opcije** (ili **Drajver**).

### **Podešavanje rada za upravljački program štampača za operativni sistem Mac OS X**

- ❏ Thick paper and envelopes: Sprečava razlivanja mastila prilikom štampanja na debelom papiru. Međutim, to može da smanji brzinu štampanja.
- ❏ Preskoči praznu stranu: Izbegava štampanje praznih stranica.
- ❏ Tihi režim: Smanjuje buku koju štampač stvara, ali može i da smanji brzinu štampanja.
- ❏ High Speed Printing: Štampa kada se glava za štampanje kreće u oba smera. Štampanje je brže, ali kvalitet može da opadne.
- ❏ Warning Notifications: Omogućava da upravljački program štampača prikazuje upozorenja.
- ❏ Establish bidirectional communication: Ova opcija obično treba da bude podešena na **On**. Izaberite **Off** kada je dobijanje informacija o štampaču nemoguće zbog toga što je štampač deljen sa računarima sa operativnim sistemom Windows na mreži ili iz bilo kog drugog razloga.

## **Epson Scan 2 (upravljački program skenera)**

Epson Scan 2 je aplikacija koja kontroliše skeniranje. Možete da podesite veličinu, rezoluciju, osvetljenost, kontrast i kvalitet skenirane slike.

#### *Napomena:*

Epson Scan 2 možete da pokrenete i iz aplikacija koje su usklađene sa interfejsom TWAIN.

#### **Započinjanje u operativnom sistemu Windows**

#### *Napomena:*

Za operativne sisteme Windows Server morate da instalirate funkciju *Utisak pri radu s računarom*.

❏ Windows 10

Kliknite na dugme Start i zatim izaberite **Sve aplikacije** > **EPSON** > **Epson Scan 2**.

❏ Windows 8.1/Windows 8/Windows Server 2012 R2/Windows Server 2012

Unesite naziv aplikacije u polje za pretragu, a zatim izaberite prikazanu ikonu.

❏ Windows 7/Windows Vista/Windows XP/Windows Server 2008 R2/Windows Server 2008/Windows Server 2003 R2/Windows Server 2003

Kliknite na dugme za početak, a zatim izaberite **Svi programi** ili **Programi** > **EPSON** > **Epson Scan 2**> **Epson Scan 2**.

#### **Započinjanje u operativnom sistemu Mac OS X**

#### *Napomena:*

Epson Scan 2 ne podržava funkciju brze zamene korisnika na operativnom sistemu Mac OS X. Isključite brzu zamenu korisnika.

Izaberite **Kreni** > **Aplikacije** > **Epson Software** > **Epson Scan 2**.

## **Epson Event Manager**

Epson Event Manager je aplikacija koja vam omogućava da skeniranjem upravljate pomoću kontrolne table i da slike sačuvate na računar. Svoja podešavanja možete dodati kao unapred određene postavke, kao što su vrsta dokumenta, lokacija fascikle za čuvanje i format slike. Više informacija potražite u funkciji za pomoć date aplikacije.

#### *Napomena:*

Operativni sistemi Windows Server nisu podržani.

#### **Započinjanje u operativnom sistemu Windows**

❏ Windows 10

Kliknite na dugme Start i zatim izaberite **Sve aplikacije** > **Epson Software** > **Event Manager**.

❏ Windows 8.1/Windows 8

Unesite naziv aplikacije u polje za pretragu, a zatim izaberite prikazanu ikonu.

❏ Windows 7/Windows Vista/Windows XP

Kliknite na dugme Start i zatim izaberite **Svi programi** ili **Programi** > **Epson Software** > **Event Manager**.

#### **Započinjanje u operativnom sistemu Mac OS X**

Izaberite **Kreni** > **Aplikacije** > **Epson Software** > **Event Manager**.

#### **Povezane informacije**

& ["Skeniranje na računar" na strani 94](#page-93-0)

## **Drajver PC-FAX (drajver za faks)**

Drajver PC-FAX je aplikacija koja vam omogućava da pošaljete datoteku napravljenu u posebnoj aplikaciji kao faks direktno sa računara. Drajver PC-FAX se instalira kada instalirate aplikaciju FAX Utility. Više informacija potražite u funkciji za pomoć date aplikacije.

#### *Napomena:*

❏ Operativni sistemi Windows Server nisu podržani.

❏ Rad se razlikuje u zavisnosti od aplikacije koju ste koristili za kreiranje dokumenta. Više informacija potražite u funkciji za pomoć date aplikacije.

#### **Pristupanje u operativnom sistemu Windows**

U aplikaciji izaberite **Odštampaj** ili **Podešavanje parametara za štampanje** u meniju **Datoteka**. Izaberite štampač (faks) i kliknite na **Željene postavke** ili **Svojstva**.

#### **Pristupanje u operativnom sistemu Mac OS X**

U aplikaciji izaberite **Odštampaj** u meniju **Datoteka**. Izaberite štampač (faks) za podešavanje **Štampač**, a zatim izaberite **Fax Settings** ili **Recipient Settings** u iskačućem meniju.

## **Uslužni program za FAKS**

FAX Utility je aplikacija koja vam omogućava da konfigurišete različita podešavanja za slanje faksa sa svog računara. Možete da kreirate i uređujete liste kontakata koje će se koristiti prilikom slanja faksa, konfigurišite ovu opciju za čuvanje primljenih faksova u PDF formatu na računaru, i tako dalje. Više informacija potražite u funkciji za pomoć date aplikacije.

#### *Napomena:*

- ❏ Operativni sistemi Windows Server nisu podržani.
- ❏ Proverite da li ste instalirali upravljački program štampača pre instalacije FAX Utility.

#### **Započinjanje u operativnom sistemu Windows**

- ❏ Windows 10
	- Kliknite na dugme Start i izaberite **Sve aplikacije** > **Epson Software** > **FAX Utility**.
- ❏ Windows 8.1/Windows 8

Unesite naziv aplikacije u polje za pretragu, a zatim izaberite prikazanu ikonu.

❏ Windows 7/Windows Vista/Windows XP

Kliknite na dugme Start i izaberite **Svi programi** (ili **Programi**) > **Epson Software** > **FAX Utility**.

#### **Započinjanje u operativnom sistemu Mac OS X**

Izaberite **Željene postavke sistema** u meniju > **Štampači i skeneri** (ili **Štampanje i skeniranje**, **Štampanje i faks**), a zatim izaberite štampač (faks). Kliknite na **Opcije i pribor** > **Uslužni program** > **Otvori Uslužni program za štampač**.

## **Epson Easy Photo Print**

Epson Easy Photo Print je aplikacija koja vam omogućava da lako štampate fotografije u različitim rasporedima. Možete pregledati sliku fotografije i prilagoditi slike ili položaje. Takođe možete štampati fotografiju sa okvirom. Više informacija potražite u funkciji za pomoć date aplikacije.

#### *Napomena:*

❏ Operativni sistemi Windows Server nisu podržani.

❏ Da biste koristili ovu aplikaciju, upravljački program štampača mora biti instaliran.

#### **Započinjanje u operativnom sistemu Windows**

❏ Windows 10

Kliknite na dugme Start i zatim izaberite **Sve aplikacije** > **Epson Software** > **Epson Easy Photo Print**.

❏ Windows 8.1/Windows 8

Unesite naziv aplikacije u polje za pretragu, a zatim izaberite prikazanu ikonu.

❏ Windows 7/Windows Vista/Windows XP

Kliknite na dugme Start, a zatim izaberite **Svi programi** ili **Programi** > **Epson Software** > **Epson Easy Photo Print**.

#### **Započinjanje u operativnom sistemu Mac OS X**

Izaberite **Kreni** > **Aplikacije** > **Epson Software** > **Epson Easy Photo Print**.

## <span id="page-167-0"></span>**E-Web Print (samo za Windows)**

E-Web Print je aplikacija koja vam omogućava da lako štampate veb stranice sa različitim rasporedima. Više informacija potražite u funkciji za pomoć date aplikacije. Pomoć možete dobiti iz menija **E-Web Print** na traci sa alatima **E-Web Print**.

#### *Napomena:*

- ❏ Operativni sistemi Windows Server nisu podržani.
- ❏ Proverite podržane pregledače i najnoviju verziju sa sajta za preuzimanje.

#### **Pokretanje**

Kada instalirate aplikaciju E-Web Print, biće prikazana u vašem pregledaču. Kliknite na **Print** ili **Clip**.

## **EPSON Software Updater**

EPSON Software Updater je aplikacija koja proverava da li na internetu ima novog ili ažuriranog softvera i instalira ga. Takođe možete da ažurirate osnovni softver štampača i priručnik.

#### *Napomena:*

Operativni sistemi Windows Server nisu podržani.

#### **Započinjanje u operativnom sistemu Windows**

❏ Windows 10

Kliknite na dugme Start i zatim izaberite **Sve aplikacije** > **Epson Software** > **EPSON Software Updater**.

❏ Windows 8.1/Windows 8

Unesite naziv aplikacije u polje za pretragu, a zatim izaberite prikazanu ikonu.

❏ Windows 7/Windows Vista/Windows XP

Kliknite na dugme Start i zatim izaberite **Svi programi** ili **Programi** > **Epson Software** > **EPSON Software Updater**.

#### *Napomena:*

EPSON Software Updater takođe možete pokrenuti klikom na ikonu štampača u traci zadataka na radnoj površini, a zatim izborom *Ažuriranje programske podrške*.

#### **Započinjanje u operativnom sistemu Mac OS X**

Izaberite **Kreni** > **Aplikacije** > **Epson Software** > **EPSON Software Updater**.

## **EpsonNet Config**

EpsonNet Config je aplikacija koja vam omogućava da podesite adrese i protokole mrežnih interfejsa. Više detalja potražite u uputstvu za upotrebu za EpsonNet Config ili u pomoći aplikacije.

#### **Započinjanje u operativnom sistemu Windows**

❏ Windows 10

Kliknite na dugme Start i izaberite **Sve aplikacije** > **EpsonNet** > **EpsonNet Config V4** > **EpsonNet Config**.

<span id="page-168-0"></span>❏ Windows 8.1/Windows 8/Windows Server 2012 R2/Windows Server 2012

Unesite naziv aplikacije u polje za pretragu, a zatim izaberite prikazanu ikonu.

❏ Windows 7/Windows Vista/Windows XP/Windows Server 2008 R2/Windows Server 2008/Windows Server 2003 R2/Windows Server 2003

Kliknite na dugme Start i izaberite **Svi programi** (ili **Programi**) > **EpsonNet** > **EpsonNet Config V4** > **EpsonNet Config**.

#### **Započinjanje u operativnom sistemu Mac OS X**

Izaberite **Go** > **Applications** > **Epson Software** > **EpsonNet** > **EpsonNet Config V4** > **EpsonNet Config**.

## **Deinstaliranje aplikacija**

*Napomena:*

Prijavite se na računar kao administrator. Unesite administratorsku lozinku ako je računar zatraži.

### **Deinstaliranje aplikacija — Windows**

- 1. Pritisnite dugme  $\bigcup$  da biste isključili štampač.
- 2. Zatvorite sve pokrenute aplikacije.
- 3. Otvorite **Kontrolnu tablu**:
	- ❏ Windows 10

Desni klik na dugme Start i držite ga, a zatim izaberite **Kontrolna tabla**.

- ❏ Windows 8.1/Windows 8/Windows Server 2012 R2/Windows Server 2012 Izaberite **Radna površina** > **Podešavanja** > **Kontrolna tabla**.
- ❏ Windows 7/Windows Vista/Windows XP/Windows Server 2008 R2/Windows Server 2008/Windows Server 2003 R2/Windows Server 2003

Kliknite na dugme za početak i izaberite **Kontrolna tabla**.

- 4. Otvorite **Uklonite instalaciju programa** (ili **Dodaj ili ukloni programe**):
	- ❏ Windows 10/Windows 8.1/Windows 8/Windows 7/Windows Vista/Windows Server 2012 R2/Windows Server 2012/Windows Server 2008 R2/Windows Server 2008

Izaberite **Uklonite instalaciju programa** u **Programima**.

❏ Windows XP/Windows Server 2003 R2/Windows Server 2003

Kliknite na **Dodaj ili ukloni programe**.

- 5. Izaberite aplikaciju koju želite da deinstalirate.
- 6. Deinstalirajte aplikacije:
	- ❏ Windows 10/Windows 8.1/Windows 8/Windows 7/Windows Vista/Windows Server 2012 R2/Windows Server 2012/Windows Server 2008 R2/Windows Server 2008

Kliknite na **Deinstaliraj/promeni** ili **Deinstaliraj**.

❏ Windows XP/Windows Server 2003 R2/Windows Server 2003

#### **Mrežna usluga i informacije o softveru**

<span id="page-169-0"></span>Kliknite na **Promeni/ukloni** ili **Ukloni**.

#### *Napomena:*

Ako se prikaže prozor *Kontrola korisničkog naloga* kliknite na *Nastavi*.

7. Pratite uputstva na ekranu.

### **Deinstaliranje aplikacija – Mac OS X**

1. Preuzmite Uninstaller koristeći EPSON Software Updater.

Ako preuzmete Uninstaller, nećete morati da je preuzimate svaki put kada deinstalirate aplikaciju.

- 2. Pritisnite dugme  $\bigcup$  da biste isključili štampač.
- 3. Da biste deinstalirali drajver štampača ili drajver za PC-FAX izaberite **Željene opcije sistema** iz menija > **Štampači i skeneri** (ili **Štampanje i skeniranje**, **Štampanje i faks**), a zatim uklonite štampač sa liste omogućenih štampača.
- 4. Zatvorite sve aktivne aplikacije.
- 5. Izaberite **Idi** > **Aplikacije** > **Epson Software** > **Uninstaller**.
- 6. Izaberite aplikaciju koju želite da deinstalirate i kliknite na **Uninstall**.

#### c*Važno:*

Uninstaller uklanja sve drajvere za Epson inkjet štampače sa računara. Ako koristite više Epson inkjet štampača i želite da izbrišete samo neke drajvere, prvo ih sve izbrišite, a zatim ponovo instalirajte potrebne drajvere štampača.

#### *Napomena:*

Ako na listi ne možete da nađete aplikaciju koju želite da deinstalirate, to znači da ta aplikacija ne može da se deinstalira preko funkcije Uninstaller. U tom slučaju izaberite *Idi* > *Aplikacije* > *Epson Software*, izaberite aplikaciju koju želite da deinstalirate i prevucite je na ikonu korpe za smeće.

#### **Povezane informacije**

& ["EPSON Software Updater" na strani 168](#page-167-0)

## **Instaliranje aplikacija**

Povežite računar na mrežu i instalirajte najnoviju verziju aplikacija sa internet prezentacije.

#### *Napomena:*

- ❏ Prijavite se na računar kao administrator. Unesite administratorsku lozinku ako je računar zatraži.
- ❏ Pre ponovne instalacije aplikacije, istu morate prvo deinstalirati.
- 1. Zatvorite sve pokrenute aplikacije.

<span id="page-170-0"></span>2. Prilikom instalacije upravljačkog programa štampača ili programa Epson Scan 2, privremeno prekinite vezu između računara i štampača.

#### *Napomena:*

Nemojte povezivati štampač i računar dok ne budete dobili uputstvo da to učinite.

3. Pristupite sledećem veb-sajtu i zatim unesite naziv proizvoda.

<http://epson.sn>

4. Idite na **Podešavanje** i zatim kliknite na **Preuzimanje**. Kliknite ili dvaput kliknite na preuzetu datoteku da bise pokrenuli alat za instalaciju. Pratite uputstva na ekranu.

#### *Napomena:*

Ako koristite Windows računar i niste u mogućnosti da preuzimate aplikacije sa internet prezentacije, instalirajte ih sa diska sa softverom koji je priložen uz štampač.

#### **Povezane informacije**

& ["Deinstaliranje aplikacija" na strani 169](#page-168-0)

## **Ažuriranje aplikacija i osnovnog softvera**

Ažuriranjem aplikacija i osnovnog softvera možda nećete moći da rešite određene probleme, kao ni da poboljšate ili dodate funkcije. Obavezno koristite najnovije verzije aplikacija i osnovnog softvera.

- 1. Postarajte se da štampač i računar budu povezani i da računar bude povezan sa internetom.
- 2. Pokrenite EPSON Software Updater i ažurirajte aplikacije i osnovni softver.

#### c*Važno:*

U toku ažuriranja nemojte isključivati računar ili štampač.

#### *Napomena:*

Ako na listi ne možete da nađete aplikaciju koju želite da ažurirate, to znači da ta aplikacija ne može da se ažurira preko funkcije EPSON Software Updater. Na lokalnom Epson veb-sajtu potražite najnovije verzije aplikacija.

<http://www.epson.com>

#### **Povezane informacije**

& ["EPSON Software Updater" na strani 168](#page-167-0)

# **Rešavanje problema**

## **Provera statusa štampača**

### **Provera poruka na LCD ekranu**

Ako je na LCD ekranu prikazana neka poruka o grešci, sledite uputstva na ekranu ili rešenja u nastavku da biste rešili problem.

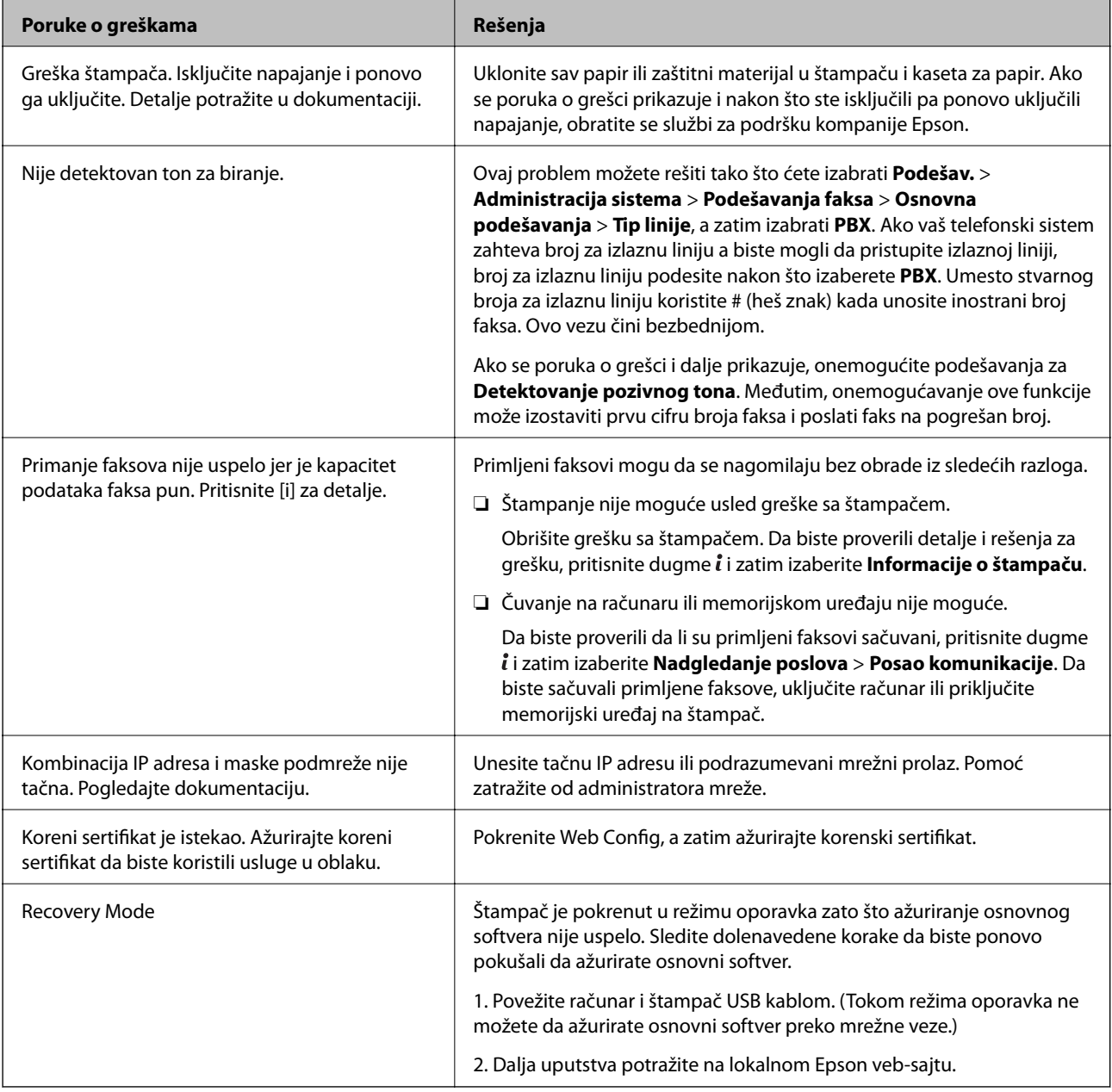

#### **Povezane informacije**

& ["Kontaktiranje Epson-ove podrške za korisnike" na strani 232](#page-231-0)

- $\blacktriangleright$  ["Instaliranje aplikacija" na strani 170](#page-169-0)
- & ["Ažuriranje aplikacija i osnovnog softvera" na strani 171](#page-170-0)

## **Šifra greške u meniju statusa**

Ako zadatak ne bude uspešno dovršen, proverite šifru greške prikazanu u istoriji za svaki od poslova. Šifru greške možete proveriti tako što ćete pritisnuti dugme i, a zatim izabrati **Istorija poslova**. Problem i njegovo moguće rešenje potražite u sledećoj tabeli.

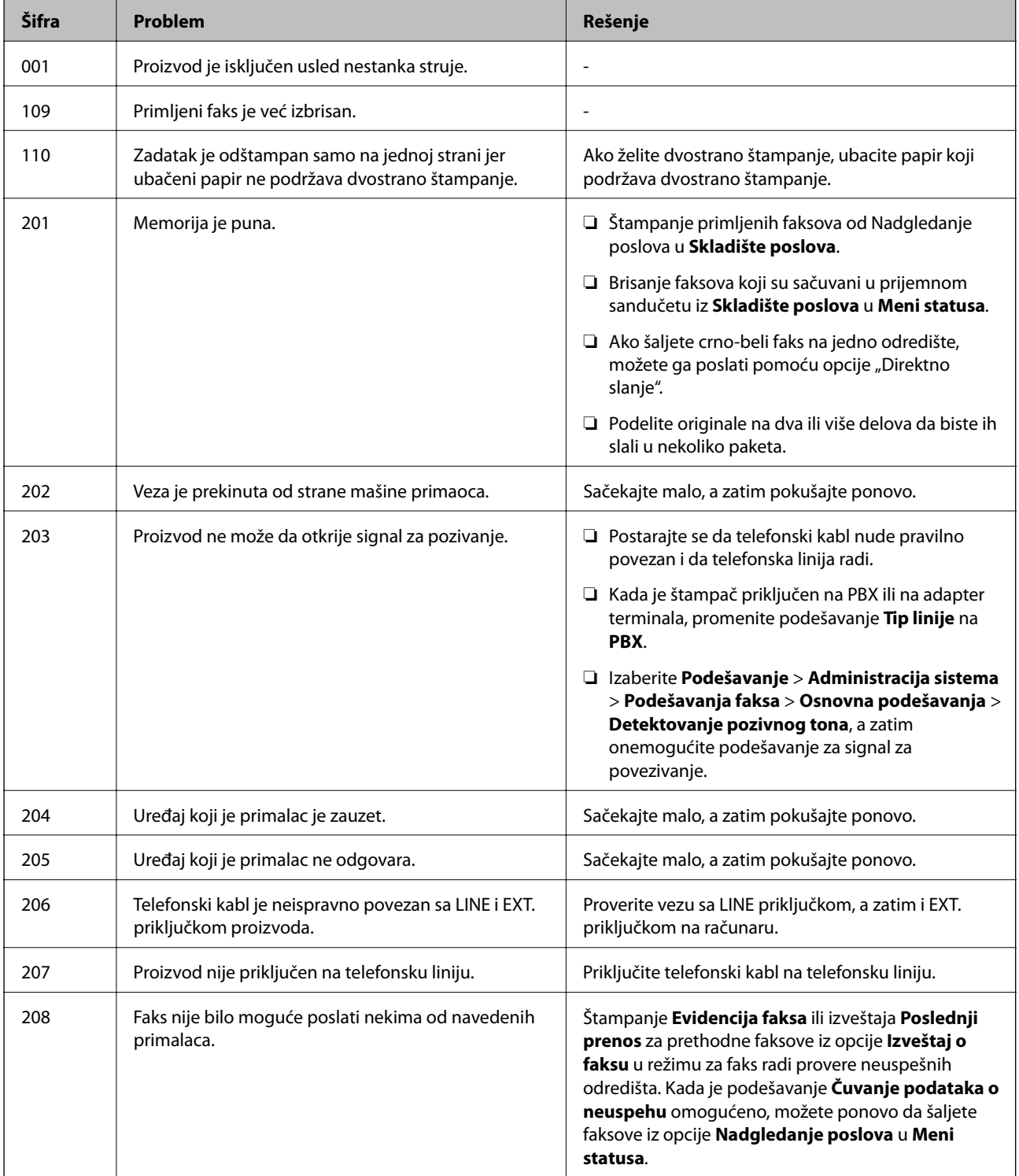

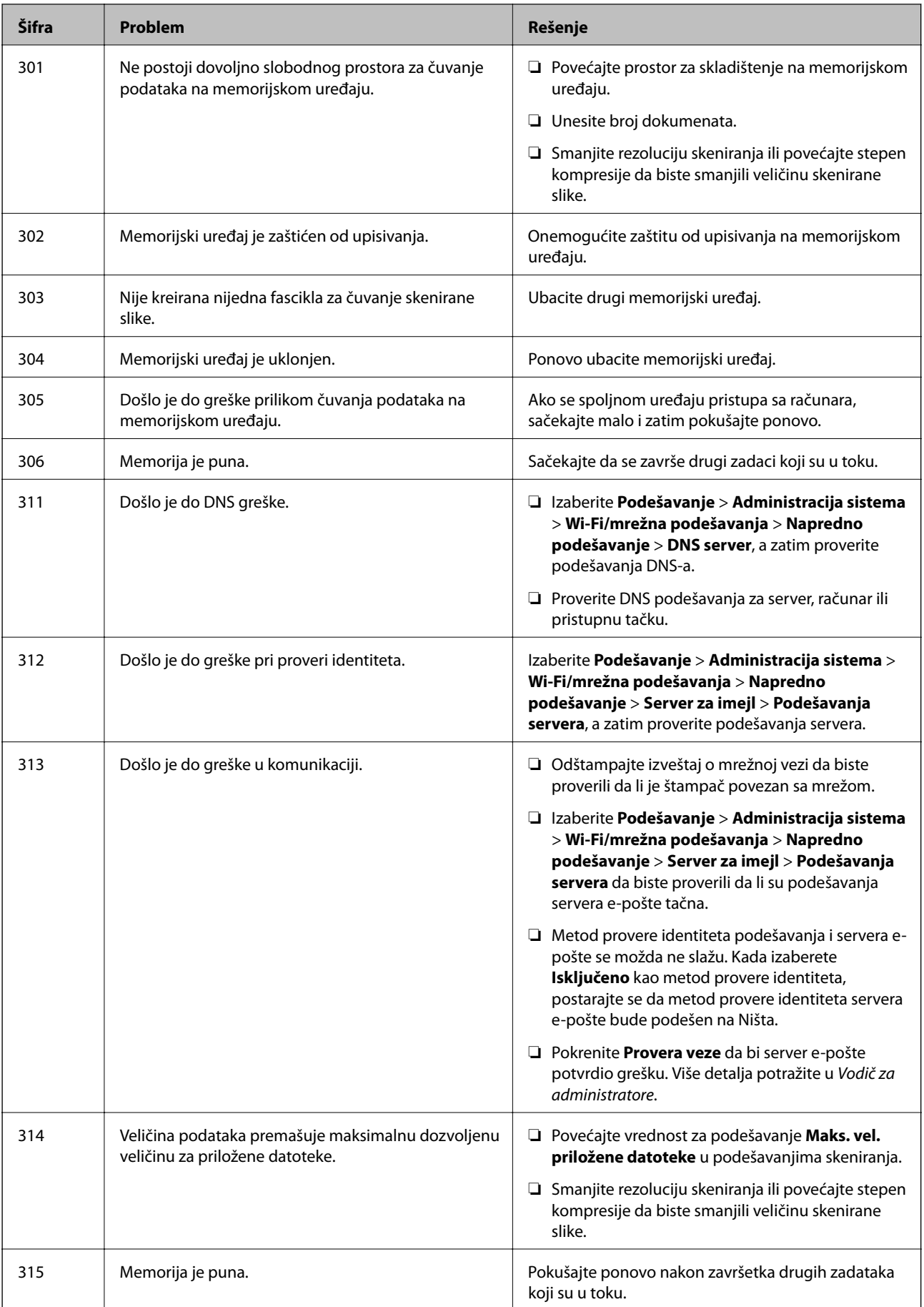

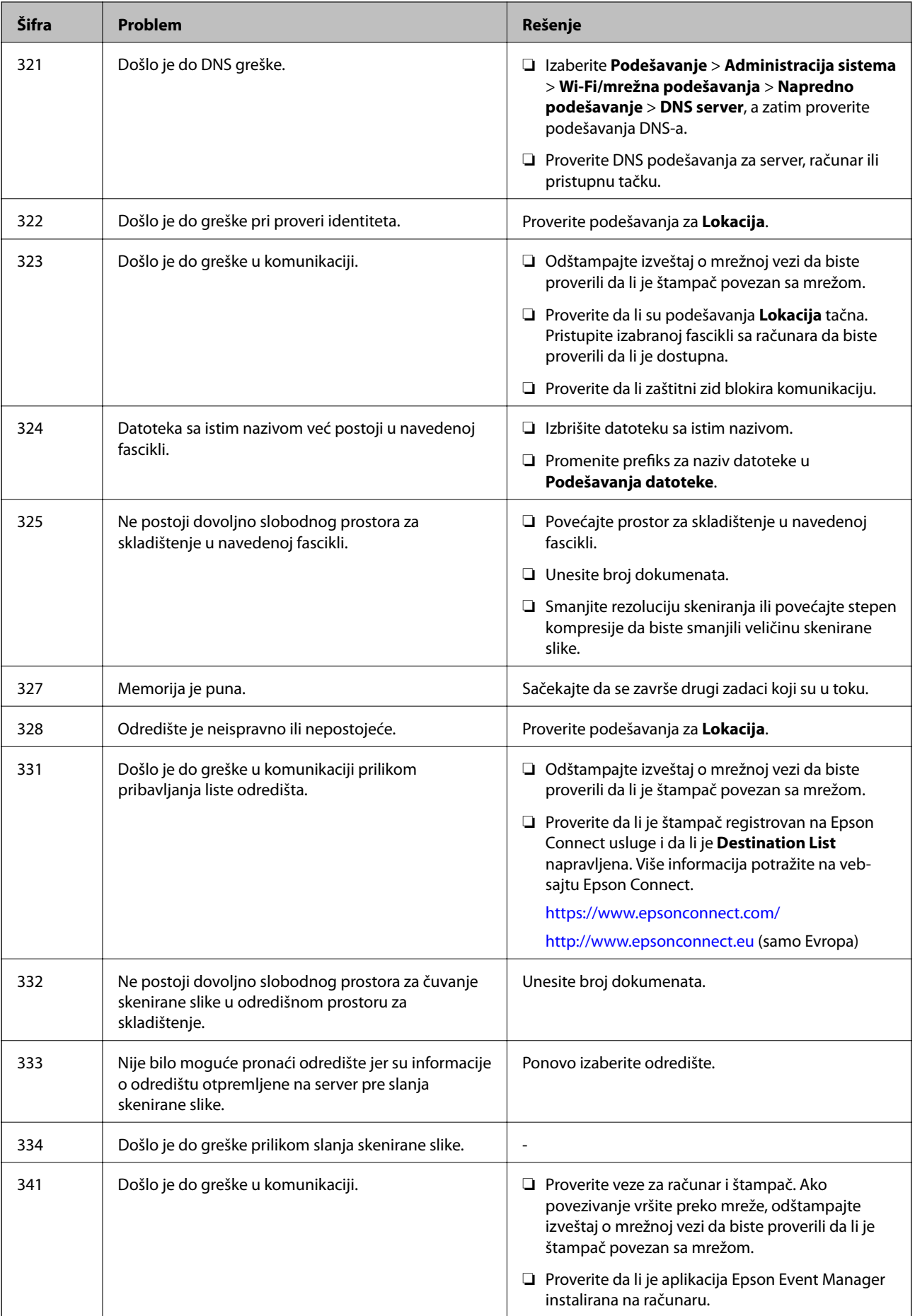

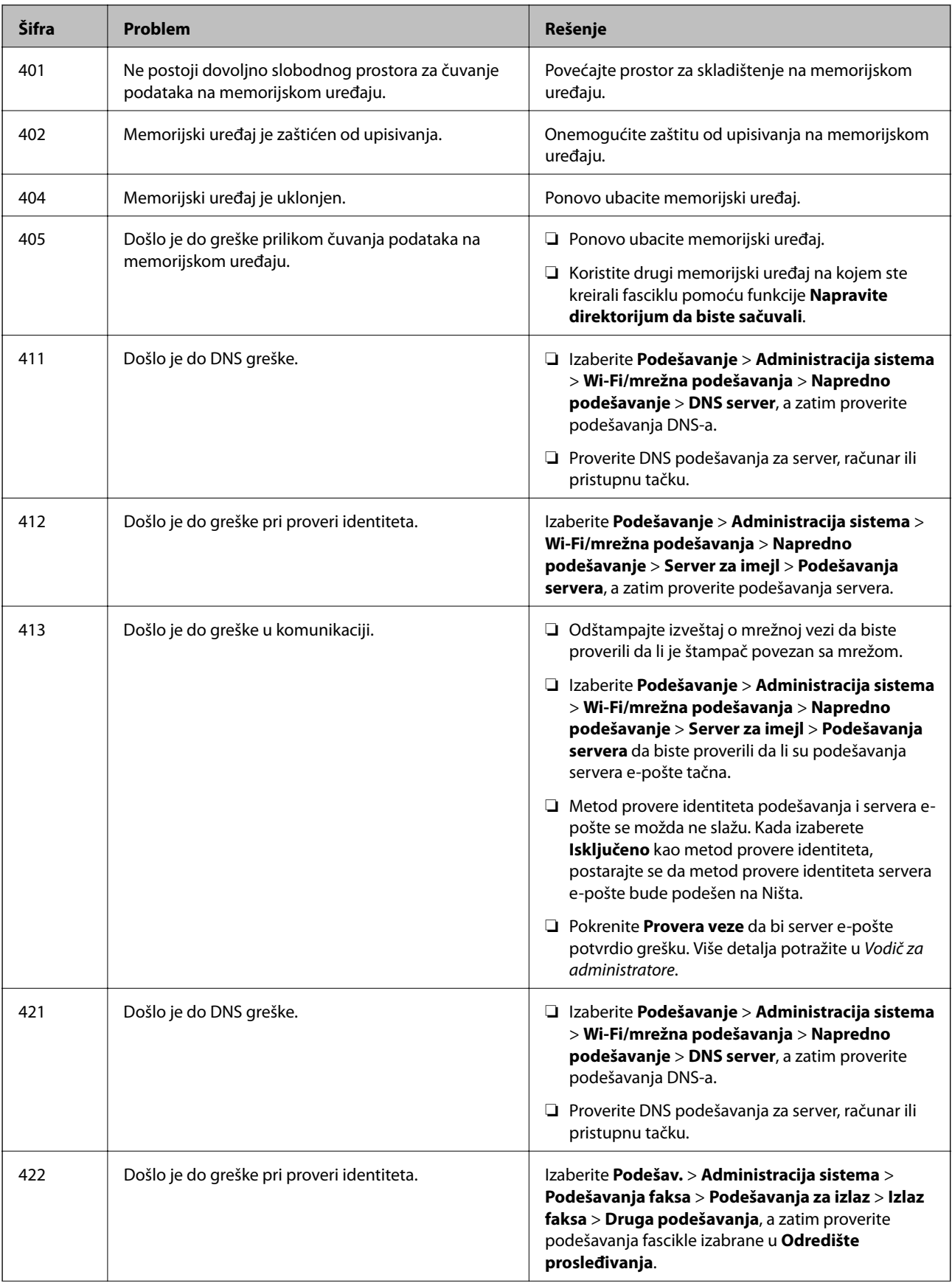

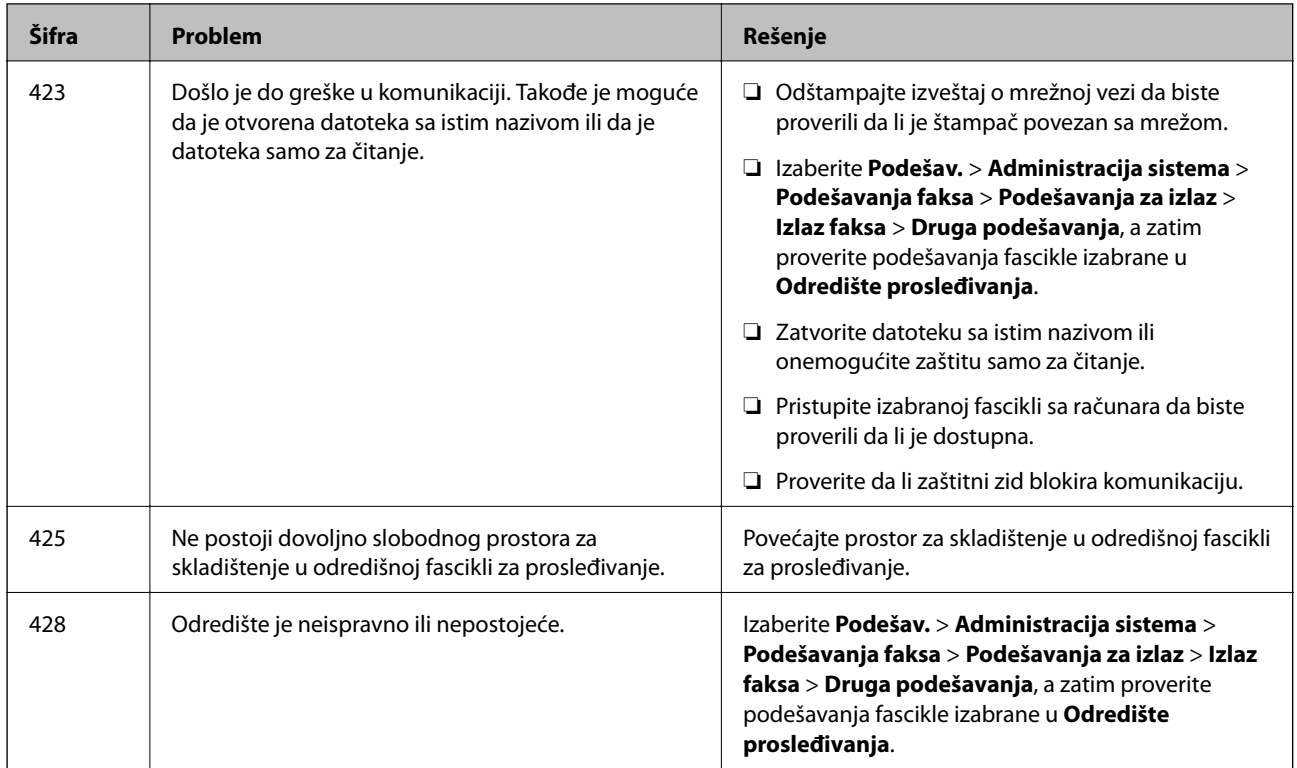

#### **Povezane informacije**

- & ["Priključivanje na telefonsku liniju" na strani 103](#page-102-0)
- $\rightarrow$  ["Štampanje izveštaja o mrežnom povezivanju" na strani 32](#page-31-0)
- & ["Provera veze sa serverom e-pošte" na strani 231](#page-230-0)
- & ["Epson Connect usluga" na strani 160](#page-159-0)
- & ["Opcije menija za skeniranje na računar" na strani 95](#page-94-0)
- & ["Opcije Podešavanja faksa" na strani 128](#page-127-0)
- $\rightarrow$  ["Dostupan papir i kapaciteti" na strani 43](#page-42-0)

### **Provera statusa štampača – Windows**

- 1. Pristupite prozoru drajvera štampača.
- 2. Kliknite na **EPSON Status Monitor 3** na kartici **Održavanje**.

#### *Napomena:*

- ❏ Status štampača takođe možete proveriti dvostrukim klikom na ikonu štampača na traci zadataka. Ako ikona štampača nije dodata na traku zadataka, kliknite na *Karakteristike nadgledanja* na kartici *Održavanje*, a zatim izaberite *Registrujte ikonu prečice u traci zadatka*.
- ❏ Ako je *EPSON Status Monitor 3* onemogućen, kliknite na *Proširena podešavanja* na kartici *Održavanje*, a zatim izaberite *Uključi EPSON Status Monitor 3*.

#### **Povezane informacije**

& ["Upravljački program štampača za Windows" na strani 162](#page-161-0)

## <span id="page-177-0"></span>**Provera statusa štampača – Mac OS X**

- 1. Izaberite **System Preferences** u meniju > **Printers & Scanners** (ili **Print & Scan**, **Print & Fax**), a zatim izaberite štampač.
- 2. Kliknite na **Options & Supplies** > **Utility** > **Open Printer Utility**.
- 3. Kliknite na **EPSON Status Monitor**.

## **Vađenje zaglavljenog papira**

Proverite grešku prikazanu na kontrolnoj tabli i pratite uputstva za vađenje zaglavljenog papira, uključujući i preostale pocepane delove. Zatim, izbrišite grešku.

c*Važno:*

Pažljivo izvadite zaglavljeni papir. Naglo vađenje papira može dovesti do oštećenja štampača.

### **Vađenje zaglavljenog papira iz Zadnji otvor za uvlačenje papira**

Izvadite zaglavljeni papir.

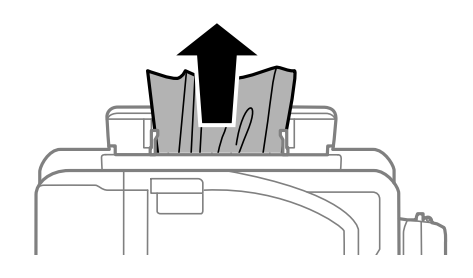

## **Vađenje zaglavljenog papira iz unutrašnjosti štampača**

### !*Oprez:*

- ❏ Vodite računa da ne priklještite ruku ili prste kada otvarate ili zatvarate skener. U suprotnom se možete povrediti.
- ❏ Nikada nemojte dodirivati dugmad na kontrolnoj tabli kada vam je ruka unutar štampača. Ako štampač počne da radi, može izazvati povredu. Pazite da ne dodirnete delove koji vire da biste izbegli povredu.

1. Otvorite skener sa zatvorenim poklopcem skenera.

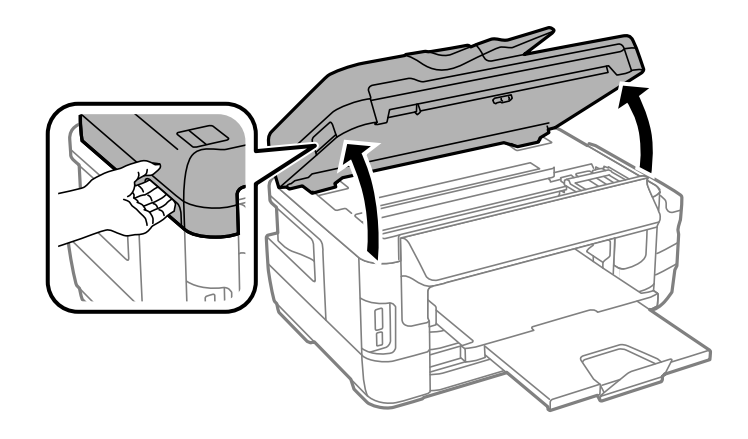

2. Izvadite zaglavljeni papir.

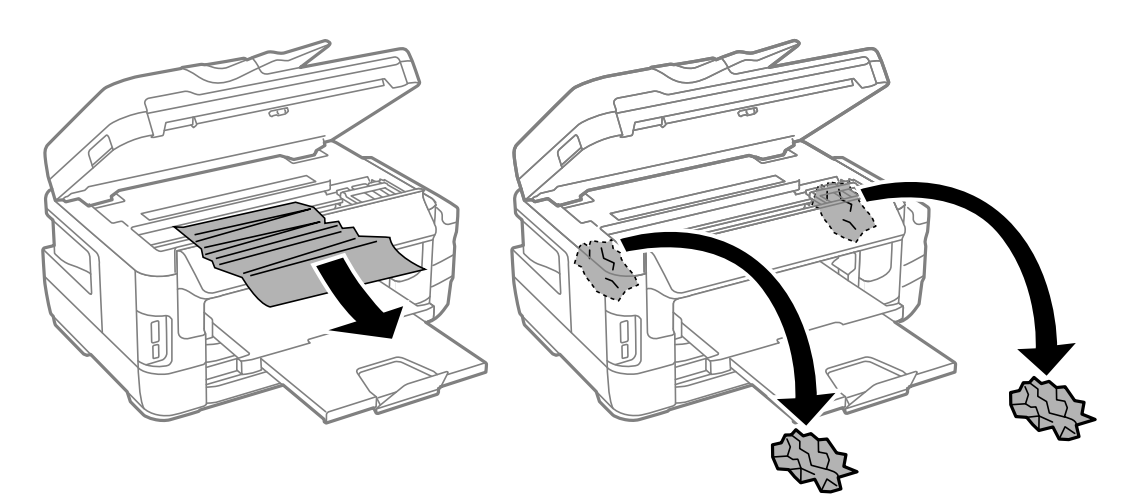

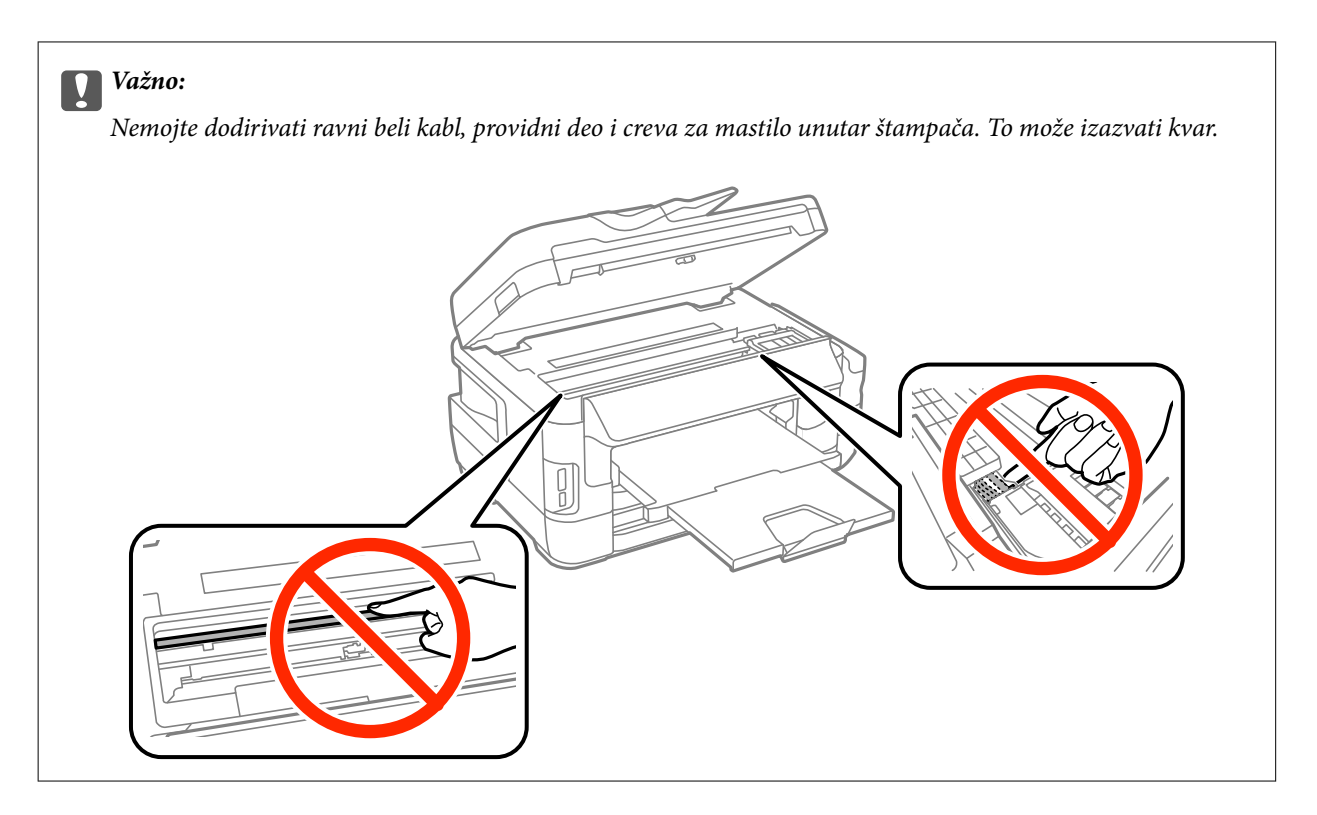

3. Zatvorite skener.

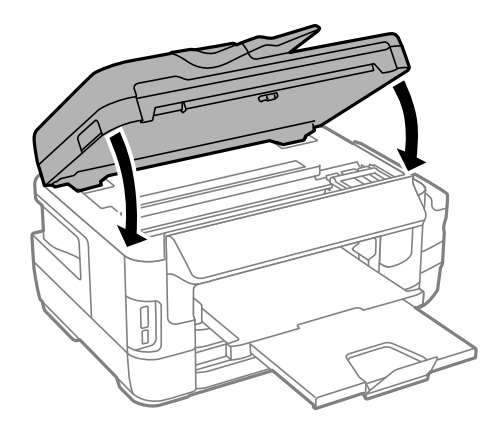

#### *Napomena:*

Ako neko parče papira ostane unutra izaberite *Uklanjanje papira* na kontrolnoj tabli, kao što je opisano u nastavku, nakon brisanja greške kod zaglavljenog papira. Ovo će pomoći da izvadite preostale parčiće papira.

*Podešav.* > *Održavanje* > *Uklanjanje papira*

### **Vađenje zaglavljenog papira iz Kaseta za papir**

- 1. Zatvorite izlazni podmetač.
- 2. Izvucite kaseta za papir.

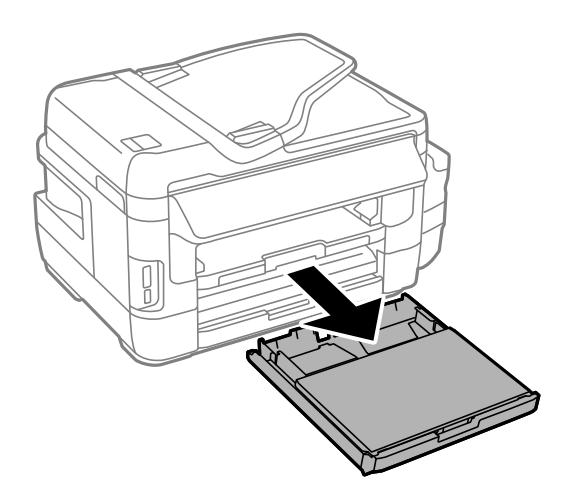
Korisnički vodič

3. Uklonite poklopac kasete za papir.

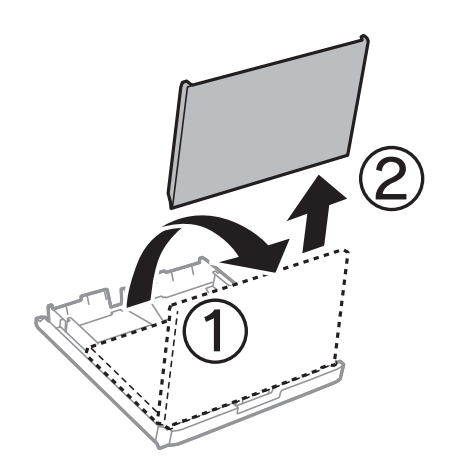

- 4. Uklonite zaglavljeni papir iz kaseta za papir
- 5. Uklonite zaglavljeni papir iz štampača.

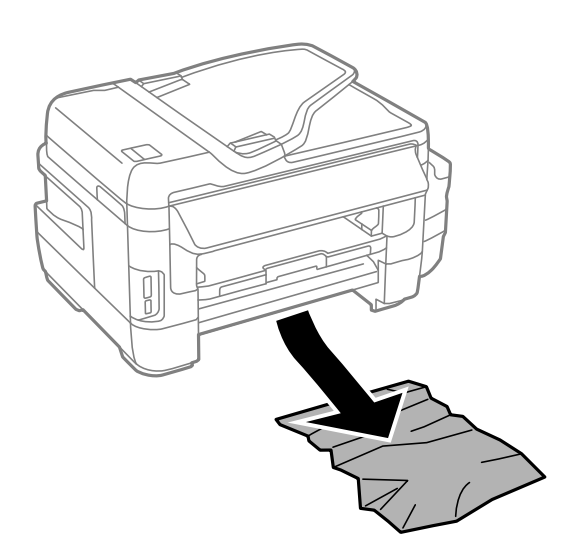

6. Poravnajte ivice papira i pomerite ivične vođice do ivica papira.

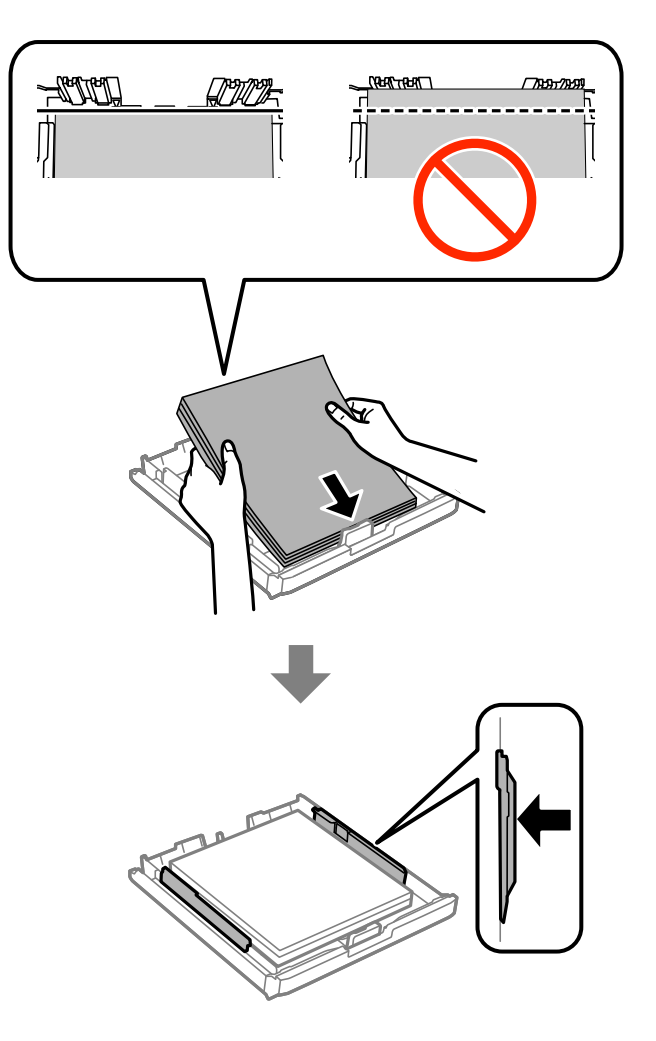

- 7. Vratite poklopac kasete za papir.
- 8. Ubacite kaseta za papir u štampač.

## **Vađenje zaglavljenog papira iz Zadnji poklopac 1 i Zadnji poklopac 2**

1. Okrenite proizvod.

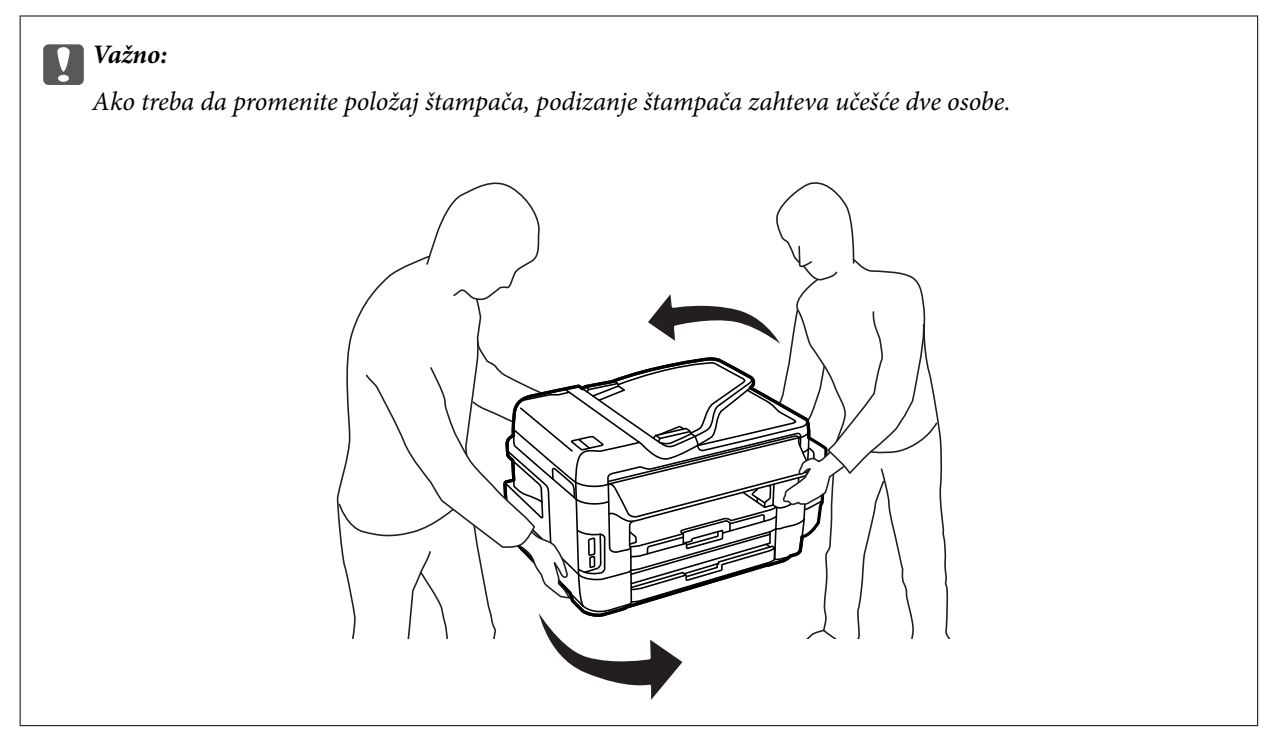

2. Otvorite zadnji poklopac 1.

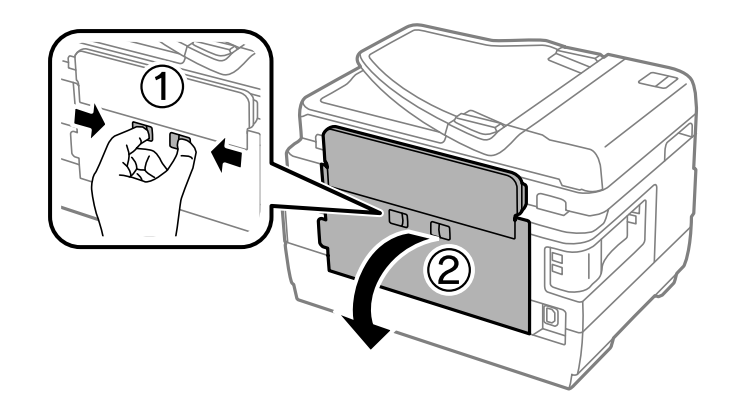

3. Izvadite zaglavljeni papir.

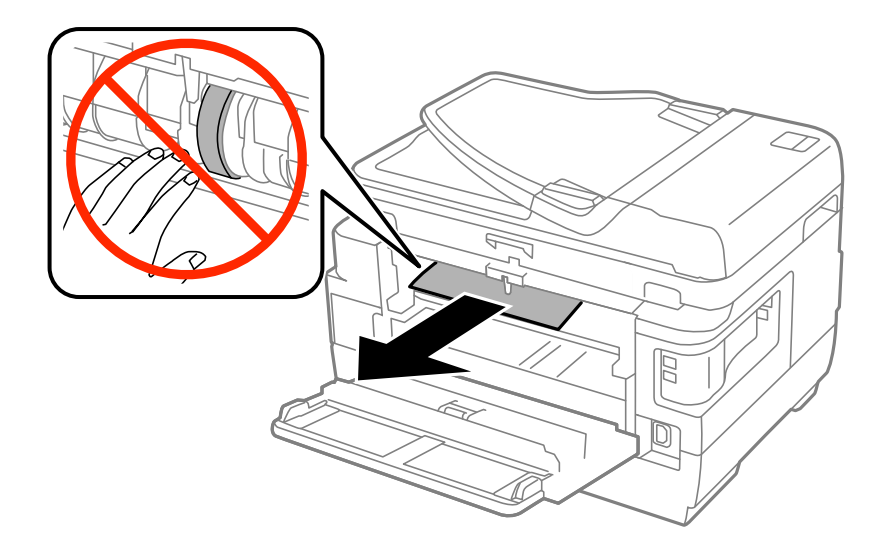

4. Izvucite zadnji poklopac 2.

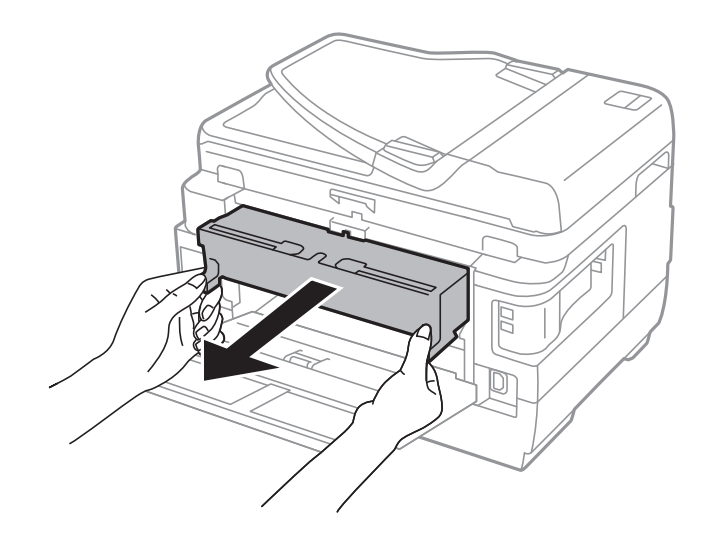

5. Izvadite zaglavljeni papir.

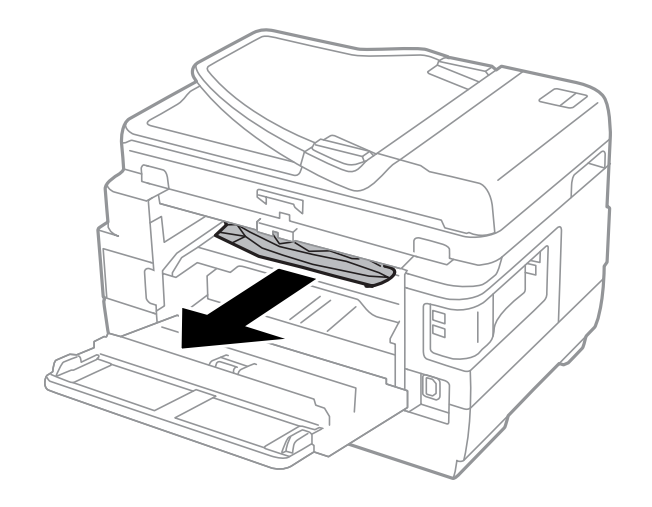

6. Uklonite zaglavljeni papir iz zadnji poklopac 2.

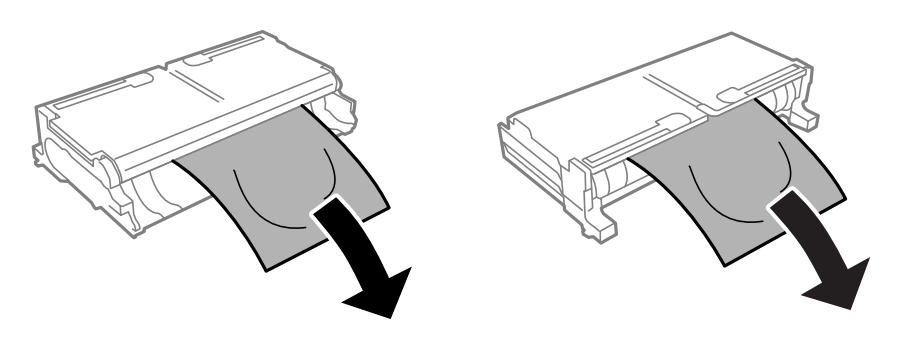

7. Otvorite zadnji poklopac 2.

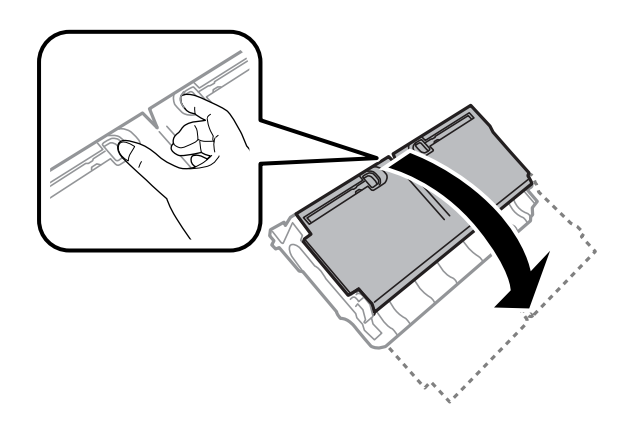

8. Izvadite zaglavljeni papir.

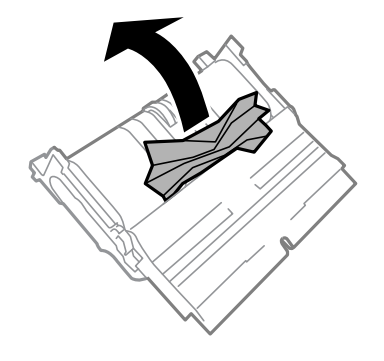

- 9. Zatvorite zadnji poklopac 2.
- 10. Ubacite zadnji poklopac 2 u štampač.
- 11. Zatvorite zadnji poklopac 1.

## **Vađenje zaglavljenog papira iz ADF**

## !*Oprez:*

Vodite računa da ne priklještite prste prilikom zatvaranja poklopca za dokumente. U suprotnom se možete povrediti.

1. Otvorite poklopac za ADF.

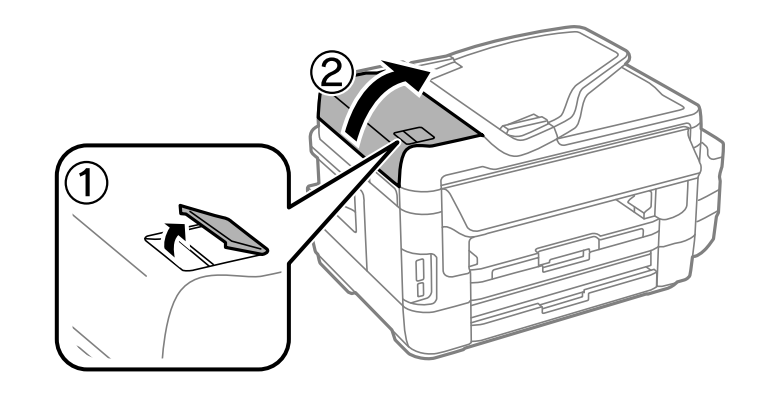

2. Izvadite zaglavljeni papir.

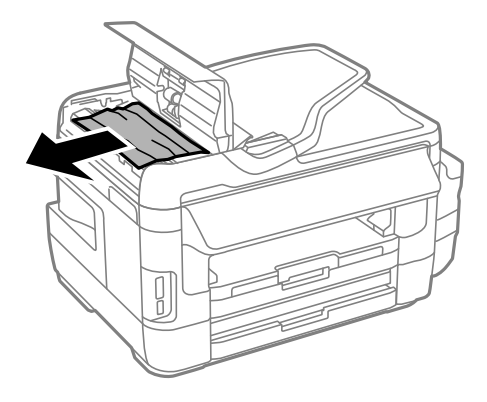

- 3. Zatvorite poklopac za ADF.
- 4. Otvorite poklopac skenera.

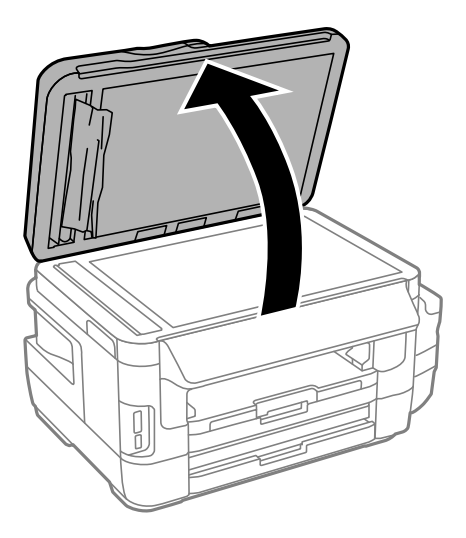

5. Izvadite zaglavljeni papir.

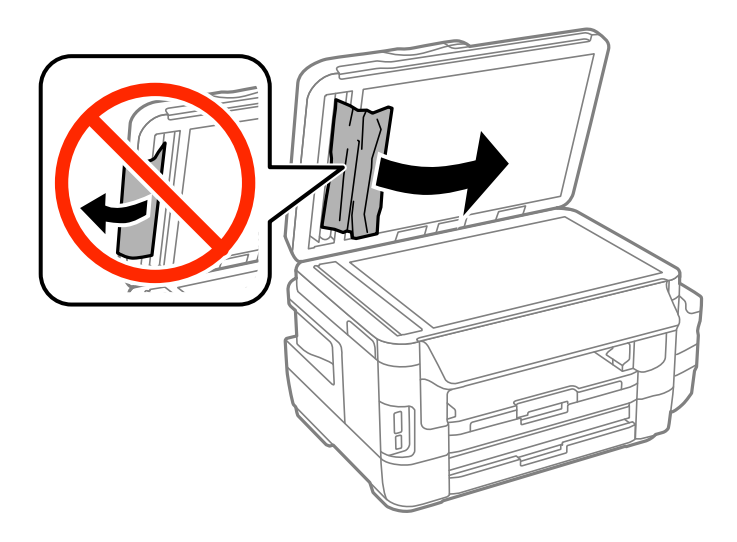

- 6. Zatvorite poklopac za dokument.
- 7. Podignite ulazni podmetač za ADF, a zatim izvadite zaglavljeni papir.

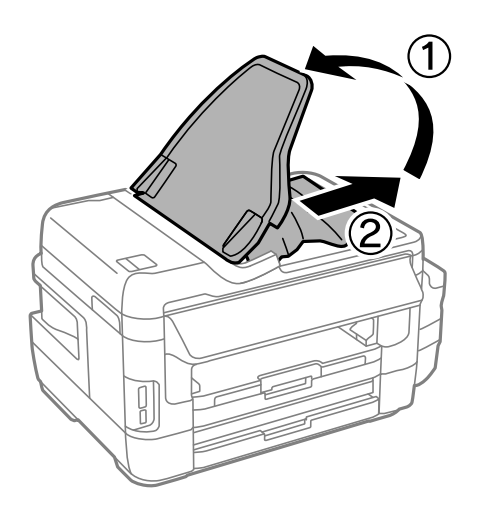

# **Papir se ne uvlači pravilno**

Proverite sledeće stavke, a zatim preduzmite potrebne mere da biste rešili problem.

- ❏ Štampač postavite na ravnu površinu i upotrebljavajte ga u preporučenim uslovima okoline.
- ❏ Koristite papir koji ovaj štampač podržava.
- ❏ Poštujte mere opreza za rukovanje papirom.
- ❏ Uverite se da se podešavanja za veličinu papira i tip papira slažu sa stvarnom veličinom papira i tipom papira koji je ubačen u štampač.

### **Povezane informacije**

- & ["Ambijentalne specifikacije" na strani 223](#page-222-0)
- & ["Mere predostrožnosti za rukovanje papirom" na strani 42](#page-41-0)
- & ["Dostupan papir i kapaciteti" na strani 43](#page-42-0)

### & ["Lista tipova papira" na strani 44](#page-43-0)

## **Zaglavljivanje papira**

Ubacite papir okrenut na odgovarajuću stranu i pomerite vođice za papir do ivica papira.

### **Povezane informacije**

- & ["Vađenje zaglavljenog papira" na strani 178](#page-177-0)
- & ["Ubacivanje papira u Kaseta za papir" na strani 45](#page-44-0)
- & ["Ubacivanje papira u Zadnji otvor za uvlačenje papira" na strani 48](#page-47-0)

## **Papir se uvlači iskošeno**

Ubacite papir okrenut na odgovarajuću stranu i pomerite vođice za papir do ivica papira.

#### **Povezane informacije**

- & ["Ubacivanje papira u Kaseta za papir" na strani 45](#page-44-0)
- & ["Ubacivanje papira u Zadnji otvor za uvlačenje papira" na strani 48](#page-47-0)

### **Više listova papira se uvlači odjednom**

Ako se tokom ručnog dvostranog štampanja nekoliko listova papira uvlači odjednom, izvadite sav papir koji je ubačen u štampač i ponovo ga ubacite.

## **Nema uvlačenja papira**

Nemojte ubacivati veći broj listova od maksimalnog broja navedenog za taj papir. U slučaju običnog papira, nemojte ubacivati papir iznad linije označene simbolom trougla na vođici za papir.

### **Povezane informacije**

& ["Dostupan papir i kapaciteti" na strani 43](#page-42-0)

## **Original se ne uvlači u automatski mehanizam za uvlačenje papira**

- ❏ Koristite originale koje automatski mehanizam za uvlačenje podržava.
- ❏ Ubacite originale okrenute na odgovarajuću stranu i pomerite vođice za papir automatskog mehanizma za uvlačenje papira do ivica originala.
- ❏ Očistite unutrašnjost automatskog mehanizma za uvlačenje papira.

❏ Ne ubacujte originale iznad linije označene simbolom trougla na automatskom mehanizmu za uvlačenje papira.

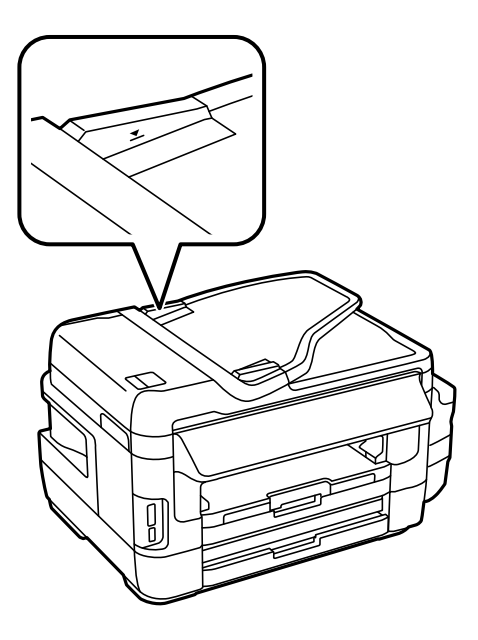

❏ Proverite da li se ikona automatskog mehanizma za uvlačenje papira prikazuje na kontrolnoj tabli. Ako se ne pojavljuje, ponovo postavite originale.

### **Povezane informacije**

- & ["Dostupni originali na ADF" na strani 52](#page-51-0)
- & ["Postavljenje originala u automatski mehanizam za uvlačenje papira" na strani 52](#page-51-0)
- & ["Čišćenje automatskog mehanizma za uvlačenje papira" na strani 146](#page-145-0)

# **Problemi sa napajanjem i kontrolnom tablom**

## **Napajanje se ne uključuje**

- ❏ Postarajte se da kabl za napajanje bude čvrsto priključen.
- **□** Malo duže držite pritisnuto dugme  $\mathcal{D}$ .

## **Napajanje se ne isključuje**

Malo duže držite pritisnuto dugme  $\mathcal{O}$ . Ako i dalje ne možete da isključite štampač, iskopčajte kabl za napajanje. Da biste sprečili isušivanje glave za štampanje, ponovo uključite štampač i isključite ga pritiskom na dugme $\mathcal O$ .

## **Napajanje se automatski isključuje**

- ❏ Izaberite **Podešavanje** > **Administracija sistema** > **Uobičajena podešavanja** > **Pod. isključivanja**, a zatim onemogućite podešavanja **Isključivanje usled neaktivnosti** i **Isključivanje usled prekida veze**.
- ❏ Izaberite **Podešavanje** > **Administracija sistema** > **Uobičajena podešavanja**, a zatim onemogućite podešavanje **Tajmer za isključivanje**.

#### *Napomena:*

Vaš proizvod može da poseduje funkciju *Pod. isključivanja* ili *Tajmer za isključivanje*, u zavisnosti od lokacije kupovine.

## **LCD ekran je zatamnjen**

Štampač je u režimu mirovanja. Pritisnite bilo gde na LCD ekranu da biste ga vratili u prethodno stanje.

# **Štampanje sa računara nije moguće**

- ❏ Instalirajte upravljački program štampača.
- ❏ Dobro povežite USB kabl sa štampačem i računarom.
- ❏ Ako koristite USB čvorište, pokušajte da priključite štampač direktno na računar.
- ❏ Ako ne možete da štampate preko mreže, pogledajte stranu koja opisuje metod za mrežno povezivanje sa računara.
- ❏ Ako štampate sliku koja se sastoji od velike količine podataka, računar možda neće imati dovoljno memorije. Štampajte sliku niže rezolucije ili manje veličine.
- ❏ U operativnom sistemu Windows, kliknite na **Red za štampu** na kartici **Održavanje** upravljačkog programa štampača, a zatim proverite sledeće.
	- ❏ Proverite da li ima pauziranih poslova štampanja.

Ako je potrebno, otkažite štampanje.

❏ Postarajte se da štampač nije neaktivan ili na čekanju.

Ako je štampač neaktivan ili na čekanju, opozovite podešavanje neaktivnosti ili čekanja u meniju **Štampač**.

❏ Postarajte se da štampač bude izabran kao podrazumevani štampač u meniju **Štampač** (trebalo bi da na stavci u meniju stoji znak potvrde).

Ako štampač nije izabran kao podrazumevani, podesite ga kao podrazumevani štampač.

❏ Uverite se da je u odeljku **Svojstvo** > **Port** u meniju **Štampač** pravilno izabran štampač.

Izaberite "**USBXXX**" za USB vezu ili "**EpsonNet Print Port**" za mrežnu vezu.

❏ U operativnom sistemu Mac OS X postarajte se da status štampača nije **Pauza**.

Izaberite **Željene postavke sistema** u meniju > **Štampači i skeneri** (ili **Štampanje i skeniranje**, **Štampanje i faks**), a zatim dva puta kliknite na štampač. Ako je štampač pauziran, kliknite na **Nastavi** (ili **Nastavi rad štampača**).

### **Povezane informacije**

- & ["Povezivanje sa računarom" na strani 24](#page-23-0)
- & ["Instaliranje aplikacija" na strani 170](#page-169-0)
- & ["Otkazivanje štampanja" na strani 84](#page-83-0)

# <span id="page-190-0"></span>**Kada ne možete da izvršite podešavanja mreže**

- ❏ Isključite uređaje koje želite da priključite na mrežu. Sačekajte oko 10 sekundi i zatim uključite uređaje sledećim redosledom: pristupna tačka, računar ili pametni uređaj i zatim štampač. Približite štampač i računar ili pametni uređaj pristupnoj tački da biste pomogli pri komunikaciji radio talasima, a zatim pokušajte da ponovo izvršite podešavanja mreže.
- ❏ Pritisnite na početnom ekranu. Izaberite **Meni** > **Wi-Fi/mrežna podešavanja > Provera veze**, a zatim odštampajte izveštaj o mrežnom povezivanju. Ako je došlo do greške, proverite izveštaj o mrežnom povezivanju, a zatim sledite odštampana rešenja.

### **Povezane informacije**

- & "Ne možete se povezati sa uređaja, iako podešavanja mreže ne predstavljaju problem" na strani 191
- & ["Poruke i rešenja u izveštaju o mrežnom povezivanju" na strani 33](#page-32-0)

## **Ne možete se povezati sa uređaja, iako podešavanja mreže ne predstavljaju problem**

Ako ne možete da se povežete sa štampačem preko računara ili pametnog uređaja, iako izveštaj o mrežnom povezivanju ne pokazuje nikakve probleme, pogledajte sledeće.

❏ Kada koristite više pristupnih tačaka istovremeno, možda nećete moći da koristite štampač sa računara ili pametnog uređaja, zavisno od podešavanja pristupnih tačaka. Priključite računar ili pametni uređaj na istu pristupnu tačku kao i štampač.

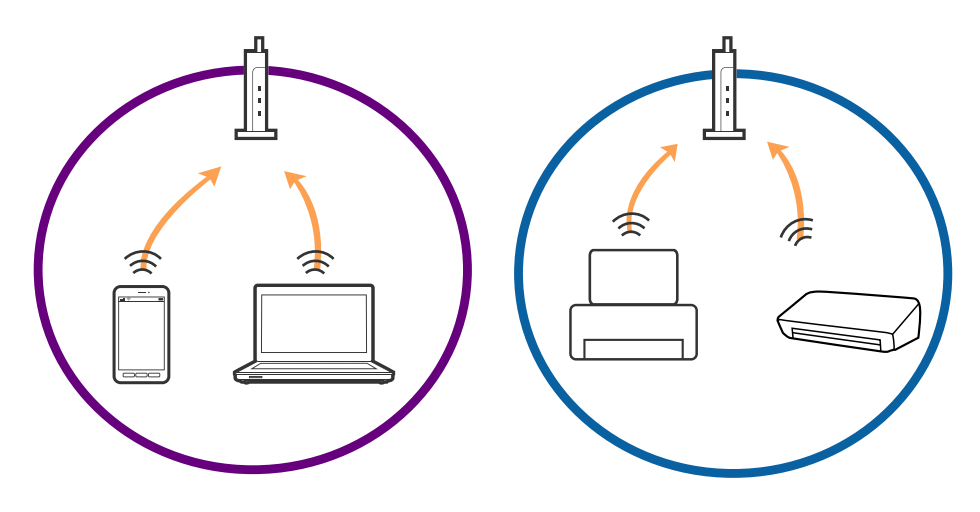

❏ Možda nećete moći da se povežete sa pristupnom tačkom kada pristupna tačka ima više identifikatora skupa usluga (SSID) i uređaji su priključeni na različite identifikatore skupa usluga na istoj pristupnoj tački. Priključite računar ili pametni uređaj na isti SSID kao i štampač.

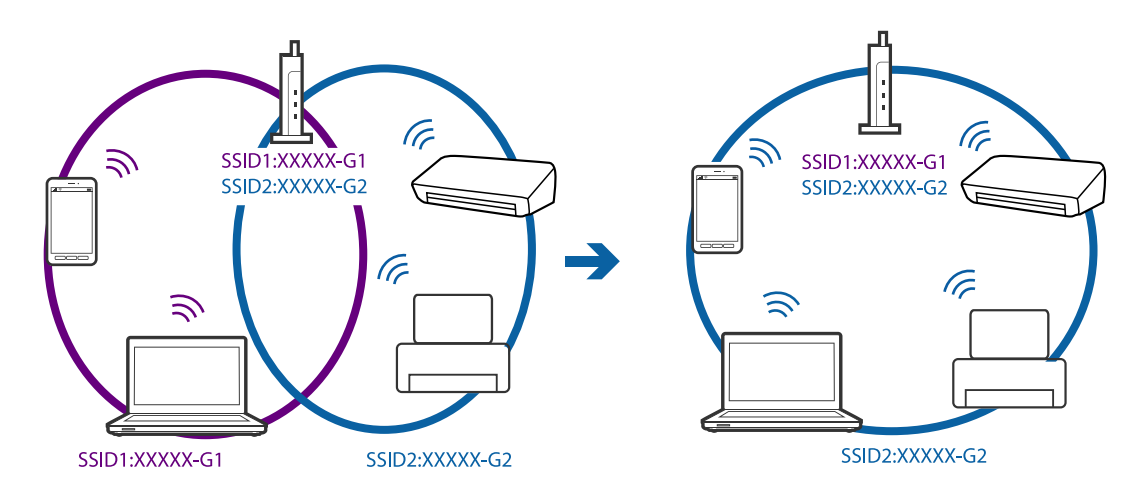

❏ Pristupna tačka koja je usaglašena sa IEEE802.11a i IEEE802.11g ima SSID-e od 2,4 GHz i 5 GHz. Ako priključite računar ili pametni uređaj na 5 GHz SSID, nećete moći da se priključite na štampač, jer štampač podržava komunikaciju samo putem 2,4 GHz. Priključite računar ili pametni uređaj na isti SSID kao i štampač.

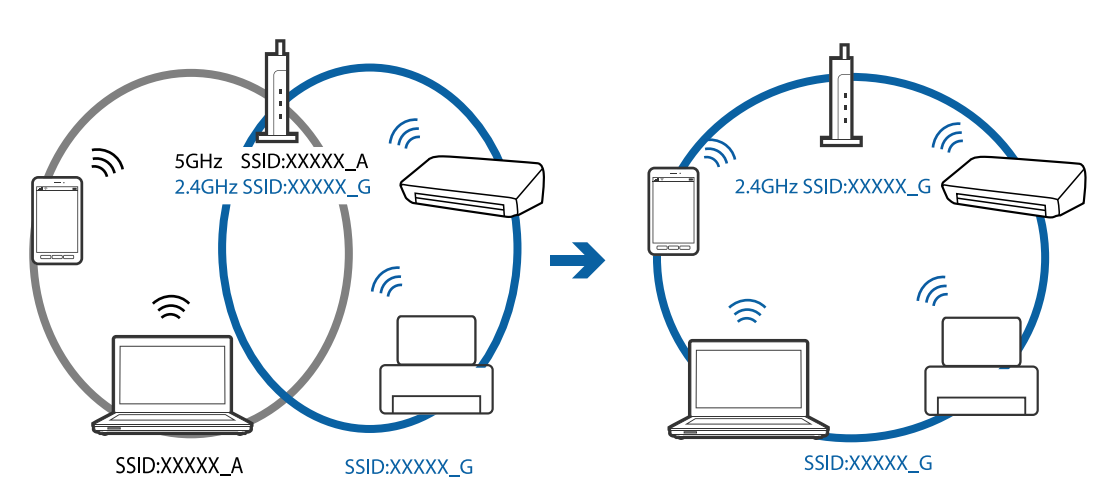

❏ Većina pristupnih tačaka ima funkciju razdelnika privatnosti koja blokira komunikaciju sa neovlašćenih uređaja. Ako ne možete da se priključite na mrežu, čak i ako su i uređaji i pristupna tačka priključeni na isti SSID, onemogućite razdelnik privatnosti na pristupnoj tački. Pogledajte priručnik sa pristupnom tačkom radi detaljnijih podataka.

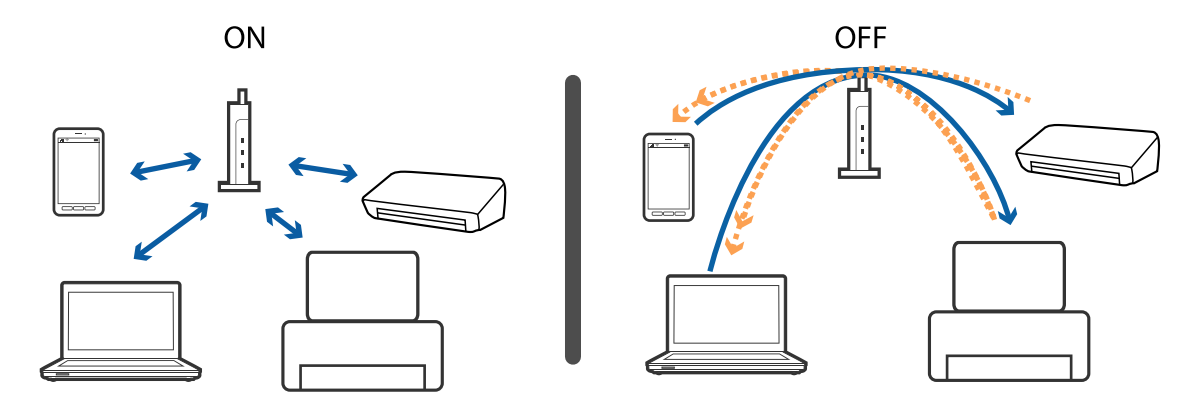

- <span id="page-192-0"></span>& "Provera SSID povezanog sa štampačem" na strani 193
- & "Provera SSID za računar" na strani 193

### **Provera SSID povezanog sa štampačem**

Pritisnite na početnom ekranu. Izaberite **Meni** > **Wi-Fi/mrežna podešavanja** > **Status Wi-Fi-ja/mreže**. Na Wi-Fi mreži će se prikazati SSID identifikatori.

### **Provera SSID za računar**

#### **Operativni sistem Windows**

Izaberite **Kontrolnu tablu** > **Mreža i internet** > **Centar za mrežu i deljenje**.

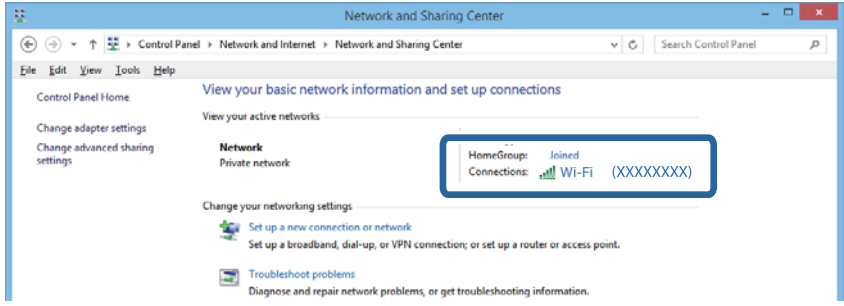

#### **Operativni sistem Mac OS X**

Kliknite na ikonu Wi-Fi na vrhu ekrana računara. Prikazuje se lista SSID-a i povezani SSID je označen kvačicom.

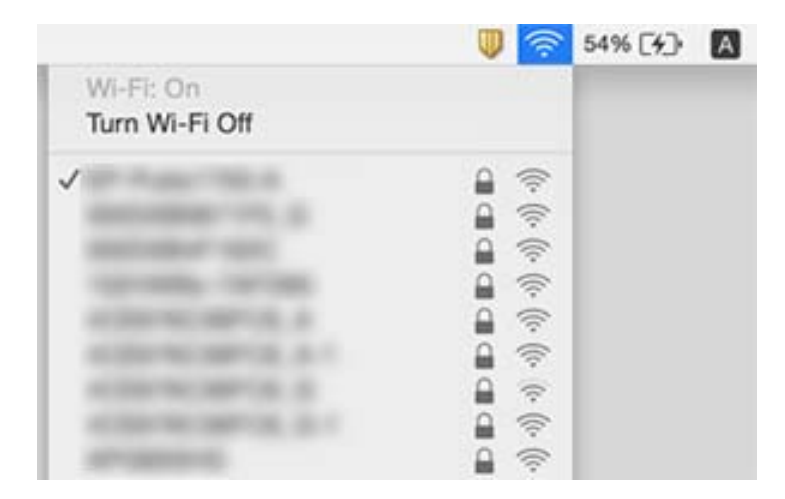

# **Štampač iznenada ne može da štampa preko mrežnog povezivanja**

❏ Kada promenite pristupnu tačku ili pružaoca usluga, pokušajte ponovo da izvršite podešavanja mreže za štampač. Priključite računar ili pametni uređaj na isti SSID kao i štampač.

- ❏ Isključite uređaje koje želite da priključite na mrežu. Sačekajte oko 10 sekundi i zatim uključite uređaje sledećim redosledom: pristupna tačka, računar ili pametni uređaj i zatim štampač. Približite štampač i računar ili pametni uređaj pristupnoj tački da biste pomogli pri komunikaciji radio talasima, a zatim pokušajte da ponovo izvršite podešavanja mreže.
- ❏ U operativnom sistemu Windows kliknite na **Red za štampu** na kartici **Održavanje** upravljačkog programa štampača, a zatim proverite sledeće.
	- ❏ Proverite da li ima pauziranih poslova štampanja. Ako je potrebno, otkažite štampanje.
	- ❏ Postarajte se da štampač nije neaktivan ili na čekanju. Ako je štampač neaktivan ili na čekanju, opozovite podešavanje neaktivnosti ili čekanja u meniju **Štampač**.
	- ❏ Postarajte se da štampač bude izabran kao podrazumevani štampač u meniju **Štampač** (trebalo bi da na stavci u meniju stoji znak potvrde).

Ako štampač nije izabran kao podrazumevani, podesite ga kao podrazumevani štampač.

- ❏ Proverite da li je tačan izabrani izlaz u **Svojstva štampača** > **Ulaz**
- ❏ Pritisnite na početnom ekranu. Izaberite **Meni** > **Wi-Fi/mrežna podešavanja** > **Provera veze**, a zatim odštampajte izveštaj o mrežnom povezivanju. Ako izveštaj pokazuje da mrežno povezivanje nije uspelo, proverite izveštaj o mrežnom povezivanju, a zatim sledite odštampana rešenja.
- ❏ Pokušajte da pristupite nekom veb-sajtu sa svog računara da biste se uverili da su podešavanja mreže na vašem računaru tačna. Ako ne možete da pristupite nijednom veb-sajtu, postoji problem na računaru. Pogledajte dokumentaciju isporučenu sa računarom radi detaljnijih podataka.

### **Povezane informacije**

- & ["Provera SSID povezanog sa štampačem" na strani 193](#page-192-0)
- & ["Provera SSID za računar" na strani 193](#page-192-0)
- & ["Poruke i rešenja u izveštaju o mrežnom povezivanju" na strani 33](#page-32-0)
- & ["Ne možete se povezati sa uređaja, iako podešavanja mreže ne predstavljaju problem" na strani 191](#page-190-0)

# **Štampač iznenada ne može da štampa pomoću USB priključka**

- ❏ Isključite USB kabl iz računara. Desni klik miša na ikonu štampača na računaru i izaberite **Ukloni uređaj**. Onda priključite USB kabl na računar i pokušajte da uradite probno štampanje. Ako je štampanje moguće, konfiguracija je završena.
- ❏ Da biste ponovo podesili štampač, pratite korake iz štampanog uputstva koje ste dobili uz štampač.

# **Problemi sa odštampanim materijalom**

## **Otisak je izgužvan ili nedostaju boje**

Ako niste koristili štampač duže vreme, mlaznice glave za štampanje su možda začepljene i kapljice mastila možda nisu ispuštene. Obavite proveru mlaznica, a zatim očistite glavu za štampanje ako je bilo koja od mlaznica glave za štampanje začepljena.

& ["Provera i čišćenje glave za štampanje" na strani 142](#page-141-0)

## **Pojavljuju se trake ili neočekivane boje**

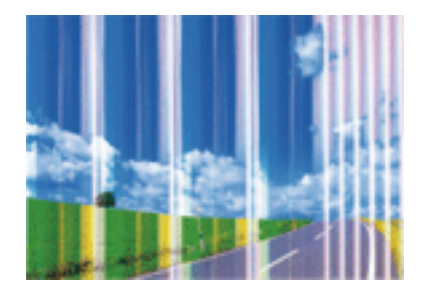

Moguće je da su mlaznice glave za štampanje začepljene. Izvršite proveru mlaznica da biste se uverili da li su mlaznice glave za štampanje začepljene. Očistite glavu za štampanje ako je bilo koja od mlaznica glave za štampanje začepljena.

### **Povezane informacije**

& ["Provera i čišćenje glave za štampanje" na strani 142](#page-141-0)

## **Obojene trake se pojavljuju u intervalima od približno 2.5 cm**

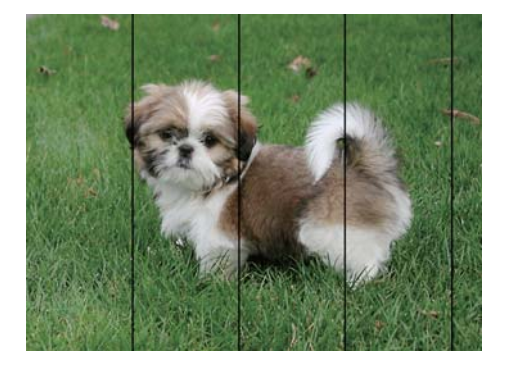

- ❏ Izaberite odgovarajuće podešavanje vrste papira koje odgovara vrsti papira koji je ubačen u štampač.
- ❏ Poravnajte glavu za štampanje pomoću funkcije **Horizontalno poravnanje**.
- ❏ Kada štampate na običnom papiru, štampajte koristeći više podešavanje kvaliteta.

### **Povezane informacije**

- & ["Lista tipova papira" na strani 44](#page-43-0)
- & ["Poravnavanje glave za štampanje" na strani 144](#page-143-0)

## **Zamrljani otisci, vertikalne trake ili loše poravnanje**

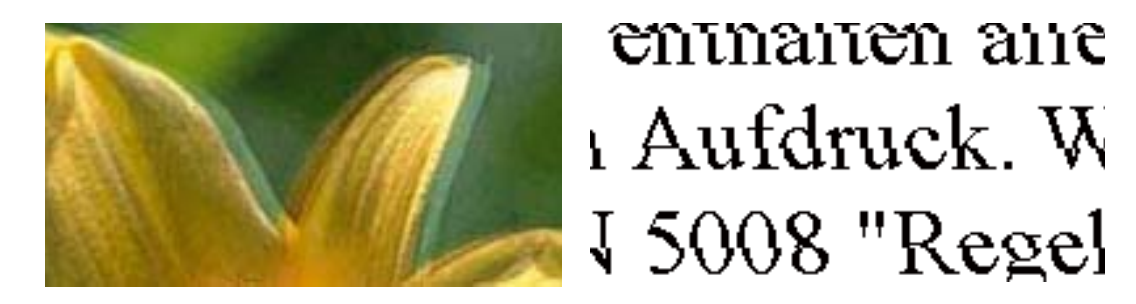

Poravnajte glavu za štampanje pomoću funkcije **Vertikalno poravnanje**.

### **Povezane informacije**

& ["Poravnavanje glave za štampanje" na strani 144](#page-143-0)

### **Kvalitet štampe se ne poboljšava čak ni posle poravnanja glave za štampanje**

Tokom dvosmernog štampanja (ili štampanja velikom brzinom), glava za štampanje štampa krećući se u oba smera, pa se može desiti da vertikalne linije ne budu poravnate. Ako se kvalitet štampe ne poboljša, onemogućite dvosmerno podešavanje (ili podešavanje za veliku brzinu). Onemogućavanjem ovog podešavanja može da se smanji brzina štampanja.

❏ Kontrolna tabla

Onemogućite **Dvosmerno** u podešavanjima štampanja.

❏ Windows

Opozovite izbor opcije **Velika brzina** na kartici **Još opcija** upravljačkog programa štampača.

❏ Mac OS X

Izaberite **Željene postavke sistema** u meniju > **Štampači i skeneri** (ili **Štampanje i skeniranje**, **Štampanje i faks**), a zatim izaberite štampač. Kliknite na **Opcije i materijal za štampanje** > **Opcije** (ili **Upravljački program**). Izaberite **Off** za podešavanje **High Speed Printing**.

### **Povezane informacije**

& ["Opcije menija za Memorijski uređaj" na strani 63](#page-62-0)

## **Kvalitet štampe je loš**

Ako je kvalitet štampe loš usled zamrljanih otisaka, pojavljivanja traka, nedostatka boja, izbledelih boja i lošeg poravnanja na otiscima, proverite sledeće.

- ❏ Uverite se da je početno punjenje mastilom završeno.
- ❏ Obavite proveru mlaznica, a zatim očistite glavu za štampanje ako je bilo koja od mlaznica glave za štampanje začepljena.
- ❏ Ako mesec ili dva niste koristili štampač, zamenite mastilo u cevima za mastilo.
- ❏ Poravnajte glavu za štampanje.
- ❏ Koristite papir koji ovaj štampač podržava.
- ❏ Izaberite odgovarajuće podešavanje vrste papira koje odgovara vrsti papira koji je ubačen u štampač.
- ❏ Nemojte štampati na papiru koji je vlažan, oštećen ili previše star.
- ❏ Ako je papir uvijen ili je koverta naduvana, spljoštite ih.
- ❏ Štampajte koristeći podešavanje većeg kvaliteta.
- ❏ Ako ste izabrali **Standardno-živopisno** kao podešavanje kvaliteta u upravljačkom programu štampača operativnog sistema Windows, promenite ga u **Standardno**. Ako ste izabrali **Normal-Vivid** kao podešavanje kvaliteta u upravljačkom programu štampača operativnog sistema Mac OS X, promenite ga u **Normal**.
- ❏ Papire nemojte slagati odmah nakon štampanja.
- ❏ Otiske u potpunosti osušite pre arhiviranja ili prikazivanja. Prilikom sušenja otisaka, izbegavajte direktnu sunčevu svetlost, nemojte koristiti fen i nemojte dodirivati stranu papira na kojoj je štampano.
- ❏ Prilikom štampanja slika i fotografija, kompanija Epson preporučuje upotrebu originalnog Epson papira umesto običnog papira. Štampajte na strani originalnog Epson papira koja je pogodna za štampanje.
- ❏ Probajte da koristite originalne Epson flašice sa mastilom. Ovaj proizvod je predviđen da prilagođava boje na osnovu upotrebe originalnih Epson flašica sa mastilom. Upotreba neoriginalnih flašica sa mastilom može izazvati opadanje kvaliteta štampe.
- ❏ Koristite flašice sa mastilom označene odgovarajućom šifrom dela za ovaj štampač.
- ❏ Kompanija Epson preporučuje upotrebu flašica sa mastilom pre datuma odštampanog na pakovanju.

- & ["Punjenje rezervoara sa mastilom" na strani 135](#page-134-0)
- & ["Provera i čišćenje glave za štampanje" na strani 142](#page-141-0)
- & ["Poravnavanje glave za štampanje" na strani 144](#page-143-0)
- & ["Dostupan papir i kapaciteti" na strani 43](#page-42-0)
- & ["Lista tipova papira" na strani 44](#page-43-0)
- & ["Mere predostrožnosti za rukovanje papirom" na strani 42](#page-41-0)
- & ["Kodovi flašica sa mastilom" na strani 134](#page-133-0)

## **Štampane fotografije su lepljive**

Možda štampate na pogrešnoj strani foto papira. Proverite da li štampate na strani predviđenoj za štampanje.

Kada se štampa sa pogrešne strane foto papira, morate da očistite putanju papira.

### **Povezane informacije**

& ["Čišćenje putanje papira od mrlja od mastila" na strani 146](#page-145-0)

## **Slike ili fotografije se štampaju u neočekivanim bojama**

Kada štampate sa kontrolne table ili iz Windows upravljačkog programa štampača, Epson podešavanje automatskog prilagođavanja fotografije se primenjuje podrazumevano u zavisnosti od vrste papira. Pokušajte da promenite podešavanje.

❏ Kontrolna tabla

Promenite podešavanje **Detekcija scene** sa **Automatski** na bilo koju drugu opciju. Ako promena podešavanja ne radi, izaberite bilo koju drugu opciju osim **Uključeno** kao vrednost za podešavanje **Korekcija fotografije**.

❏ Upravljački program štampača za Windows

Na kartici **Još opcija** izaberite **Prilagođeno** u **Ispravka boje**, a zatim kliknite na **Napredno**. Promenite podešavanje **Doterivanje prizora** sa **Autom. doterivanje** na bilo koju drugu opciju. Ako promena podešavanja ne radi, upotrebite bilo koji metod korekcije boje osim **PhotoEnhance** u **Upravljanje bojom**.

### **Povezane informacije**

- & ["Opcije menija za Memorijski uređaj" na strani 63](#page-62-0)
- & ["Prilagođavanje boje za štampanje" na strani 81](#page-80-0)

## **Položaj, veličina ili margine odštampanog dokumenta nisu ispravni**

- ❏ Ubacite papir okrenut na odgovarajuću stranu i pomerite vođice za papir do ivica papira.
- ❏ Prilikom postavljanja originala na staklo skenera, poravnajte ugao originala sa uglom obeleženim simbolom na okviru staklo skenera. Ako su ivice kopije opsečene, odmaknite original od ugla.
- ❏ Prilikom stavljanja originala na staklo skenera, očistite staklo skenera i poklopac za dokumente. Ako na staklu ima prašine ili mrlja, može se desiti da se oblast za kopiranje poveća kako bi se prašina ili mrlje obuhvatili, što dovodi do pogrešnog položaja za kopiranje ili smanjivanja slike.
- ❏ Izaberite odgovarajuću vrednost za **Veličina dokumenta** u podešavanjima kopiranja. Ako ste stavili štampač na direktnu sunčevu svetlost ili blizu svetlosnog izvora, staklo skenera možda neće dobro prepoznati dokument.
- ❏ Izaberite odgovarajuću postavku veličine papira.
- ❏ Prilagodite podešavanje margina u aplikaciji tako da bude u okviru oblasti na kojoj se može štampati.

### **Povezane informacije**

- $\rightarrow$  ["Ubacivanje papira u Kaseta za papir" na strani 45](#page-44-0)
- & ["Ubacivanje papira u Zadnji otvor za uvlačenje papira" na strani 48](#page-47-0)
- & ["Stavljanje originala na Staklo skenera" na strani 54](#page-53-0)
- & ["Čišćenje Staklo skenera" na strani 148](#page-147-0)
- & ["Površina na kojoj se može štampati" na strani 216](#page-215-0)

## **Papir je umrljan ili izgužvan**

❏ Kada se u vrhu ili u dnu papira pojave horizontalne trake ili je papir zamrljan, ubacite papir u odgovarajućem smeru i povucite ivične vođice uz rubove papira.

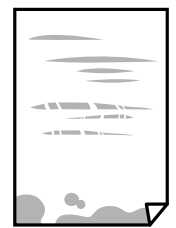

❏ Kada se javljaju vertikalne trake ili je papir zamrljan, očistite putanju papira.

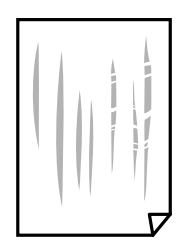

- ❏ Stavite papir na ravnu površinu da biste proverili da li je uvijen. Ako jeste, poravnajte ga.
- ❏ Kada se debeo papir vuče dok se pomera, omogućite postavku smanjenog vučenja. Ako omogućite ovu postavku, može doći do opadanja brzine štampanja ili kvaliteta štampe.
	- ❏ Kontrolna tabla

Izaberite **Podešav.** > **Održavanje** na početnom ekranu a zatim omogućite **Debeo papir**.

❏ Windows

Kliknite na **Proširena podešavanja** na kartici **Održavanje** upravljačkog programa štampača i izaberite **Debeo papir i koverte**.

Ukoliko se papir i dalje vuče nakon izbora podešavanja **Debeo papir i koverte**, izaberite **Papir kratkog toka** u prozoru **Proširena podešavanja** upravljačkog programa štampača.

❏ Mac OS X

Izaberite **Željene postavke sistema** u meniju > **Štampači i skeneri** (ili **Štampanje i skeniranje**, **Štampanje i faks**), a zatim izaberite štampač. Kliknite na **Opcije i materijal za štampanje** > **Opcije** (ili **Upravljački program**). Izaberite **On** za podešavanje **Thick paper and envelopes**.

❏ Kada obavljate ručno dvostrano štampanje, uverite se da se mastilo u potpunosti osušilo pre ponovnog ubacivanja papira.

### **Povezane informacije**

- & ["Ubacivanje papira u Kaseta za papir" na strani 45](#page-44-0)
- & ["Ubacivanje papira u Zadnji otvor za uvlačenje papira" na strani 48](#page-47-0)
- & ["Čišćenje putanje papira od mrlja od mastila" na strani 146](#page-145-0)

## **Papir se zamrlja tokom automatskog dvostranog štampanja**

Kada koristite funkciju automatskog dvostranog štampanja i štampate podatke velike gustine, kao što su slike i grafikoni, podesite gustinu štampanja na nižu vrednost i vreme sušenja na dužu vrednost.

### **Povezane informacije**

- & ["Dvostrano štampanje" na strani 68](#page-67-0)
- & ["Opcije menija za režim Kopiranje" na strani 86](#page-85-0)

## **Odštampani znakovi nisu tačni ili su izobličeni**

- ❏ Dobro povežite USB kabl sa štampačem i računarom.
- ❏ Otkažite sve pauzirane poslove štampanja.

❏ Nemojte ručno stavljati računar u režim **Hibernacija** ili **Mirovanje** kada je štampanje u toku. Sledeći put kada uključite računar može doći do štampanja stranica sa izobličenim tekstom.

### **Povezane informacije**

& ["Otkazivanje štampanja" na strani 84](#page-83-0)

## **Odštampana slika je izvrnuta**

Opozovite podešavanja štampanja slike u vidu odraza u drajveru štampača ili u aplikaciji, ako su podešena.

❏ Windows

Opozovite **Odraz u ogledalu** na kartici **Još opcija** drajvera štampača.

❏ Mac OS X

Opozovite **Mirror Image** iz menija **Podešavanje štampe** dijaloga za štampanje.

## **Šabloni u obliku mozaika na otiscima**

Kada štampate slike ili fotografije, koristite podatke visoke rezolucije. Slike na veb-sajtovima su često niske rezolucije, iako izgledaju dovoljno dobro na ekranu, pa kvalitet štampe može opasti.

## **Na kopiranoj slici pojavljuju se nejednake boje, mrlje, tačke ili prave linije**

- ❏ Očistite putanju papira.
- ❏ Obrišite staklo skenera (staklo skenera).
- ❏ Očistite automatski mehanizam za uvlačenje papira.
- ❏ Nemojte previše jako pritiskati original ili poklopac skenera kada postavljate originale na staklo skenera (staklo skenera).
- ❏ Kada se stvaraju mrlje na papiru, smanjite podešavanje gustine kopiranja.

### **Povezane informacije**

- & ["Čišćenje putanje papira od mrlja od mastila" na strani 146](#page-145-0)
- & ["Čišćenje Staklo skenera" na strani 148](#page-147-0)
- & ["Čišćenje automatskog mehanizma za uvlačenje papira" na strani 146](#page-145-0)
- & ["Opcije menija za režim Kopiranje" na strani 86](#page-85-0)

## **Talasaste linije (moiré) se pojavljuju na kopiranoj slici**

Promenite podešavanje smanjenja ili povećavanja ili postavite original pod neznatno drugačijim uglom.

#### **Povezane informacije**

& ["Opcije menija za režim Kopiranje" na strani 86](#page-85-0)

## **Slika sa druge strane originala se pojavljuje na kopiranoj slici**

- ❏ Ako je original tanak, postavite ga na staklo skenera, a zatim preko njega stavite crni papir.
- ❏ Smanijte podešavanje gustine kopiranja na kontrolnoj tabli.

### **Povezane informacije**

& ["Opcije menija za režim Kopiranje" na strani 86](#page-85-0)

## **Problem sa odštampanim materijalom nije moguće rešiti**

Ako ste isprobali sva rešenja i time niste rešili problem, pokušajte da deinstalirate drajver štampača, a zatim ga ponovo instalirate.

### **Povezane informacije**

- & ["Deinstaliranje aplikacija" na strani 169](#page-168-0)
- $\rightarrow$  ["Instaliranje aplikacija" na strani 170](#page-169-0)

# **Drugi problemi sa štampanjem**

## **Štampanje je suviše sporo**

- ❏ Zatvorite sve nepotrebne aplikacije.
- ❏ Smanjite podešavanje kvaliteta. Štampanje visokog kvaliteta usporava brzinu štampanja.
- ❏ Omogućite dvosmerno podešavanje (ili podešavanje za veliku brzinu). Kada je ovo podešavanje omogućeno, glava za štampanje štampa krećući se u oba smera, pa se brzina štampanja uvećava.
	- ❏ Kontrolna tabla

Kada štampate slike u JPEG ili TIFF formatu, pritisnite dugme **Podešavanja**, a zatim omogućite opciju **Dvosmerno**.

❏ Windows

Izaberite **Velika brzina** na kartici **Još opcija** upravljačkog programa štampača.

❏ Mac OS X

Izaberite **Željene postavke sistema** u meniju > **Štampači i skeneri** (ili **Štampanje i skeniranje**, **Štampanje i faks**), a zatim izaberite štampač. Kliknite na **Opcije i materijal za štampanje** > **Opcije** (ili **Upravljački program**). Izaberite **On** za podešavanje **High Speed Printing**.

- ❏ Onemogućite **Tihi režim**.
	- ❏ Windows

Izaberite **Isključeno** za podešavanje **Tihi režim** na kartici **Glavni** upravljačkog programa štampača.

❏ Mac OS X

Izaberite **Željene postavke sistema** u meniju > **Štampači i skeneri** (ili **Štampanje i skeniranje**, **Štampanje i faks**), a zatim izaberite štampač. Kliknite na **Opcije i materijal za štampanje** > **Opcije** (ili **Upravljački program**). Izaberite **Off** za podešavanje **Tihi režim**.

& ["Opcije menija za Memorijski uređaj" na strani 63](#page-62-0)

## **Štampanje se značajno usporava tokom neprekidnog štampanja**

Štampanje se usporava da bi se sprečilo pregrevanje i oštećenje mehanizma štampača. Međutim, možete da nastavite da štampate. Da biste povratili normalnu brzinu štampanja, ostavite štampač da miruje najmanje 30 minuta. Brzina štampanja se neće vratiti na normalnu ako je napajanje isključeno.

# **Započinjanje skeniranja nije moguće**

- ❏ Kada je za štampač omogućena funkcija kontrole pristupa, potrebno je da prilikom skeniranja unesete ID korisnika i lozinku. Ukoliko ne znate lozinku obratite se administratoru sistema.
- ❏ Kada je omogućena funkcija kontrole pristupa, u operativnom sistemu Mac OS X skeniranje možda neće biti moguće. Obratite se administratoru sistema.
- ❏ Ako obavljate skeniranje pomoću ADF, proverite da li su poklopac skenera i ADF poklopac spušteni.
- ❏ Dobro povežite USB kabl sa štampačem i računarom.
- ❏ Ako koristite USB čvorište, pokušajte da priključite štampač direktno na računar.
- ❏ Ako skenirate u visokoj rezoluciji preko mreže, može doći do greške u komunikaciji. Smanjite rezoluciju.
- ❏ Uverite se da ste izabrali odgovarajući štampač (skener) ako se lista skenera prikazuje kada pokrenete Epson Scan 2.
- ❏ Vodite računa da bude izabran tačan štampač (skener) na Epson Scan 2.
- ❏ Ako koristite bilo koju aplikaciju koja je usaglašena interfejsom TWAIN, izaberite štampač (skener) koji koristite.
- ❏ U operativnom sistemu Windows proverite da li se štampač (skener) prikazuje u odeljku **Skeneri i fotoaparati**. Štampač (skener) bi trebalo da bude prikazan kao "EPSON XXXXX (ime štampača)". Ako štampač (skener) nije prikazan, deinstalirajte i ponovo instalirajte Epson Scan 2. Da biste pristupili odeljku **Skeneri i fotoaparati**, pogledajte dolenavedene informacije.
	- ❏ Windows 10

Kliknite desnim tasterom miša na dugme Start ili ga pritisnite i držite, izaberite **Kontrolna tabla**, u polje za pretragu unesite "Skener i fotoaparat", kliknite na **Prikaži skenere i fotoaparate** i proverite da li je štampač prikazan.

❏ Windows 8.1/Windows 8/Windows Server 2012 R2/Windows Server 2012

Izaberite Radna površina > Podešavanja > Kontrolna tabla, u polje za pretragu unesite "Skener i fotoaparat", kliknite na **Prikaži skenere i fotoaparate** i proverite da li je štampač prikazan.

❏ Windows 7/Windows Server 2008 R2

Kliknite na dugme Start i izaberite **Kontrolna tabla**, u polje za pretragu unesite "Skener i fotoaparat", kliknite na **Prikaži skenere i fotoaparate** i proverite da li je štampač prikazan.

❏ Windows Vista/Windows Server 2008

Kliknite na dugme Start, izaberite **Kontrolna tabla** > **Hardver i zvuk** > **Skeneri i fotoaparati**, a zatim proverite da li je štampač prikazan.

❏ Windows XP/Windows Server 2003 R2/Windows Server 2003

Kliknite na dugme Start, izaberite **Kontrolna tabla** > **Štampači i drugi hardver** > **Skeneri i fotoaparati**, a zatim proverite da li je štampač prikazan.

❏ Ako ne možete da skenirate koristeći aplikacije koje su usklađene sa interfejsom TWAIN, deinstalirajte aplikaciju koja koristi TWAIN i ponovo je instalirajte.

### **Povezane informacije**

- & ["Deinstaliranje aplikacija" na strani 169](#page-168-0)
- & ["Instaliranje aplikacija" na strani 170](#page-169-0)

## **Započinjanje skeniranja nije moguće kada se koristi kontrolna tabla**

- ❏ Proverite da li su Epson Scan 2 i Epson Event Manager pravilno instalirani.
- ❏ Proverite podešavanje skeniranja dodeljeno u funkciji Epson Event Manager.

### **Povezane informacije**

- & ["Epson Scan 2 \(upravljački program skenera\)" na strani 165](#page-164-0)
- ◆ ["Epson Event Manager" na strani 166](#page-165-0)

## **Problemi sa skeniranom slikom**

## **Nejednake boje, prašina, mrlje i sl. se pojavljuju prilikom skeniranja sa stakla skenera**

- ❏ Očistite staklo skenera.
- ❏ Uklonite otpatke ili prašinu koja se uhvatila za original.

❏ Ne pritiskajte previše original niti poklopac za dokumente. Ako previše pritiskate, može doći do pojave zamućenja, razmazivanja i mrlja.

#### **Povezane informacije**

& ["Čišćenje Staklo skenera" na strani 148](#page-147-0)

### **Pojavljuju se ravne linije prilikom skeniranja sa ADF-a**

- ❏ Očistite ADF
	- Ravne linije mogu da se pojave na slici kada otpaci ili prašina dospeju u ADF.
- ❏ Uklonite otpatke ili prašinu koja se uhvatila za original.

#### **Povezane informacije**

 $\rightarrow$  ["Čišćenje automatskog mehanizma za uvlačenje papira" na strani 146](#page-145-0)

### **Kvalitet slike je grub**

- ❏ U Epson Scan 2, podesite sliku pomoću stavki na kartici **Napredna podešavanja** i zatim skenirajte.
- ❏ Ako je rezolucija niska, pokušajte da povećate rezoluciju i zatim skenirajte.

#### **Povezane informacije**

- & ["Skeniranje pomoću programa Epson Scan 2" na strani 98](#page-97-0)
- & ["Opšte opcije menija za skeniranje" na strani 97](#page-96-0)

### **Pomak se pojavljuje u pozadini slika**

Slike sa pozadine originala mogu se pojaviti na skeniranoj slici.

❏ U Epson Scan 2, izaberite karticu **Napredna podešavanja** i zatim podesite **Osvetljenje**.

Ova funkcija možda neće biti dostupna zavisno od podešavanja na kartici **Glavna podešavanja** > **Vrsta slike** ili drugih podešavanja na kartici **Napredna podešavanja**.

- ❏ U Epson Scan 2, izaberite karticu **Napredna podešavanja** i zatim **Opcija slike** > **Poboljšanje teksta**.
- ❏ Kada skenirate sa stakla skenera, postavite crni papir ili podlogu za radni sto preko originala.

### **Povezane informacije**

- & ["Skeniranje pomoću programa Epson Scan 2" na strani 98](#page-97-0)
- & ["Opšte opcije menija za skeniranje" na strani 97](#page-96-0)
- & ["Stavljanje originala" na strani 52](#page-51-0)

### **Tekst je nejasan**

- ❏ U Epson Scan 2, izaberite karticu **Napredna podešavanja** i zatim **Opcija slike** > **Poboljšanje teksta**.
- ❏ U Epson Scan 2, kada je **Vrsta slike** na kartici **Glavna podešavanja** podešen na **Crno-belo**, podesite **Granica** na kartici **Napredna podešavanja**. Kada povećate **Granica**, crna postaje jača.

❏ Ako je rezolucija niska, pokušajte da povećate rezoluciju i zatim skenirajte.

### **Povezane informacije**

- & ["Skeniranje pomoću programa Epson Scan 2" na strani 98](#page-97-0)
- & ["Opšte opcije menija za skeniranje" na strani 97](#page-96-0)

## **Pojavljuju se talasaste šare (mrežaste senke)**

Ako je original štampani dokument, mogu se pojaviti talasaste šare (mrežaste senke) na skeniranoj slici.

❏ Na kartici **Napredna podešavanja** u Epson Scan 2, izaberite **Deekranizacija**.

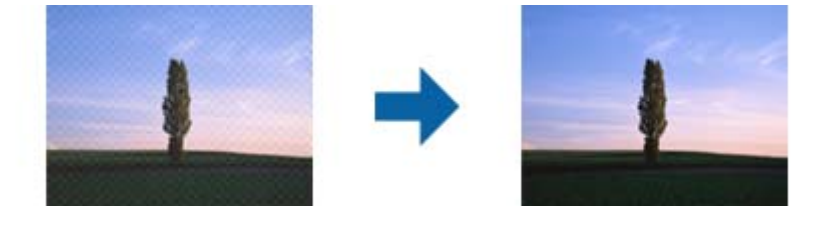

❏ Promenite rezoluciju, pa ponovo skenirajte.

### **Povezane informacije**

- & ["Skeniranje pomoću programa Epson Scan 2" na strani 98](#page-97-0)
- & ["Opšte opcije menija za skeniranje" na strani 97](#page-96-0)

## **Skeniranje tačne oblasti na staklu skenera nije moguće**

- ❏ Uverite se da je original dobro postavljen uz oznake za poravnanje.
- ❏ Ako rub skenirane slike nedostaje, odmaknite original malo od ruba stakla skenera.
- ❏ Kada skenirate sa kontrolne table i birate funkciju automatskog opsecanja oblasti skeniranja, uklonite sve otpatke i prljavštinu sa stakla skenera i poklopca za dokumente. Ako se oko originala nalaze otpaci ili prljavština, oblast skeniranja se proširuje da ih obuhvati.
- ❏ Izaberite odgovarajuću veličinu dokumenta u podešavanjima skeniranja. Ako ste stavili štampač na direktnu sunčevu svetlost ili blizu svetlosnog izvora, staklo skenera možda neće dobro prepoznati veličinu dokumenta.

### **Povezane informacije**

- & ["Stavljanje originala" na strani 52](#page-51-0)
- & ["Čišćenje Staklo skenera" na strani 148](#page-147-0)

## **Tekst se ne prepoznaje pravilno kada se sačuva kao Pretraživ PDF**

- ❏ U prozoru **Opcije formata slike** u Epson Scan 2, proverite da li je **Jezik teksta** pravilno postavljen na kartici **Tekst**.
- ❏ Proverite da li je original ravno postavljen.
- ❏ Koristite original sa jasnim tekstom. Prepoznavanje teksta može opasti za sledeće tipove originala.
	- ❏ Originali koji su kopirani više puta
	- ❏ Originali primljeni faksom (niska rezolucija)
	- ❏ Originali na kojima je razmak između slova ili redova suviše mali
	- ❏ Originali sa išpartanim linijama ili podvlačenjem preko teksta
	- ❏ Originali sa ručno pisanim tekstom
	- ❏ Originali sa pregibima ili naborima
- ❏ U Epson Scan 2, kada je **Vrsta slike** na kartici **Glavna podešavanja** podešen na **Crno-belo**, podesite **Granica** na kartici **Napredna podešavanja**. Kada povećate **Granica**, oblast crne boje postaje veća.
- ❏ U Epson Scan 2, izaberite karticu **Napredna podešavanja** i zatim **Opcija slike** > **Poboljšanje teksta**.

& ["Skeniranje pomoću programa Epson Scan 2" na strani 98](#page-97-0)

## **Ne mogu se rešiti problemi na skeniranoj slici**

Ako se isprobali sva rešenja i niste rešili problem, pokrenite podešavanja Epson Scan 2 pomoću Epson Scan 2 Utility.

#### *Napomena:*

Epson Scan 2 Utility je aplikacija koja se isporučuje uz Epson Scan 2.

- 1. Pokrenite aplikaciju Epson Scan 2 Utility.
	- ❏ Windows 10

Kliknite na dugme Start i zatim izaberite **Sve aplikacije** > **EPSON** > **Epson Scan 2 Utility**.

❏ Windows 8.1/Windows 8/Windows Server 2012 R2/Windows Server 2012

Unesite ime aplikacije u pretragu, a zatim izaberite prikazanu ikonu.

❏ Windows 7/Windows Vista/Windows XP/Windows Server 2008 R2/Windows Server 2008/Windows Server 2003 R2/Windows Server 2003

Kliknite na dugme Start i izaberite **Svi programi** ili **Programi** > **EPSON** > **Epson Scan 2** > **Epson Scan 2 Utility**.

❏ Mac OS X

Izaberite **Kreni** > **Aplikacije** > **Epson Software** > **Epson Scan 2 Utility**.

- 2. Izaberite karticu **Drugo**.
- 3. Kliknite na **Resetuj**.

### *Napomena:* Ako pokretanje postupka ne reši problem, deinstalirajte i ponovo instalirajte Epson Scan 2.

### **Povezane informacije**

- & ["Deinstaliranje aplikacija" na strani 169](#page-168-0)
- & ["Instaliranje aplikacija" na strani 170](#page-169-0)

# **Ostali problemi sa skeniranjem**

## **Skeniranje je sporo**

- ❏ Smanjite rezoluciju, a zatim ponovite skeniranje. Kada je rezolucija visoka, skeniranje može da potraje neko vreme.
- ❏ Brzina skeniranja možda ne može da se smanji, u zavisnosti od funkcija prilagođavanja slike u programu Epson Scan 2.
- ❏ Na ekranu **Konfiguracija**, koji se prikazuje klikom na dugme u programu Epson Scan 2, ako podesite **Tihi režim** na kartici **Skeniraj** brzina skeniranja može da bude smanjena.

### **Povezane informacije**

- & ["Skeniranje pomoću programa Epson Scan 2" na strani 98](#page-97-0)
- & ["Opšte opcije menija za skeniranje" na strani 97](#page-96-0)

### **Slanje skenirane slike putem e-pošte nije moguće**

Proverite da li ste konfigurisali podešavanja servera e-pošte.

### **Povezane informacije**

& ["Konfigurisanje servera e-pošte" na strani 230](#page-229-0)

## **Skeniranje se zaustavlja prilikom skeniranja u PDF/Multi-TIFF**

- ❏ Ako skenirate koristeći Epson Scan 2, možete neprekidno da skenirate najviše 999 stranica u PDF formatu i najviše 200 stranica u formatu Multi-TIFF. Kada skenirate koristeći kontrolnu tablu, možete neprekidno da skenirate najviše 50 stranica u režimu jednostranog skeniranja pomoću ADF i najviše 100 stranica u režimu dvostranog skeniranja pomoću ADF i kada skenirate pomoću staklo skenera.
- ❏ Za skeniranje velikih količina dokumenata, preporučujemo skeniranje u nijansama sive.
- ❏ Povećajte prazan prostor na tvrdom disku računara. Skeniranje se može zaustaviti ako nema dovoljno praznog prostora.
- ❏ Probajte da skenirate u nižoj rezoluciji. Skeniranje se prekida ako ukupna količina podataka dostigne ograničenje.

### **Povezane informacije**

- & ["Skeniranje pomoću programa Epson Scan 2" na strani 98](#page-97-0)
- & ["Opšte opcije menija za skeniranje" na strani 97](#page-96-0)

# <span id="page-207-0"></span>**Problemi prilikom slanja i prijema faksa**

## **Nemoguće slanje ili primanje faksova**

- ❏ Koristite opciju **Proveri povezanost faksa** na kontrolnoj tabli za pokretanje automatske provere veze sa faksom. Pokušajte sa rešenjima koja su odštampana na izveštaju.
- ❏ Proverite šifru greške koja je prikazana za zadatak faksa koji nije uspeo i pokušajte sa rešenjima opisanim na listi šifara grešaka.
- ❏ Proverite podešavanje za **Tip linije**. Postavljanje podešavanja na **PBX** može rešiti problem. Ako vaš telefonski sistem zahteva broj za izlaznu liniju da biste pristupili izlaznoj liniji, registrujte broj za izlaznu liniju u štampaču i unesite # (heš znak) na početku broja faksa prilikom slanja.
- ❏ Ako dođe do greške u komunikaciji, promenite podešavanje **Brzina faksa** u **Sporo (9.600 b/s)** na kontrolnoj tabli.
- ❏ Proverite da li telefonska priključnica u zidu radi tako što ćete na nju priključiti telefon i testirati je. Ako ne možete da pozivate i primate pozive, obratite se telefonskom operateru.
- ❏ Da biste se priključili na DSL telefonsku liniju, potrebno je da koristite DSL modem opremljen ugrađenim DSL filterom ili da na liniju instalirate zaseban DSL filter. Kontaktirajte DSL provajdera.
- ❏ Ako se priključujete na DSL telefonsku liniju, priključite štampač direktno na priključnicu u zidu i proverite da li štampač može da pošalje faks. Ukoliko radi, moguće je da problem izaziva DSL filter. Kontaktirajte DSL provajdera.
- ❏ Omogućite podešavanje **ECM** na kontrolnoj tabli. Faksovi u boji se ne mogu slati kada je **ECM** isključen.
- ❏ Da biste slali ili primali faksove pomoću računara, postarajte se da štampač bude povezan putem USB kabla ili mreže i da je PC-FAX upravljački program instaliran na računaru. PC-FAX upravljački program je instaliran zajedno sa aplikacijom FAX Utility.
- ❏ Na operativnom sistemu Windows, postarajte se da štampač (faks) bude prikazan u odeljku **Uređaji i štampači**, **Štampač** ili **Štampači i drugi hardver**. Štampač (faks) je prikazan kao "EPSON XXXXX (FAX)". Ako štampač (faks) nije prikazan, deinstalirajte i ponovo instalirajte FAX Utility. Pogledajte sledeće da biste pristupili odeljku **Uređaji i štampači**, **Štampač** ili **Štampači i drugi hardver**.
	- ❏ Windows 10

Kliknite desnim tasterom miša na dugme Start ili ga pritisnite i zadržite a zatim izaberite **Kontrolna tabla** > **Prikaz uređaja i štampača** u **Hardver i zvuk**.

❏ Windows 8.1/Windows 8

Izaberite **Radna površina** > **Podešavanja** > **Kontrolna tabla** > **Prikaz uređaja i štampača** u **Hardver i zvuk** ili **Hardver**.

❏ Windows 7

Kliknite na dugme za početak i izaberite **Radna površina** > **Prikaz uređaja i štampača** u **Hardver i zvuk** ili **Hardver**.

❏ Windows Vista

Kliknite na dugme Start i izaberite **Kontrolna tabla** > **Štampači** u **Hardver i zvuk**.

❏ Windows XP

Kliknite na dugme Start i izaberite **Postavke** > **Kontrolna tabla** > **Štampači i drugi hardver** > **Štampači i faks uređaji**.

- ❏ U operativnom sistemu Mac OS X, proverite sledeće.
	- ❏ Izaberite **System Preferences** u meniju > **Printers & Scanners** (ili **Print & Scan**, **Print & Fax**), a zatim se uverite da je štampač (faks) prikazan. Štampač (faks) je prikazan kao "FAX XXXX (USB)" or "FAX XXXX (IP)". Ako štampač (faks) nije prikazan, kliknite na [**+**], a zatim registrujte štampač (faks).
	- ❏ Izaberite **System Preferences** u meniju > **Printers & Scanners** (ili **Print & Scan**, **Print & Fax**), a zatim dva puta kliknite na štampač (faks). Ako je štampač pauziran, kliknite na **Nastavi** (ili **Nastavi rad štampača**).

- & ["Proveri povezanost faksa" na strani 132](#page-131-0)
- & ["Osnovna podešavanja" na strani 130](#page-129-0)
- $\rightarrow$  ["Šifra greške u meniju statusa" na strani 173](#page-172-0)
- & ["Određivanje podešavanja za telefonske sisteme na lokalnoj telefonskoj mreži" na strani 109](#page-108-0)
- & ["Priključivanje štampača na telefonsku liniju" na strani 103](#page-102-0)
- & ["Deinstaliranje aplikacija" na strani 169](#page-168-0)
- $\blacktriangleright$  ["Instaliranje aplikacija" na strani 170](#page-169-0)

## **Slanje faksa nije moguće**

- ❏ Ako je ograničavanje funkcija za korisnike omogućeno, za štampanje su potrebni korisničko ime i lozinka. Ako ne znate lozinku, obratite se administratoru sistema.
- ❏ Ako je ograničavanje funkcija za korisnike omogućeno, a faks šaljete sa računara, provera identiteta korisnika vrši se pomoću korisničkog imena i lozinke postavljenih u drajveru štampača. Kada zbog greške u proveri identiteta ne možete da pošaljete faks, obratite se administratoru sistema.
- ❏ Podesite informacije u zaglavlju za odlazne faksove na kontrolnoj tabli. Neki faks uređaji automatski odbijaju faksove koji nemaju informacije u zaglavlju.
- ❏ Ako ste blokirali ID pozivaoca, odblokirajte ga. Neki telefonski ili faks uređaji automatski odbijaju anonimne pozive.
- ❏ Pitajte primaoca da li je broj faksa ispravan i da li je uređaj primaoca spreman za primanje faksa.

### **Povezane informacije**

- & ["Osnovna podešavanja" na strani 130](#page-129-0)
- & ["Nemoguće slanje ili primanje faksova" na strani 208](#page-207-0)

## **Slanje faksa određenom primaocu nije moguće**

Ako ne možete da pošaljete faks određenom primaocu zbog poruke o grešci, proverite informacije u nastavku.

- ❏ Ako uređaj primaoca ne odgovori na vaš poziv u roku od 50 sekundi nakon što štampač završi biranje broja, poziv se završava greškom. Pozivajte pomoću funkcije **Na vezi** ili pomoću priključenog telefona da biste proverili koliko je vremena potrebno da čujete ton faksa. Ako traje duže od 50 sekundi, dodajte pauze nakon broja faksa za slanje faksa. Pritisnite  $\Box$  da biste uneli pauzu. Kao znak za pauzu unosi se crtica. Jedna pauza traje otprilike tri sekunde. Dodajte više pauza ukoliko je to potrebno.
- ❏ Ako ste primaoca izabrali sa liste kontakata, potvrdite da su registrovane informacije tačne. Ako su informacije tačne, primaoca izaberite sa liste kontakata, pritisnite **Izmeni** i promenite **Brzina faksa** u **Sporo (9.600 b/s)**.

- & ["Slanje faksa nakon potvrde statusa primaoca" na strani 112](#page-111-0)
- & ["Slanje faksa pozivanjem sa spoljnog telefonskog uređaja" na strani 111](#page-110-0)
- & ["Upravljanje kontaktima" na strani 58](#page-57-0)
- & ["Nemoguće slanje ili primanje faksova" na strani 208](#page-207-0)

## **Slanje faksa u određeno vreme nije moguće**

Pravilno podesite datum i vreme na kontrolnoj tabli.

### **Povezane informacije**

- & ["Slanje faksa u određeno vreme \(Odloženo slanje faksa\)" na strani 112](#page-111-0)
- & ["Uobičajena podešavanja" na strani 154](#page-153-0)

## **Prijem faksa nije moguć**

- ❏ Ako ste pretplaćeni na uslugu prosleđivanja poziva, može se desiti da štampač ne može da prima faksove. Obratite se pružaocu usluge.
- ❏ Ako niste priključili telefon na štampač, podesite **Režim za prijem** na **Automatski** na kontrolnoj tabli.
- ❏ Štampač u sledećim uslovima ostaje bez memorije i ne može da prima faksove. Informacije o rešavanju greške kada je memorija puna potražite u rešavanju problema.
	- ❏ 100 primljenih dokumenata je sačuvano u prijemno sanduče.
	- ❏ Memorija štampača je puna (100%).

### **Povezane informacije**

- & ["Podešavanja za prijem" na strani 129](#page-128-0)
- & ["Nemoguće slanje ili primanje faksova" na strani 208](#page-207-0)
- & "Dolazi do greške kada je memorija puna" na strani 210

## **Dolazi do greške kada je memorija puna**

- ❏ Ako je štampač podešen da čuva primljene faksove u prijemnom sandučetu, izbrišite iz prijemnog sandučeta faksove koje ste već pročitali.
- ❏ Ako je štampač podešen da čuva primljene faksove na računaru, uključite računar koji je podešen za čuvanje faksova. Kada se faks sačuva na računaru, briše se iz memorije štampača.
- ❏ Ako je štampač podešen da čuva primljene faksove na memorijskom uređaju, priključite uređaj na kom ste kreirali fasciklu za čuvanje faksova na štampač. Kada se faks sačuva na uređaju, briše se iz memorije štampača. Proverite da li uređaj ima dovoljno dostupne memorije i nije zaštićen od upisivanja.
- ❏ Čak iako je memorija puna, možete poslati crno-beli faks pomoću funkcije **Direktno slanje**. Možete i da pošaljete faks pozivanjem sa spoljnog telefonskog uređaja ili koristeći funkciju **Na vezi**. Možete i da podelite originale na dva ili više delova da biste ih slali u nekoliko paketa.
- ❏ Ako štampač ne može da odštampa primljeni faks zbog greške kao što je zaglavljeni papir, može doći do greške kada je memorija puna. Očistite problem sa štampačem, a zatim se obratite pošiljaocu i zatražite da ponovo pošalje faks.

- & ["Čuvanje primljenih faksova u prijemnom sandučetu" na strani 118](#page-117-0)
- & ["Čuvanje primljenih faksova na računar" na strani 120](#page-119-0)
- & ["Čuvanje primljenih faksova na spoljnom memorijskom uređaju" na strani 119](#page-118-0)
- & ["Slanje velikog broja strana crno-belog dokumenta \(Direktno slanje\)" na strani 114](#page-113-0)
- & ["Slanje faksa pozivanjem sa spoljnog telefonskog uređaja" na strani 111](#page-110-0)
- & ["Slanje faksa nakon potvrde statusa primaoca" na strani 112](#page-111-0)
- & ["Vađenje zaglavljenog papira" na strani 178](#page-177-0)

## **Kvalitet poslatog faksa je loš**

- ❏ Očistite staklo skenera.
- ❏ Očistite automatski mehanizam za uvlačenje papira
- ❏ Promenite podešavanje **Rezolucija** na kontrolnoj tabli. Ako originali sadrže i tekst i slike, izaberite **Fotografija**.
- ❏ Promenite podešavanje **Gustina** na kontrolnoj tabli.
- ❏ Ako niste sigurni koje su mogućnosti uređaja primaoca, omogućite funkciju "Direktno slanje" ili izaberite **Fino** kao podešavanje za **Rezolucija**.

Ako izaberete **Super fina** ili **Ultra fina** za crno-beli faks i pošaljete faks bez korišćenja funkcije **Direktno slanje**, može se dogoditi da štampač automatski smanji rezoluciju.

❏ Omogućite podešavanje **ECM** na kontrolnoj tabli.

### **Povezane informacije**

- & ["Opcije menija za režim Faks" na strani 126](#page-125-0)
- & ["Osnovna podešavanja" na strani 130](#page-129-0)
- & ["Čišćenje Staklo skenera" na strani 148](#page-147-0)
- & ["Čišćenje automatskog mehanizma za uvlačenje papira" na strani 146](#page-145-0)

## **Faksovi se šalju u pogrešnoj veličini**

- ❏ Pre nego što pošaljete dokument formata A3, pitajte primaoca da li njegov uređaj podržava format A3. Ako vidite **U redu (smanjena veličina)** u izveštaju o prenosu faksa, uređaj primaoca ne podržava format A3.
- ❏ Kada faks šaljete pomoću staklo skenera, postavite original ispravno, poravnavajući njegove ivice sa oznakom za original. Izaberite veličinu originala na kontrolnoj tabli.
- ❏ Ako ste stavili štampač na direktnu sunčevu svetlost ili blizu svetlosnog izvora, staklo skenera možda neće dobro prepoznati dokument. Izaberite veličinu originala na kontrolnoj tabli.
- ❏ Očistite staklo skenera i poklopac skenera. Ako na staklu skenera ima prašine ili mrlja, može se desiti da se oblast za skeniranje poveća kako bi prašina ili mrlje bili obuhvaćeni, što dovodi do pogrešnog smera skeniranja ili smanjivanja slike.

### **Povezane informacije**

- & ["Opcije menija za režim Faks" na strani 126](#page-125-0)
- & ["Stavljanje originala" na strani 52](#page-51-0)
- & ["Čišćenje Staklo skenera" na strani 148](#page-147-0)

## **Kvalitet primljenog faksa je loš**

- ❏ Omogućite podešavanje **ECM** na kontrolnoj tabli.
- ❏ Obratite se pošiljaocu i zatražite da faks pošalje u režimu boljeg kvaliteta.
- ❏ Ponovno štampanje primljenog faksa. Izaberite **Istorija poslova** u **Meni statusa** za ponovno štampanje faksa.

#### **Povezane informacije**

- & ["Osnovna podešavanja" na strani 130](#page-129-0)
- & ["Provera istorije zadataka faksa" na strani 125](#page-124-0)

## **Nije moguće primanje faksova u formatu A3**

Proverite da li je podešavanje veličine papira u izvoru papira u koji je ubačen papir formata A3 postavljeno A3 i da li je izvor papira podešen za korišćenje sa funkcijom faksa. Izaberite **Podešav.** > **Administracija sistema** > **Podešavanja štampača** > **Podešavanje izvora papira** > **Automatski izbor podešavanja** > **Faks**, a zatim proverite omogućene izvore papira.

### **Povezane informacije**

& ["Podešavanja štampača" na strani 153](#page-152-0)

### **Primljeni faksovi se ne štampaju**

- ❏ Ako je došlo do greške na štampaču, kao što je zaglavljeni papir, štampač neće moći da štampa primljene faksove. Proverite štampač.
- ❏ Ako je štampač podešen da čuva primljene faksove u prijemnom sandučetu, primljeni faksovi se neće automatski štampati. Proverite podešavanja za **Izlaz faksa**.

### **Povezane informacije**

- & ["Provera statusa štampača" na strani 172](#page-171-0)
- & ["Vađenje zaglavljenog papira" na strani 178](#page-177-0)
- & ["Čuvanje primljenih faksova u prijemnom sandučetu" na strani 118](#page-117-0)

# **Ostali problemi sa slanjem faksa**

### **Pozivanje pomoću priključenog telefona nije moguće**

Priključite telefon na EXT. priključak na računaru i podignite prijemnik. Ako ne čujete signal za pozivanje kroz prijemnik, pravilno priključite telefonski kabl.

#### **Povezane informacije**

& ["Priključivanje telefonskog uređaja na štampač" na strani 105](#page-104-0)

## **Telefonska sekretarica ne može da se javlja na glasovne pozive**

Na kontrolnoj tabli postavite podešavanje štampača **Zvona za odgovor** na broj koji je veći od broja zvonjenja za vašu telefonsku sekretaricu.

### **Povezane informacije**

- & ["Podešavanja za prijem" na strani 129](#page-128-0)
- & ["Podešavanja za telefonsku sekretaricu" na strani 116](#page-115-0)

## Broj faksa pošiljaoca se ne prikazuje u odeliku "Primljeni faksovi" ili **je broj pogrešan.**

Pošiljalac možda nije podesio informacije u zaglavlju faksa ili ih je možda podesio neispravno. Obratite se pošiljaocu.

# **Drugi problemi**

## **Blagi strujni udar prilikom dodirivanja štampača**

Ako je mnogo perifernih uređaja priključeno na računar, može se desiti da osetite blagi strujni udar kada dodirnete štampač. Instalirajte žicu za uzemljenje u računar sa kojim je priključen štampač.

## **Uređaj pravi buku dok radi**

Ako je buka u toku rada uređaja prevelika, omogućite **Tihi režim**. Omogućavanjem ove funkcije može da se smanji brzina štampanja.

❏ Upravljački program štampača za Windows

Omogućite **Tihi režim** na kartici **Glavni**.

❏ Upravljački program štampača za Mac OS X

Izaberite **Željene postavke sistema** u meniju > **Štampači i skeneri** (ili **Štampanje i skeniranje**, **Štampanje i faks**), a zatim izaberite štampač. Kliknite na **Opcije i materijal za štampanje** > **Opcije** (ili **Upravljački program**). Izaberite **On** za podešavanje **Tihi režim**.

❏ Epson Scan 2

Kliknite na dugme da biste otvorili prozor **Konfiguracija**. Zatim podesite **Tihi režim** na kartici **Skeniraj**.

## **Zadnji otvor za uvlačenje papira je uklonjen**

Ponovo spojite zadnji otvor za uvlačenje papira vertikalnim držanjem na način prikazan u nastavku.

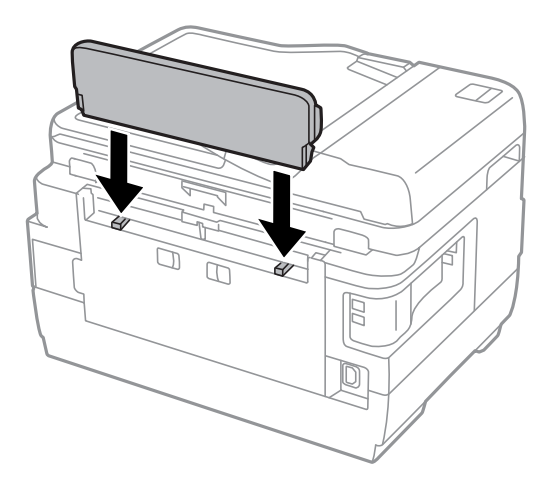

## **Datum i vreme su netačni**

Pravilno podesite datum i vreme na kontrolnoj tabli. Može se desiti da sat pokazuje netačno vreme nakon nestanka struje zbog udara groma ili u slučaju da je struja dugo bila isključena.

### **Povezane informacije**

& ["Uobičajena podešavanja" na strani 154](#page-153-0)

## **Memorijski uređaj nije prepoznat**

Omogućite memorijski uređaj u podešavanjima za **Interfejs memorijskog uređaja** na kontrolnoj tabli.

### **Povezane informacije**

& ["Podešavanja štampača" na strani 153](#page-152-0)

## **Nije moguće čuvanje podataka na memorijski uređaj**

- ❏ Ubacite memorijski uređaj u štampač i izaberite **Izlaz faksa** > **Druga podešavanja** > **Napravite direktorijum da biste sačuvali** da biste kreirali fasciklu za čuvanje dokumenata na memorijskom uređaju. Ne možete da koristite memorijski uređaj koji nema fasciklu.
- ❏ Proverite da li je memorijski uređaj zaštićen od upisivanja.
- ❏ Proverite da li memorijski uređaj ima dovoljno slobodne memorije. Ako je nivo slobodne memorije nizak, čuvanje podataka nije moguće.

### **Povezane informacije**

- & ["Čuvanje primljenih faksova na spoljnom memorijskom uređaju" na strani 119](#page-118-0)
- & ["Specifikacije spoljnih uređaja za skladištenje podataka" na strani 220](#page-219-0)

## **Zaboravili ste lozinku**

Ukoliko zaboravite administratorsku lozinku, obratite se Epson podršci.

### **Povezane informacije**

& ["Kontaktiranje Epson-ove podrške za korisnike" na strani 232](#page-231-0)

## **Zaštitni zid blokira aplikaciju (samo za Windows)**

Dodajte aplikaciju u dozvoljene programe Windows zaštitnog zida u bezbednosnim postavkama na **Kontrolnoj tabli**.

## **"?" se prikazuje na ekranu za izbor fotografija**

"?" se prikazuje na LCD ekranu kada datoteka slike nije podržana od strane proizvoda.

### **Povezane informacije**

& ["Specifikacije podržanih podataka" na strani 221](#page-220-0)

## **Prikazuje se poruka koja od vas traži da ponovo postavite nivoe mastila**

Dopunite sve navedene rezervoare sa mastilom, izaberite boju koju ste dopunili na LCD ekranu, a zatim pritisnite dugme **Završi** da biste ponovo postavili nivoe mastila.

U zavisnosti od uslova upotrebe, ova poruka se može prikazati i kada u rezervoaru još ima mastila.

Ako se poruka prikaže čak i kada u rezervoarima sa mastilom ostane više od pola mastila, štampač možda ne radi ispravno. Kontaktirajte službu za podršku kompanije Epson.

### **Povezane informacije**

& ["Punjenje rezervoara sa mastilom" na strani 135](#page-134-0)

# <span id="page-215-0"></span>**Dodatak**

# **Tehničke specifikacije**

## **Specifikacije štampača**

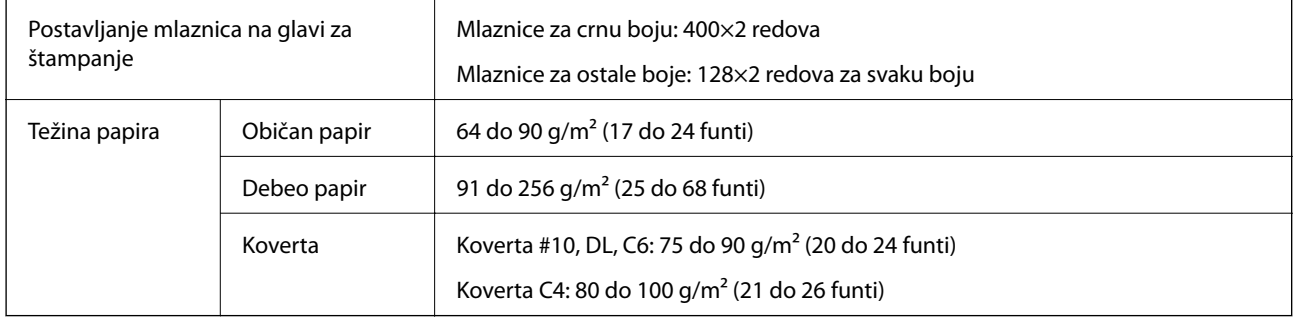

### **Površina na kojoj se može štampati**

### *Površina na kojoj se može štampati za pojedinačne listove*

Kvalitet štampe može opasti u osenčenim oblastima usled mehanizma štampača.

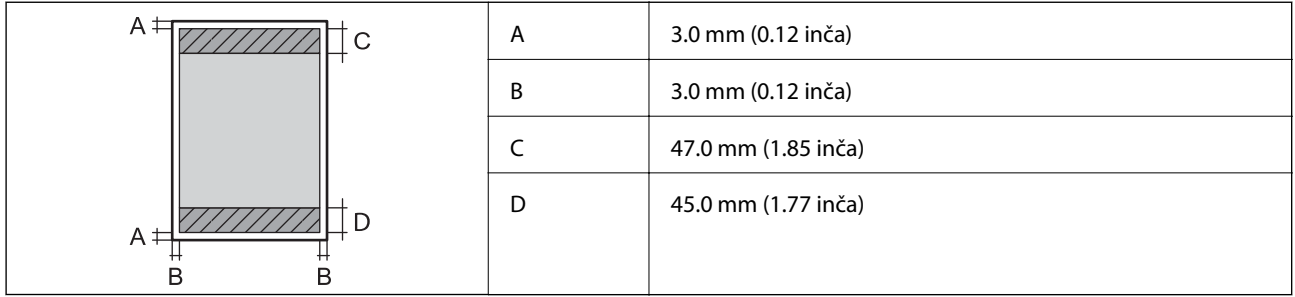

### *Površina na kojoj se može štampati za koverte*

Kvalitet štampe može opasti u osenčenim oblastima usled mehanizma štampača.

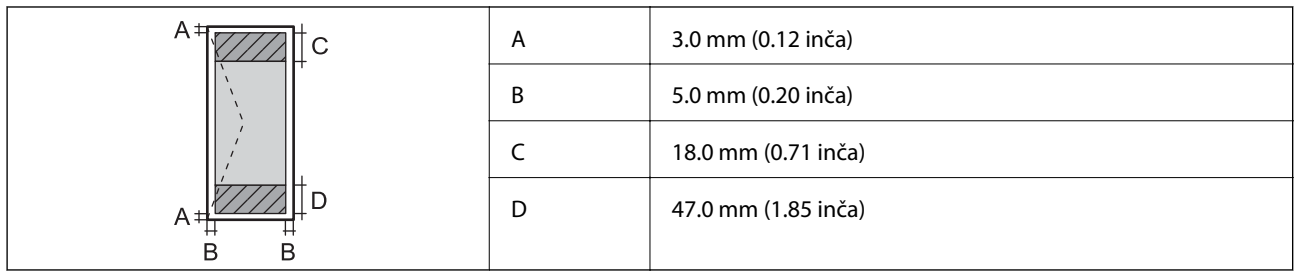

## **Specifikacije skenera**

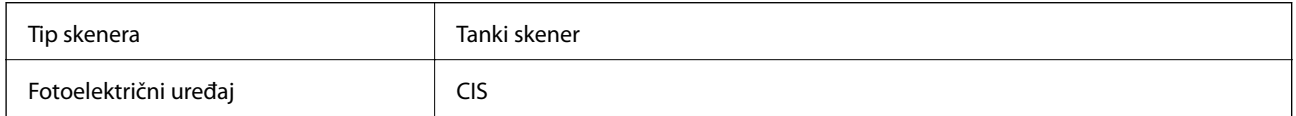
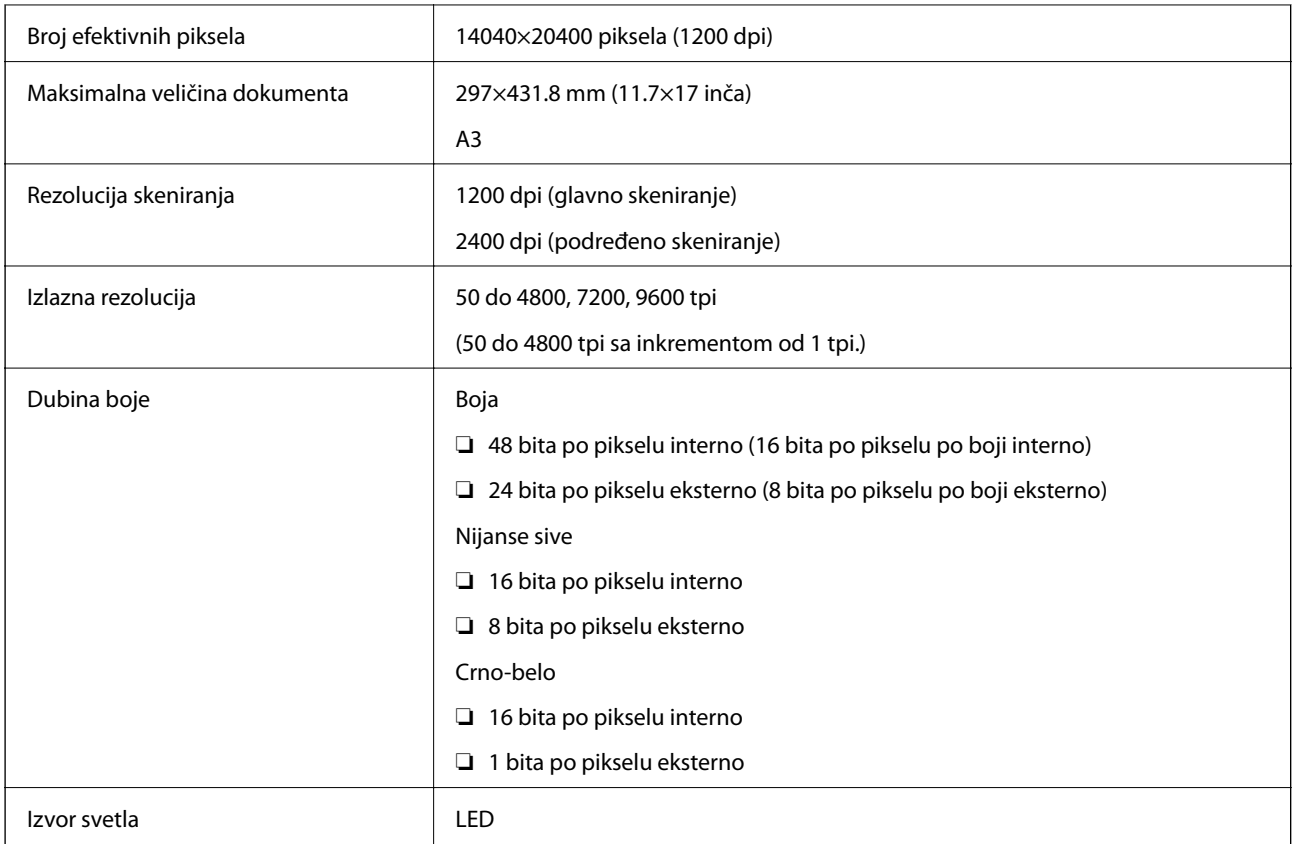

# **Specifikacije interfejsa**

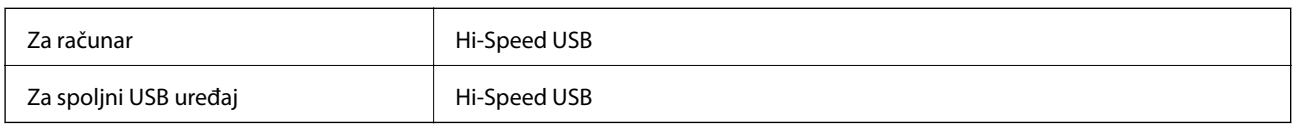

# **Specifikacije faksa**

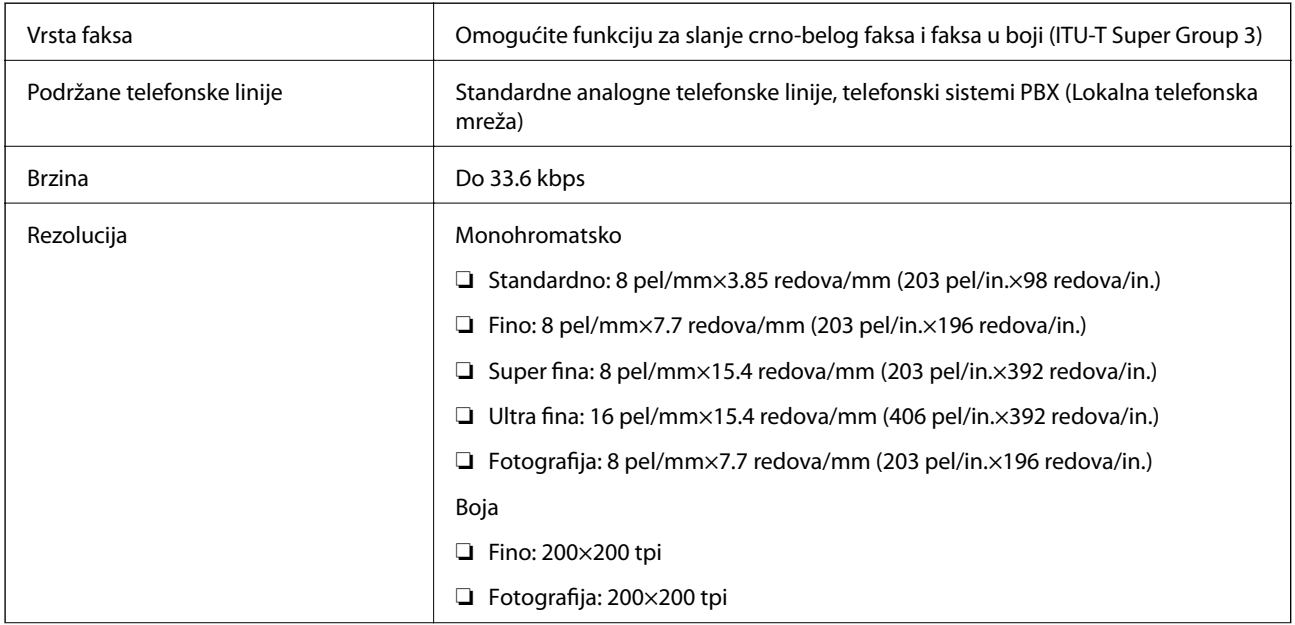

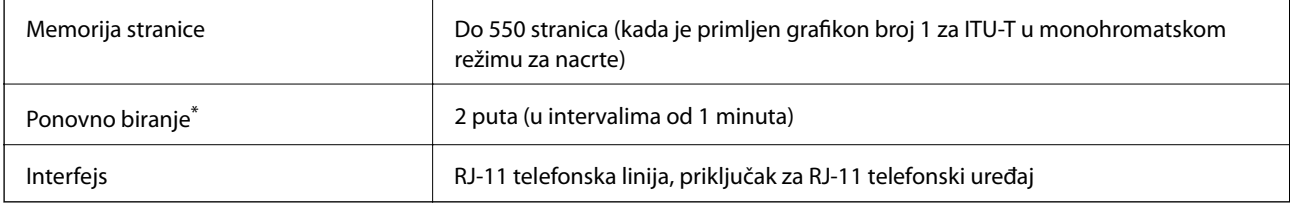

\* Specifikacije se mogu razlikovati u zavisnosti od zemlje i regiona.

# **Lista mrežnih funkcija**

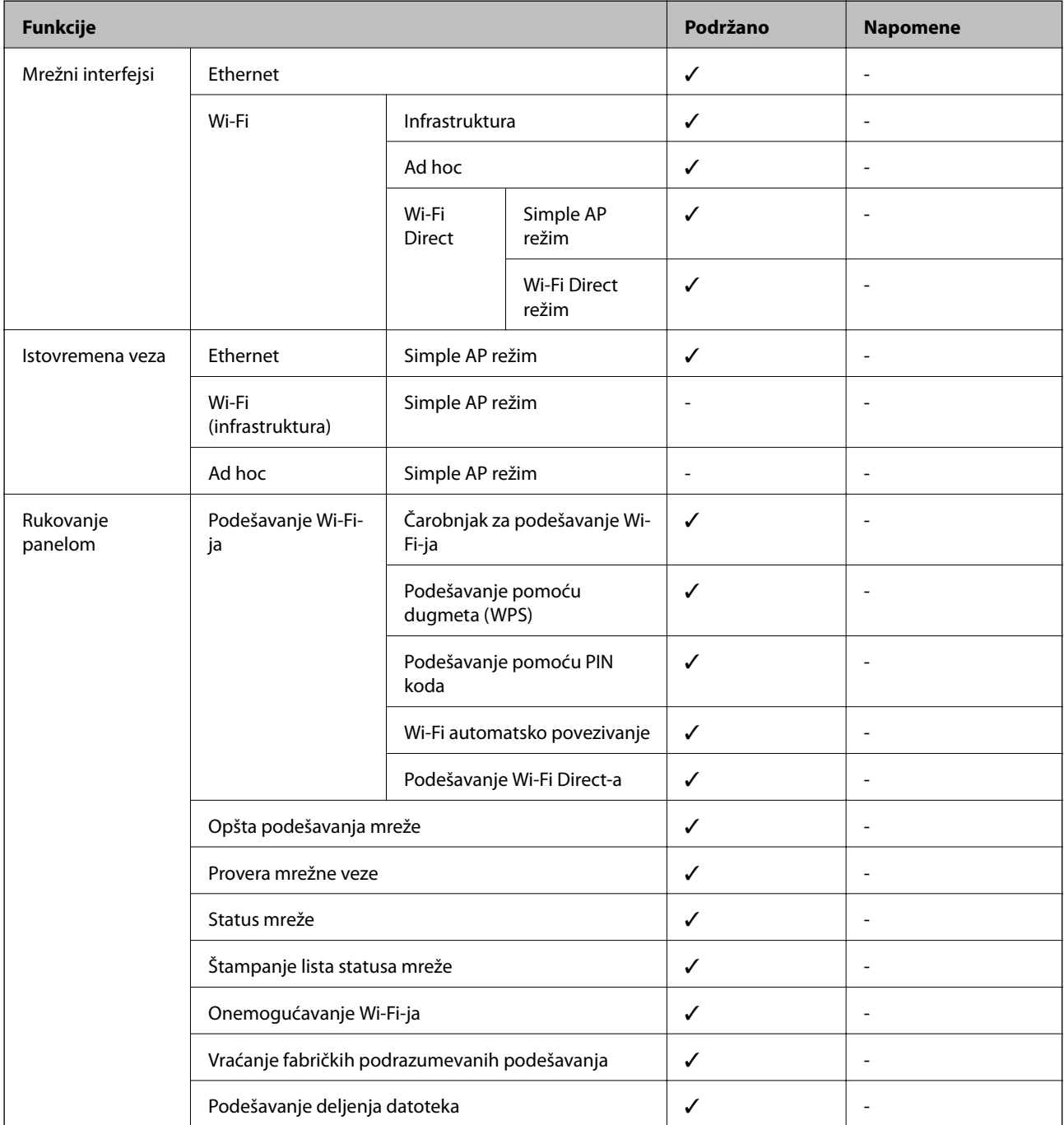

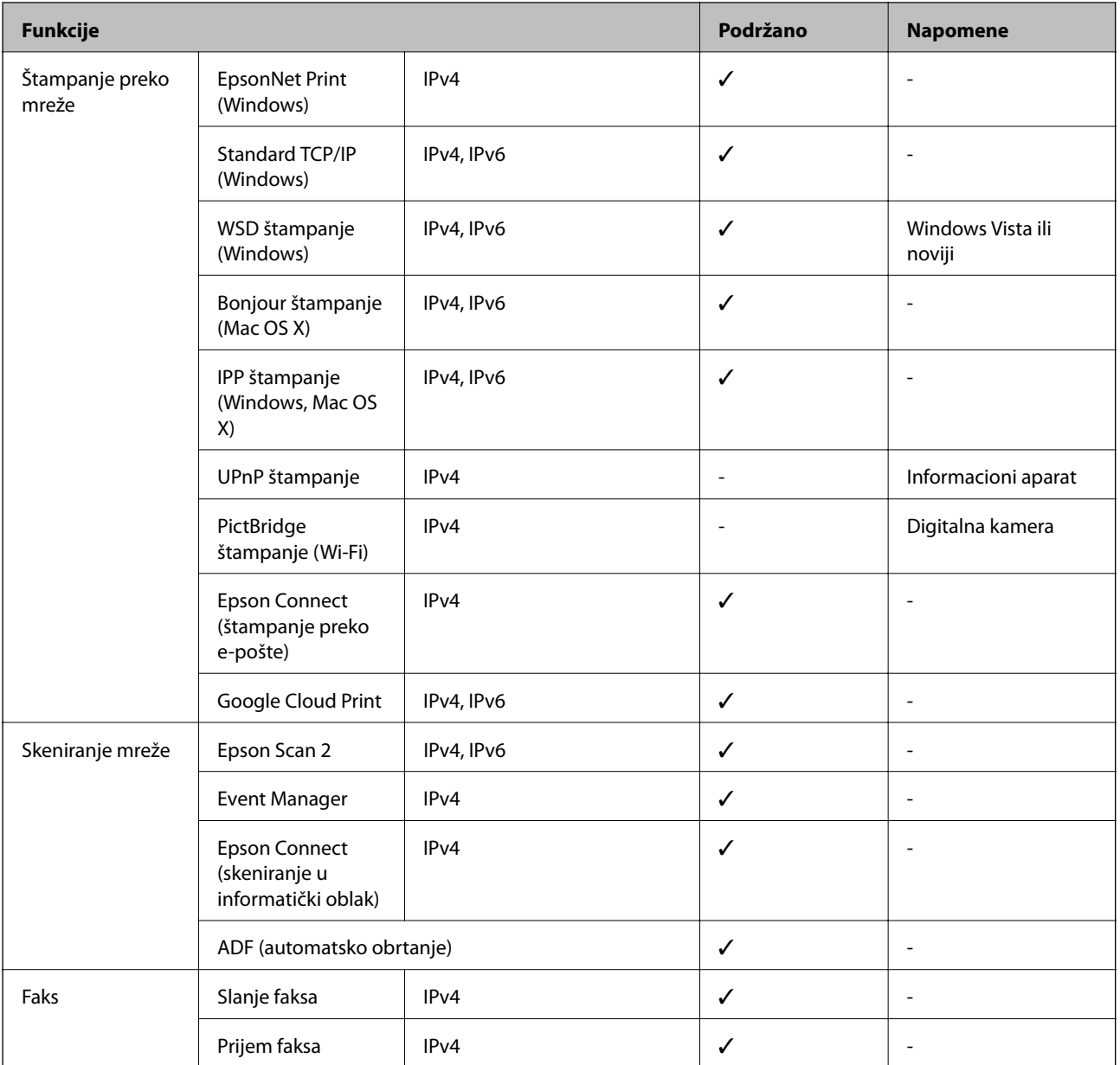

# **Wi-Fi specifikacije**

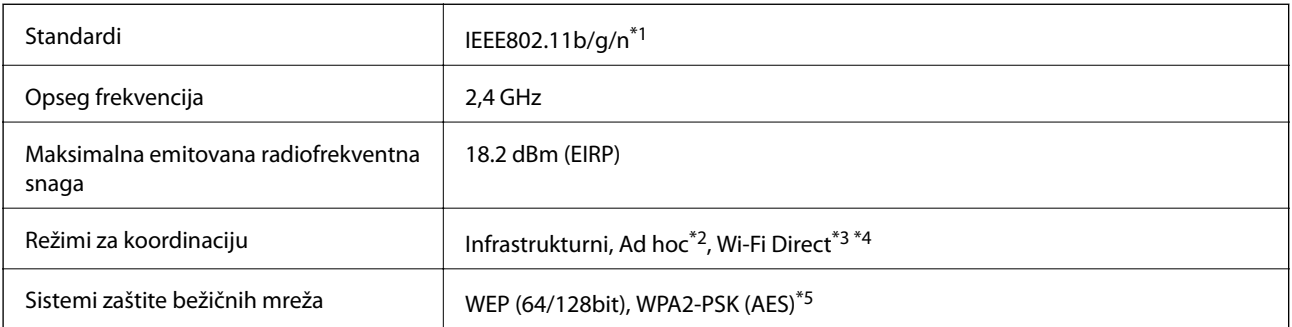

\*1 Usaglašen je sa IEEE 802.11b/g/n ili IEEE 802.11b/g u zavisnosti od mesta kupovine.

\*2 Nije podržano za IEEE 802.11n.

\*3 Nije podržano za IEEE 802.11b.

- <span id="page-219-0"></span>\*4 Jednostavni režim pristupne tačke je kompatibilan sa Wi-Fi vezom (infrastrukturnom) ili sa Ethernet vezom.
- \*5 Pridržava se standarda WPA2 sa podrškom za WPA/WPA2 Personal.

# **Ethernet specifikacije**

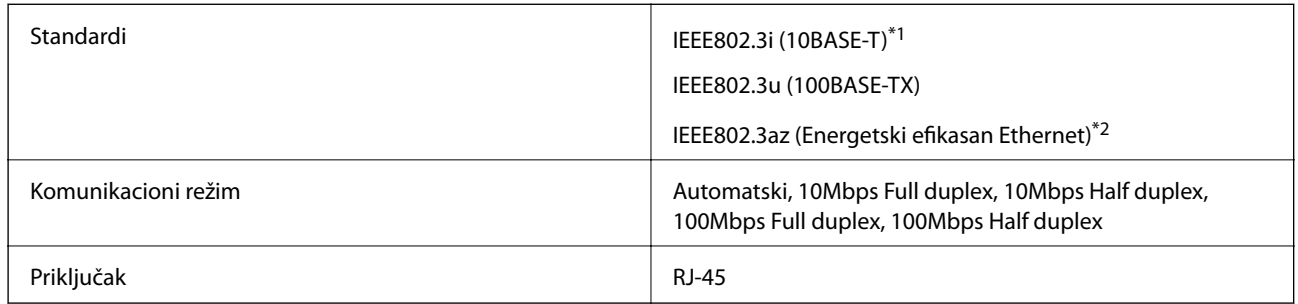

\*1 Koristite STP (Shielded twisted pair) kabl kategorije 5e ili više radi sprečavanja rizika od smetnji na radio talasima.

\*2 Povezani uređaj treba da je usaglašen sa IEEE802.3az standardima.

### **Bezbednosni protokol**

SSL/TLS **HTTPS** server/klijent, IPPS

### **Podržane eksterne usluge**

Google Cloud Print

### **Specifikacije spoljnih uređaja za skladištenje podataka**

### **Specifikacije podržanih memorijskih kartica**

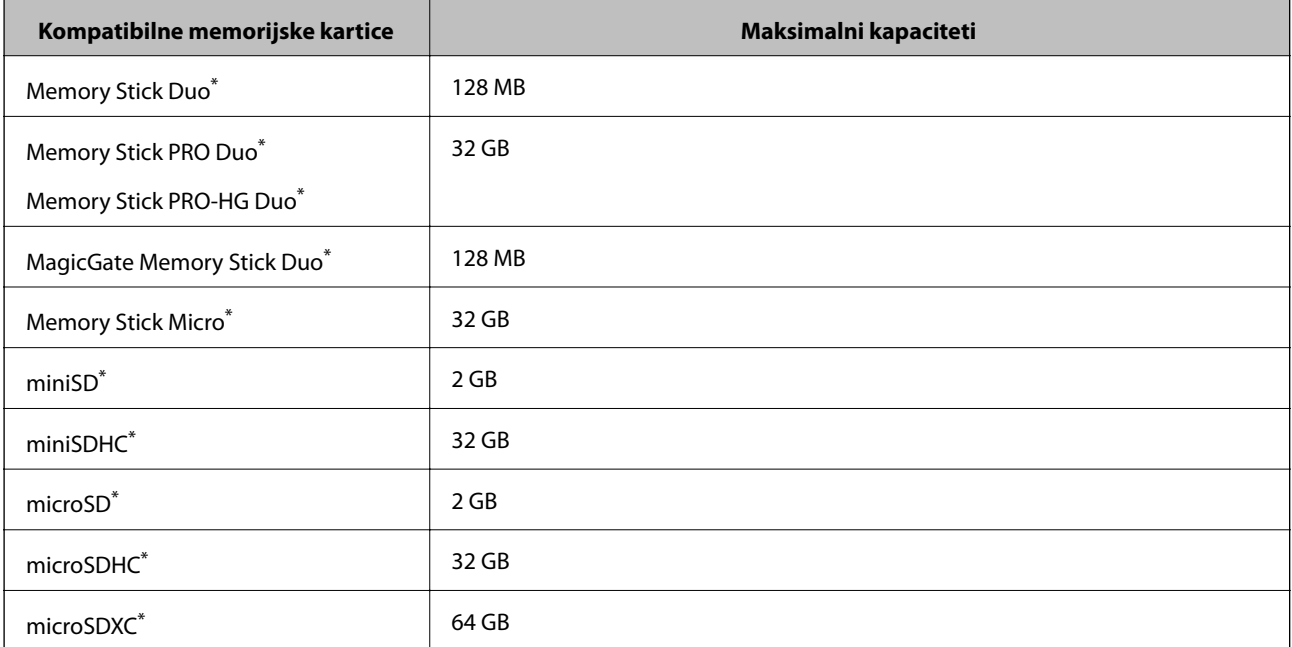

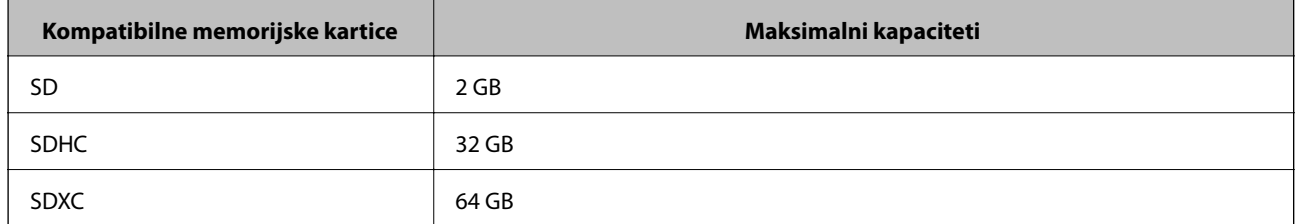

\* Upotrebite adapter da bi stala u otvor za memorijsku karticu. U suprotnom, kartica se može zaglaviti.

### **Podržani naponi memorijskih kartica**

Tip 3,3 V, tip sa dvostrukim naponom (3,3 V i 5 V) (napon napajanja: 3,3 V)

Memorijske kartice sa naponom od 5 V nisu podržane.

Maksimalna jačina struje napajanja

❏ Memory Stick/PRO: 100 mA

❏ SD: 200 mA

### **Specifikacije podržanih spoljnih uređaja za skladištenje podataka**

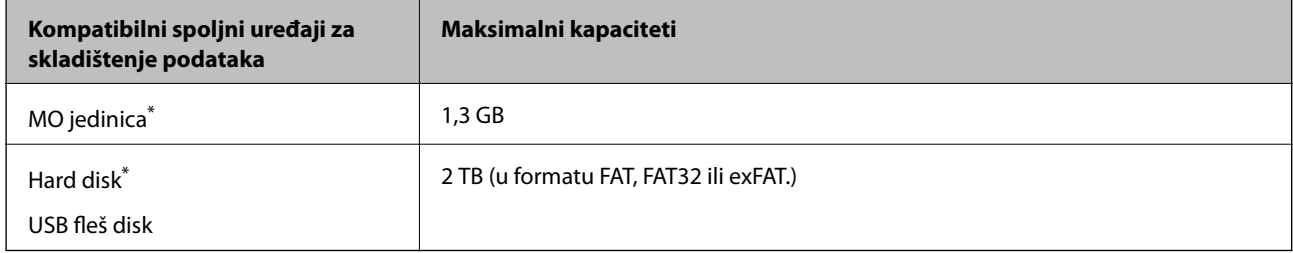

Ne preporučujemo vam da koristite spoljne USB uređaje koji se napajaju preko USB-a. Koristite samo spoljne USB uređaje sa zasebnim izvorom napajanja naizmeničnom strujom.

Ne možete koristiti sledeće uređaje:

- ❏ uređaj koji zahteva upotrebu posebnog upravljačkog programa
- ❏ uređaj sa bezbednosnim podešavanjima (lozinka, enkripcija i sl.)
- ❏ uređaj sa ugrađenim USB čvorištem

Epson ne može da garantuje rad spoljašnjih povezanih uređaja.

### **Specifikacije podržanih podataka**

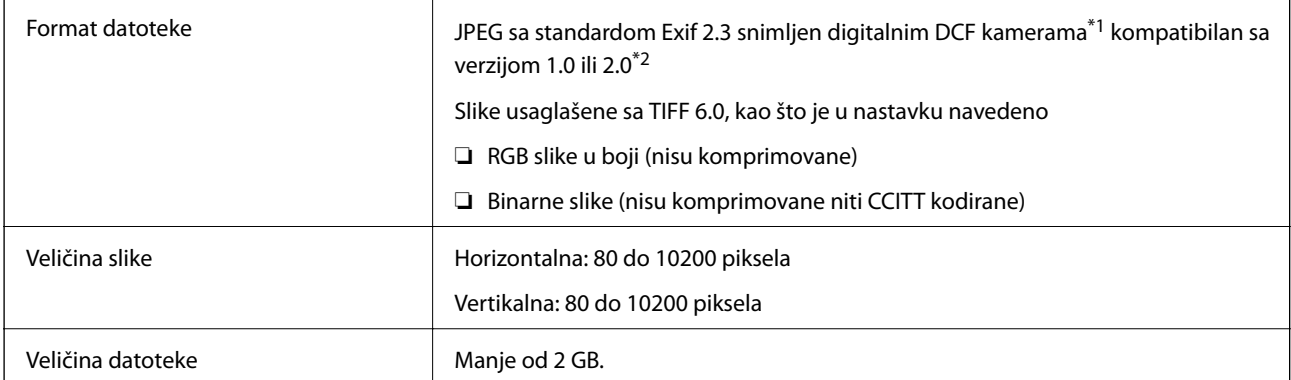

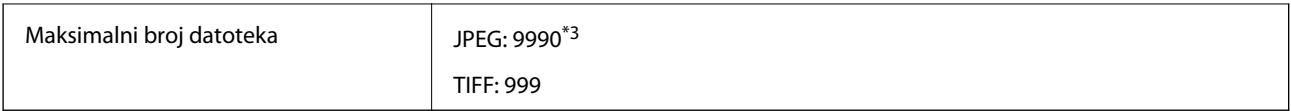

\*1 Ugrađeno pravilo za sisteme datoteka u fotoaparatima.

- \*2 Podaci o fotografiji uskladišteni na digitalnim fotoaparatima sa ugrađenom memorijom nisu podržani.
- \*3 Istovremeno se može prikazati najviše 999 datoteka. (Ako je broj veći od 999, datoteke se prikazuju u grupama.)

#### *Napomena:*

Ako štampač ne može da prepozna datoteku slike, na LCD ekranu se prikazuje "?". Ako u ovoj situaciji izaberete raspored sa više slika, biće odštampani prazni odeljci.

# **Dimenzije**

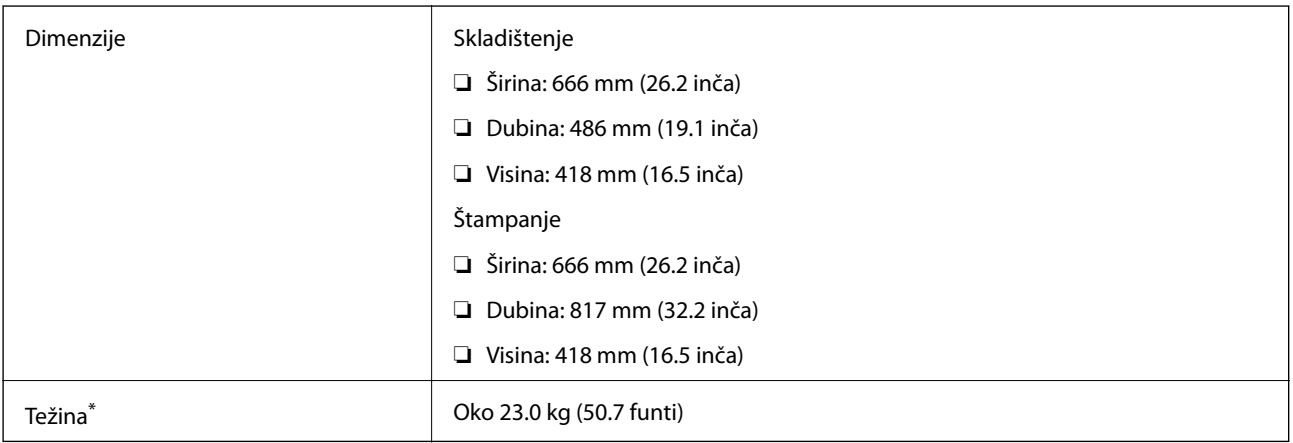

\* Bez mastila i kabla za napajanje.

# **Specifikacije napajanja**

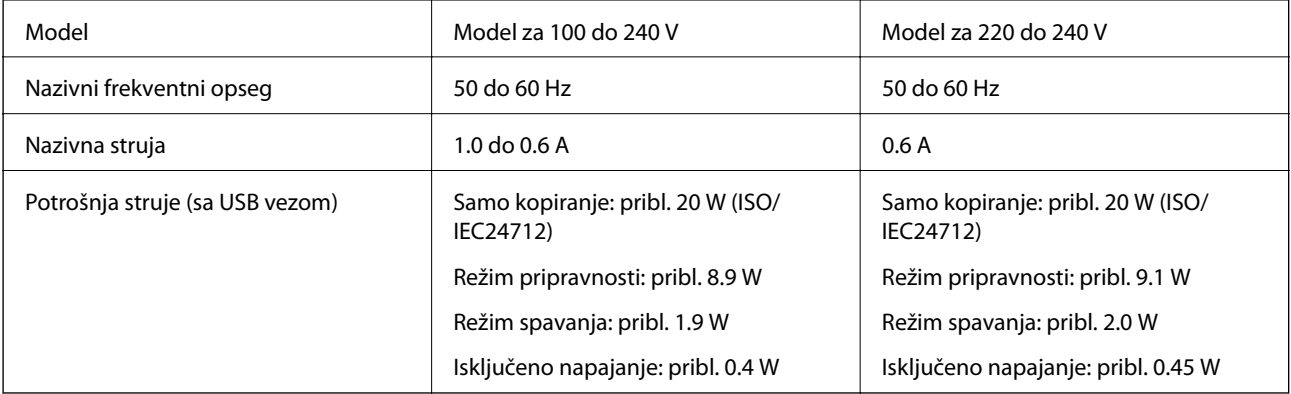

### *Napomena:*

- ❏ Na nalepnici na štampaču pogledajte njegov napon.
- ❏ Korisnici u Evropi treba da potraže detalje o potrošnji električne energije na sledećoj internet stranici. <http://www.epson.eu/energy-consumption>
- ❏ Korisnici u Belgiji treba da znaju da potrošnje električne energije prilikom kopiranja može varirati. Najnovije specifikacije potražite na veb stranici [http://www.epson.be.](http://www.epson.be)

### **Ambijentalne specifikacije**

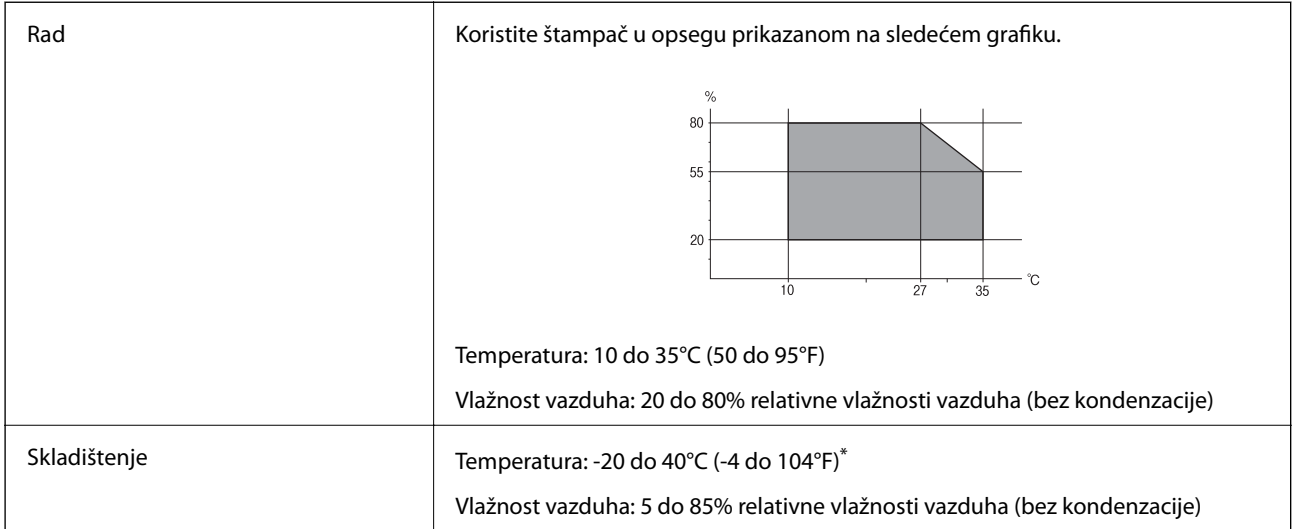

Može se skladištiti mesec dana pri temperaturi od 40°C (104°F).

### **Specifikacije koje se tiču životne sredine za flašice sa mastilom**

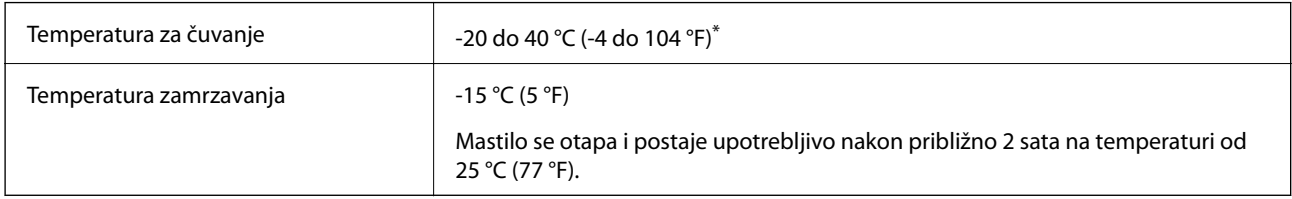

Može se skladištiti mesec dana pri temperaturi od 40 °C (104 °F).

# **Zahtevi sistema**

- ❏ Windows 10 (32-bitni, 64-bitni)/Windows 8.1 (32-bitni, 64-bitni)/Windows 8 (32-bitni, 64-bitni)/Windows 7 (32-bitni, 64-bitni)/Windows Vista (32-bitni, 64-bitni)/Windows XP SP3 ili noviji (32-bitni)/Windows XP Professional x64 Edition SP2 ili noviji/Windows Server 2012 R2/Windows Server 2012/Windows Server 2008 R2/Windows Server 2008/Windows Server 2003 R2/Windows Server 2003 SP2 ili noviji
- ❏ Mac OS X v10.11.x/Mac OS X v10.10.x/Mac OS X v10.9.x/Mac OS X v10.8.x/Mac OS X v10.7.x/Mac OS X v10.6.8

### *Napomena:*

- ❏ Mac OS X možda neće podržavati neke aplikacije i funkcije.
- ❏ UNIX sistem datoteka (UFS) za Mac OS X nije podržan.

# **Informacije u vezi sa propisima**

# **Standardi i odobrenja**

### **Standardi i odobrenja za model za SAD**

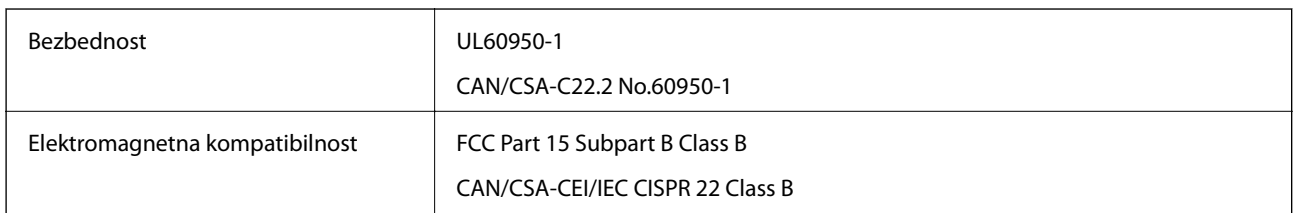

Ova oprema sadrži bežični modul koji je naveden u nastavku.

Proizvođač: Askey Computer Corporation

### Tip: WLU6117-D69 (RoHS)

Ovaj proizvod je u skladu sa delom 15 pravila FCC i RSS-210 pravila IC. Epson ne preuzima odgovornost ni za kakvo nepoštovanje zahteva za zaštitu nastalo nepreporučenim modifikovanjem proizvoda. Rad mora da ispuni sledeća dva uslova: (1) ovaj uređaj ne sme da izaziva štetne smetnje i (2) ovaj uređaj mora da prihvati sve primljene smetnje, uključujući i smetnje koje mogu da izazovu neželjeno ponašanje uređaja.

Da bi se sprečile radio smetnje licenciranog uređaja, predviđeno je da se uređaj koristi u zatvorenom prostoru i dalje od prozora kako bi se obezbedila maksimalna zaštita. Oprema (ili njena antena za odašiljanje) koja se instalira na otvorenom podleže licenciranju.

### **Standardi i odobrenja za model za Evropu**

### Za evropske korisnike

Ovim putem kompanija Seiko Epson izjavljuje da je sledeći model radio opreme usaglašen sa Direktivom 2014/53/EU. Puni tekst izjave o usaglašenosti sa standardima EU dostupan je na sledećem veb-sajtu.

### <http://:www.epson.eu/conformity>

### C441D

Za upotrebu samo u Irskoj, Ujedinjenom Kraljevstvu, Austriji, Nemačkoj, Lihtenštajnu, Švajcarskoj, Francuskoj, Belgiji, Luksemburgu, Holandiji, Italiji, Portugalu, Španiji, Danskoj, Finskoj, Norveškoj, Švedskoj, Islandu, Hrvatskoj, Kipru, Grčkoj, Sloveniji, Malti, Bugarskoj, Češkoj, Estoniji, Mađarskoj, Letoniji, Litvaniji, Poljskoj, Rumuniji i Slovačkoj.

Epson ne preuzima odgovornost ni za kakvo nepoštovanje zahteva za zaštitu nastalo nepreporučenim modifikovanjem proizvoda.

# $C \in$

### **Ograničenja u vezi sa kopiranjem**

Pridržavajte se sledećih ograničenja kako biste odgovorno i legalno koristili štampač.

Kopiranje sledećih stavki je zabranjeno zakonom:

- ❏ Papirne novčanice, metalni novac, državne hartije od vrednosti koje se mogu prodati, državne obveznice i municipalne obveznice
- ❏ Neiskorišćene poštanske markice, razglednice sa unapred odštampanim markicama i ostala zvanična poštanska roba sa važećom poštarinom
- ❏ Državne taksene marke i hartije od vrednosti izdate na osnovu pravnog postupka

Budite obazrivi ako kopirate sledeće stavke:

- ❏ Privatne hartije od vrednosti koje se mogu prodati (akcije, prenosive menice, čekovi itd.), mesečne propusnice, markice za prevoz itd.
- ❏ Pasoši, vozačke dozvole, papiri sa tehničkog pregleda, nalepnice za korišćenje autoputeva, bonovi za hranu, karte itd.

#### *Napomena:*

Kopiranje ovih stavki je možda takođe zabranjeno zakonom.

Odgovorna upotreba materijala zaštićenih autorskim pravima:

Štampači se mogu zloupotrebiti nedozvoljenim kopiranjem materijala zaštićenih autorskim pravima. Osim ako ne postupate po savetu iskusnog pravnika, pokažite odgovornost i poštovanje tako što ćete objavljeni materijal kopirati samo uz prethodnu dozvolu od strane vlasnika autorskog prava.

# **Transportovanje štampača**

Kada želite da transportujete štampač zbog selidbe ili popravke, pratite korake navedene ispod da biste zapakovali štampač.

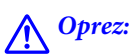

- ❏ Vodite računa da ne priklještite ruku ili prste kada otvarate ili zatvarate skener. U suprotnom se možete povrediti.
- ❏ Kada prenosite štampač, zauzmite stabilan položaj dok ga podižete. Ako podignete štampač u nestabilnom položaju, može doći do povrede.
- ❏ Štampač, usled njegove težine, prilikom raspakivanja i transporta uvek treba da nose dve osobe ili više.
- ❏ Prilikom podizanja štampača, ruke postavite u položaj koji je u nastavku prikazan. Ako štampač podignete u nekom drugom položaju, može ispasti ili vam priklještiti prste dok ga budete postavljali.

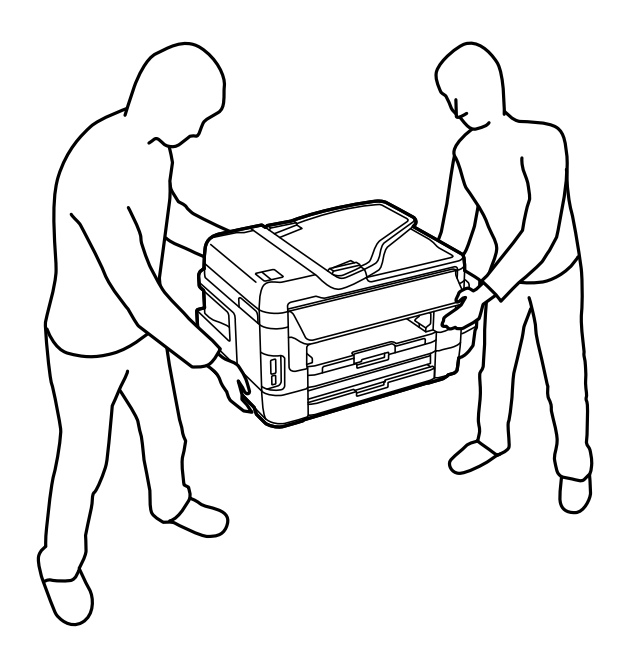

❏ Prilikom nošenja, štampač nemojte naginjati više od 10 stepeni, u suprotnom može pasti.

### c*Važno:*

❏ Prilikom skladištenja ili transporta nemojte naginjati štampač, postavljati ga vertikalno niti okretati naopako. U suprotnom, može doći do curenja boje.

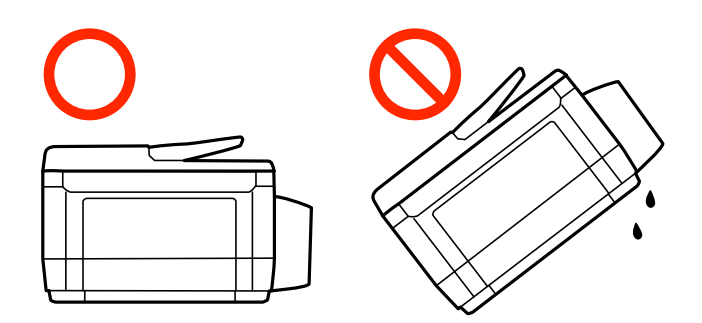

- ❏ Ostavite kutiju za održavanje, jer se inače može desiti da boja procuri tokom transporta.
- ❏ Kada skladištite ili transportujete flašicu sa mastilom nakon uklanjanja njenog čepa, nemojte nakretati flašicu i nemojte je podvrgavati udarcima ili promenama temperature. U suprotnom, mastilo može procuriti čak i ako je zatvarač flašice čvrsto zatvoren. Uverite se da je flašica sa mastilom uspravna kada pričvršćujete zatvarač i preduzmite mere da sprečite curenje mastila prilikom transporta flašice.
- ❏ Nemojte stavljati otvorene flašice mastila u kutiju sa štampačem.
- 1. Isključite štampač pritiskom na dugme $\mathcal{O}$ .
- 2. Uverite se da se lampica napajanja ugasila, a zatim isključite kabl za napajanje.

### c*Važno:*

Isključite kabl za napajanje kada je lampica indikatora isključena. U suprotnom, glava za štampanje se neće vratiti u početni položaj što će izazvati sušenje mastila, a štampanje može postati nemoguće.

- 3. Isključite sve kablove kao što su kabl za napajanje i USB kabl.
- 4. Uverite se da memorijska kartica nije ubačena.
- 5. Uklonite sav papir iz štampača.
- 6. Uverite se da u štampaču nema originala.
- 7. Otvorite skener sa zatvorenim poklopcem skenera. Glavu za štampanje trakom pričvrstite za kućište.

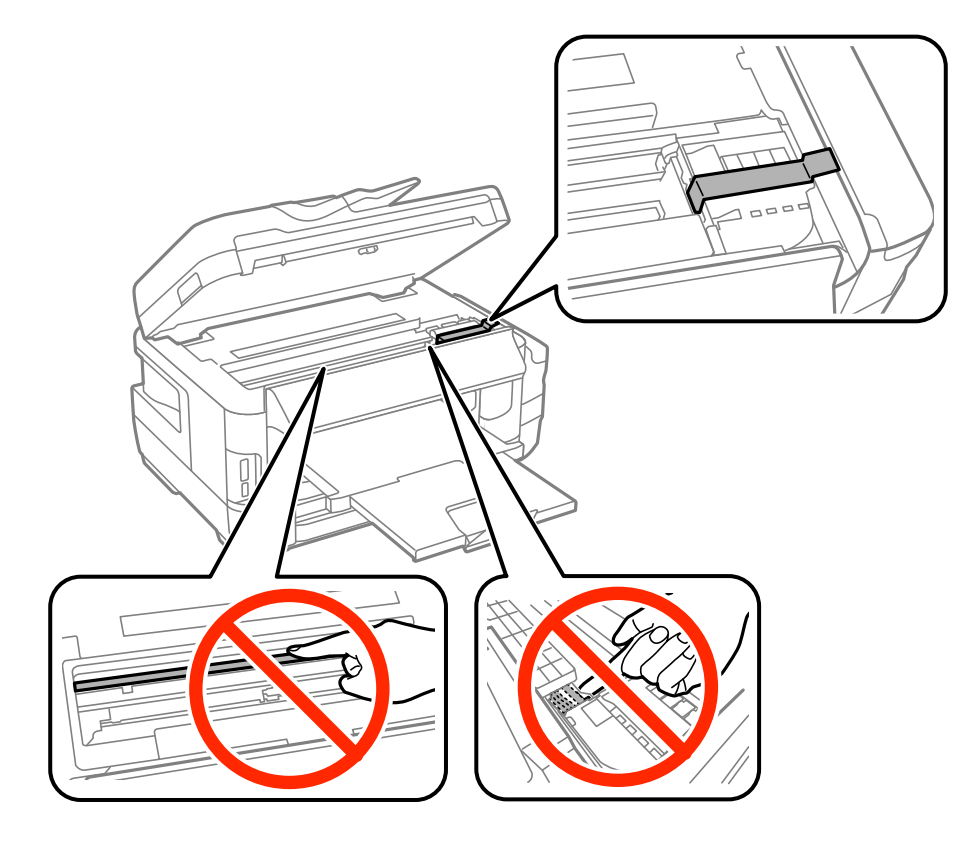

8. Zatvorite skener.

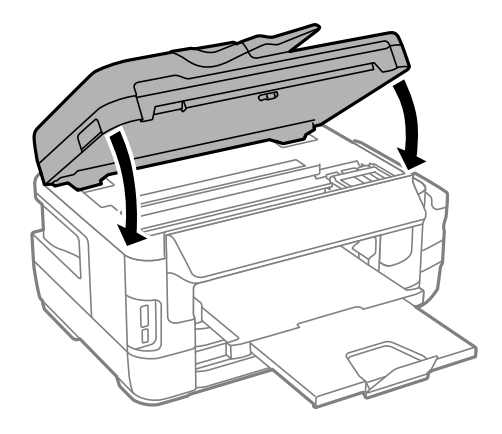

9. Pripremite štampač za pakovanje kao što je prikazano ispod.

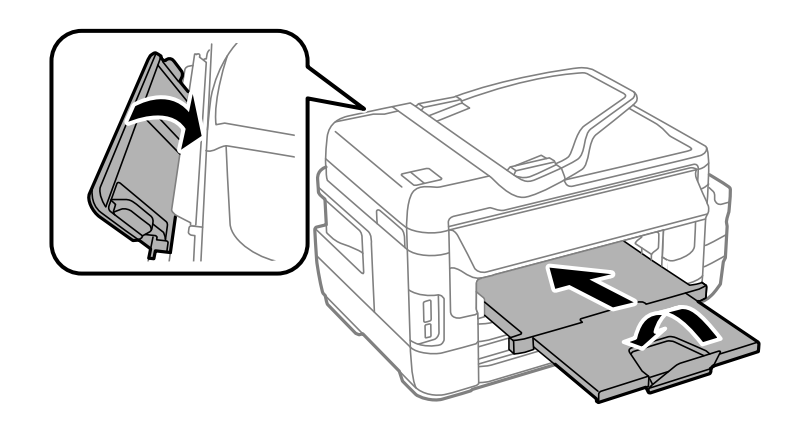

10. Povedite računa da čvrsto postavite zatvarač rezervoara sa mastilom.

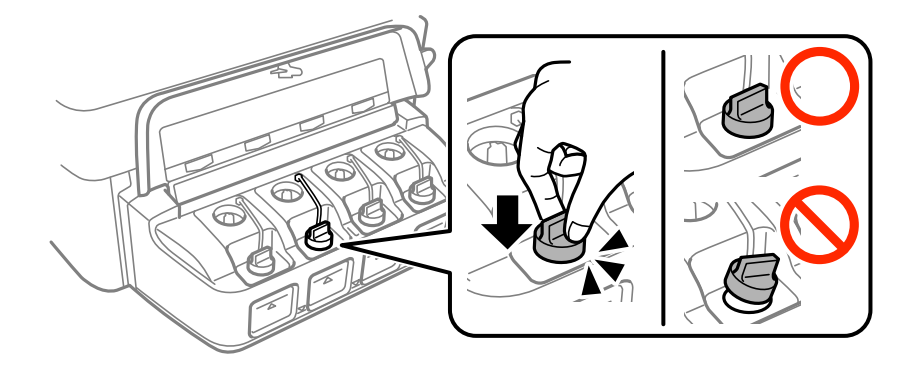

11. Zapakujte štampač u kutiju koristeći zaštitne materijale.

Kada ponovo budete koristili štampač, uverite se da ste uklonili traku kojom je glava za štampanje bila pričvršćena. Ako primetite da je pri sledećem štampanju kvalitet štampe opao, očistite i poravnajte glavu za štampanje.

### **Povezane informacije**

- & ["Nazivi i funkcije delova" na strani 15](#page-14-0)
- & ["Provera i čišćenje glave za štampanje" na strani 142](#page-141-0)
- & ["Poravnavanje glave za štampanje" na strani 144](#page-143-0)

# **Pristupanje spoljnom uređaju za skladištenje podataka sa računara**

Pomoću računara možete upisivati i čitati podatke sa spoljnjeg uređaja za skladištenje podataka kao što je memorijska kartica koja je ubačena u štampač.

### c*Važno:*

- ❏ Ubacite memorijsku karticu nakon što ste uklonili zaštitu od upisivanja.
- ❏ Ako je slika sa računara sačuvana na memorijskoj kartici, slika i broj fotografija se ne osvežavaju na LCD ekranu. Izvadite i ponovo ubacite memorijsku karticu.
- ❏ Prilikom deljenja spoljnog uređaja ubačenog u štampač između računara povezanih putem USB-a i putem mreže, pristup za pisanje se dozvoljava samo računarima koji su povezani na način koji ste izabrali na štampaču. Da biste pisali na spoljni uređaj za skladištenje podataka, izaberite način povezivanja u sledećem meniju na kontrolnoj tabli štampača.

*Podešavanje* > *Administracija sistema* > *Podešavanja štampača* > *Interfejs memorijskog uređaja* > *Deljenje datoteka*

#### *Napomena:*

Potrebno je određeno vreme da se prepoznaju podaci sa računara ukoliko je priključen veliki spoljni uređaj za skladištenje podataka kao što je tvrdi disk kapaciteta 2 TB.

### **Windows**

Izaberite spoljni uređaj za skladištenje podataka u **Računar** ili **Moj računar**. Prikazuju se podaci na spoljnjem uređaju za skladištenje podataka.

#### *Napomena:*

Ako ste povezali štampač na mrežu bez diska sa softverom ili Web Installer opcije, mapirajte memorijsku karticu ili USB port kao mrežni disk. Otvorite *Pokreni* i unesite ime štampača \\XXXXX ili IP adresu štampača \\XXX.XXX.XXX.XXX u polje *Otvori:*. Kliknite desnim tasterom miša na prikazanu ikonu da biste dodelili mrežu. Mrežni disk će se pojaviti u *Računar* ili *Moj računar*.

### **Mac OS X**

Izaberite odgovarajuću ikonu uređaja. Prikazuju se podaci na spoljnjem uređaju za skladištenje podataka.

#### *Napomena:*

- ❏ Da biste uklonili spoljni uređaj za skladištenje podataka, prevucite i otpustite ikonu uređaja do ikone kante za otpatke. U suprotnom, podaci na deljenom tvrdom disku se možda neće prikazati pravilno kada se priključi drugi spoljni uređaj za skladištenje podataka.
- ❏ Da biste pristupili spoljnim uređajem za skladištenje kroz mrežu, u meniju na radnoj površini izaberite *Go* > *Connect to* Server. Unesite ime štampača cifs://XXXXX ili smb://XXXXX (gde je "xxxxx" ime štampača) u Adresa servera, a zatim kliknite na *Poveži se*.

### **Povezane informacije**

- & ["Saveti i upozorenja za upotrebu memorijskih kartica" na strani 14](#page-13-0)
- & ["Ubacivanje memorijske kartice" na strani 56](#page-55-0)
- & ["Specifikacije spoljnih uređaja za skladištenje podataka" na strani 220](#page-219-0)

# **Korišćenje servera e-pošte**

Da biste koristili funkcije e-pošte, kao što su funkcije prosleđivanja faksova ili skeniranih dokumenata, treba da konfigurišete server e-pošte.

### **Konfigurisanje servera e-pošte**

Proverite sledeće pre konfigurisanja servera e-pošte.

- ❏ Štampač je povezan na mrežu.
- ❏ Informacije o serveru e-pošte, kao što su dokumenti od pružaoca usluge koje ste koristili za podešavanje e-pošte na računaru.

#### *Napomena:*

Ako koristite besplatnu uslugu e-pošte, kao što je internet e-pošta, pretražite internet da biste dobili potrebne informacije o serveru e-pošte.

- 1. Izaberite **Podešavanje** na početnom ekranu.
- 2. Izaberite **Administracija sistema** > **Wi-Fi/mrežna podešavanja** > **Napredno podešavanje**.
- 3. Izaberite **Server za imejl** > **Podešavanja servera**.
- 4. Izaberite metod provere identiteta servera e-pošte koji koristite.

### c*Važno:*

Dostupni su sledeći metodi provere identiteta. SSL i STARTTLS nisu podržani.

❏ Ništa

❏ SMTP (SMTP AUTH)

❏ POP pre SMTP-a

Kontaktirajte internet provajdera da biste potvrdili metod provere identiteta servera e-pošte.

Štampač možda neće moći da komunicira sa serverom e-pošte čak ni ako je metod provere identiteta dostupan jer je bezbednost možda pojačana (na primer SSL komunikacija je neophodna). Najnovije informacije potražite na Epson veb-sajtu za podršku.

<http://www.epson.eu/Support> (Evropa)

<http://support.epson.net/> (izvan Evrope)

5. Podesite odgovarajuća podešavanja.

Neophodna podešavanja se razlikuju u zavisnosti od metoda provere identiteta. Unesite informacije za server e-pošte koji koristite.

#### 6. Pritisnite **U redu**.

#### *Napomena:*

❏ Ako se prikaže poruka o grešci, proverite da li su podešavanja servera e-pošte tačna.

❏ Kada ne možete da pošaljete poruku e-pošte čak ni ako ste obavili podešavanje, proverite metod provere identiteta za server e-pošte koji koristite.

### **Povezane informacije**

& "Stavke podešavanja servera e-pošte" na strani 231

### **Stavke podešavanja servera e-pošte**

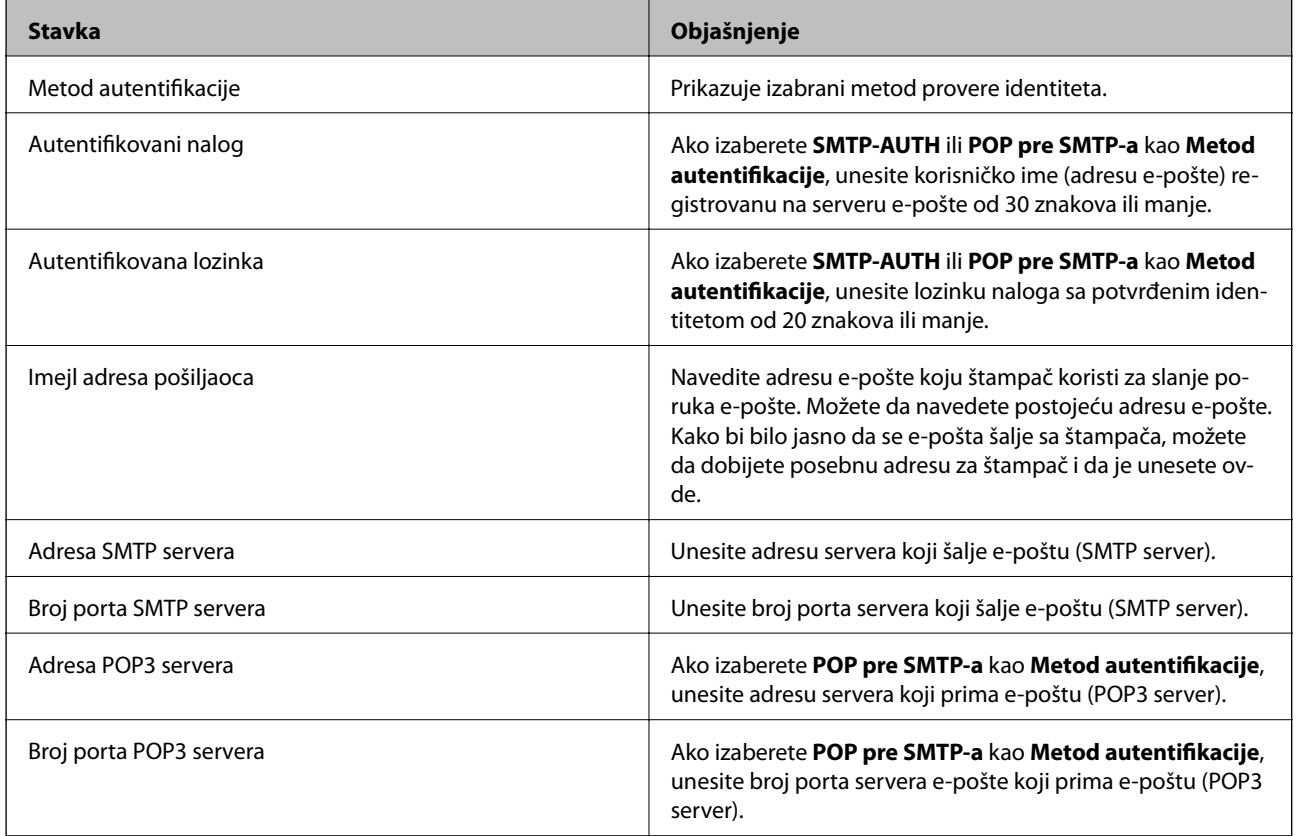

### **Provera veze sa serverom e-pošte**

- 1. Izaberite **Podešavanje** na početnom ekranu.
- 2. Izaberite **Administracija sistema** > **Wi-Fi/mrežna podešavanja** > **Napredno podešavanje**.
- 3. Izaberite **Server za imejl** > **Provera veze** da biste proverili da li je štampač povezan sa serverom e-pošte.

### *Napomena:*

❏ Ako se prikaže poruka o grešci, proverite da li su podešavanja servera e-pošte tačna.

❏ Kada ne možete da pošaljete poruku e-pošte čak ni ako je provera veze uspela, proverite metod provere identiteta za server e-pošte koji koristite.

# **Kako dobiti pomoć**

### **Veb-sajt za tehničku podršku**

Ako vam je potrebna dodatna pomoć, posetite Epson-ov veb-sajt za podršku koji je naveden u nastavku. Izaberite zemlju ili region i idite na odeljak za podršku na lokalnom Epson veb-sajtu. Na sajtu možete da nađete i najnovije drajvere, odgovore na česta pitanja, priručnike i ostali materijal za preuzimanje.

<http://support.epson.net/>

<http://www.epson.eu/Support> (Evropa)

Ako vaš Epson proizvod ne radi pravilno i ne možete da rešite problem, za pomoć se obratite Epson-ovoj korisničkoj službi.

### **Kontaktiranje Epson-ove podrške za korisnike**

### **Pre nego što kontaktirate Epson**

Ako vaš Epson proizvod ne radi pravilno i ne možete da otklonite problem pomoću informacija za rešavanje problema koje se nalaze u priručnicima za proizvod, za pomoć se obratite Epsonovoj službi za podršku. Ako Epsonova korisnička podrška za vašu oblast nije navedena u nastavku, obratite se distributeru od kojeg ste kupili proizvod.

Epsonova korisnička podrška će moći brže da vam pomogne ako im pružite sledeće informacije:

❏ Serijski broj proizvoda

(Oznaka sa serijskim brojem proizvoda obično se nalazi sa zadnje strane proizvoda.)

- ❏ Model proizvoda
- ❏ Verzija softvera u proizvodu

(Kliknite na **Više informacija**, **Informacije o verziji**, ili slično dugme u okviru softvera proizvoda.)

- ❏ Proizvođač i model vašeg računara
- ❏ Naziv i verziju operativnog sistema na vašem računaru
- ❏ Nazivi i verzije softverskih aplikacija koje obično koristite sa proizvodom

### *Napomena:*

Zavisno od proizvoda, u njegovoj memoriji mogu biti smešteni spisak telefonskih brojeva za faks i/ili mrežna podešavanja. Podaci i/ili podešavanja mogu nestati usled kvara ili opravke proizvoda. Epson neće biti odgovoran ni za kakav gubitak podataka niti za pravljenje rezervnih kopija ili vraćanje podataka i/ili podešavanja, čak ni tokom garantnog roka. Preporučujemo vam da sami napravite rezervne kopije svojih podataka ili da vodite beleške.

### **Pomoć za korisnike u Evropi**

Informacije o načinu kontaktiranja Epsonove korisničke podrške potražite u panevropskoj garanciji.

### **Pomoć za korisnike na Tajvanu**

Kontakti za informacije, podršku i servis su:

### **Internet**

#### [http://www.epson.com.tw](http://www.epson.com.tw/)

Dostupne su informacije o specifikacijama proizvoda, drajveri za preuzimanje i pitanja u vezi s proizvodom.

### **Epson služba za pomoć korisnicima**

Telefon: +886-2-80242008

Naš tim službe za pomoć korisnicima vam preko telefona može pomoći u vezi sa sledećim pitanjima:

- ❏ Pitanja u vezi s prodajom i informacije o proizvodu
- ❏ Pitanja ili problemi u vezi s korišćenjem proizvoda
- ❏ Pitanja u vezi s popravkom i garancijom

### **Servisni centar za popravke:**

<http://www.tekcare.com.tw/branchMap.page>

TekCare korporacija je ovlašćeni servisni centar za Epson Taiwan Technology & Trading Ltd.

### **Pomoć za korisnike u Singapuru**

Izvori informacija, podrška i usluge koje pruža Epson Singapore su:

### **Internet**

### [http://www.epson.com.sg](http://www.epson.com.sg/)

Dostupne su informacije o specifikacijama proizvoda, drajveri za preuzimanje, odgovori na česta pitanja, pitanja u vezi s prodajom i tehnička podrška preko e-pošte.

### **Epson služba za pomoć korisnicima**

Besplatan telefon: 800-120-5564

Naš tim službe za pomoć korisnicima vam preko telefona može pomoći u vezi sa sledećim pitanjima:

- ❏ Pitanja u vezi s prodajom i informacije o proizvodu
- ❏ Pitanja u vezi s korišćenjem proizvoda ili rešavanjem problema
- ❏ Pitanja u vezi s popravkom i garancijom

### **Pomoć za korisnike na Tajlandu**

Kontakti za informacije, podršku i servis su:

### **Internet**

### [http://www.epson.co.th](http://www.epson.co.th/)

Dostupne su informacije o specifikacijama proizvoda, drajveri za preuzimanje, odgovori na česta pitanja i e-pošta.

### **Epson linija za pomoć korisnicima**

Telefon: 66-2685-9899

Adresa e-pošte: support@eth.epson.co.th

### **Dodatak**

Naš tim na liniji za pomoć korisnicima vam preko telefona može pomoći u vezi sa sledećim pitanjima:

- ❏ Pitanja u vezi s prodajom i informacije o proizvodu
- ❏ Pitanja ili problemi u vezi s korišćenjem proizvoda
- ❏ Pitanja u vezi s popravkom i garancijom

### **Pomoć za korisnike u Vijetnamu**

Kontakti za informacije, podršku i servis su:

### **Epson linija za pomoć korisnicima**

Telefon (Ho Chi Minh City): 84-8-823-9239 Telefon (Hanoi City): 84-4-3978-4785, 84-4-3978-4775

### **Epson servisni centar**

65 Truong Dinh Street, District 1, Hochiminh City, Vietnam. 29 Tue Tinh, Quan Hai Ba Trung, Hanoi City, Vietnam

### **Pomoć za korisnike u Indoneziji**

Kontakti za informacije, podršku i servis su:

### **Internet**

### [http://www.epson.co.id](http://www.epson.co.id/)

❏ Informacije o specifikacijama proizvoda, drajveri za preuzimanje

❏ Odgovori na česta pitanja, pitanja u vezi s prodajom, pitanja putem e-pošte

### **Epson linija za pomoć korisnicima**

Telefon: 62-21-572-4350

Faks: 62-21-572-4357

Naš tim na liniji za pomoć korisnicima vam preko telefona ili faksa može pomoći u vezi sa sledećim pitanjima:

❏ Pitanja u vezi s prodajom i informacije o proizvodu

❏ Tehnička podrška

### **Epson servisni centar**

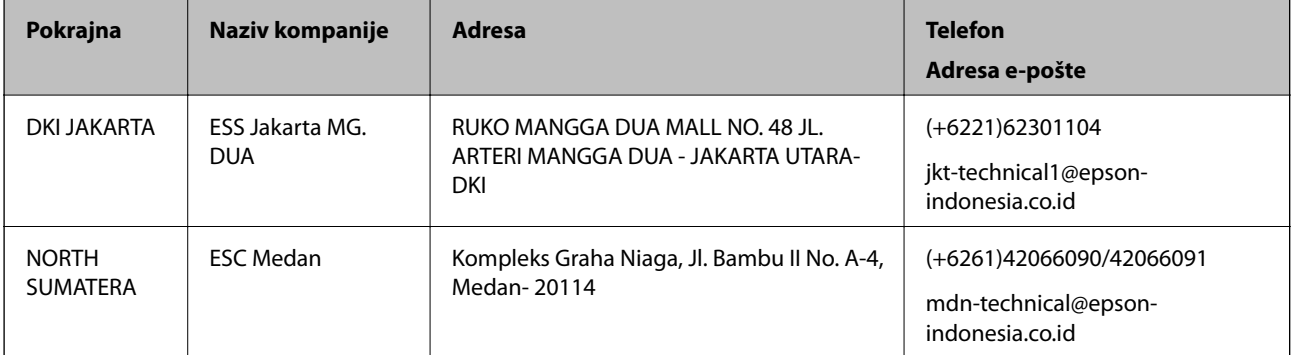

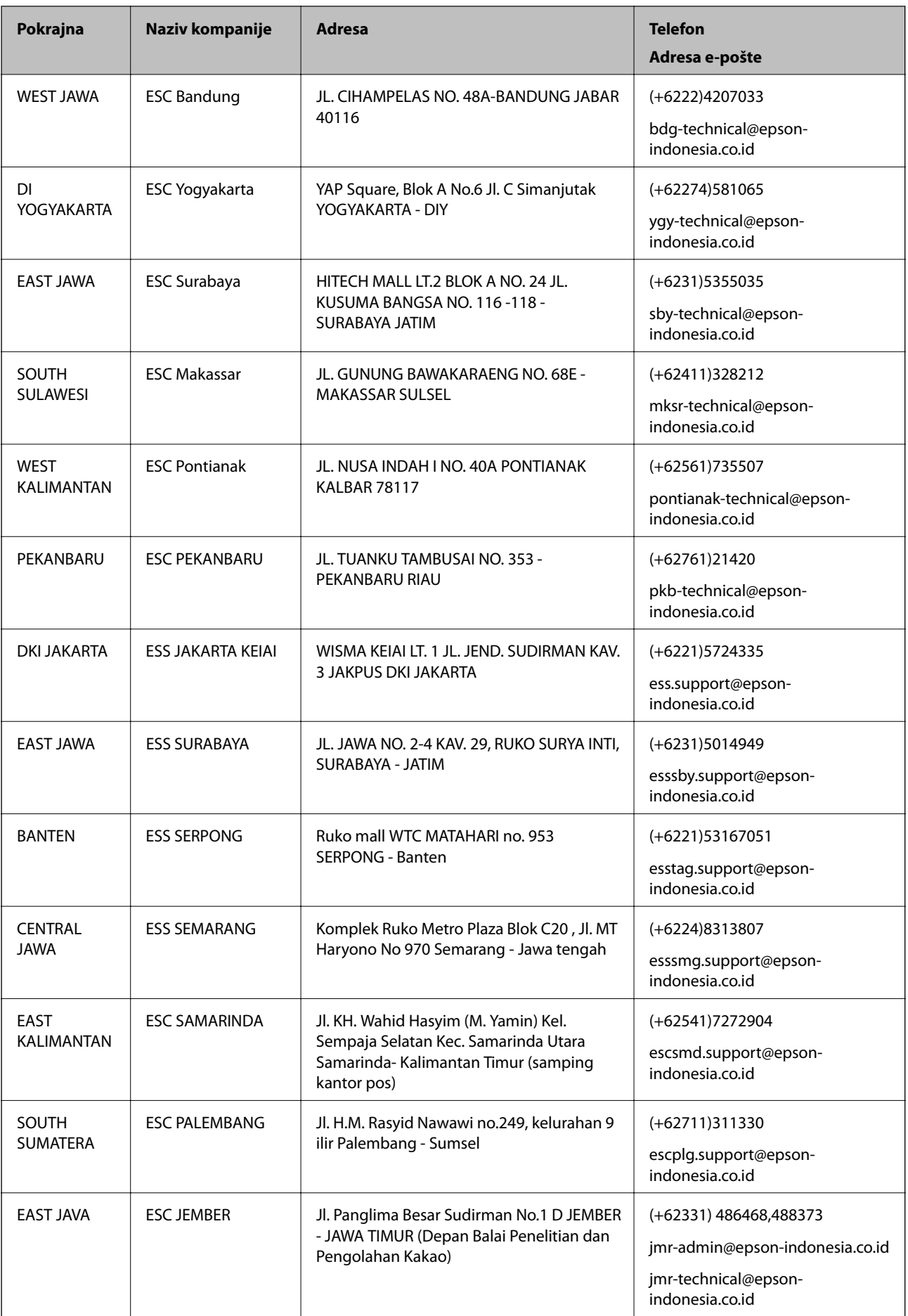

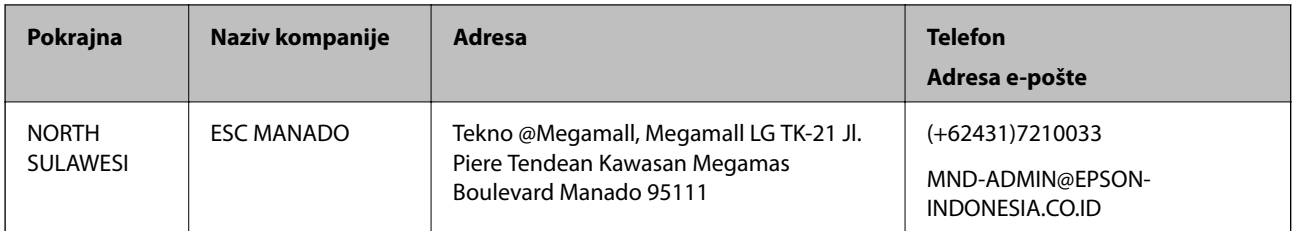

Za druge gradove koji ovde nisu navedeni, pozovite liniju za pomoć korisnicima na telefon: 08071137766.

### **Pomoć za korisnike u Maleziji**

Kontakti za informacije, podršku i servis su:

### **Internet**

[http://www.epson.com.my](http://www.epson.com.my/)

- ❏ Informacije o specifikacijama proizvoda, drajveri za preuzimanje
- ❏ Odgovori na česta pitanja, pitanja u vezi s prodajom, pitanja putem e-pošte

### **Epson kol-centar**

Telefon: +60 1800-8-17349

- ❏ Pitanja u vezi s prodajom i informacije o proizvodu
- ❏ Pitanja ili problemi u vezi s korišćenjem proizvoda
- ❏ Pitanja u vezi s popravkom i garancijom

### **Sedište**

Telefon: 603-56288288 Faks: 603-5628 8388/603-5621 2088

### **Pomoć za korisnike u Indiji**

Kontakti za informacije, podršku i servis su:

### **Internet**

### [http://www.epson.co.in](http://www.epson.co.in/)

Dostupne su informacije o specifikacijama proizvoda, drajveri za preuzimanje i pitanja u vezi s proizvodom.

### **Linija za pomoć korisnicima**

- ❏ Servis, informacije o proizvodu i poručivanje potrošnog materijala (BSNL linije) Besplatan broj: 18004250011 Dostupan od 9 do 18, od ponedeljka do subote (osim državnim praznicima)
- ❏ Servis (CDMA i mobilni korisnici)
	- Besplatan broj: 186030001600

Dostupan od 9 do 18, od ponedeljka do subote (osim državnim praznicima)

### **Pomoć za korisnike na Filipinima**

Za tehničku podršku kao i ostale usluge nakon prodaje, pozivamo korisnike da kontaktiraju Epson Philippines Corporation na brojeve telefona, faksa i adresu e-pošte navedene u nastavku:

### **Internet**

### [http://www.epson.com.ph](http://www.epson.com.ph/)

Dostupne su informacije o specifikacijama proizvoda, drajveri za preuzimanje, odgovori na često postavljana i pitanja putem e-pošte.

### **Epson Philippines briga o kupcima**

Besplatan telefon: (PLTD) 1800-1069-37766

Besplatan telefon: (Digital) 1800-3-0037766

Metro Manila: (+632)441-9030

- Veb-stranica:<http://customercare.epson.com.ph>
- Adresa e-pošte: customercare@epc.epson.som.ph

Naš tim za brigu o kupcima vam preko telefona može pomoći u vezi sa sledećim pitanjima:

- ❏ Pitanja u vezi s prodajom i informacije o proizvodu
- ❏ Pitanja ili problemi u vezi s korišćenjem proizvoda
- ❏ Pitanja u vezi s popravkom i garancijom

### **Epson Philippines Corporation**

Centralna linija: +632-706-2609 Faks: +632-706-2665